# **Intel® NUC Visual BIOS Glossary Revision 2.0 – February 2020**

#### **Disclaimer**

Intel Corporation disclaims all warranties and liabilities for the use of this document and the information contained herein and assumes no responsibility for any errors which may appear in this document. Intel makes no commitment to update the information contained herein and may make changes at any time without notice. There are no express or implied licenses granted there under to any intellectual property rights of Intel Corporation or others to design or fabricate Intel integrated circuits or integrated circuits based on the information in this document. Contact your local sales office to obtain the latest specifications before placing your order.

Information in this document is provided in connection with Intel products. Intel assumes no liability whatsoever, including infringement of any patent or copyright, for sale and use of Intel products except as provided in Intel's Terms and Conditions of Sale for such products. Intel retains the right to make changes to these specifications at any time, without notice. Intel processors and chipsets may contain design defects or errors known as errata which may cause the product to deviate from published specifications. Current characterized errata are available on request.

HDMI is a registered trademark of HDMI Licensing, LLC.

DisplayPort is a trademark of VESA.

Bluetooth is a registered trademark of Bluetooth SIG, Inc.

PCI, PCIe, and PCI Express are trademarks of PCI-SIG.

\* Other names and brands may be claimed as the property of others.

Copyright © 2014-2020 Intel Corporation. All rights reserved.

# Contents

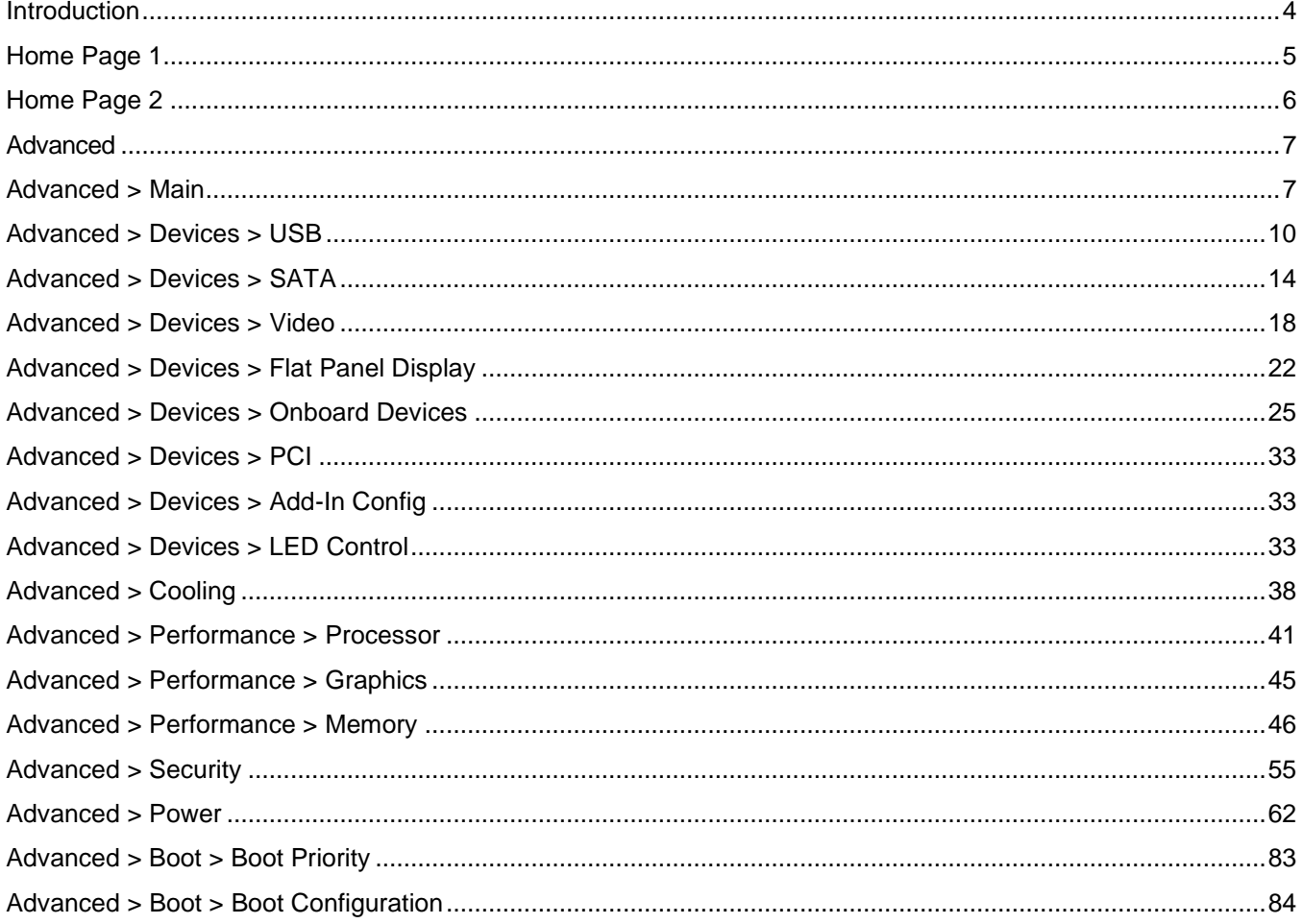

# <span id="page-3-0"></span>Introduction

The BIOS Setup program can be used to view and change the BIOS settings for the Intel® NUC. BIOS Setup is accessed by pressing **F2** after the Power-On Self-Test (POST) memory test begins and before the operating system boot begins.

**The presence of menus and BIOS settings are dependent on your Intel NUC model, hardware components installed, and the BIOS version.** 

If any problems occur (poor performance, intermittent issues) after making BIOS settings changes, reset the BIOS to default values:

- 1. Press **F2** during boot to enter the BIOS Setup.
- 2. Press **F9** to set defaults.
- 3. Press **F10** to save and exit.

If the system locks or won't boot after making BIOS settings changes, perform a [BIOS Recovery.](https://www.intel.com/content/www/us/en/support/articles/000005636.html)

#### How to Read this Glossary

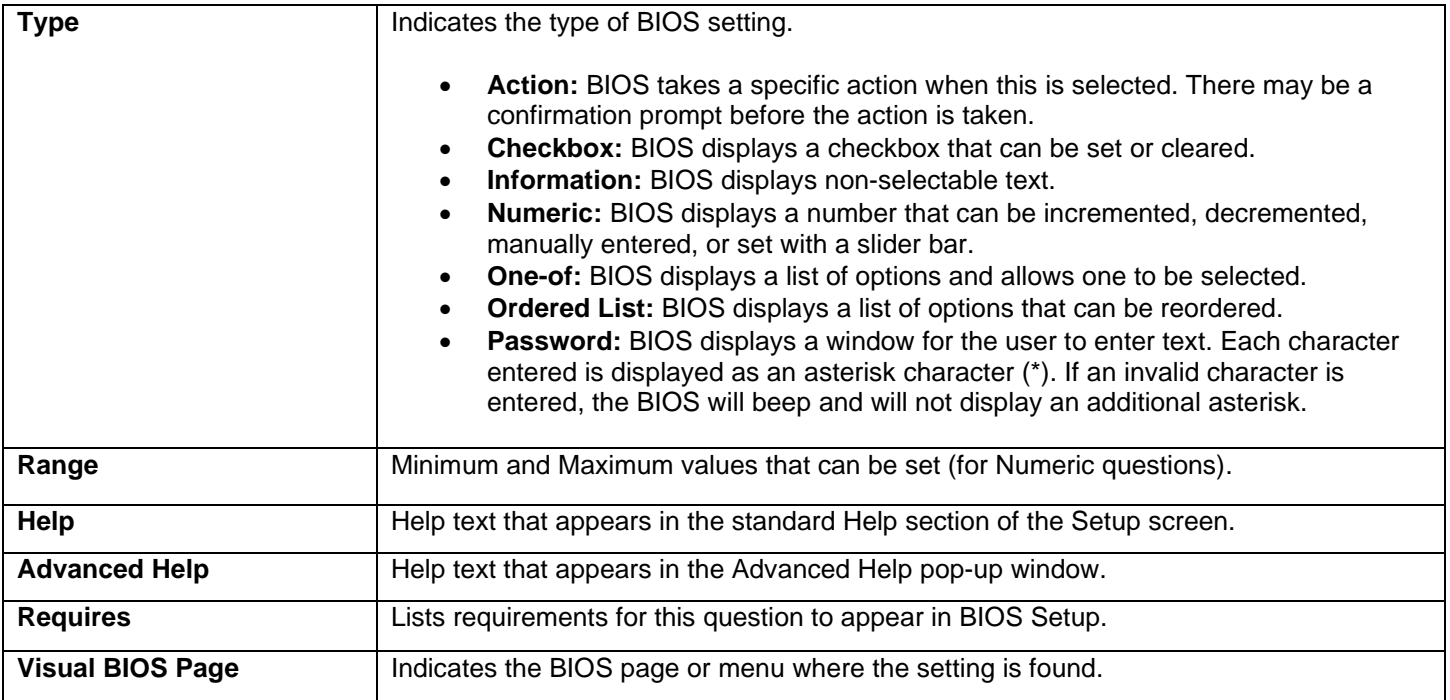

# Setup Hotkeys

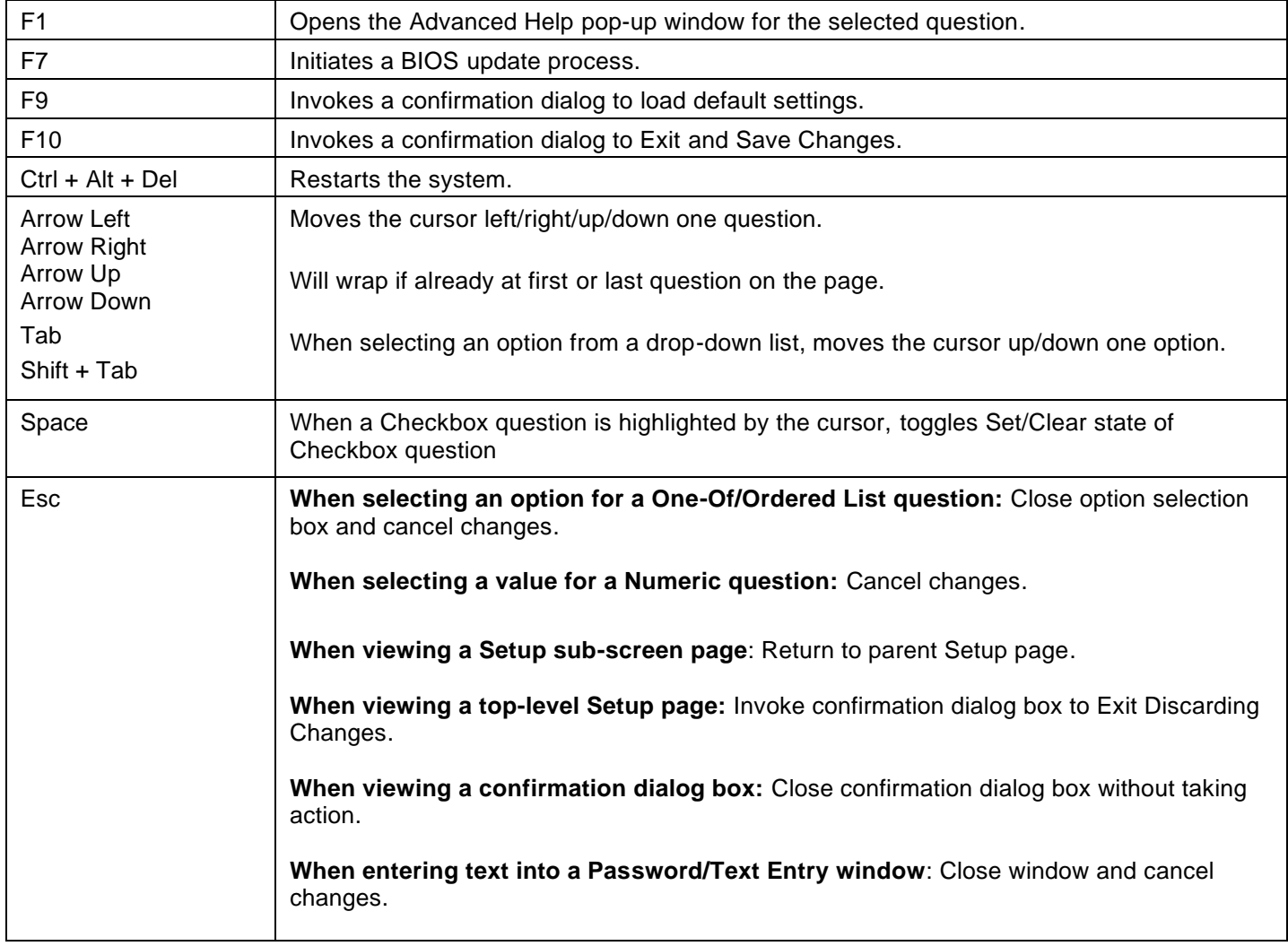

#### <span id="page-4-0"></span>Home Page 1

#### Intel® Desktop Board *Product*

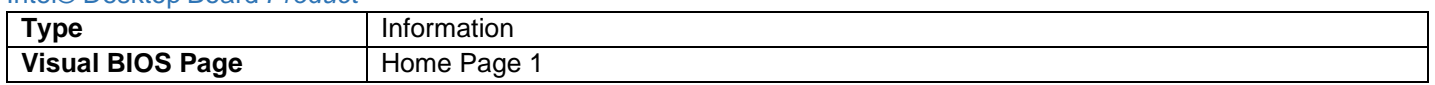

• *Product* is the SMBIOS Board Product string.

#### BIOS Version:

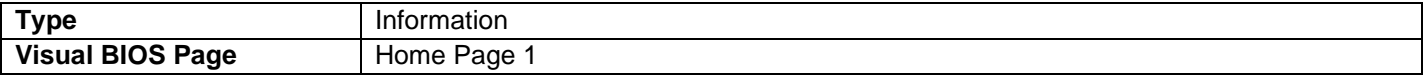

• Displays the current full BIOSID string.

#### Total Memory:

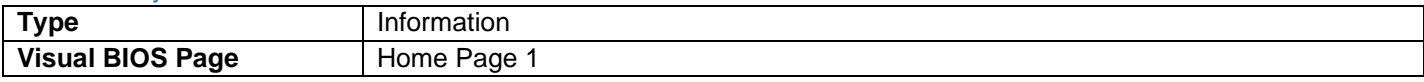

• Displays the total installed system memory size in gigabytes. Example: **4 GB**

#### Processor:

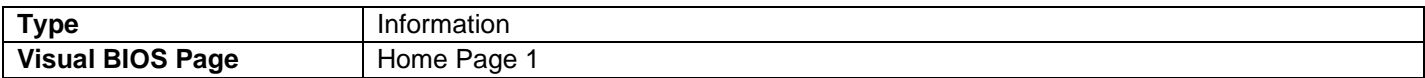

• Displays the processor brand.

#### System Date and Time:

• Displays the current time and date in format: MM/DD/YYYY HH:MM:SS XM

#### <span id="page-5-0"></span>Home Page 2

### System Information

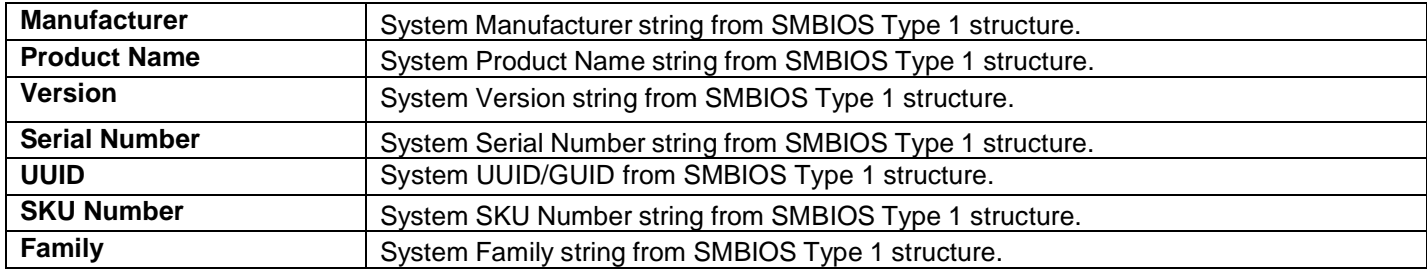

### Board Information

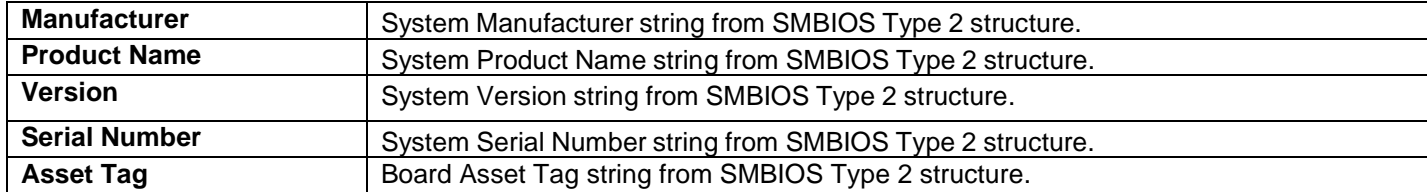

### Chassis Information

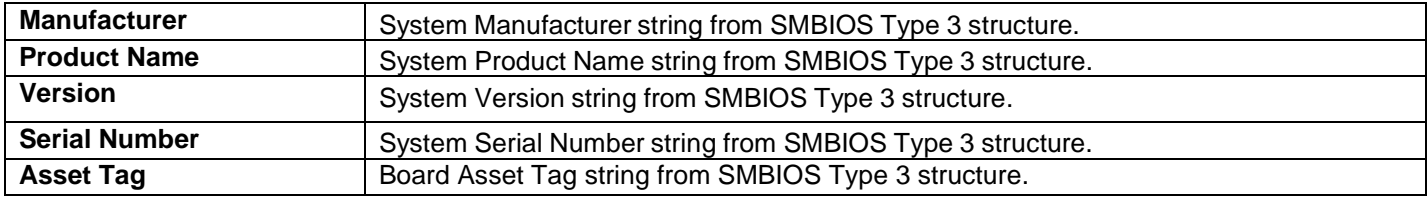

## Other Information

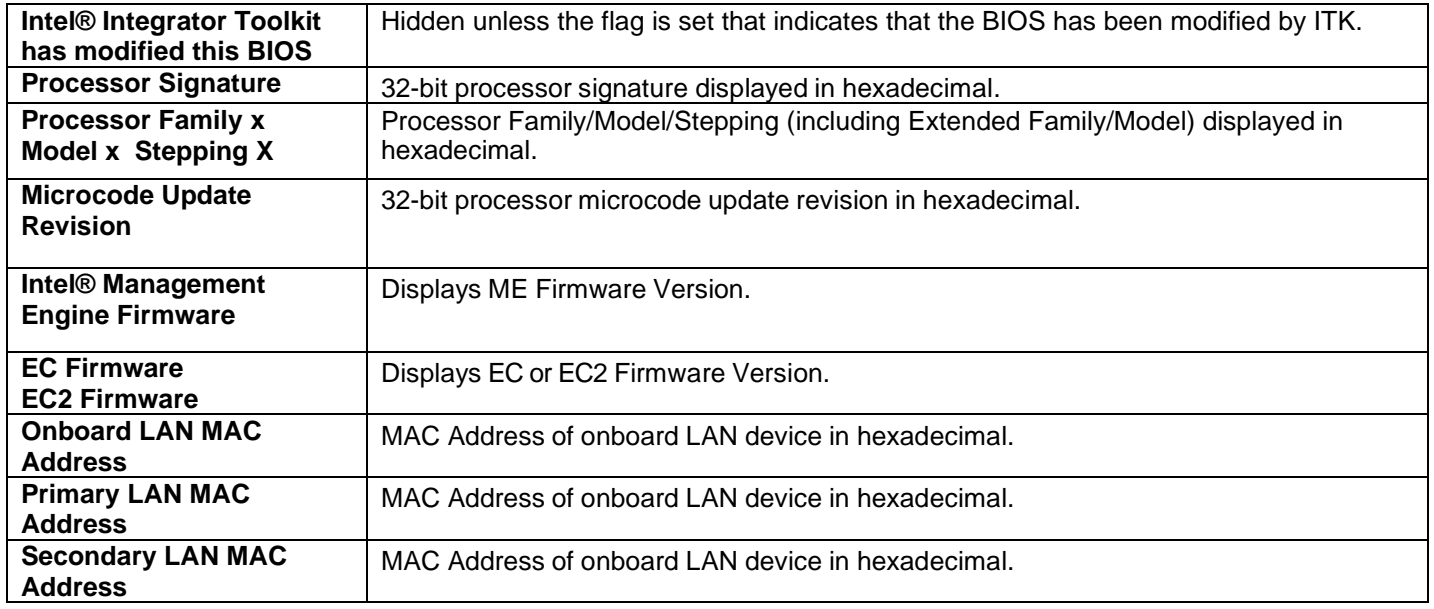

# <span id="page-6-0"></span>Advanced

# <span id="page-6-1"></span>Advanced > Main

### Processor Information [Upper Left Section]

#### Processor Type

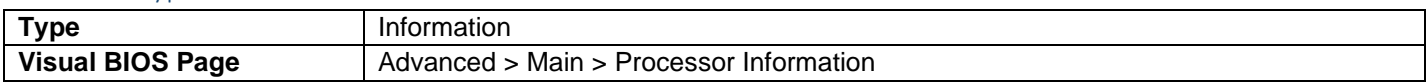

• Displays the processor brand string.

#### Host Clock Frequency

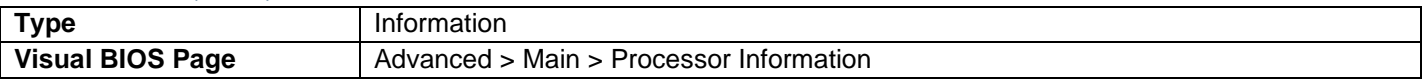

• Displays the default Host Clock Frequency.

### Overridden Host Clock Frequency

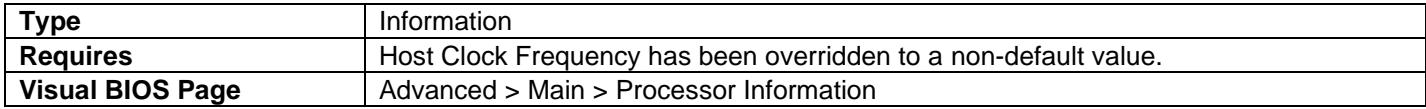

• Displays the current Host Clock Frequency.

#### Max Processor Speed

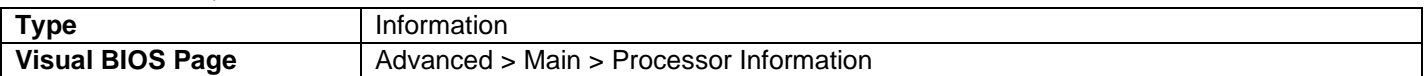

• Displays the maximum processor speed at current settings. Defined as Current Host Clock Frequency x Maximum Non-Turbo Ratio, or Current Host Clock Frequency x 1-Core Active Turbo Ratio if Intel<sup>®</sup> Turbo Boost Technology is enabled.

#### Overridden Max Processor Speed

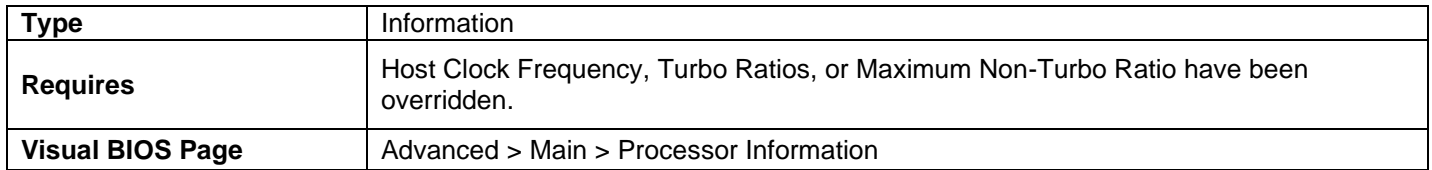

• Displays the maximum processor speed at current settings. Defined as Current Host Clock Frequency x Maximum Non-Turbo Ratio, or Current Host Clock Frequency x 1-Core Active Turbo Ratio if Intel® Turbo Boost Technology is enabled.

#### L2 Cache RAM

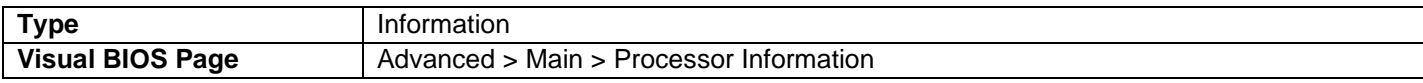

• Displays the total L2 cache memory of the installed processor in megabytes. If the installed processor is multi- core, it is displayed as number of cores x L2 cache per core.

#### L3 Cache RAM

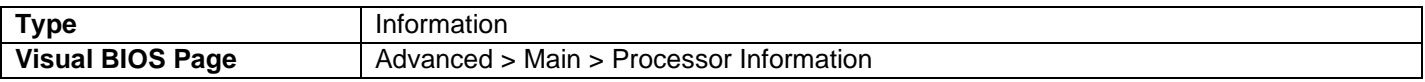

• Displays the total L3 cache memory of the installed processor in megabytes.

#### Processor Signature

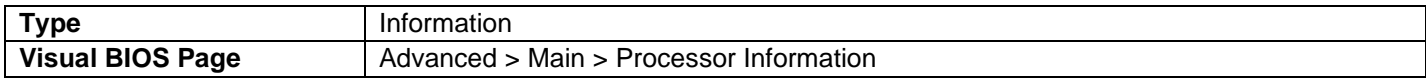

• 32-bit processor signature displayed in hexadecimal.

#### Processor Family *x* Model *y* Stepping *z*

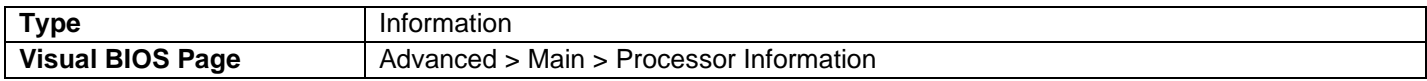

• Processor Family/Model/Stepping (including Extended Family/Model) displayed in hexadecimal.

#### Microcode Update Revision

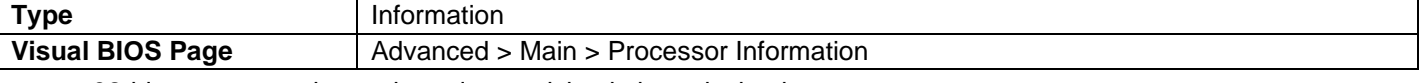

• 32-bit processor microcode update revision in hexadecimal.

### Memory Information [Upper Right Section]

#### Total Memory

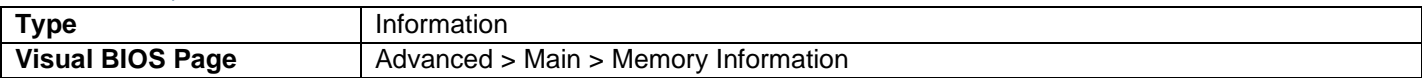

• Displays the total installed system memory size in gigabytes.

#### Memory Speed

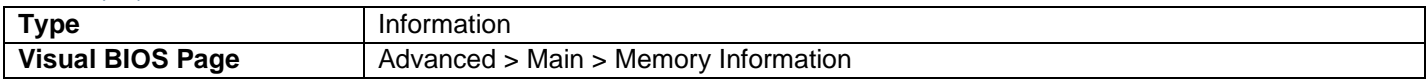

• Displays the current memory speed. Defined as Current Host Clock Frequency x Memory Reference Multiplier x Memory Multiplier.

#### Overridden Memory Speed

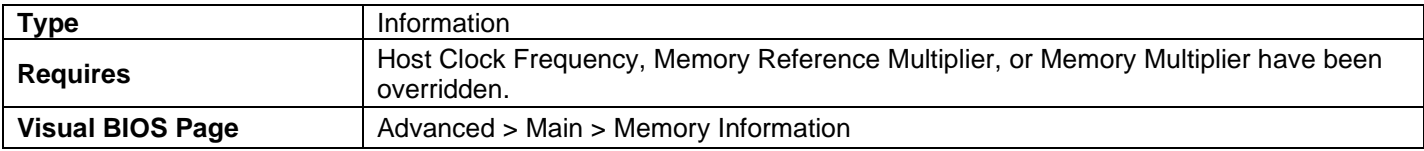

• Displays the current memory speed. Defined as Current Host Clock Frequency x Memory Reference Multiplier x Memory Multiplier.

#### SODIMM *n* (Memory Channel *x*)

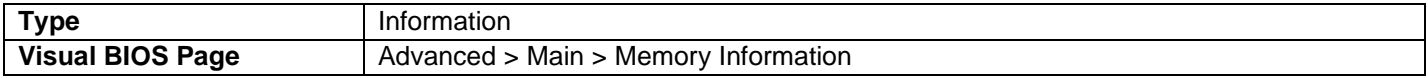

• Displays the installed system memory size in SODIMM *n* (Channel *x*) in gigabytes. One of these lines is displayed for each memory slot present on the motherboard.

#### System Date & Time (Center Left Section)

Allows you to set the current date and time.

#### Default Visual BIOS Start Page (Lower Left Section)

Allows you to choose which page opens when accessing BIOS Setup.

#### Event Log

#### Clear Event Log

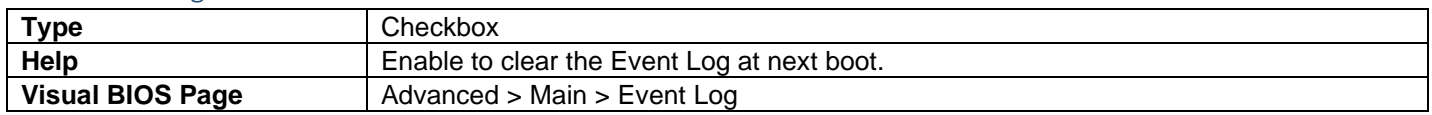

#### Event Logging

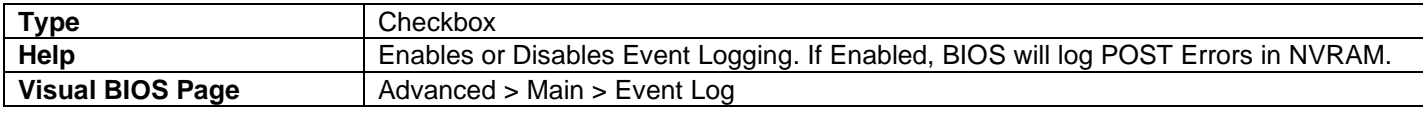

#### Event Type (Count) Time of Occurrence

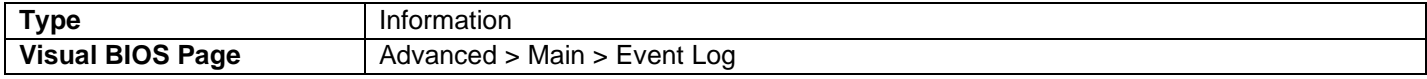

#### Event (Count) Timestamp

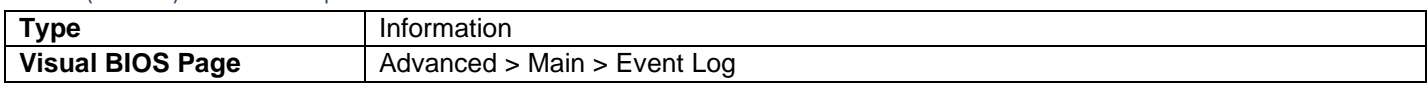

- One of these lines is displayed for each Event Type with a non-zero occurrence value.
- *Event* is the name of the POST Error. *Count* is the number of times that event has occurred since the Event Log was last cleared.
- *Timestamp* is the time and date of the most recent occurrence of the event. It is displayed in the format MM/DD/ YYYY HH:MM:SS

# <span id="page-9-0"></span>Advanced > Devices > USB

#### USB Legacy

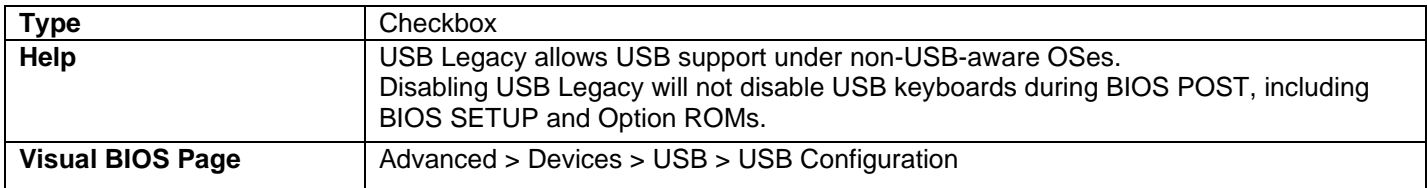

#### USB 3.0 Port Header Configuration

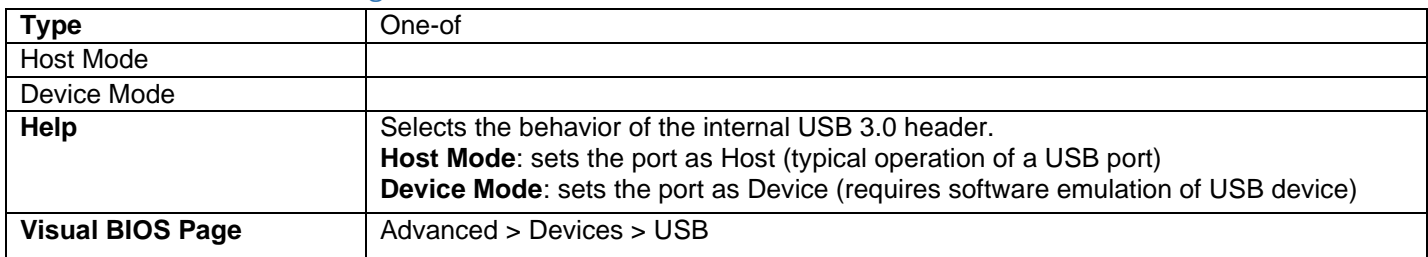

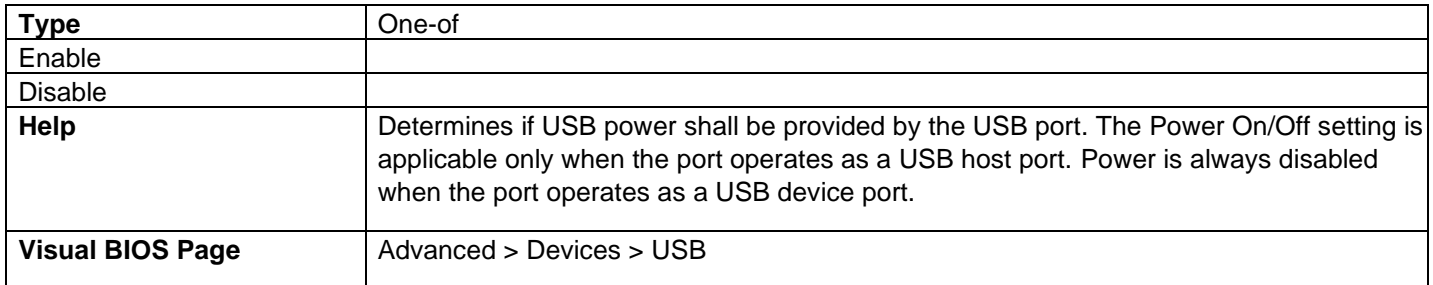

### Back Panel USB3 Port (Bottom/Top) Power On/Off

### Front Panel USB3 Port (Right/Left) Power On/Off

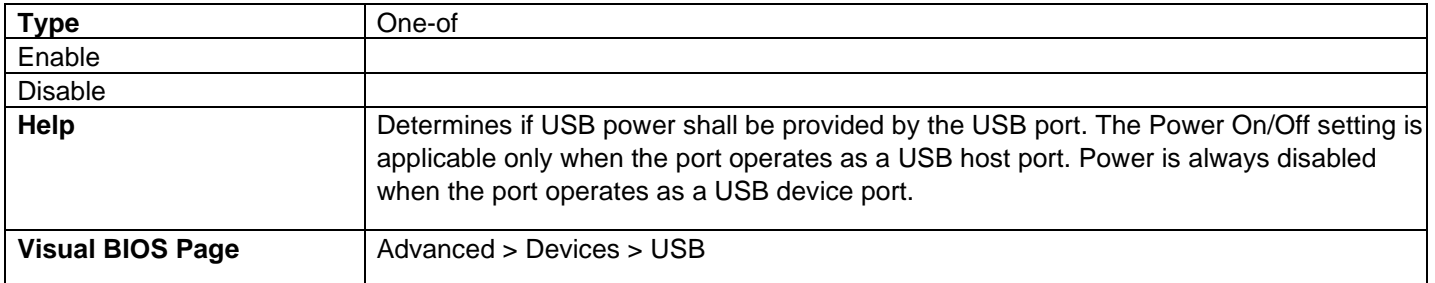

### Internal USB2 Port Header Power On/Off

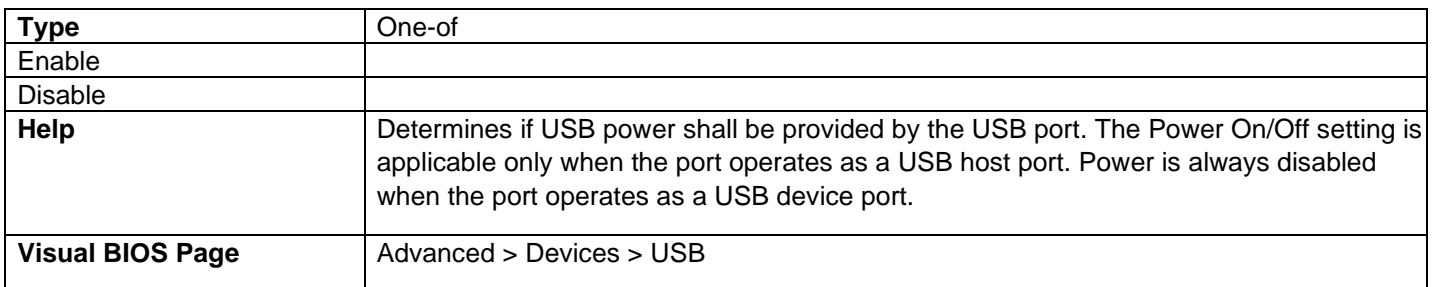

### Internal USB3 (Host) Port Header Power On/Off

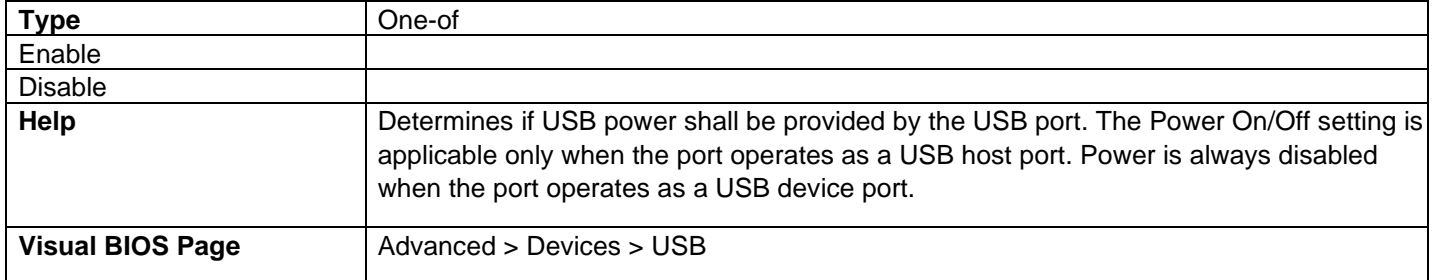

# Portable Device Charging Mode

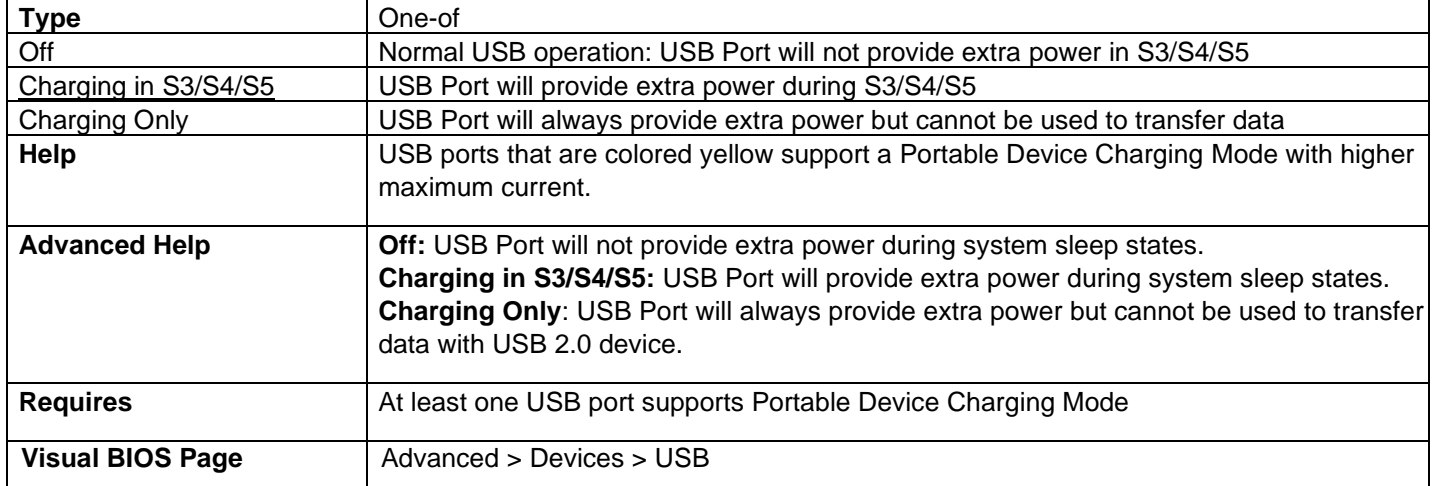

### xHCI Mode

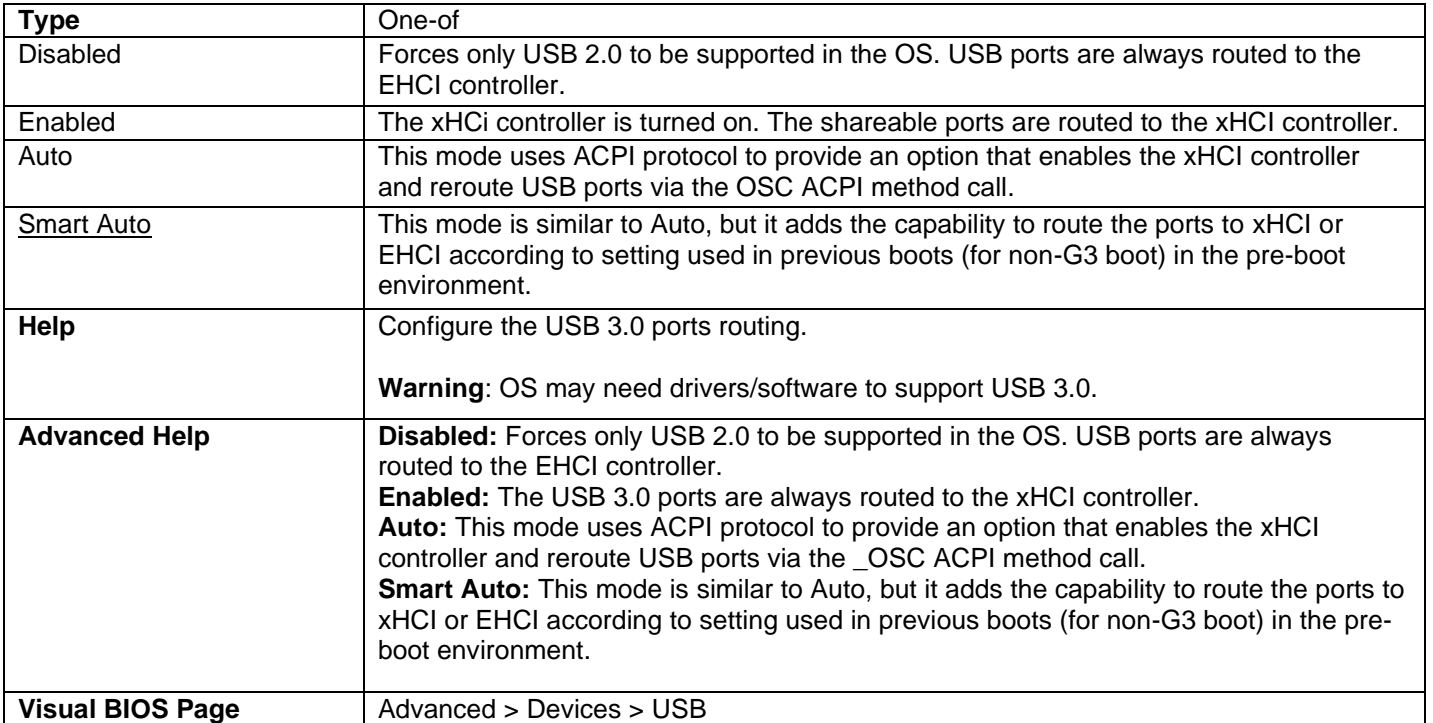

USB Port *x*:

Back Panel USB3 Port (Bottom/Top)

Front Panel USB3 Port (Left/Right)

Internal USB2 Port Header

Internal USB3 (Host) Port Header

USB3 Rear Upper Port

USB3 Rear Lower Port

USB3 Front Port

USB3 Front Charging Port

#### USB2 Header Connector x

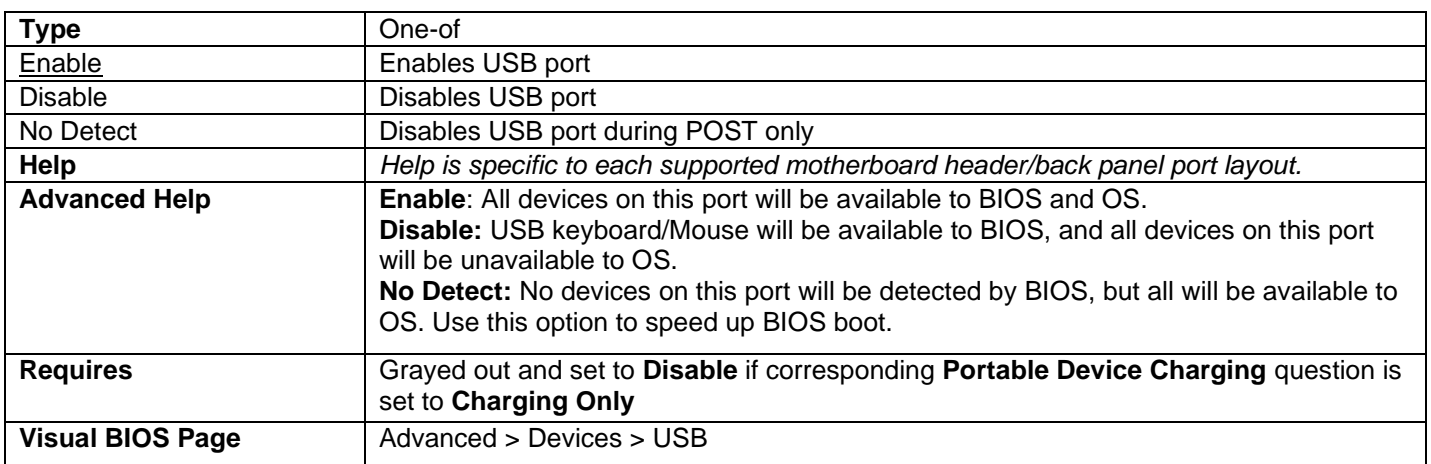

- One of these questions is displayed for each USB port present on the motherboard.
- If a USB keyboard is attached to a USB port that has been disabled via one of these Setup questions, it will be enabled during POST and Setup, but will be disabled before OS boot.
- All non-keyboard devices will be disabled during POST, Setup, and OS. This means that drives attached to disabled USB ports will not appear in the BIOS boot order in Setup.
- If the Portable Device Charging Mode for a USB port is set to Charging Only, then a keyboard attached to that port will not be functional, even during POST.

Front Type C Port

Front USB Charging Port

Rear USB Lower Port

Rear USB Upper Port

Header USB Connector 2900

Header USB Connector 2901

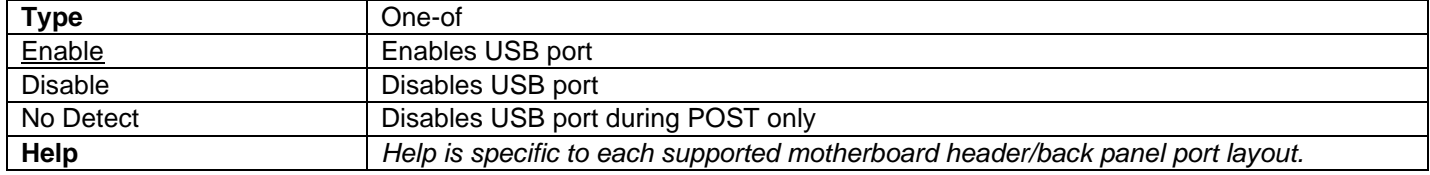

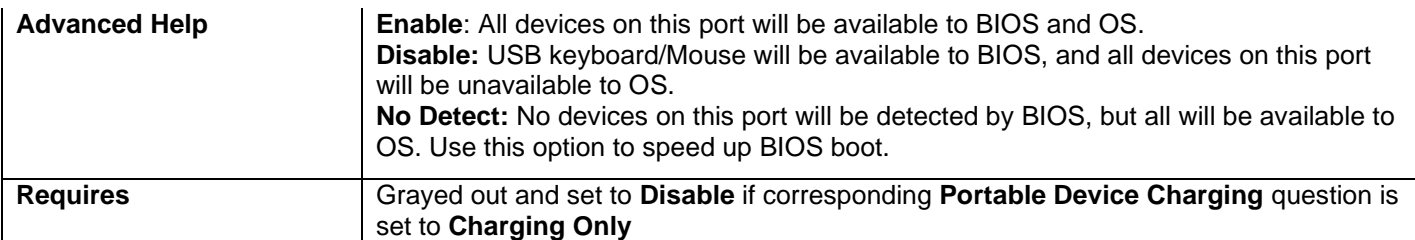

- One of these questions is displayed for each USB port present on the motherboard.
- If a USB keyboard is attached to a USB port that has been disabled via one of these Setup questions, it will be enabled during POST and Setup, but will be disabled before OS boot.
- All non-keyboard devices will be disabled during POST, Setup, and OS. This means that drives attached to disabled USB ports will not appear in the BIOS boot order in Setup.
- If the Portable Device Charging Mode for a USB port is set to Charging Only, then a keyboard attached to that port will not be functional, even during POST.

# <span id="page-13-0"></span>Advanced > Devices > SATA

#### Chipset SATA

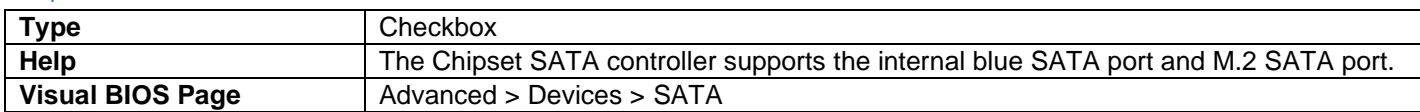

#### Chipset SATA Mode

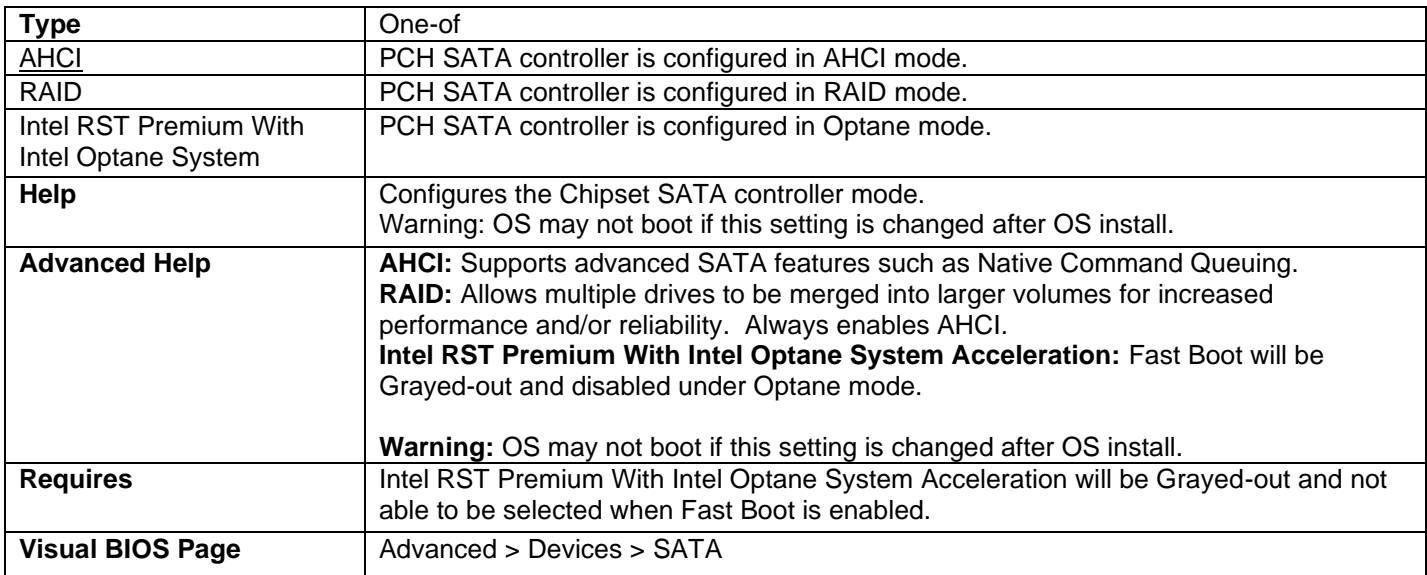

- If a USB keyboard is attached to a USB port that has been disabled via one of these Setup questions, it will be enabled during POST and Setup, but will be disabled before OS boot.
- All non-keyboard devices will be disabled during POST, Setup, and OS. This means that drives attached to disabled USB ports will not appear in the BIOS boot order in Setup.
- If the Portable Device Charging Mode for a USB port is set to Charging Only, then a keyboard attached to that port will not be functional, even during POST.

### RST PCIe Storage Remapping

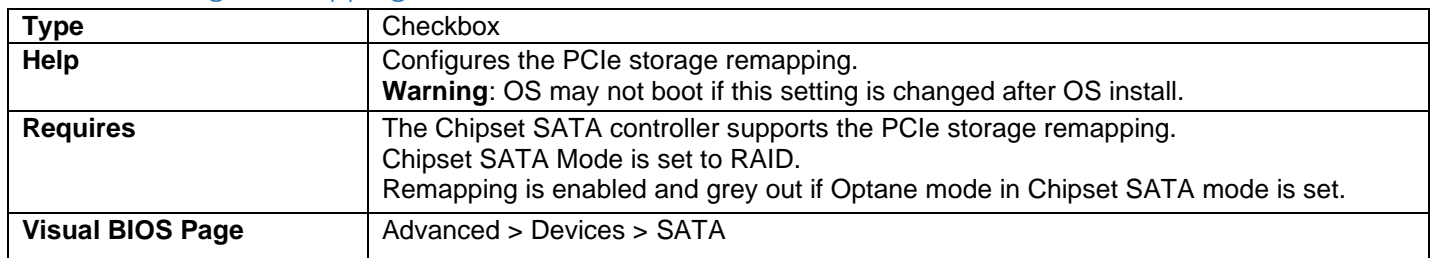

### M.2 Slot x RST PCIe Storage Remapping

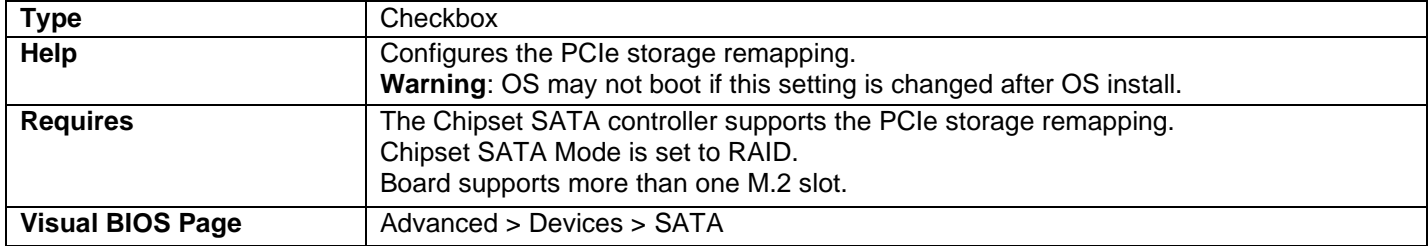

### S.M.A.R.T

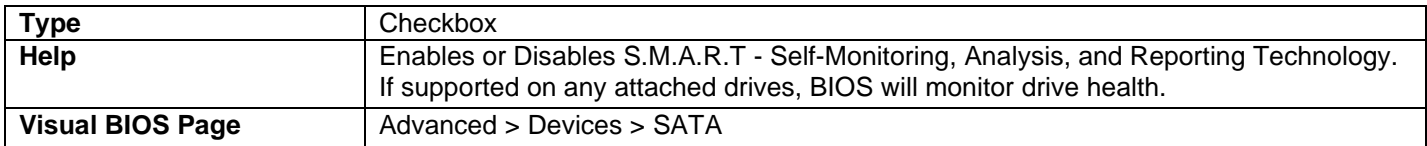

### SATA Port

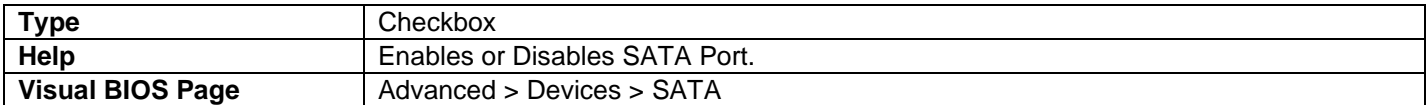

# SATA Controller(s)

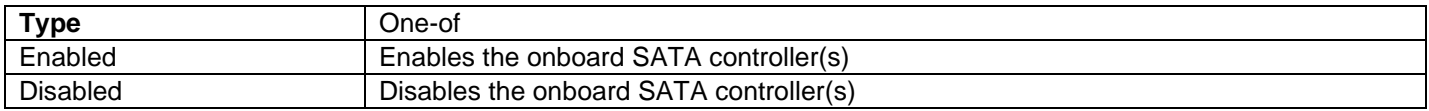

### SATA Port *x*

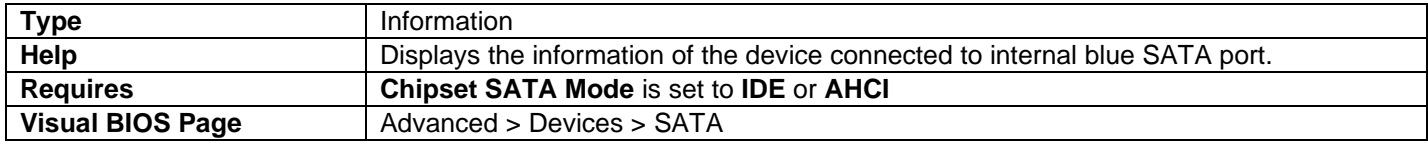

### SATA port on High-Speed Custom Solutions Connector

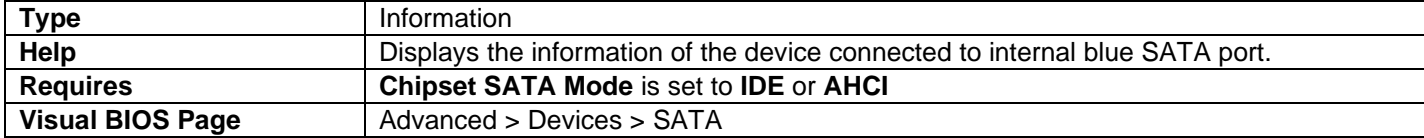

#### M.2 AHCI SSD

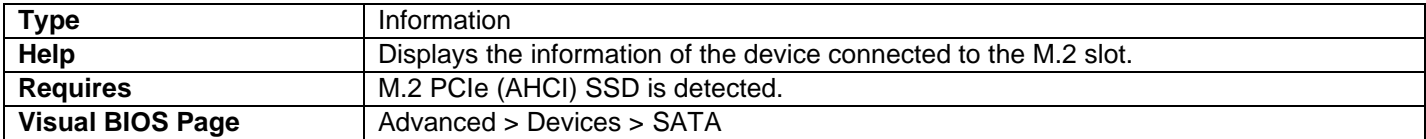

#### M.2 NVMe SSD

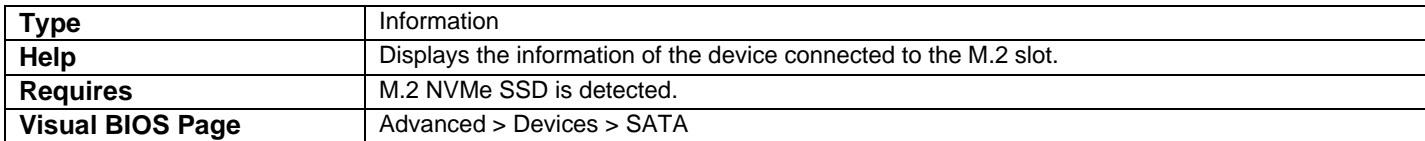

#### M.2 Slot x PCIe SSD

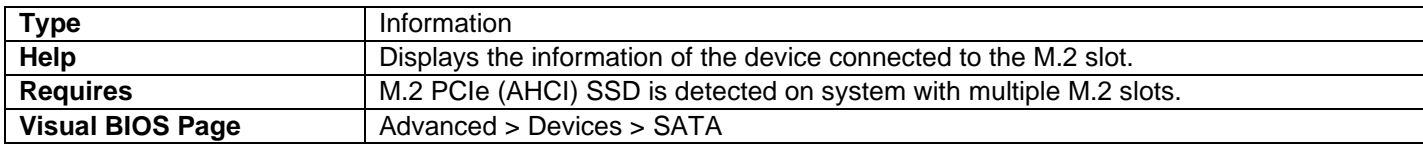

#### M.2 Slot x NVMe SSD

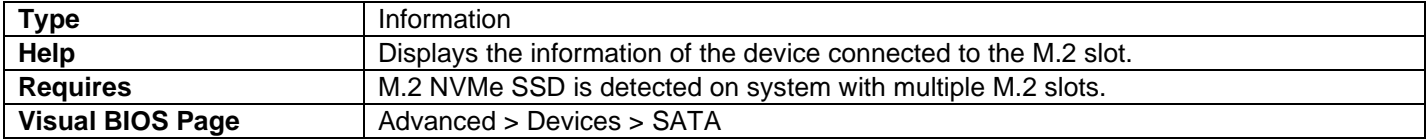

#### Detected RAID Volume

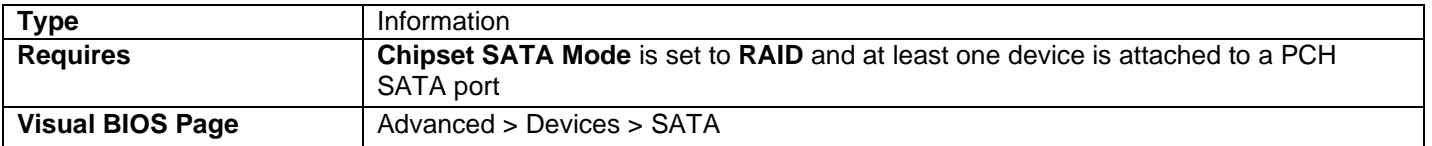

• Displays the name and capacity in gigabytes for each PCH SATA RAID Volume.

• One of these lines is displayed for each RAID volume exposed by a PCH SATA controller. If no volumes are detected, this line is not displayed at all.

#### SATA Port *x* Hot Plug Capability

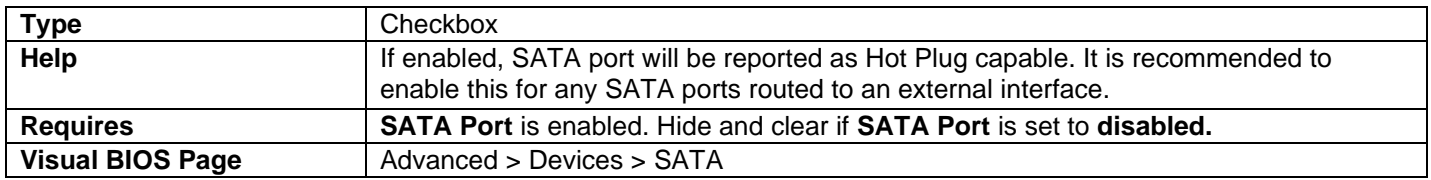

• One of these is displayed for each SATA port connected to a PCH SATA controller (not including mSATA and M.2).

### SATA Port (from High-Speed Custom Solutions Connector) Hot Plug Capability

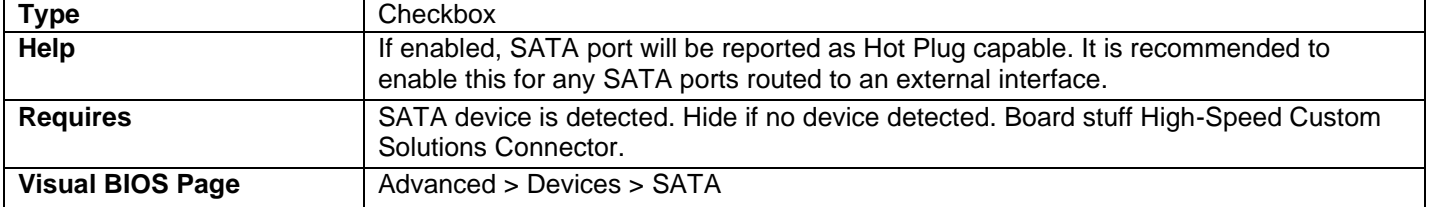

### Hard Disk Pre-Delay

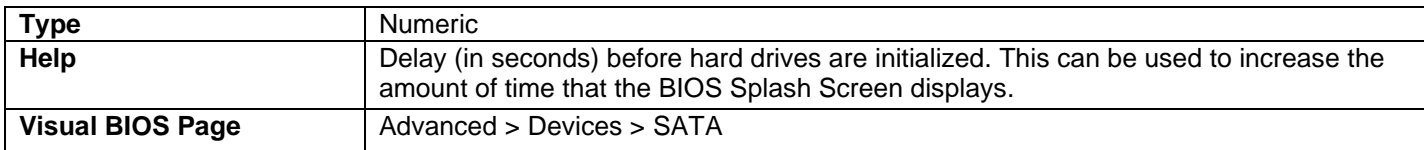

#### M.2 PCIe SSD LED

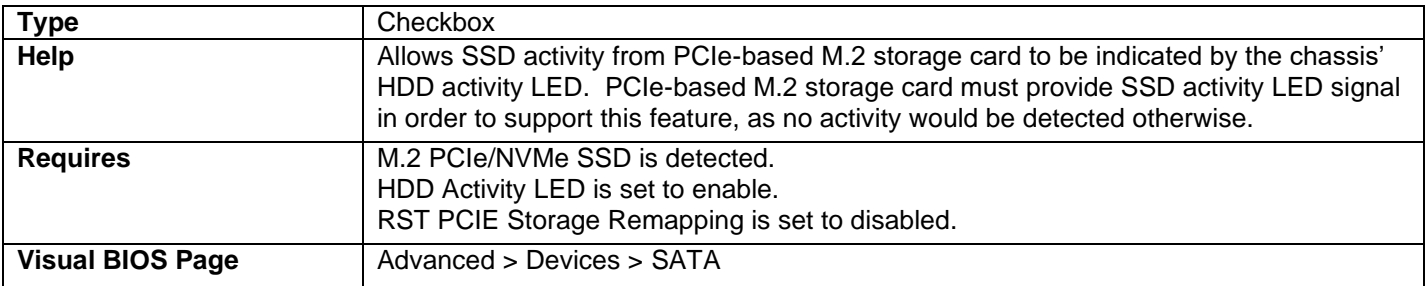

#### No SATA Devices Detected

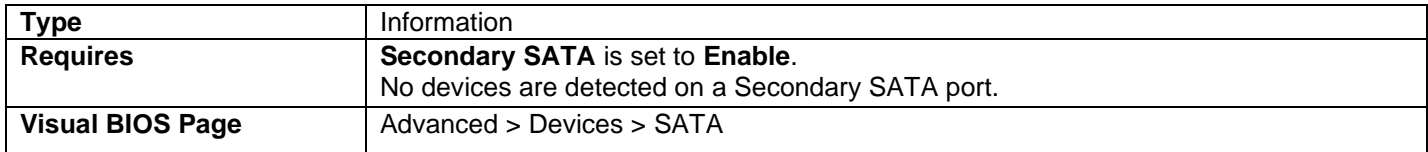

# <span id="page-17-0"></span>Advanced > Devices > Video

#### IGD Minimum Memory

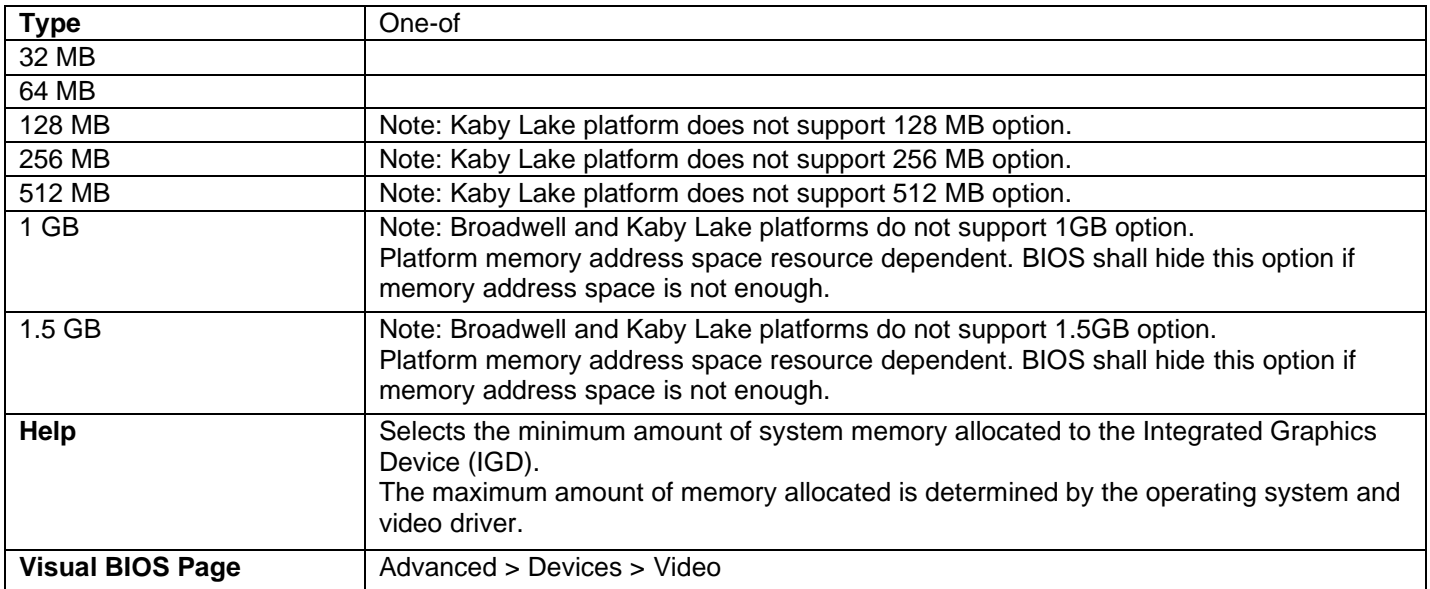

- The 64 and 128 MB options are not selectable if the system has less than 1 GB of memory installed.
- The 512 MB option is not selectable if the system has less than 1.5 GB of memory installed.
- The 1 GB option is not selectable if the system has less than 2 GB of memory installed.

#### IGD Aperture Size

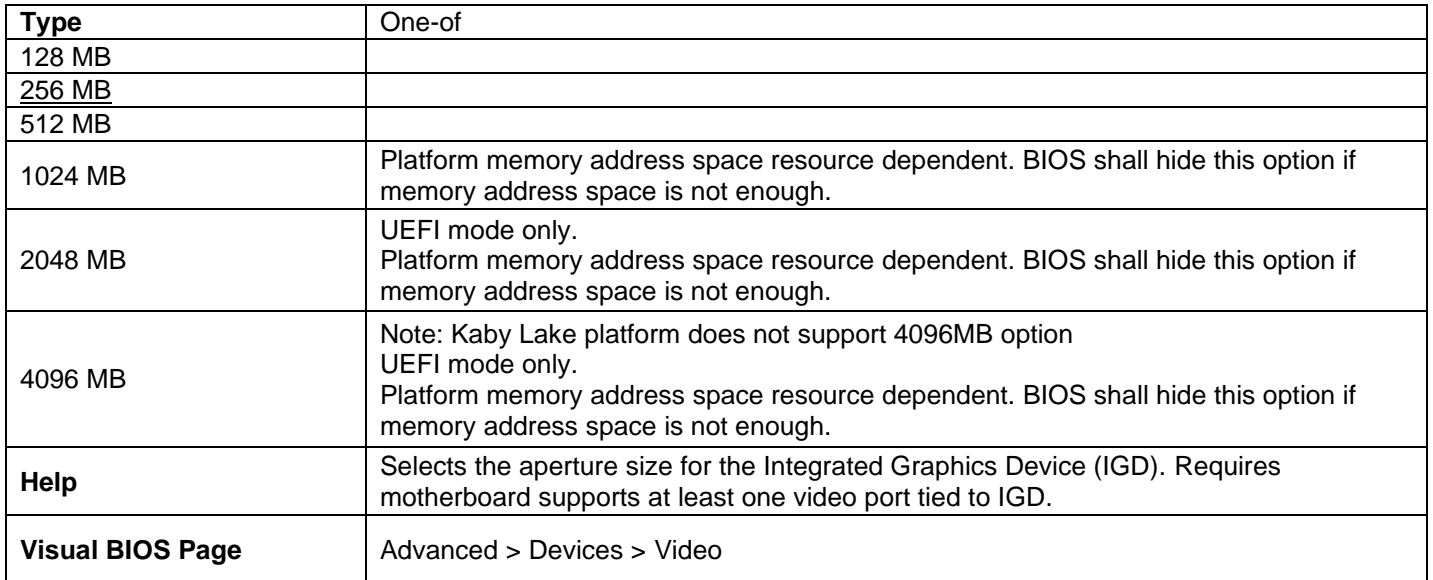

# IGD Primary Video Port

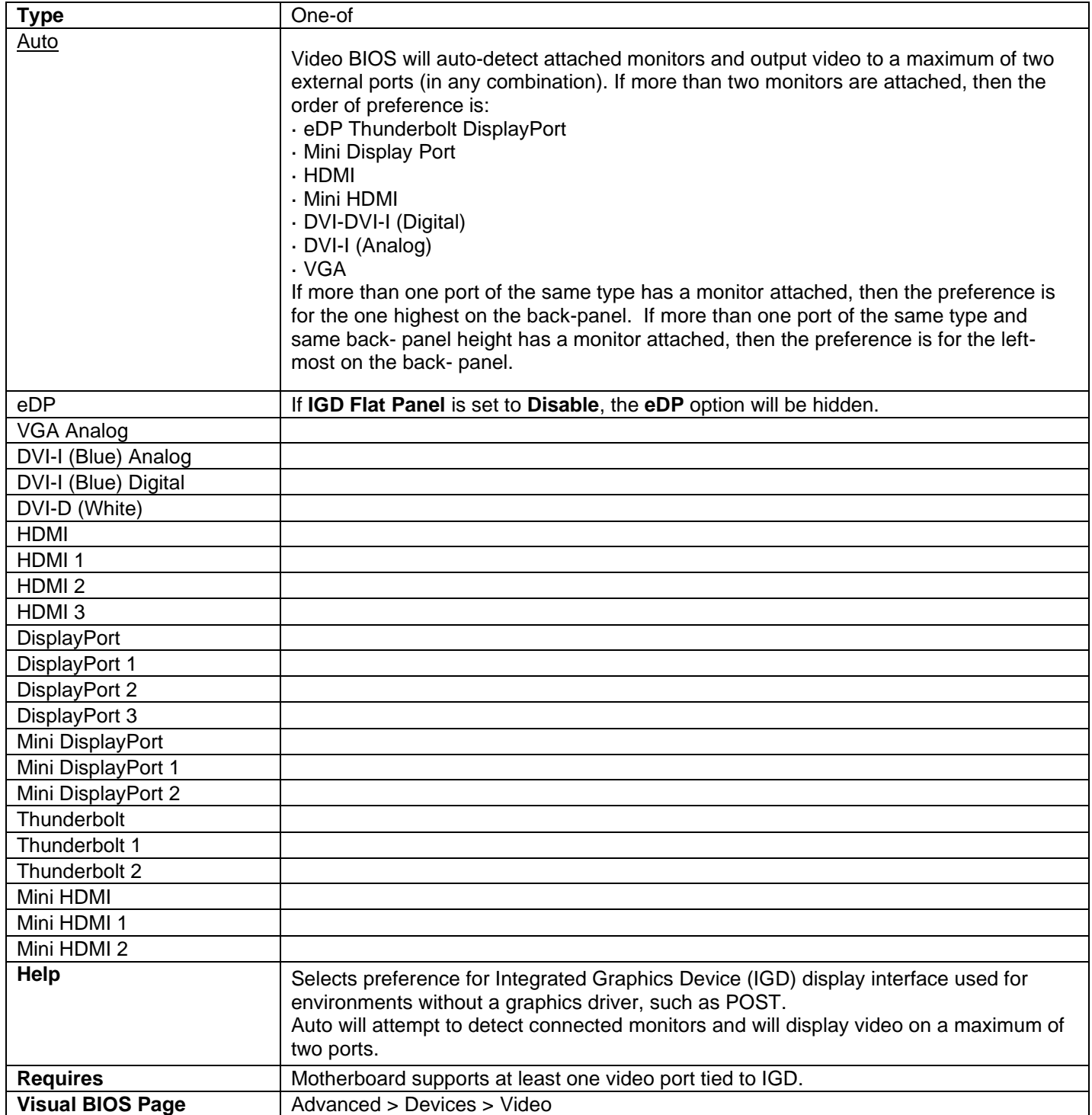

# IGD Secondary Video Port

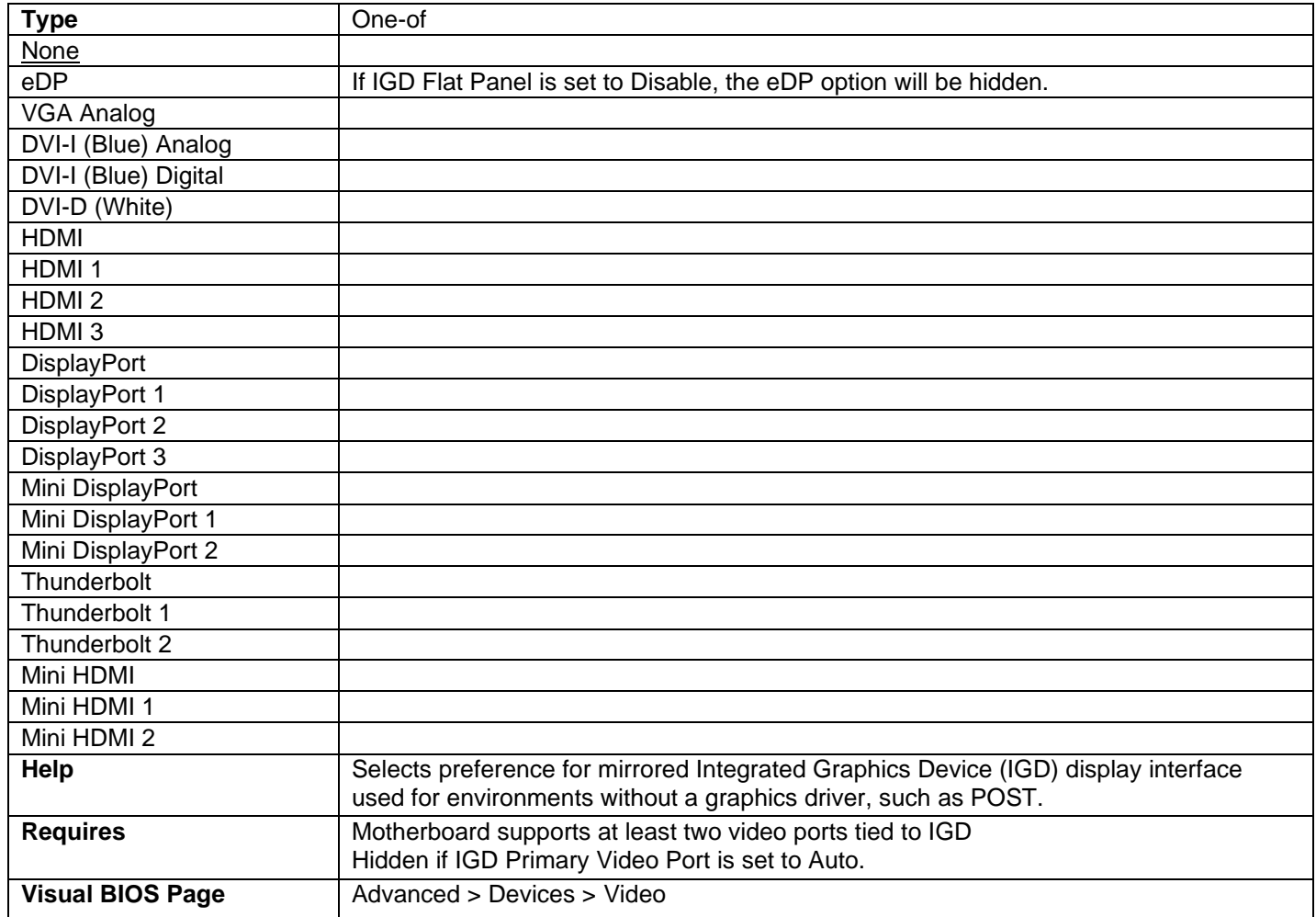

# Screen Rotation Policy

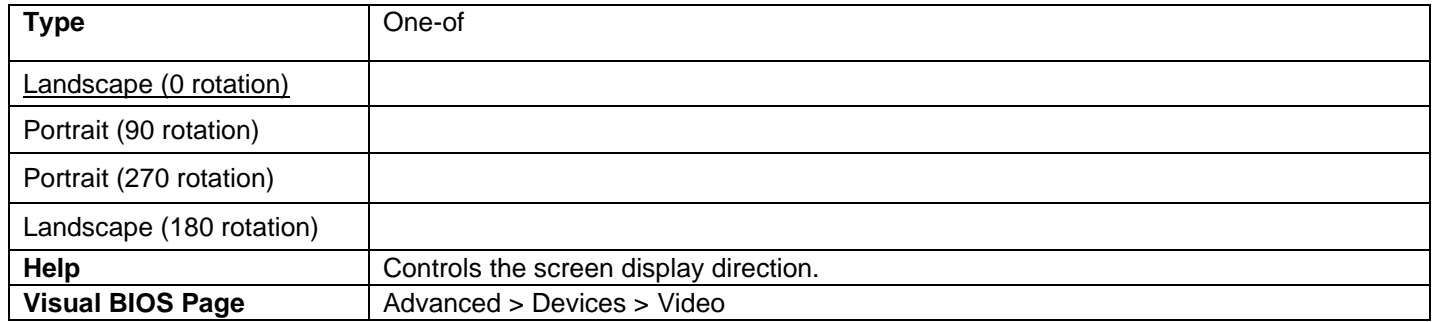

### Display Emulation

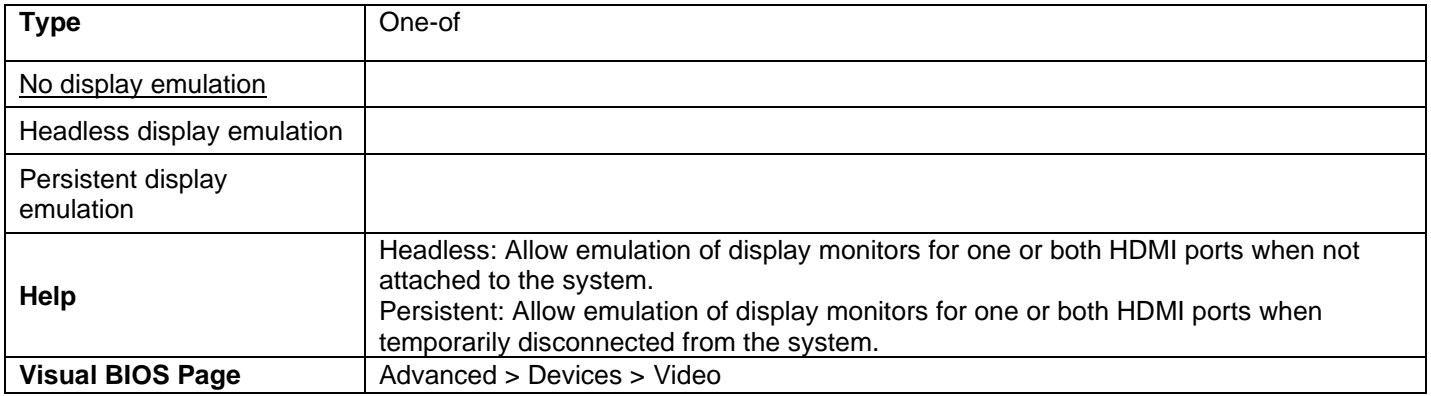

### No Video Detected Error Beeps

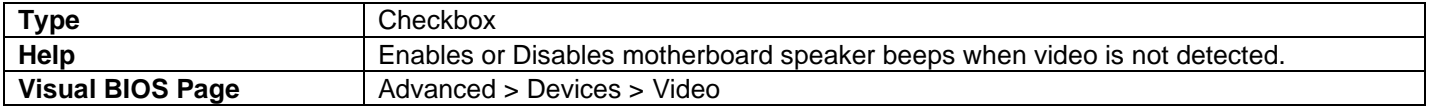

#### IGD Flat Panel

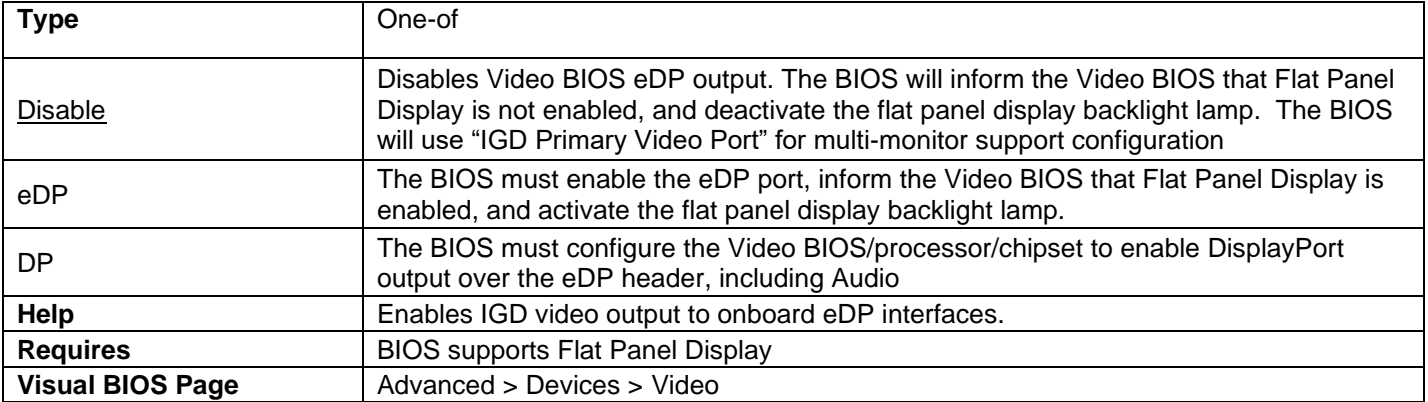

• eDP and DP options are hidden in Setup unless eDP or DP is the current value at Setup launch.

• eDP or DP must be initially selected via ITK.

### Screen Brightness

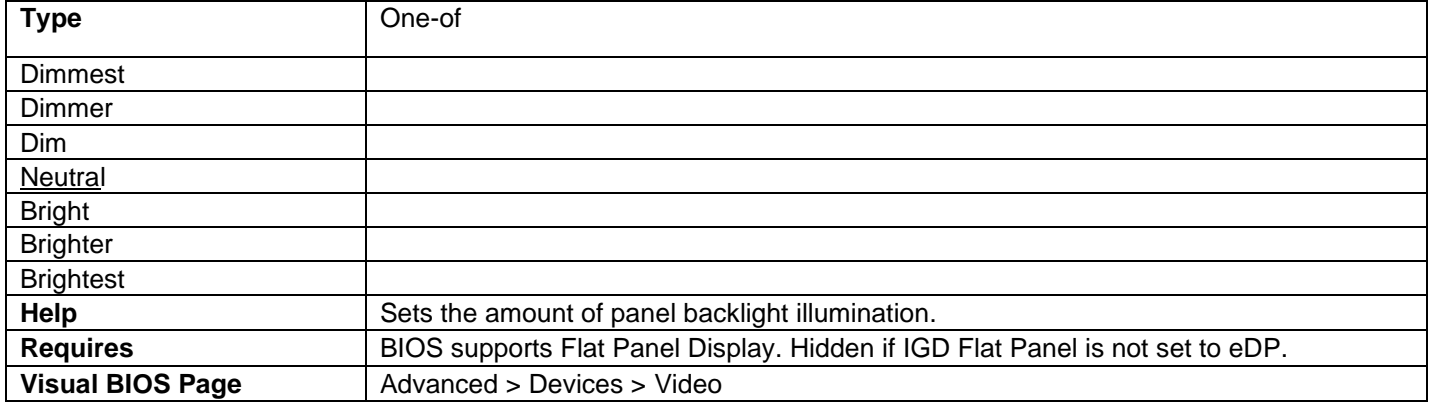

- Controls the monitor's backlight lamp brightness through 7 dynamically-calculated values, based on resulting PWM range constrained between Min Inverter Current Limit and Max Inverter Current Limit.
	- o <Dimmest> setting corresponds to Min Inverter Current Limit.
	- o <Brightest> setting corresponds to Max Inverter Current Limit.
- Settings between these limits must be equally separated in 1/6th range increments for even distribution of brightness control (i.e. every step increases PWM by 1/6th of total range).

# <span id="page-21-0"></span>Advanced > Devices > Flat Panel Display

#### EDID Information

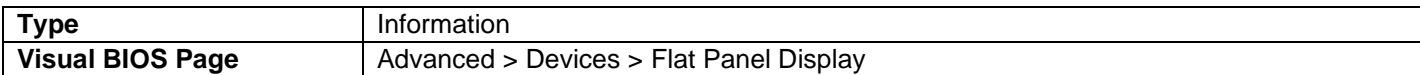

#### EDID Data Source

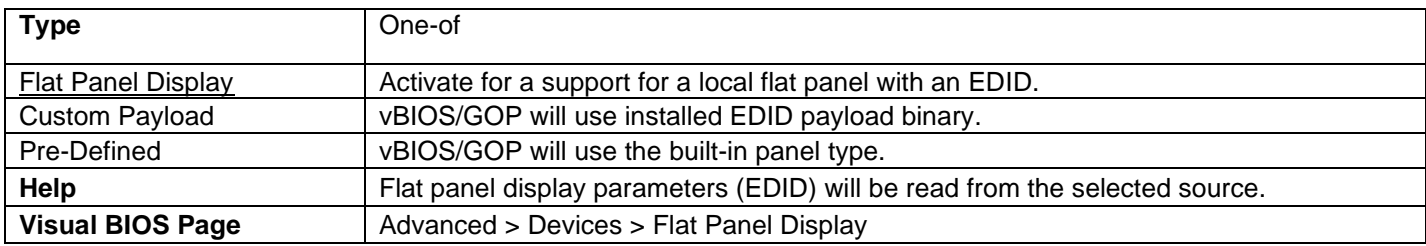

#### Pre-Defined EDID Configuration

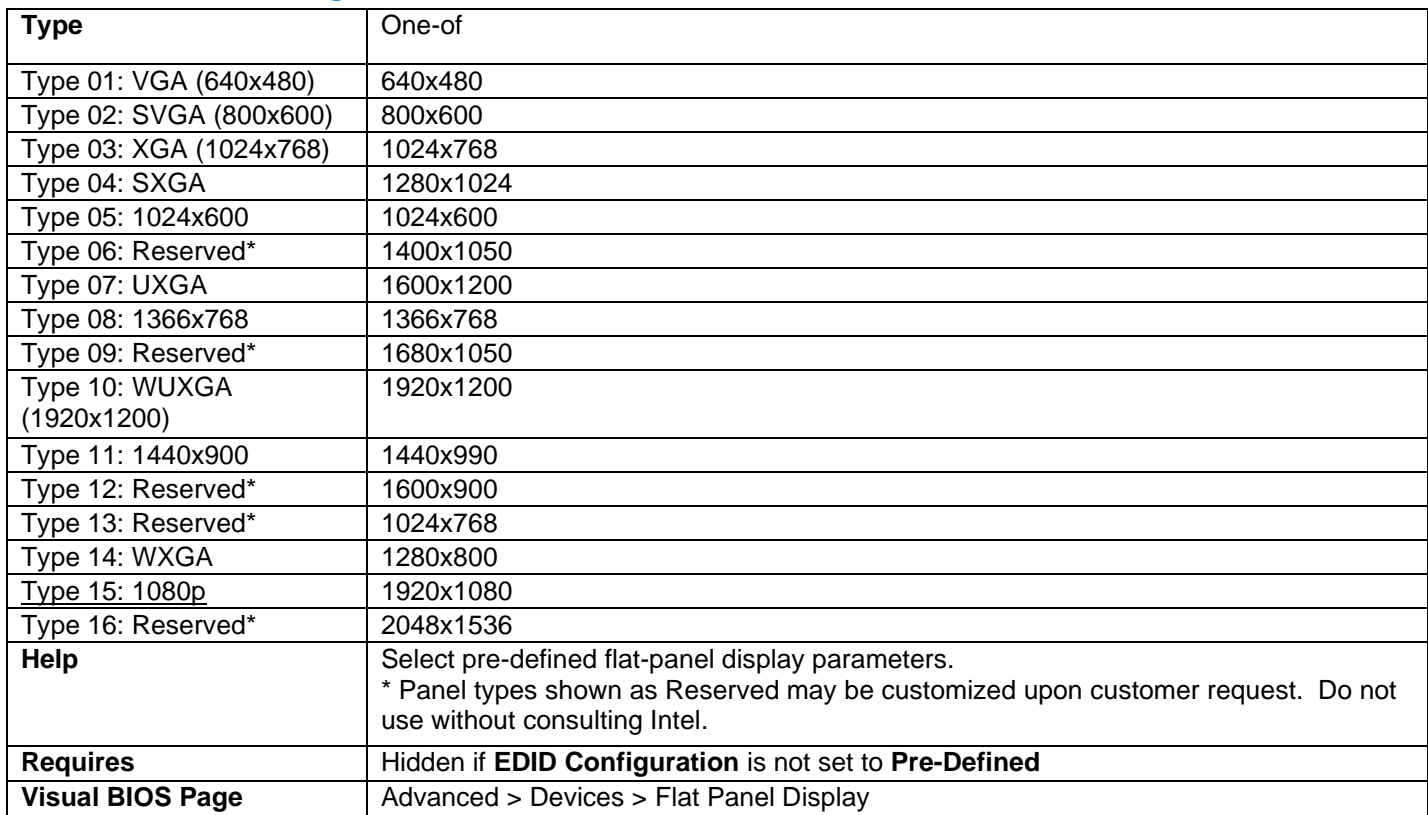

- Selects a pre-defined EDID configuration from a list embedded in the Video BIOS.
- When a pre-defined configuration is selected, the BIOS will load default values for each Flat Panel Display question.

#### Custom EDID Payload

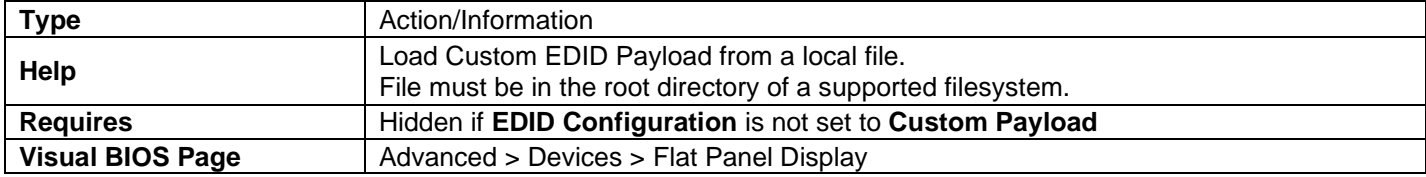

- When this question is selected, the user is presented with a file browser pop-up. The user may navigate to the file system containing the EDID payload file (usually **EDIDDATA.BIN**).
- Once the file is selected, the user may open the file, which will close the pop-up and attempt to write the data to NVRAM.
- A pop-up info dialog will indicate whether the operation was successful or not. If the operation was successful, the EDID payload status is updated to "**Data Installed**". Otherwise, it remains unchanged.

#### eDP Interface Type

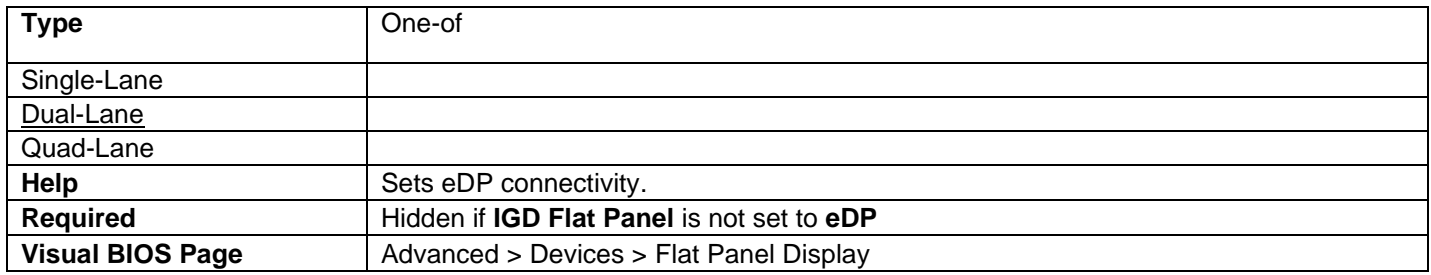

#### eDP Data Rate

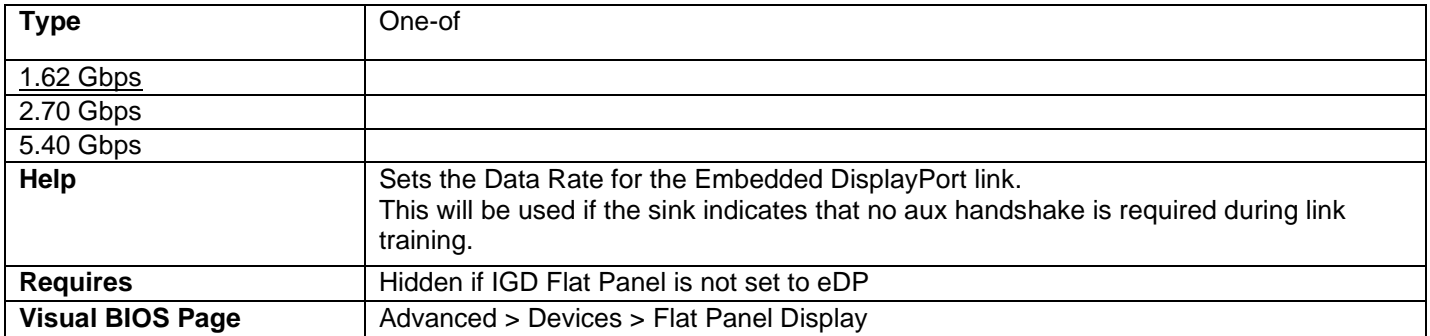

#### Color Depth

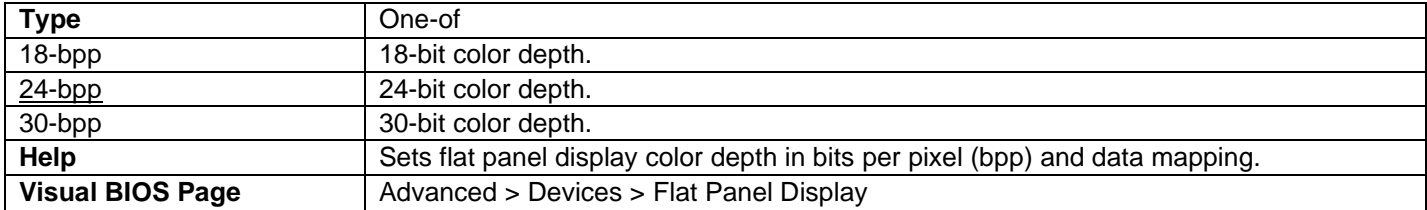

### Inverter Frequency (Hz)

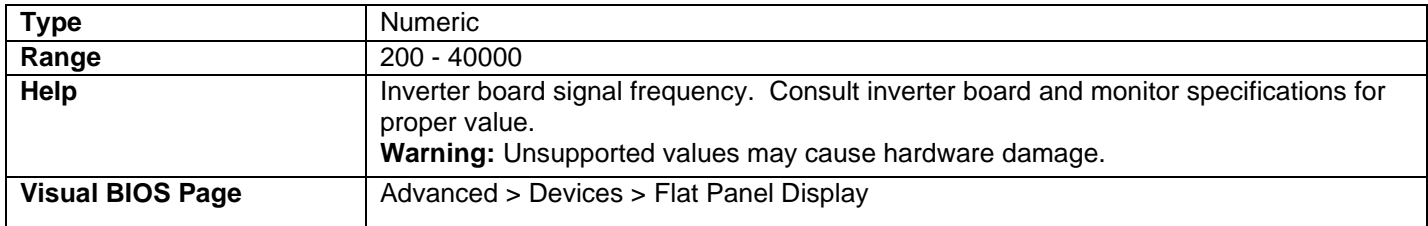

#### Inverter Polarity

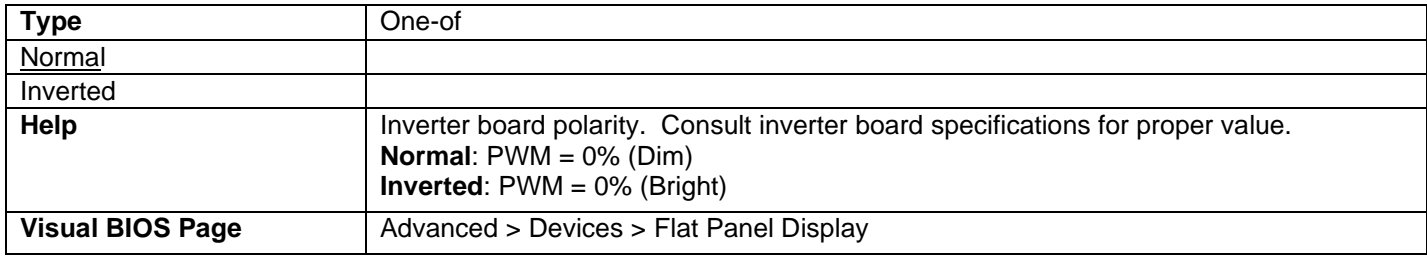

### Min Inverter Current Limit (%)

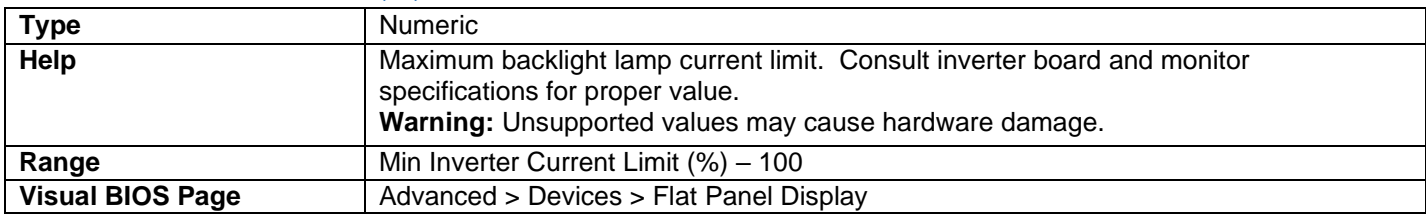

### Max Inverter Current Limit (%)

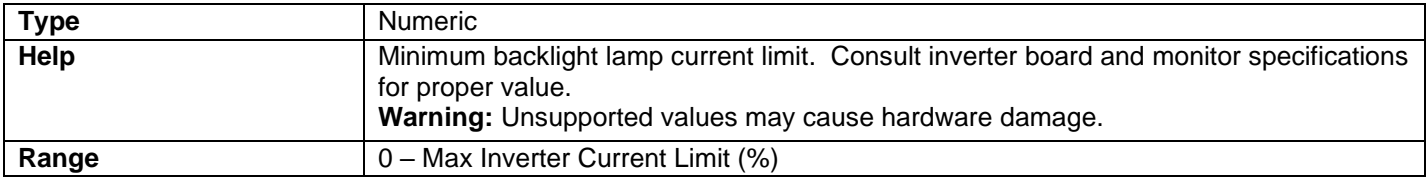

### Panel Power-On Delay Time (ms)

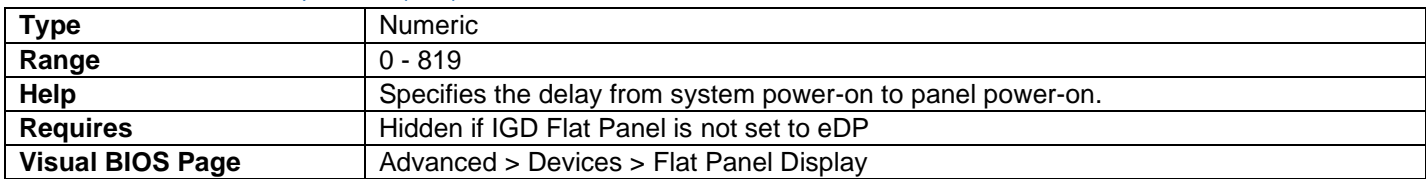

# Power-On to Backlight Enable Delay Time (ms)

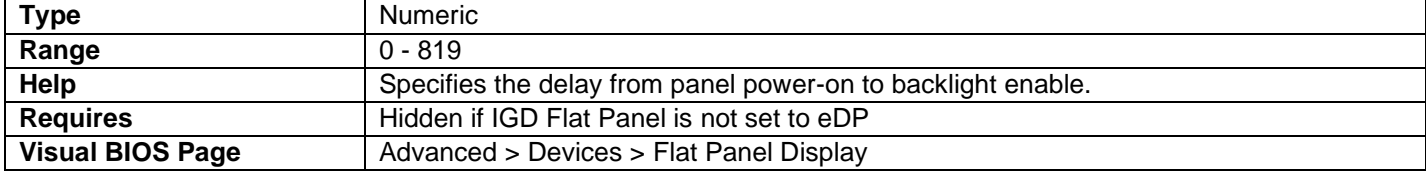

### Backlight-Off to Power-Down Delay Time (ms)

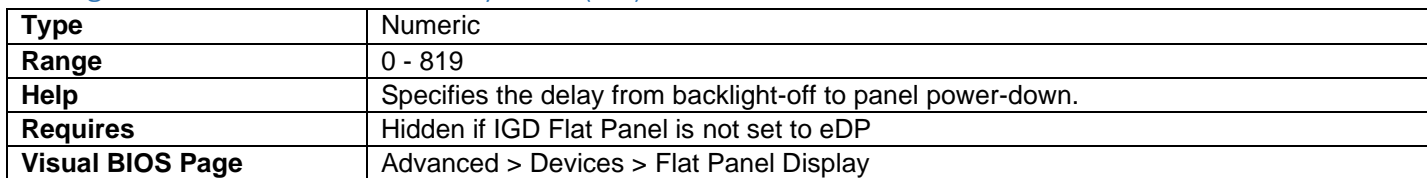

#### Panel Power-Down Delay Time (ms)

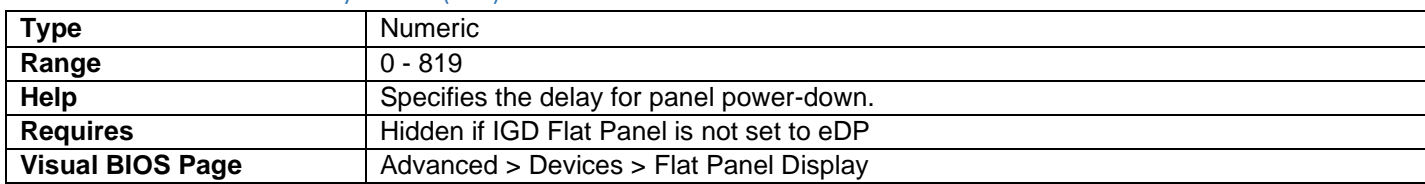

### Panel Power Cycle Delay Time (ms)

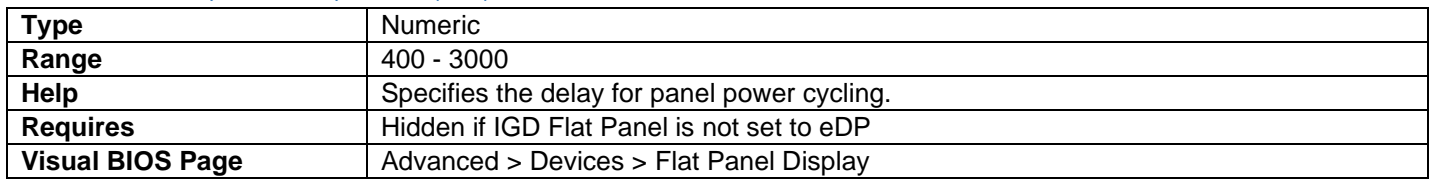

# <span id="page-24-0"></span>Advanced > Devices > Onboard Devices

### Audio

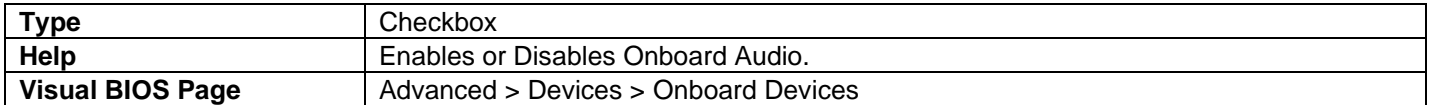

#### Audio DSP or HD-Audio DSP

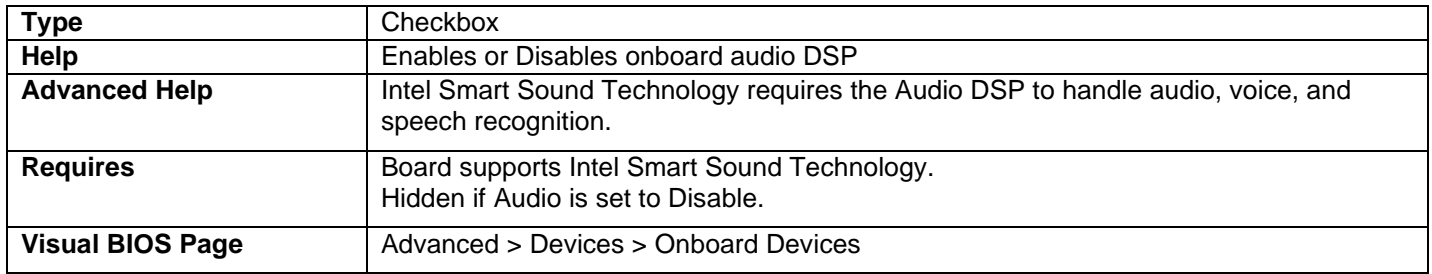

### Digital Microphone

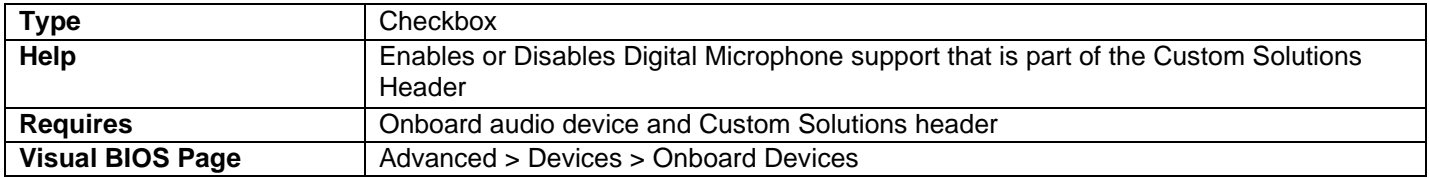

### Internal Speaker

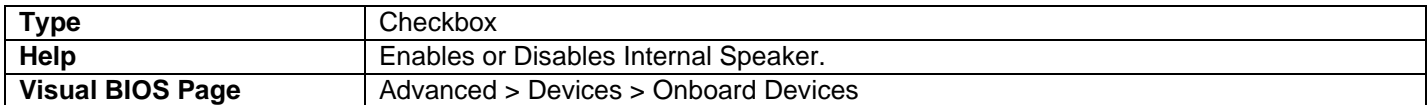

### HDMI/DisplayPort Audio

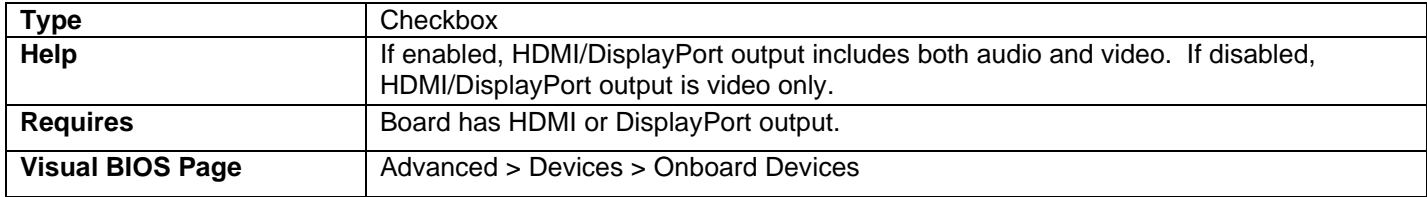

#### LAN (or Primary LAN)

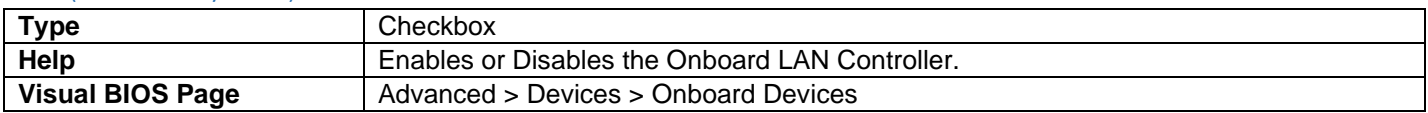

### Secondary LAN

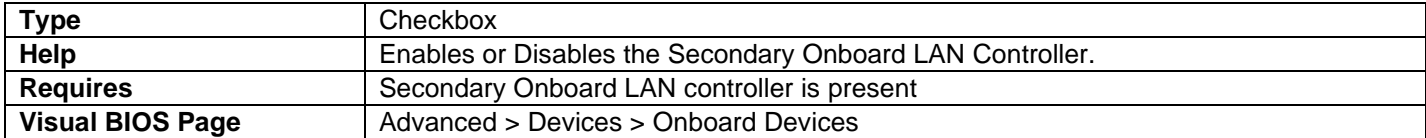

### Thunderbolt™ Controller

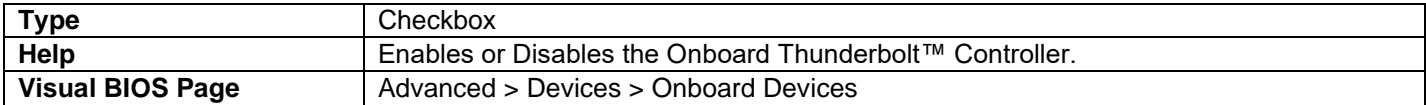

### Trusted Platform Module 1.2 Presence

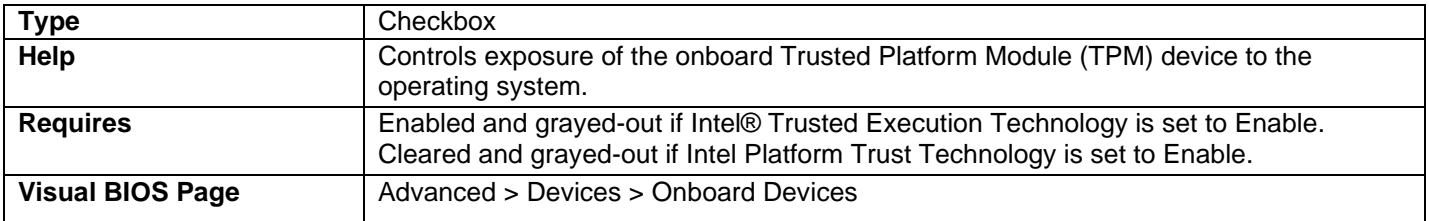

### Trusted Platform Module 2.0 Presence

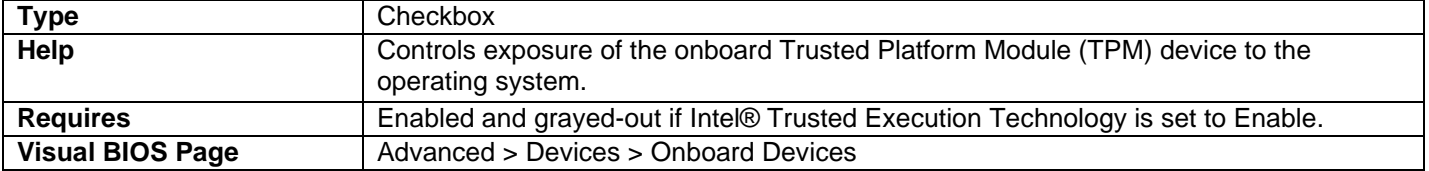

#### Trusted Platform Module 1.2

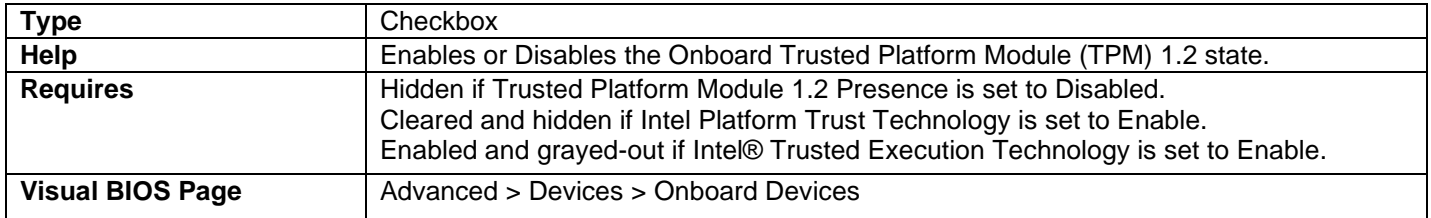

### Gaussian Mixture Models and Neural Networks Accelerator (GNA)

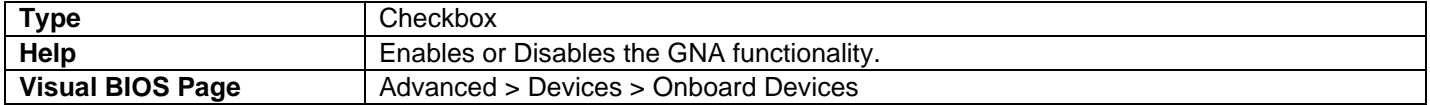

#### Power Button Menu Beeps

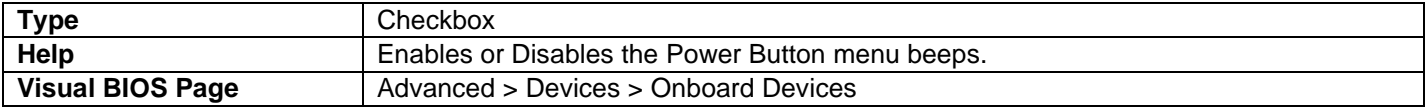

#### WLAN

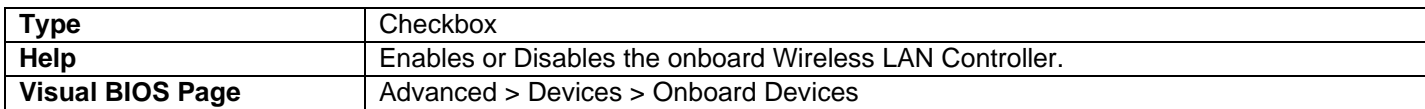

#### Bluetooth

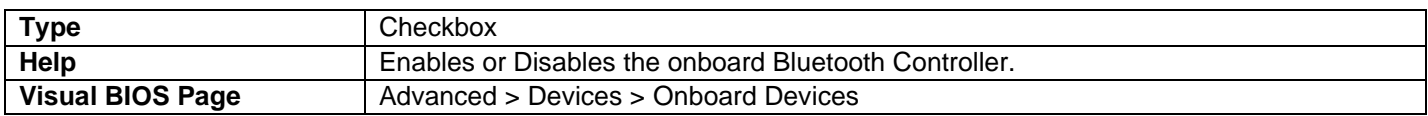

#### PCIe Port in M.x Wireless Slot (for WLAN)

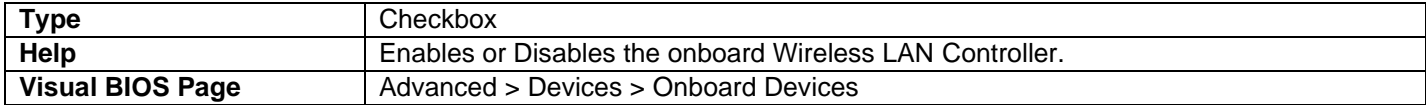

### PCIe Port in M.x Wireless Slot (for Bluetooth)

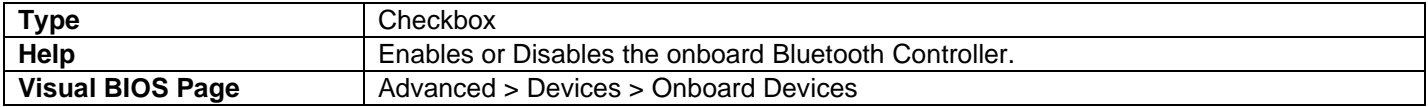

### Near Field Communication (NFC)

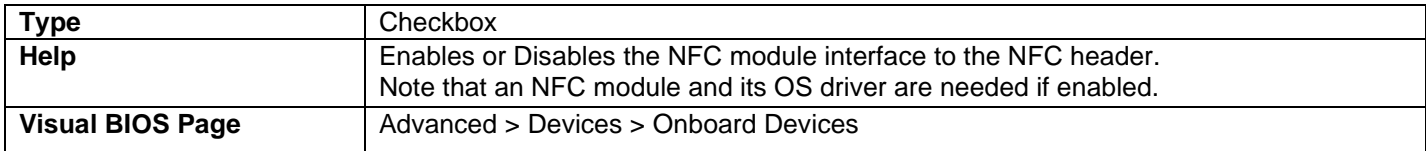

• If this question is enabled, the BIOS will disable and gray-out GPIO Lockdown to allow runtime software control GPIOs for NFC firmware update and NFC reset.

### eMMC Built-in Storage

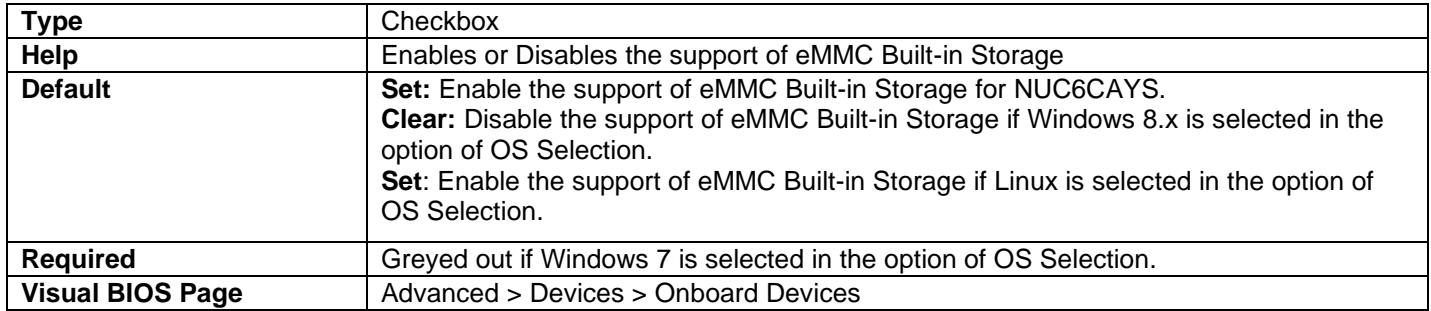

### SD Card

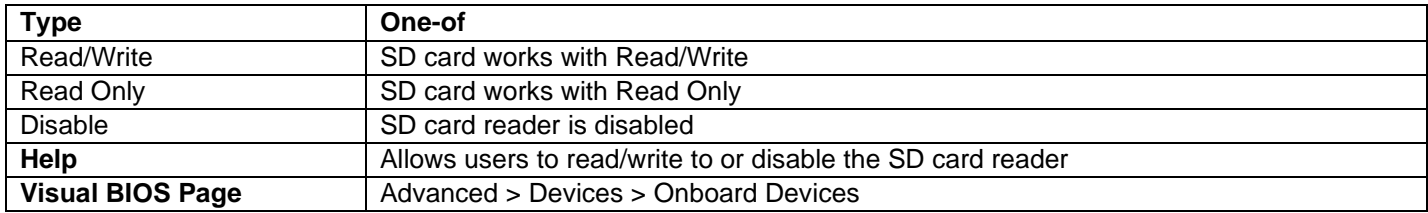

### Serial Port

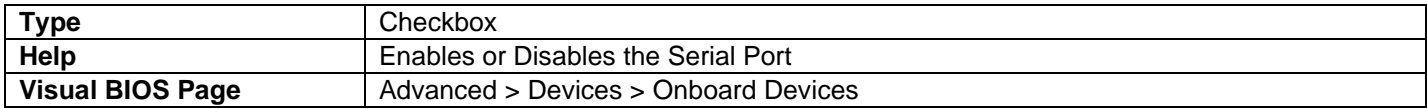

### Serial Port 2

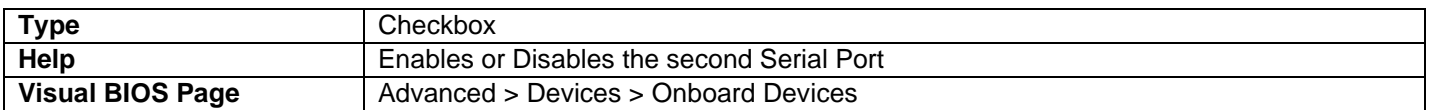

### HDMI CEC Control

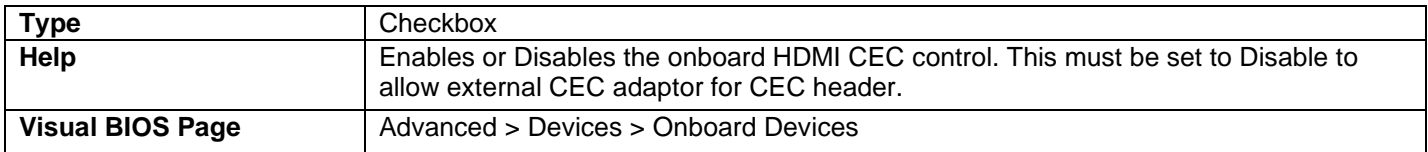

### Auto Turn On TV

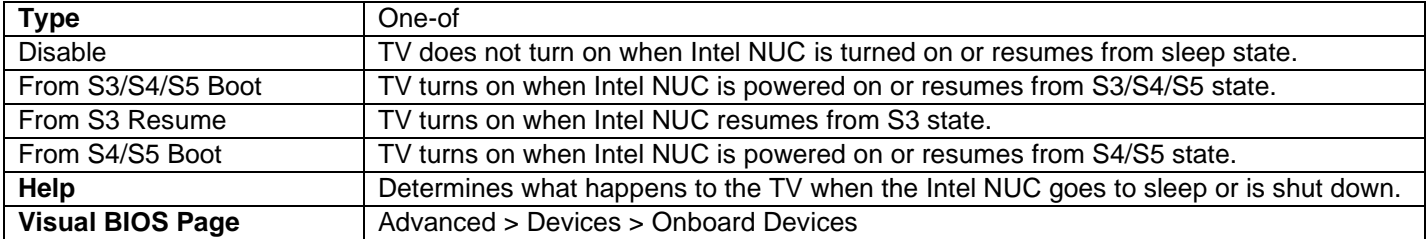

### Auto Turn Off TV

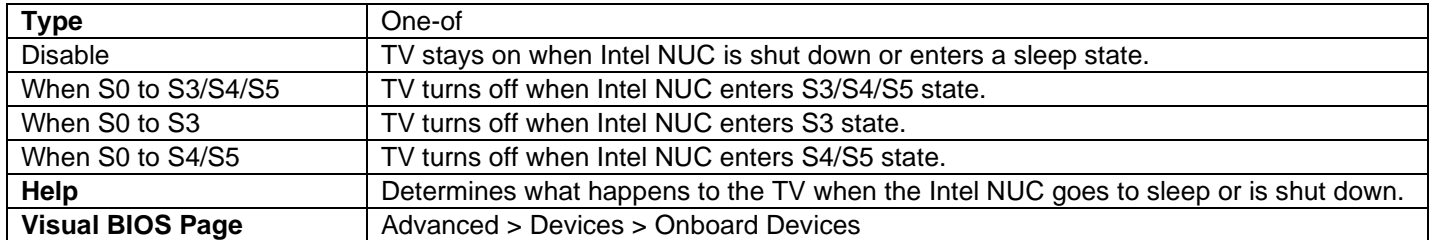

### Wake on TV

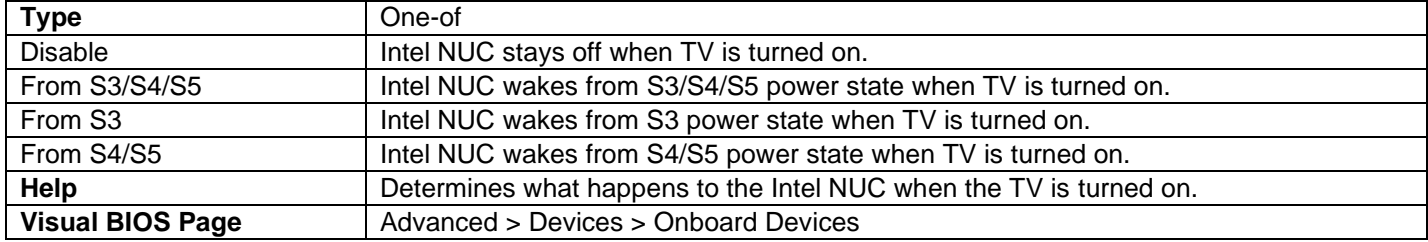

### Standby on TV

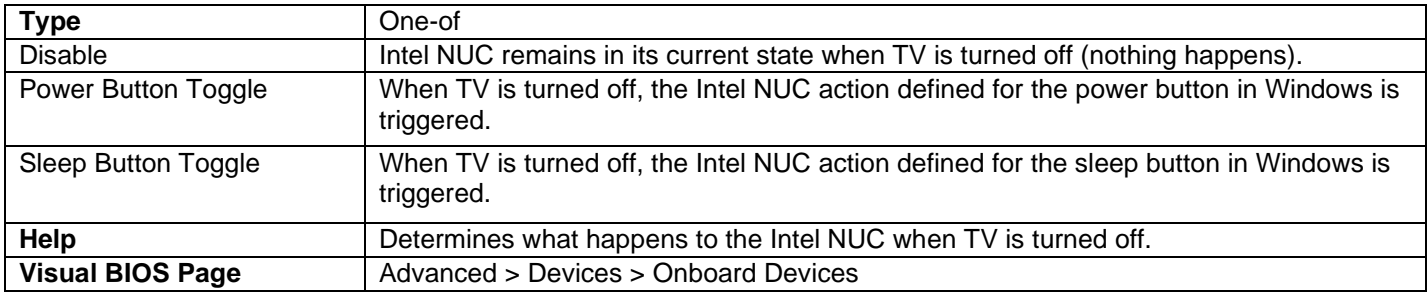

### Enhanced Consumer IR

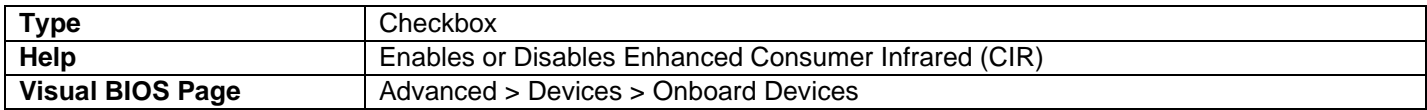

### CIR Remote Controller Type (for Nuvoton controllers)

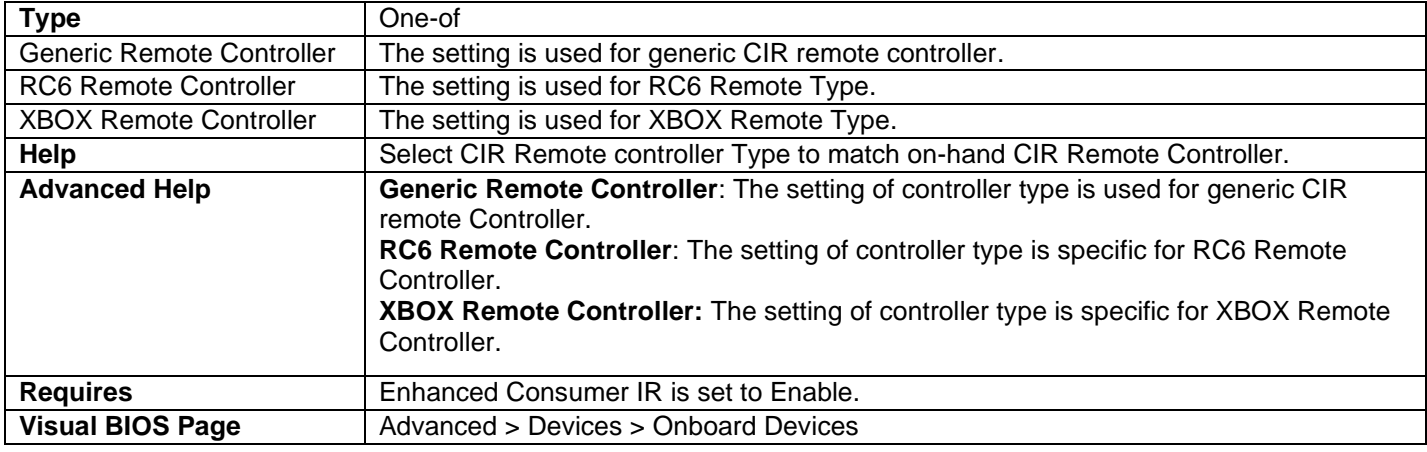

# CIR Remote Controller Type (for ITE controllers)

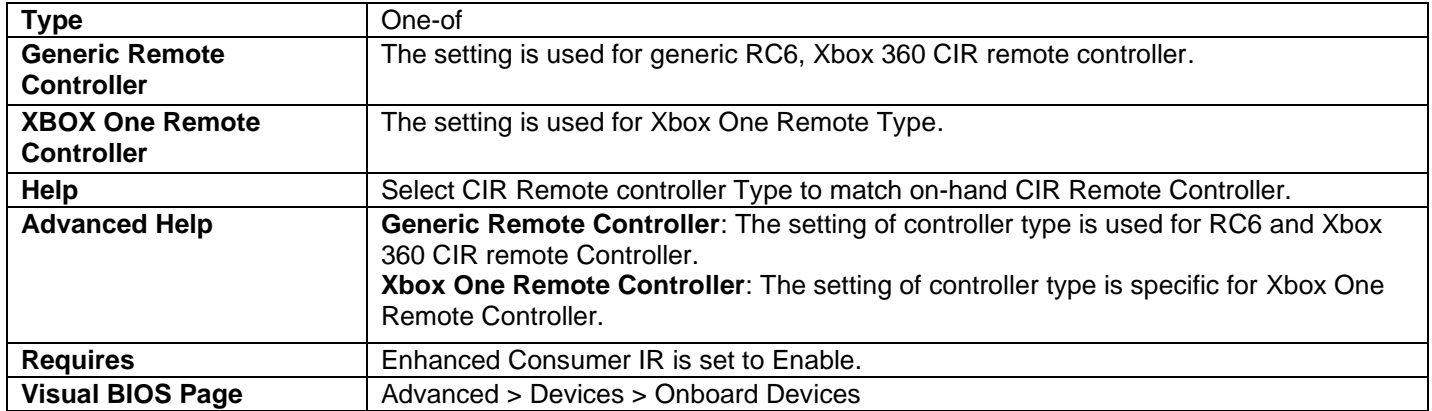

### High Precision Event Timers

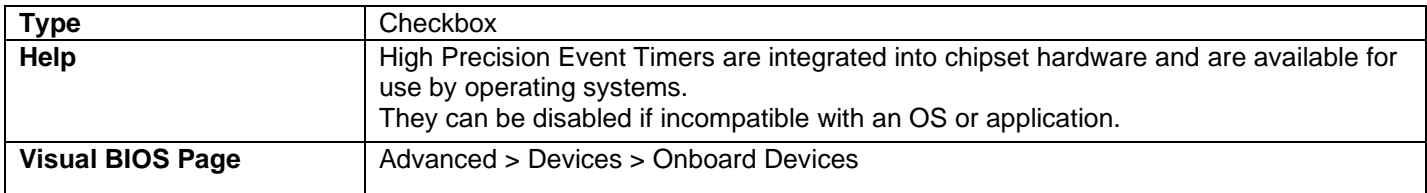

### Num Lock

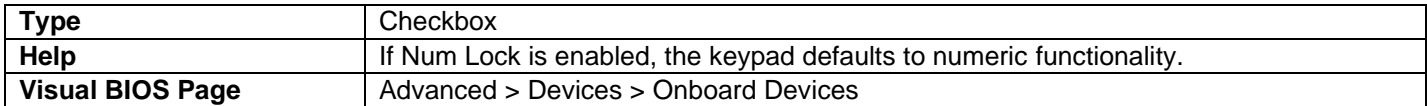

### Chipset Serial IO

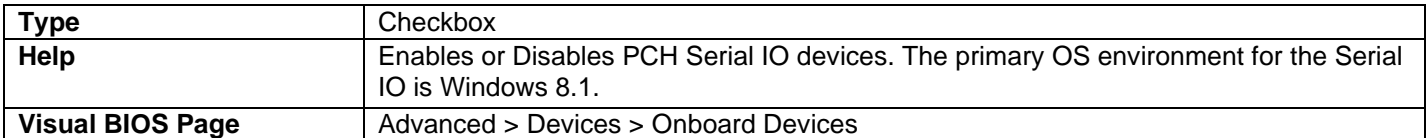

### GPIO Lockdown

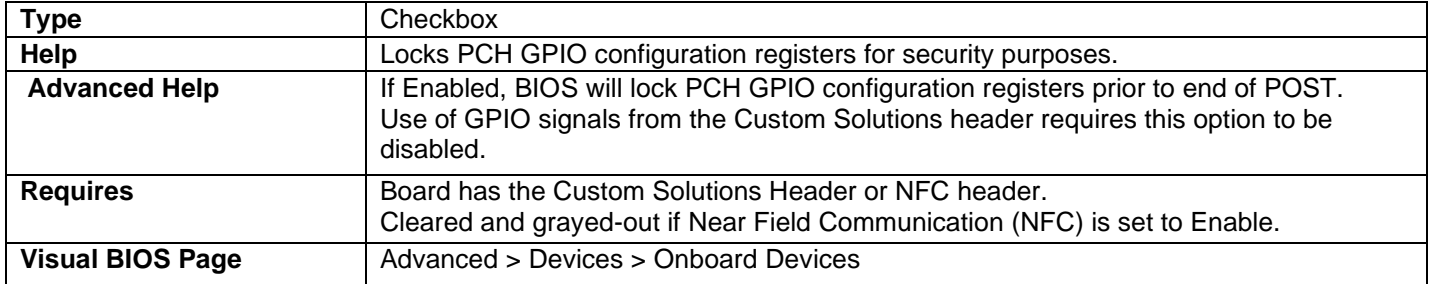

### Pin function select for Custom Solutions Header

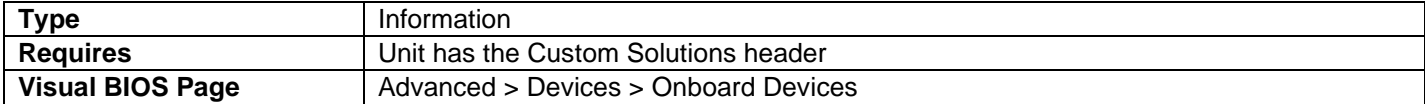

### Pin 8

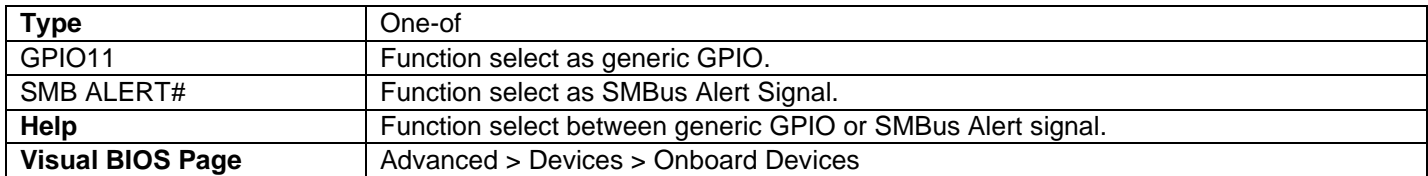

### Pin 10 (GPIO 44)

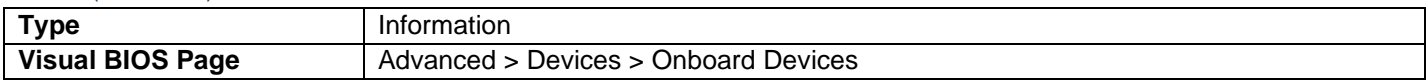

#### Pin 11 (GPIO 24)

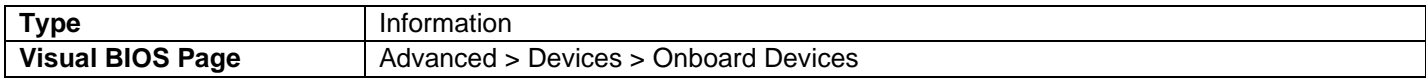

#### Pin 12

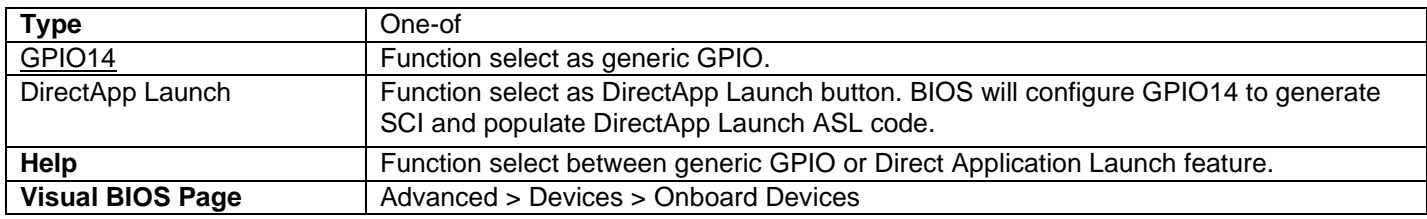

### Pin 13/14

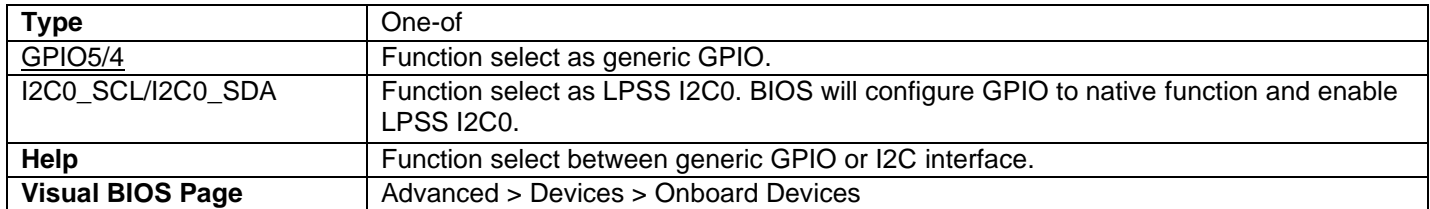

### Pin 15/16

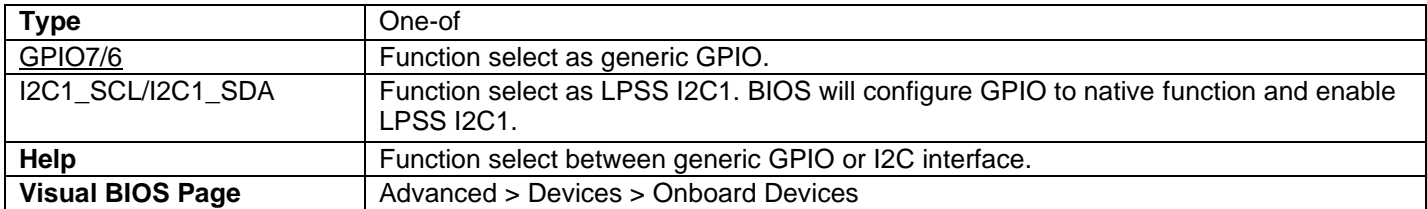

# Pin function select for High-Speed Custom Solutions connector

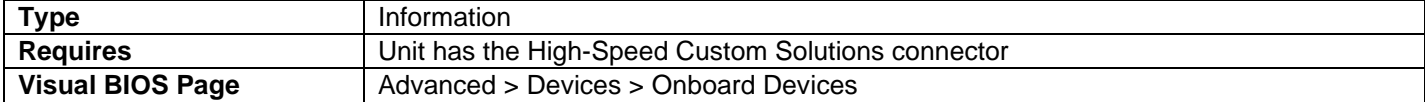

#### Pin 8

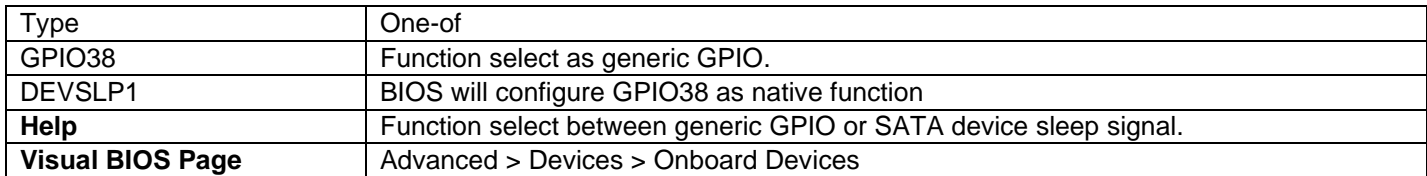

### Pin 12 (GPIO 58)

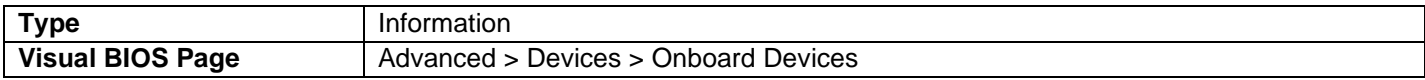

### Pin 13 (GPIO 57)

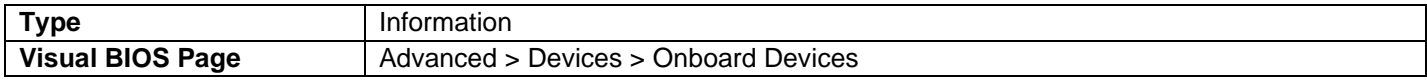

### Pin function select for NFC connector

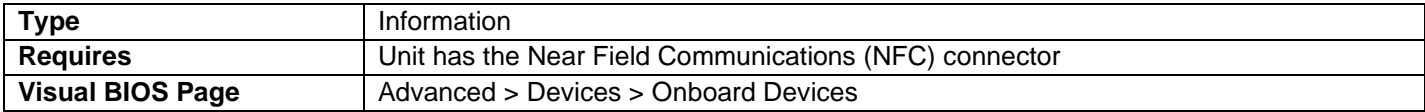

#### Pin 5 (GPIO 26)

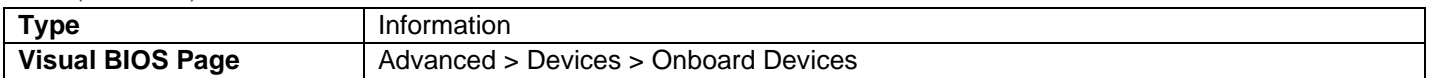

### Pin 6 (GPIO 17)

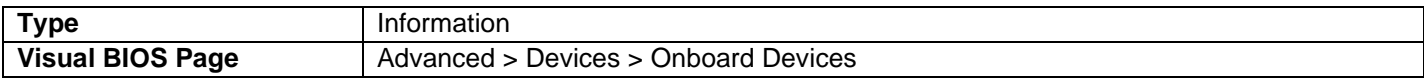

#### Pin 7 (GPIO 28)

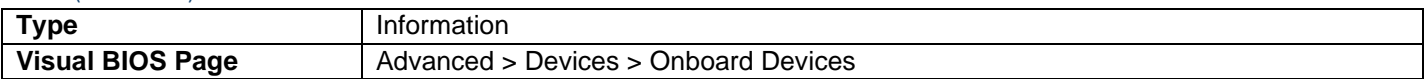

# <span id="page-32-0"></span>Advanced > Devices > PCI

### PCI Latency Timer

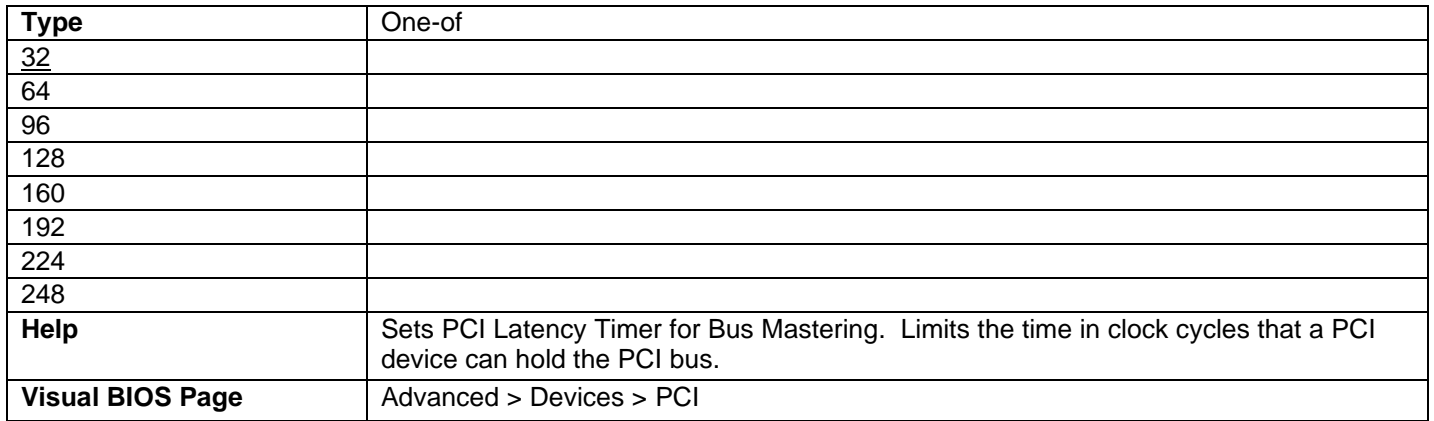

#### M.2 Slot *x*

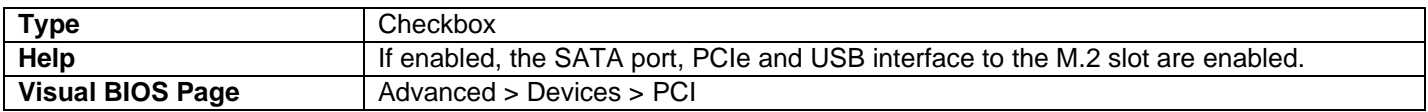

• One of these is displayed for each M.2 slot.

# <span id="page-32-1"></span>Advanced > Devices > Add-In Config

<span id="page-32-2"></span>Configuration forms from add-in devices are accessible here.

# Advanced > Devices > LED Control

### LED Color Adjustments (Left Section)

#### Skull LED

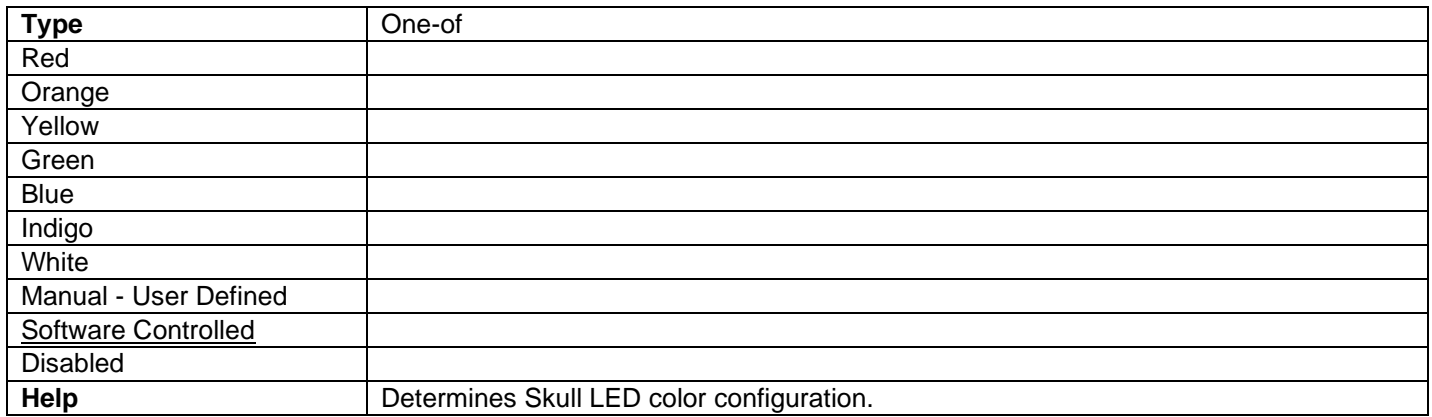

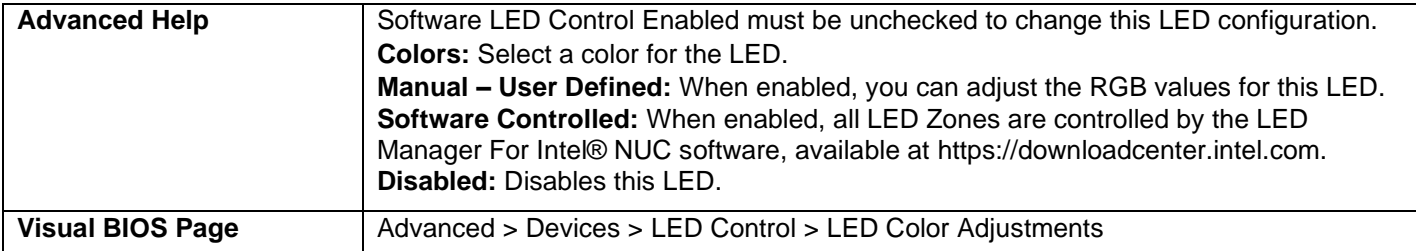

### Eye LED

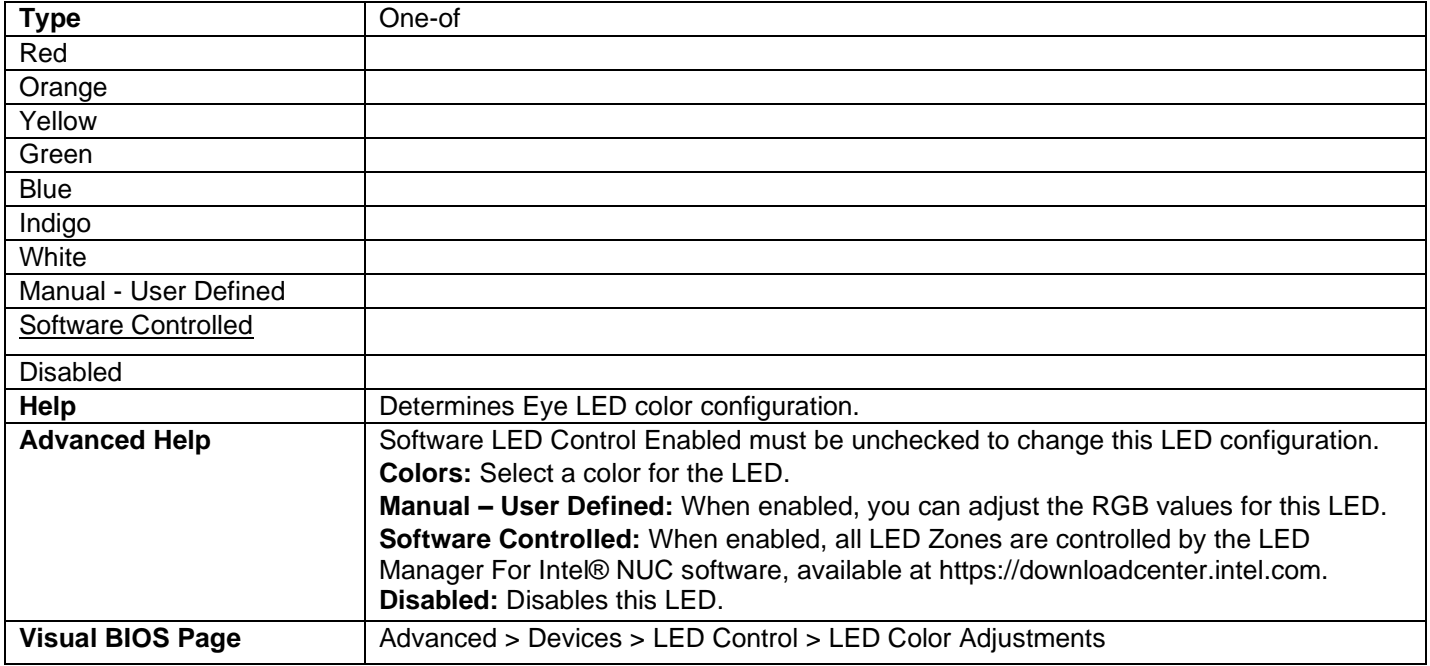

#### HDD LED

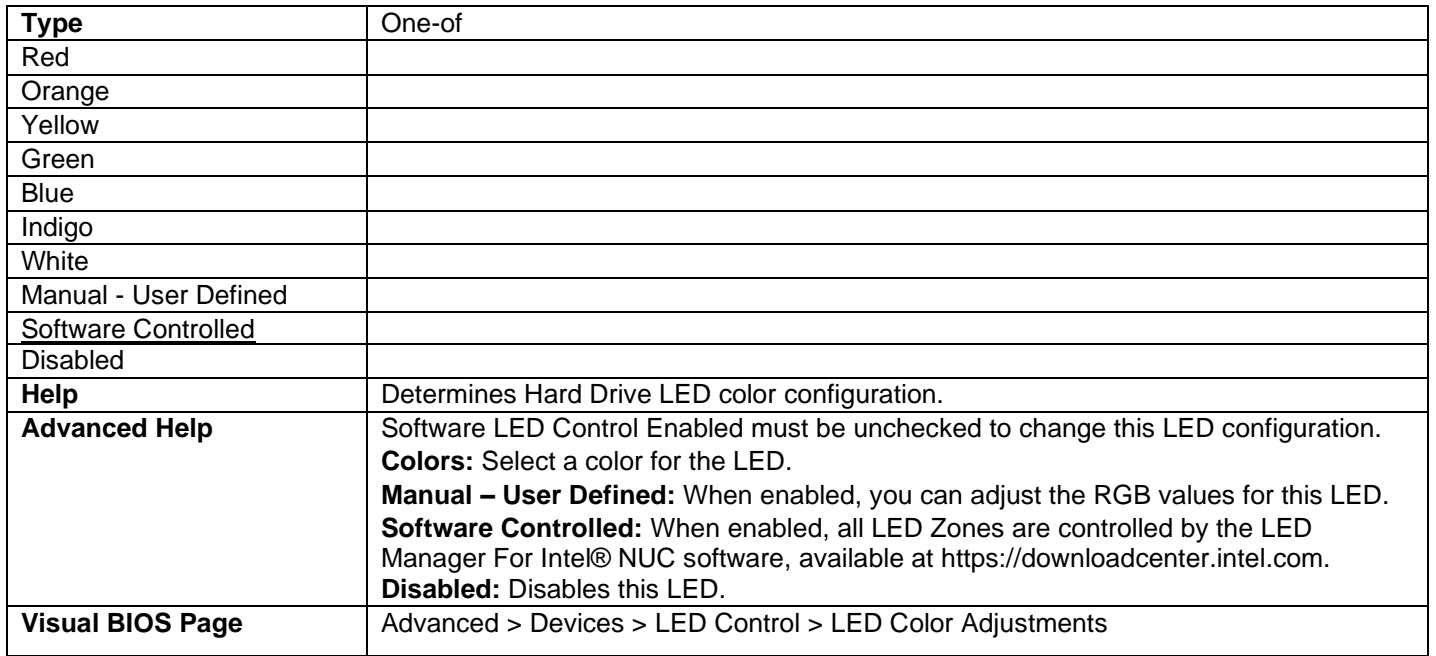

### Power Button LED

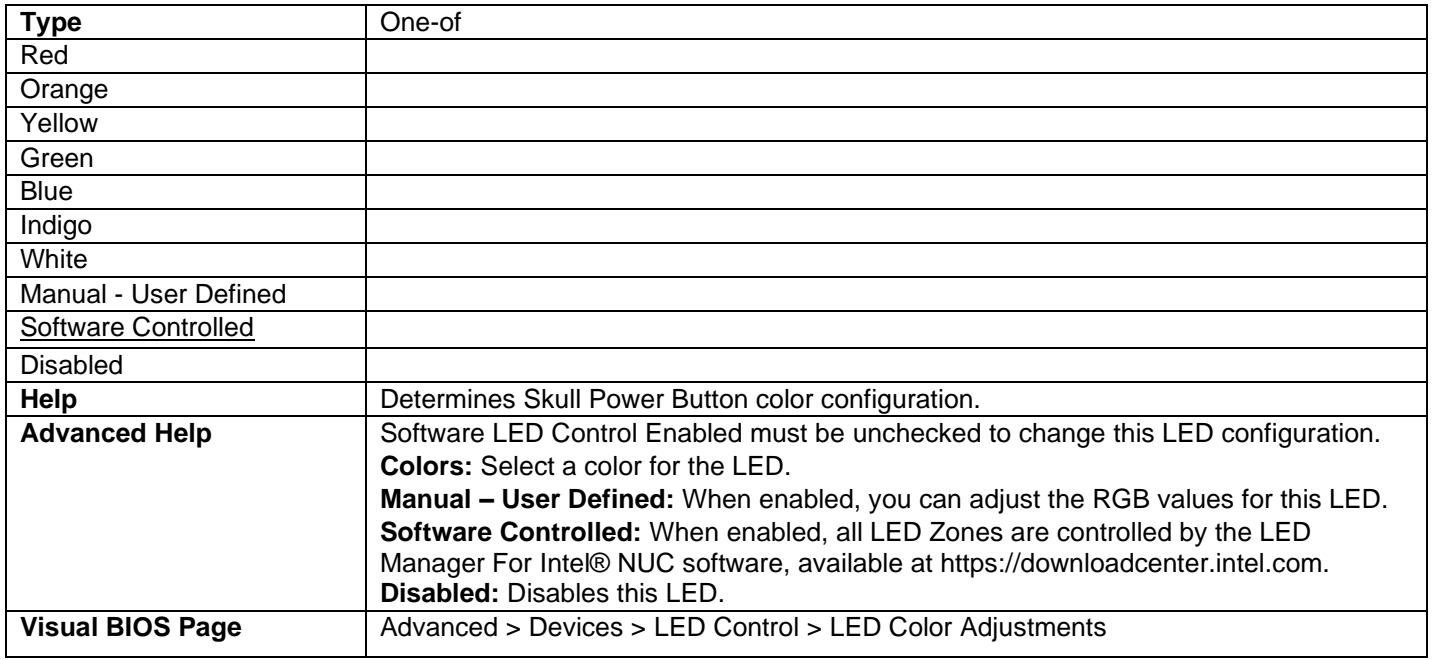

#### Ethernet LED

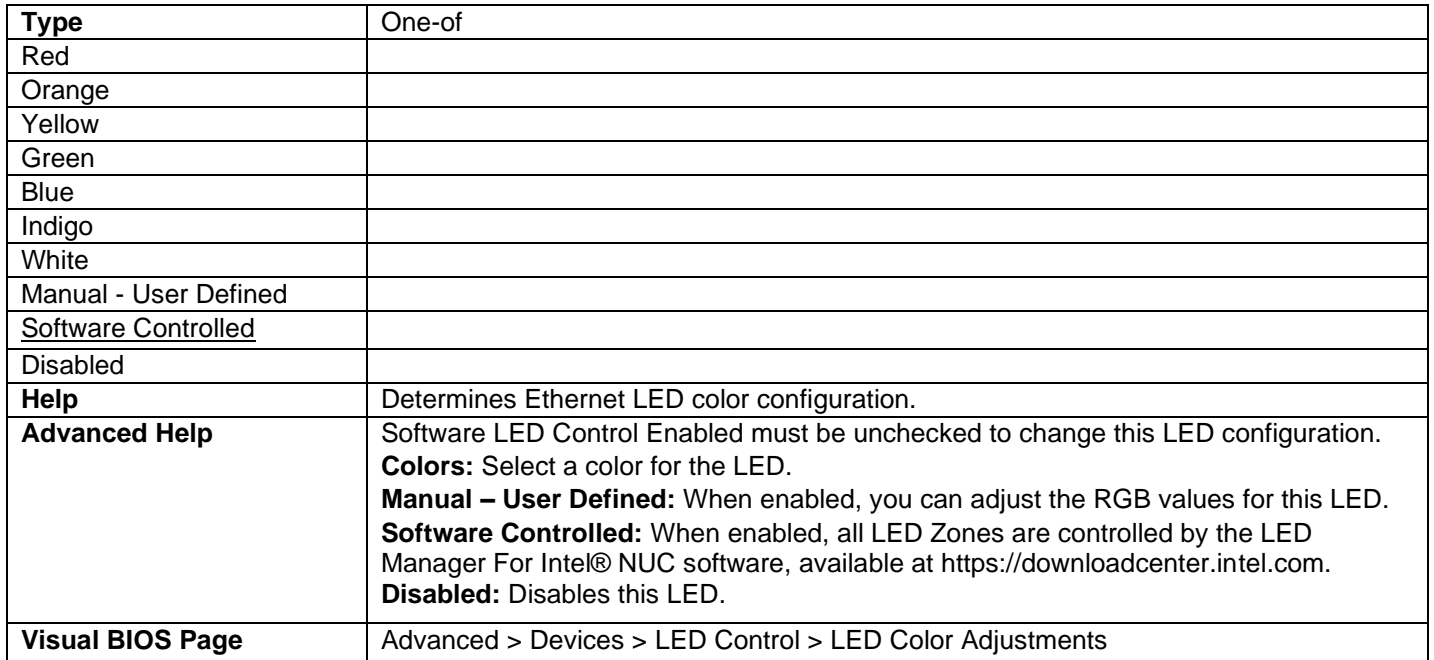

# Programmable LED

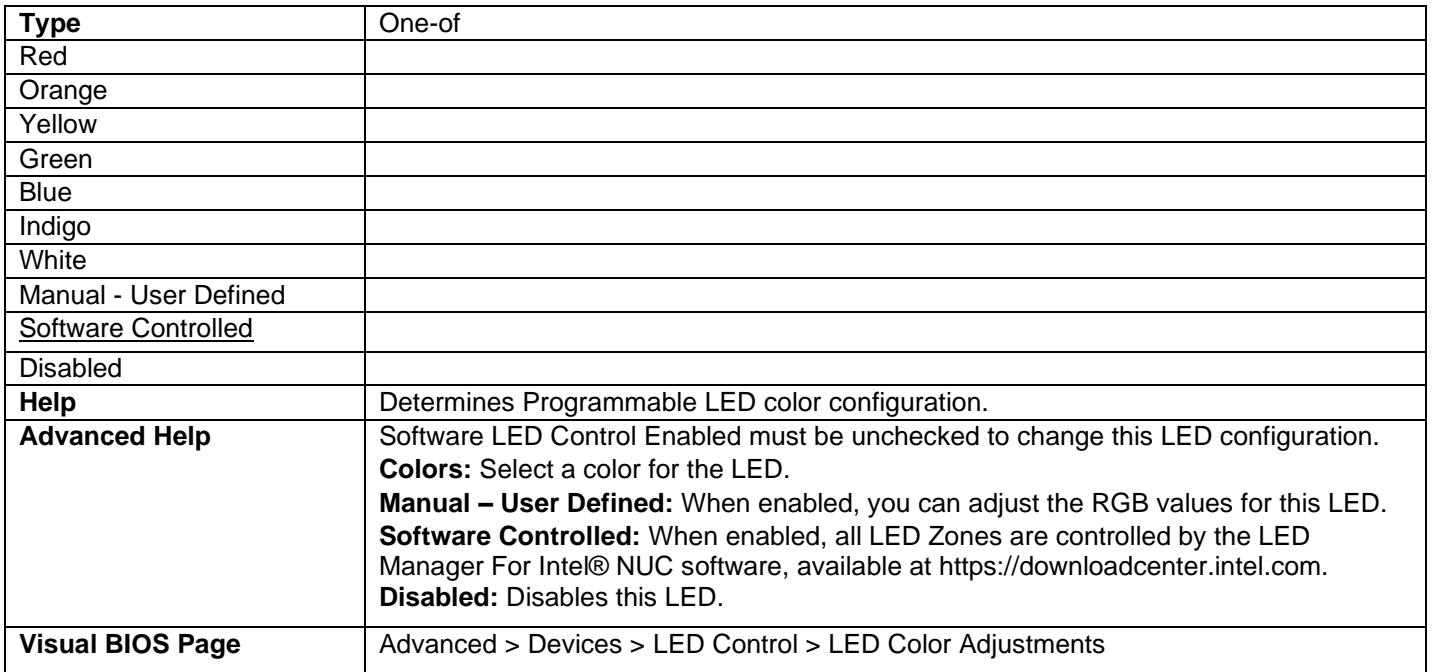

### Red

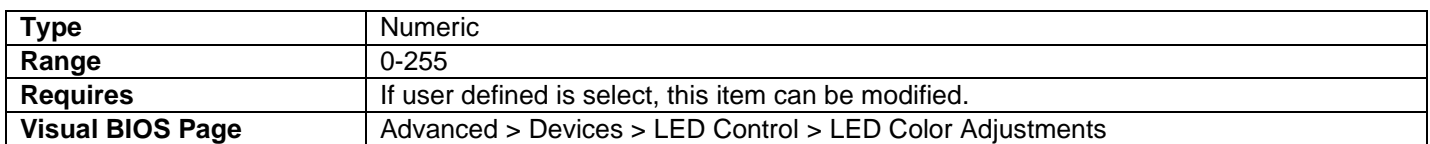

#### Green

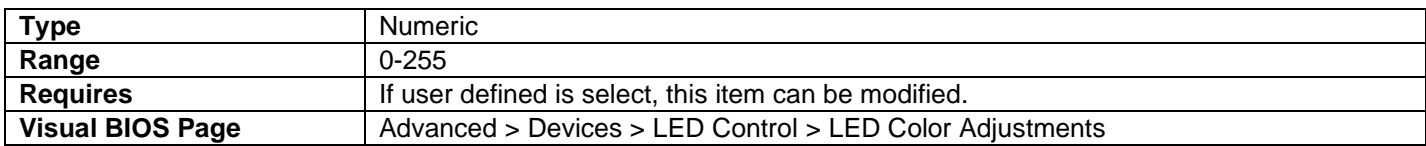

#### Blue

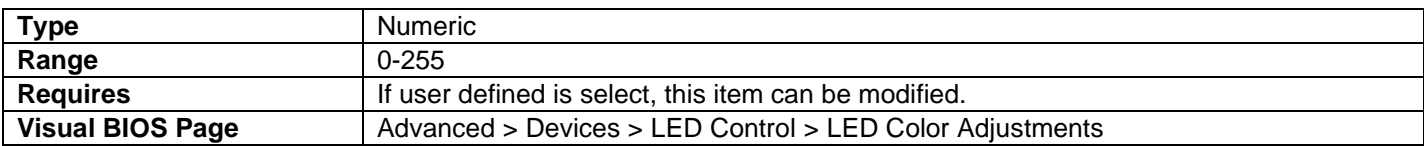
## LED Zone Controls (Upper Right Section)

#### All LED Zone Enable

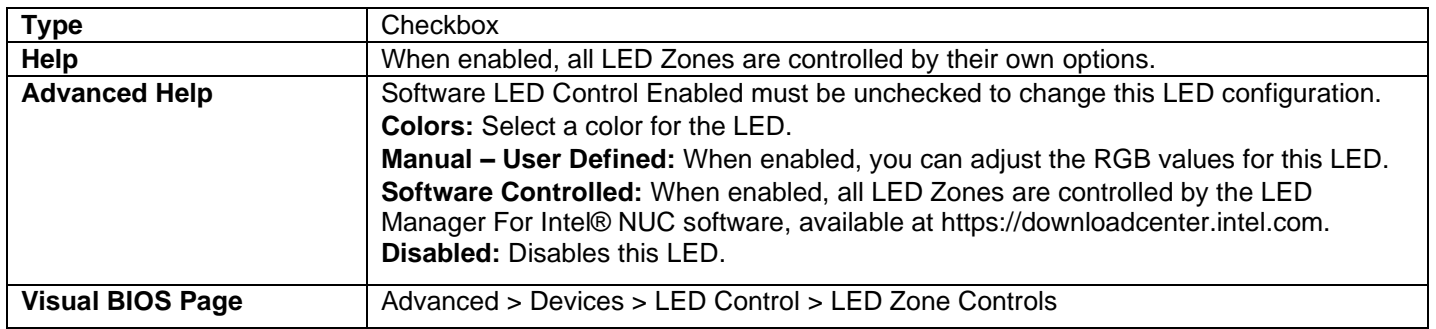

#### Software LED Control Enable

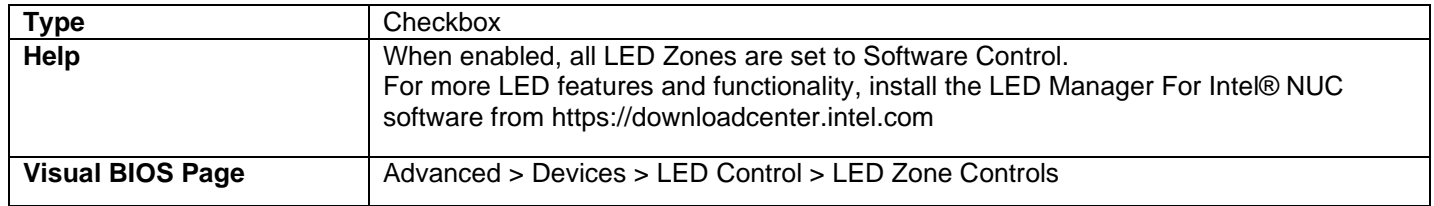

### Disable (Lower Right Section)

• Individual LED zones can be disabled.

#### Skull LED Zone Disabled

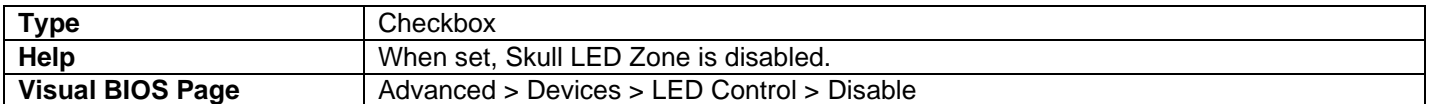

#### Eye LED Zone Disabled

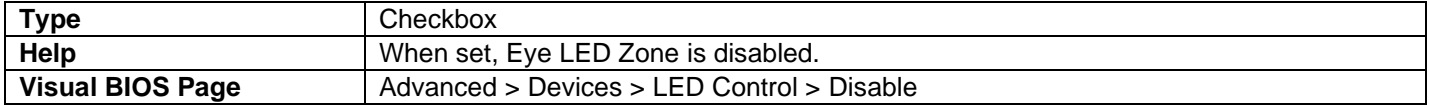

#### Power Button LED Zone Disabled

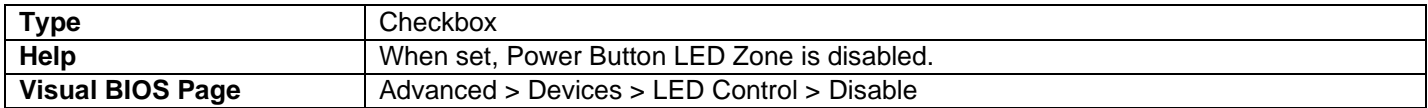

### HDD LED Zone Disabled

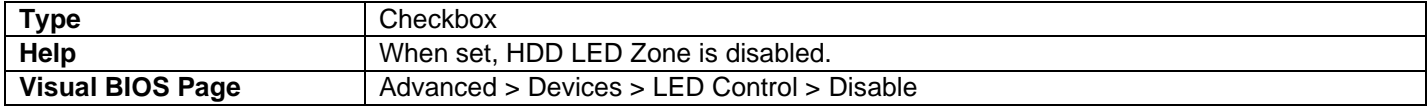

#### Ethernet LED Zone Disabled

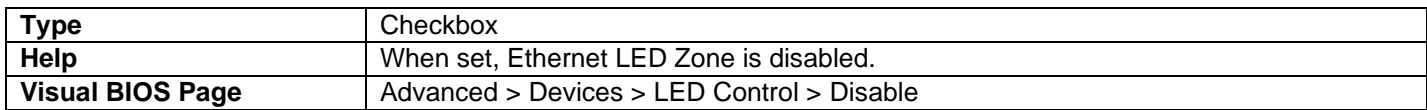

#### Programmable LED Zone Disabled

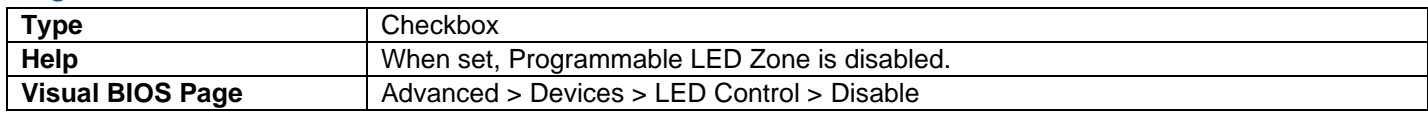

# Advanced > Cooling

#### Fan Speeds (RPM)

- A graph displays the System Fan speed.
- To the right of the graph is an entry for the System Fan header's current fan speed. The icon to the left of the entry can be toggled to control the inclusion of the fan speed in the graph.

# Temperatures (C)

- A graph displays the System Temperatures.
- To the right of the graph are entries for current CPU Core Temperature, Memory Temperature, Motherboard Ambient Temperature and PCH Temperature. The icons to the left of the entries can be toggled to control the inclusion of the temperatures in the graph.

### Thresholds (V)

- A graph displays selected Voltages.
- To the right of the graph is an entry for each voltage sensor with the current voltage. The icon to the left of the entry can be toggled to control the inclusion of the voltage in the graph.

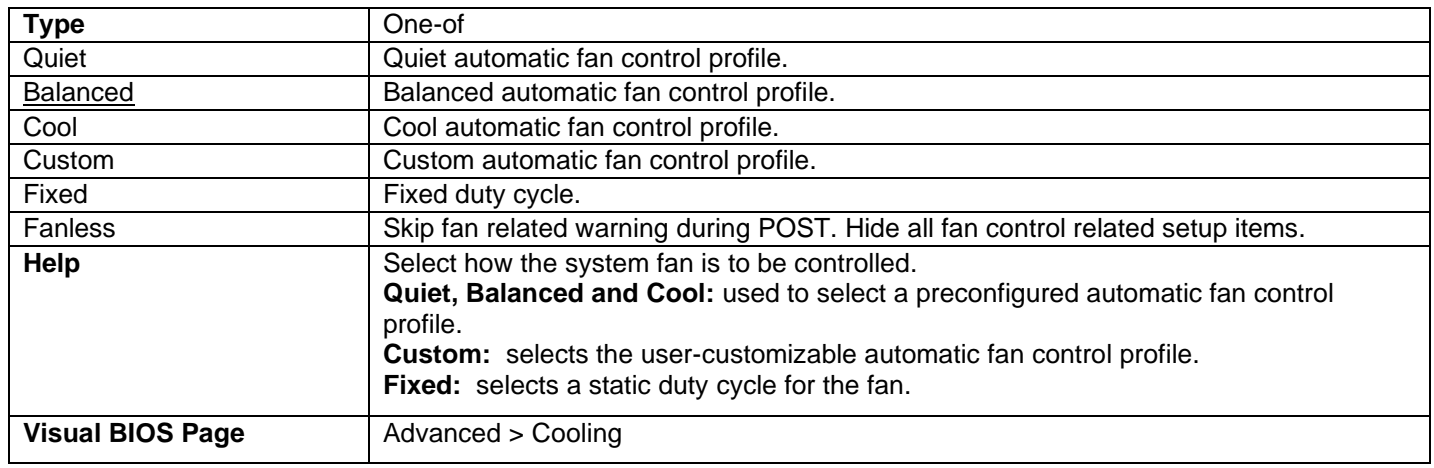

### Fan Control Mode

# Fan Off Capability

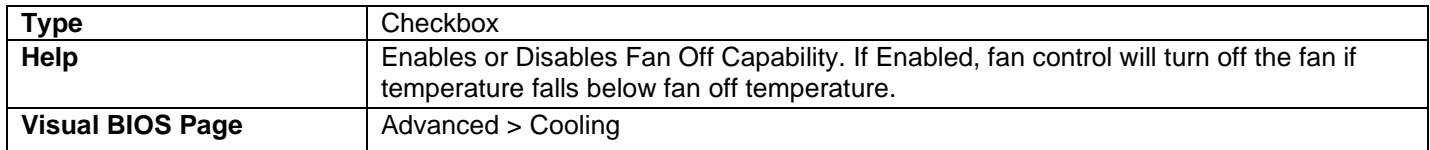

### Primary Temperature Sensor

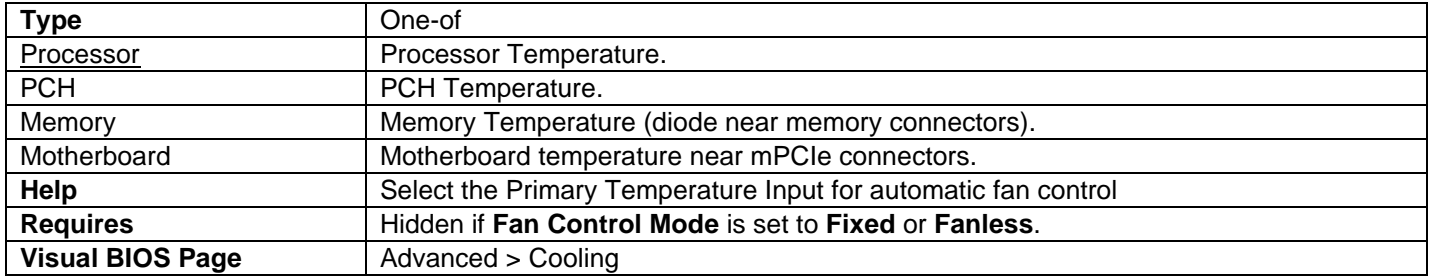

# Fan Off Temperature (°C)

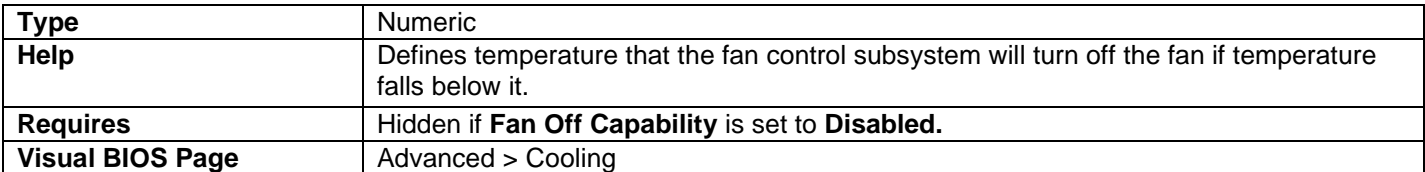

### Minimum Temperature (°C)

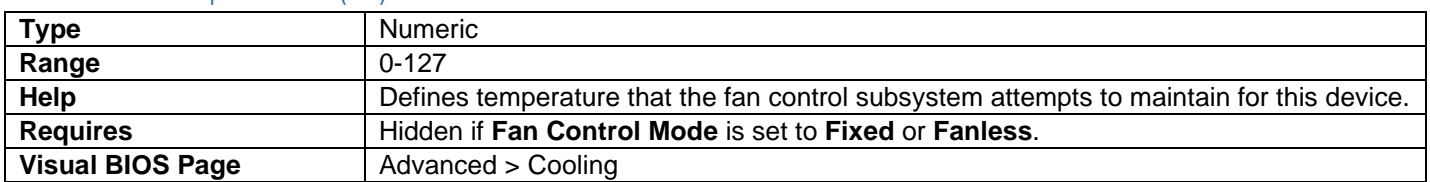

### Minimum Duty Cycle (%)

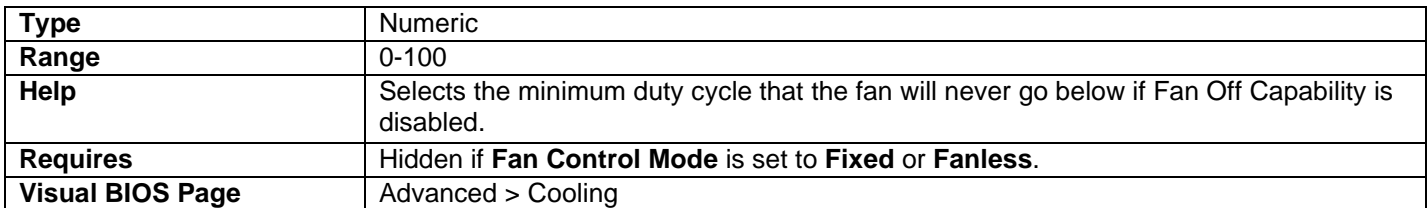

# Duty Cycle Increment (%/°C)

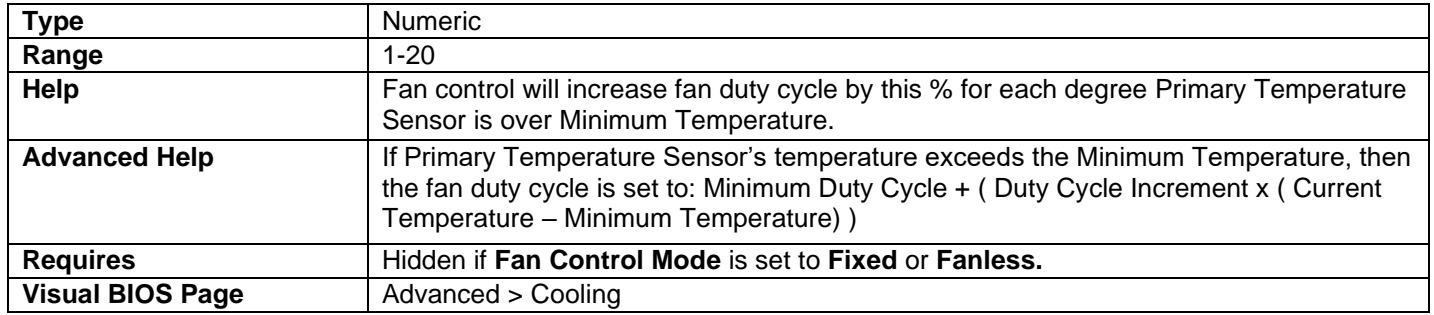

# Secondary Temperature Sensor

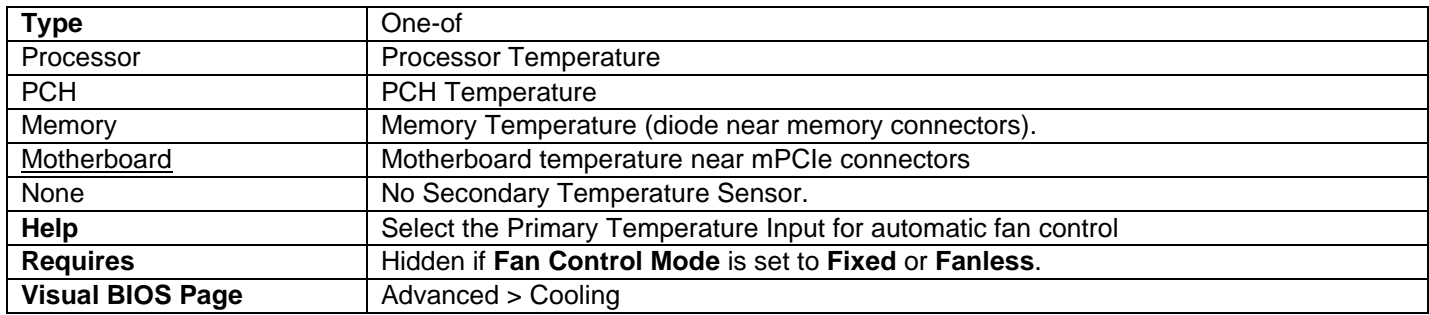

# Fan Off Temperature (°C)

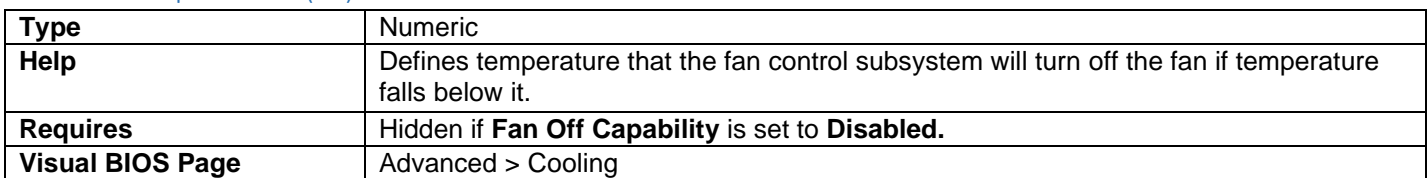

## Minimum Temperature (°C)

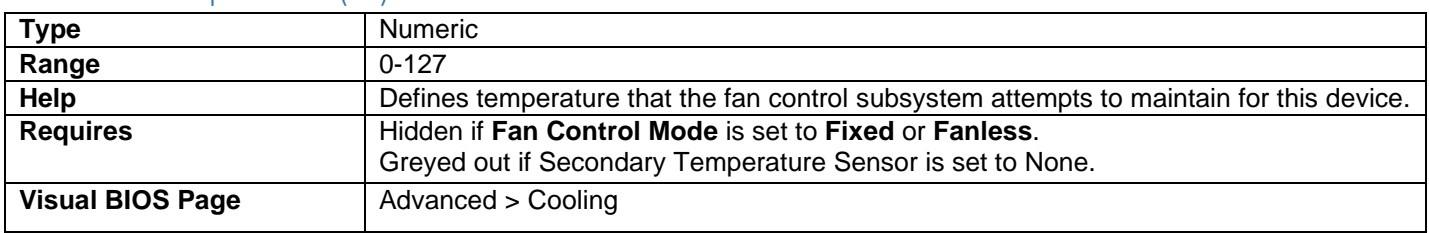

# Minimum Duty Cycle (%)

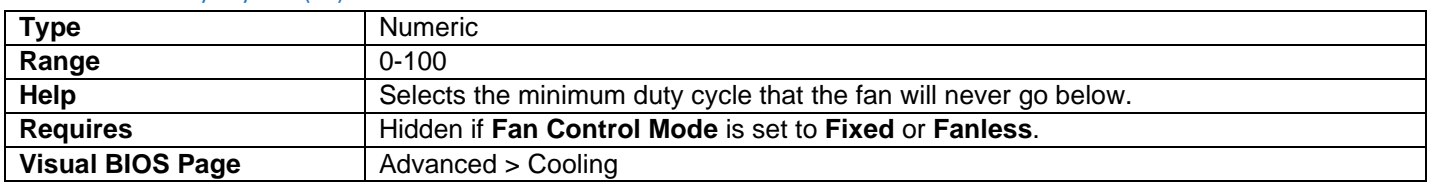

# Duty Cycle Increment (%/°C)

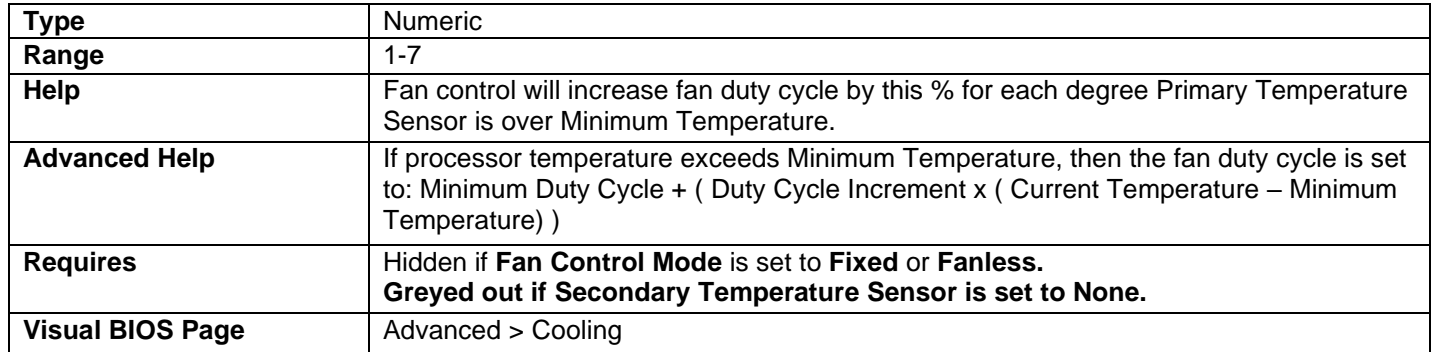

### Fixed Duty Cycle (%)

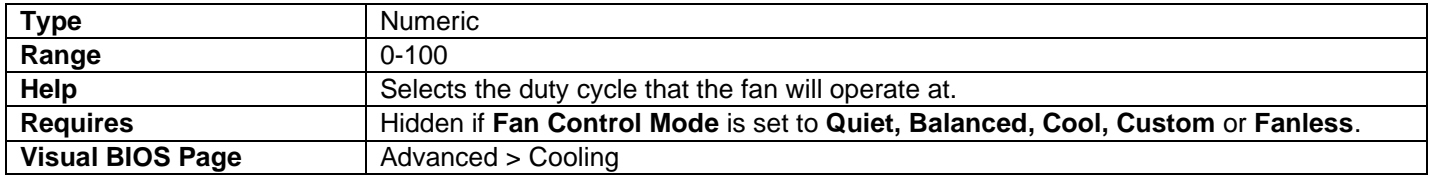

# Advanced > Performance > Processor

### Processor Input Voltage Override (V)

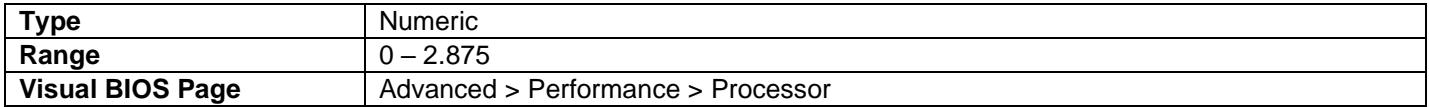

#### Host Clock Frequency

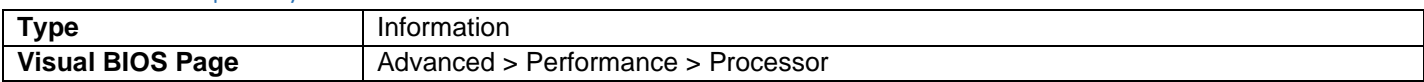

• Displays the default Host Clock Frequency.

#### Max Processor Speed

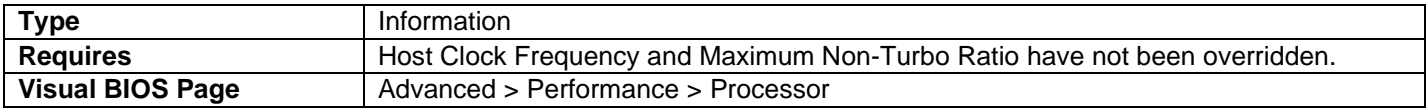

- Displays the maximum processor speed at current settings.
- Defined as Current Host Clock Frequency x Maximum Non-Turbo Ratio, or Current Host Clock Frequency x 1-Core Active Turbo Ratio if Intel<sup>®</sup> Turbo Boost Technology is enabled.

#### Overridden Max Processor Speed

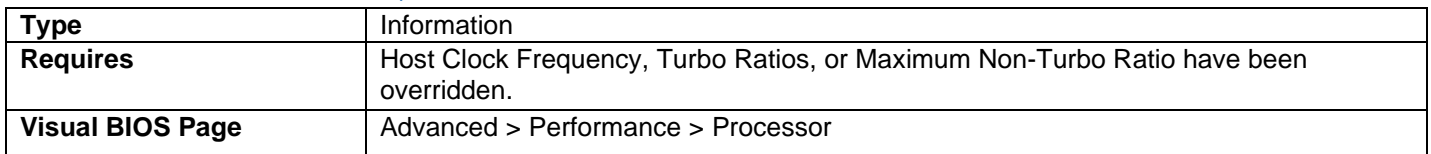

- Displays the maximum processor speed at current settings.
- Defined as Current Host Clock Frequency x Maximum Non-Turbo Ratio, or Current Host Clock Frequency x 1-Core Active Turbo Ratio if Intel® Turbo Boost Technology is enabled.

#### PEG-DMI Ratio

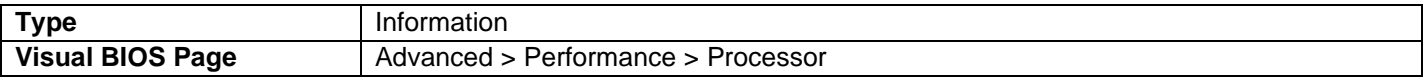

• Displays the default PEG-DMI Frequency.

## Intel® Hyper-Threading Technology

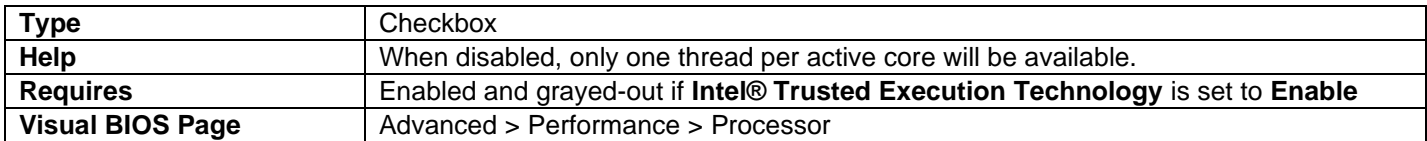

#### Intel® Turbo Boost Technology

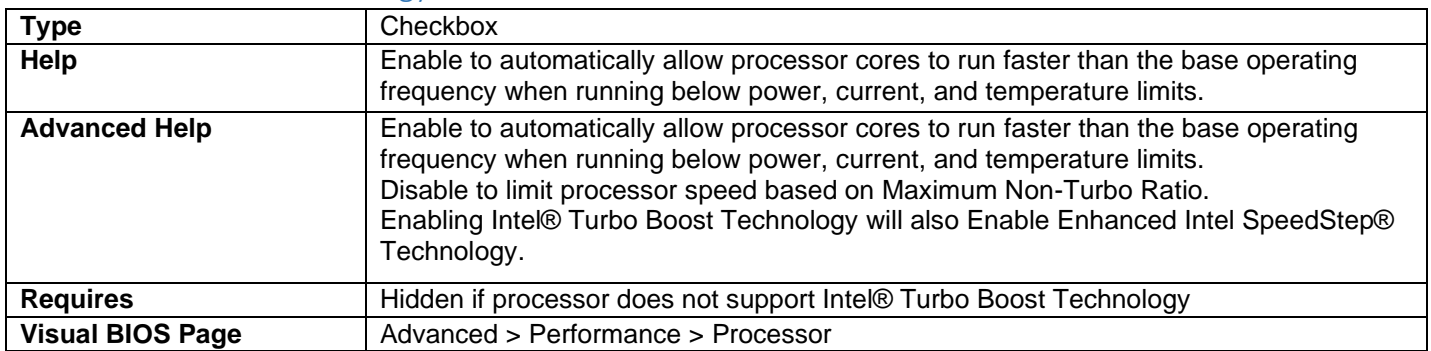

### Active Processor Cores

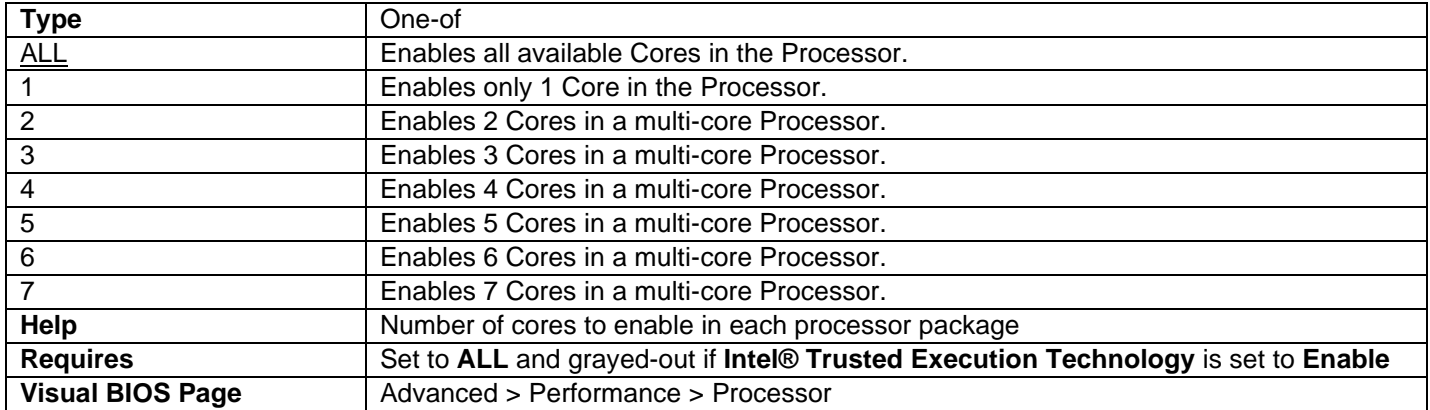

# Single Max Turbo Ratio

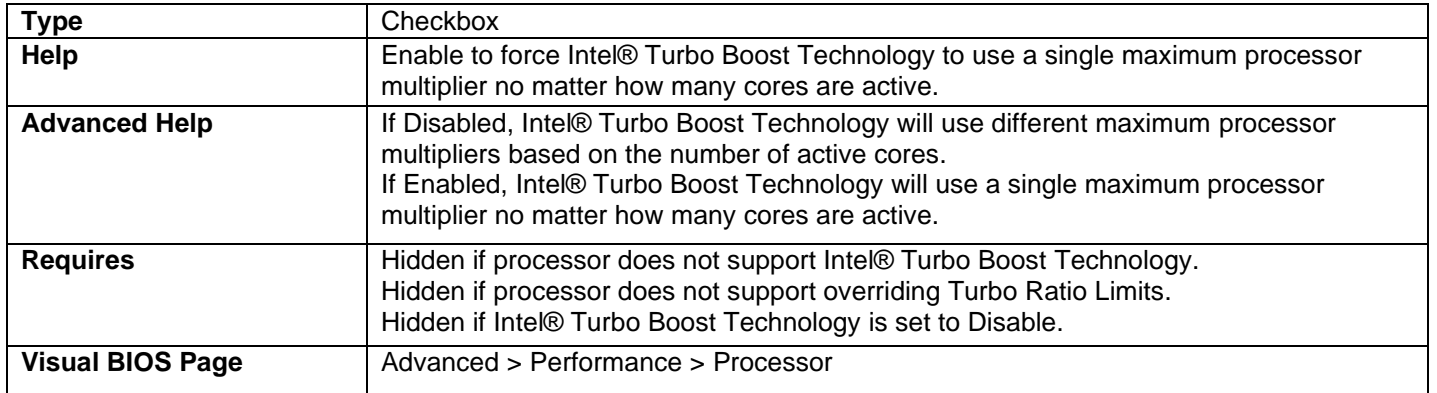

## Turbo Ratio

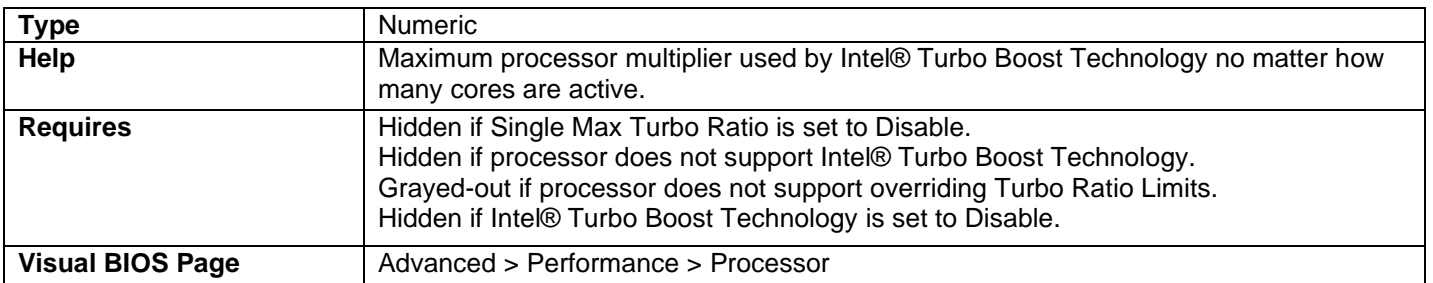

### *x*-Core Turbo Ratio

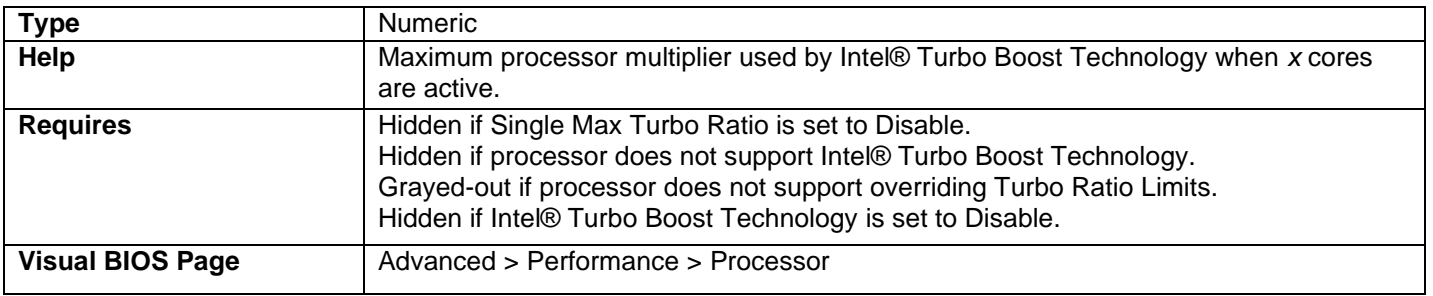

• One of these questions is displayed for each core present in the installed processor.

# Maximum Non-Turbo Ratio

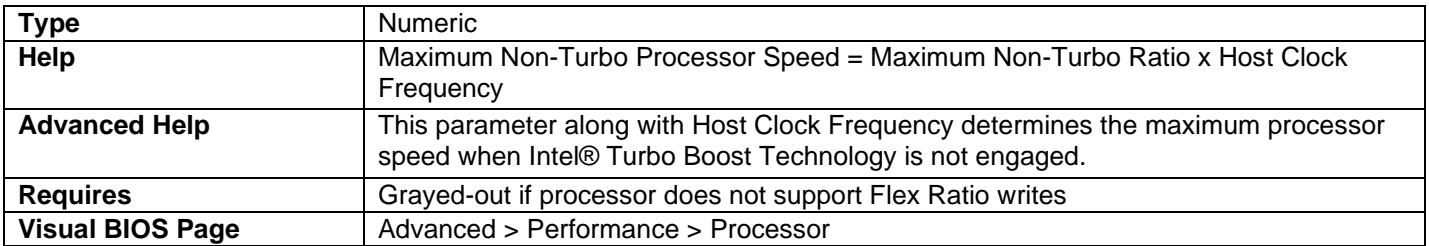

# Processor Core Voltage Mode

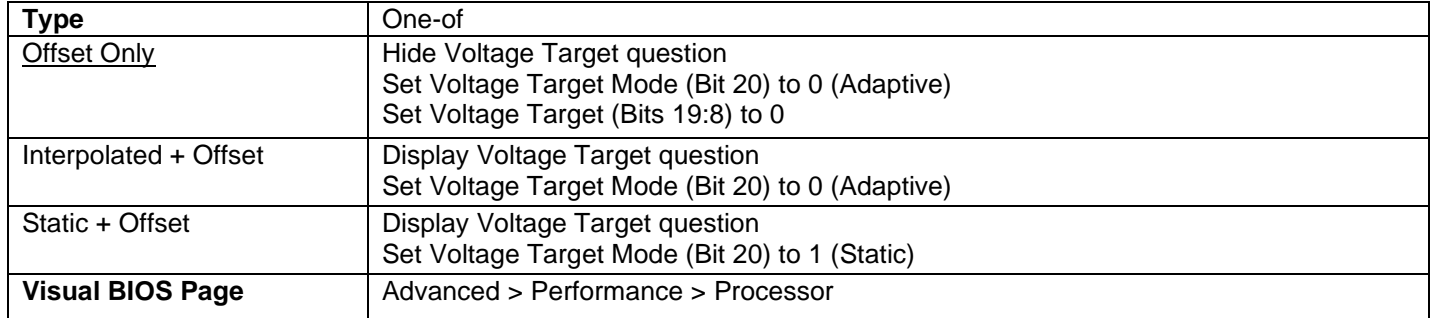

### Processor Core Voltage Target (V)

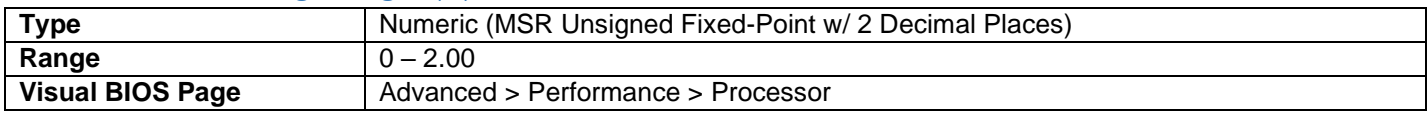

### Processor Core Voltage Offset (V)

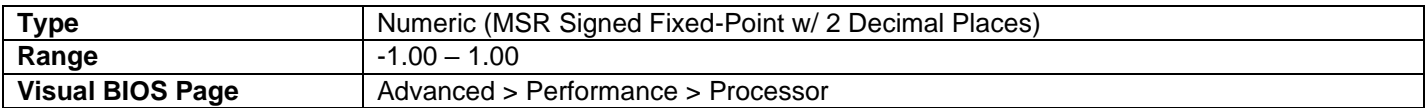

### Residency State Regulation

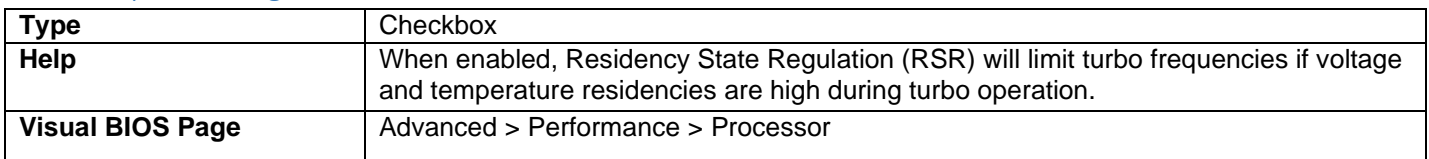

### Real-Time Performance Tuning

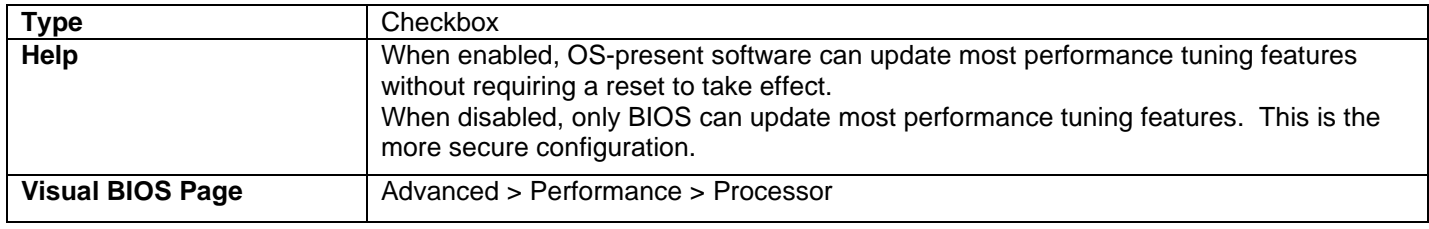

### Silicon Debug Features

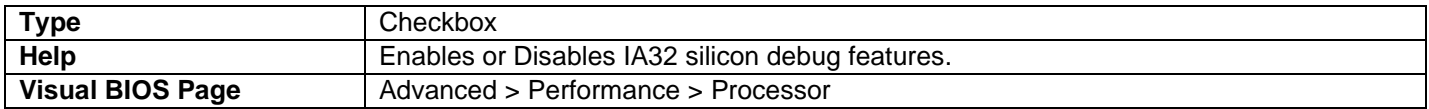

### Processor Ring Frequency

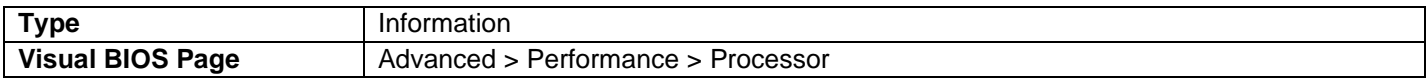

• This information line is constructed from the calculation of the Processor Ring Frequency (Host Clock Frequency x Processor Ring Max Multiplier).

#### Processor Uncore Ratio

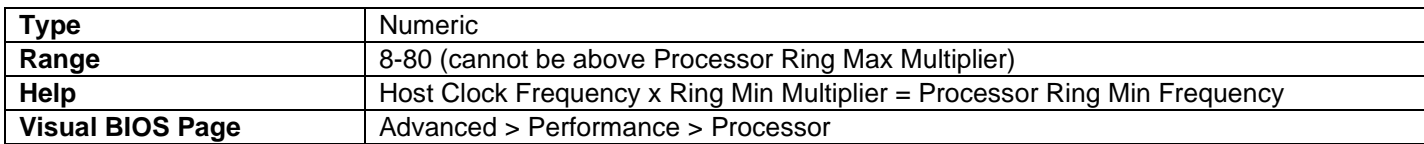

### Processor Uncore Voltage Mode

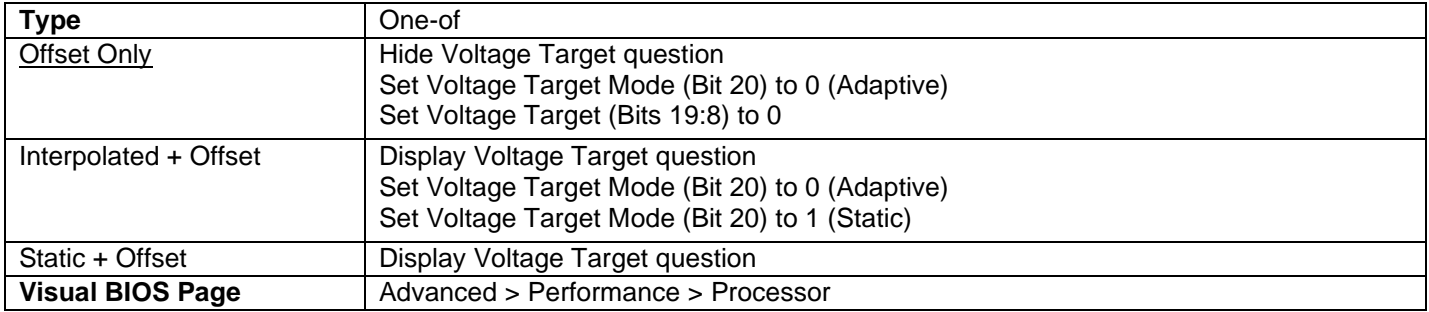

## Processor Uncore Voltage Target (V)

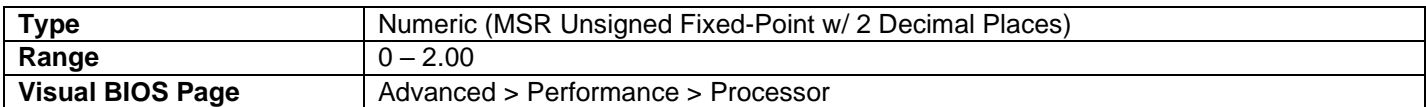

#### Processor Uncore Voltage Offset (V)

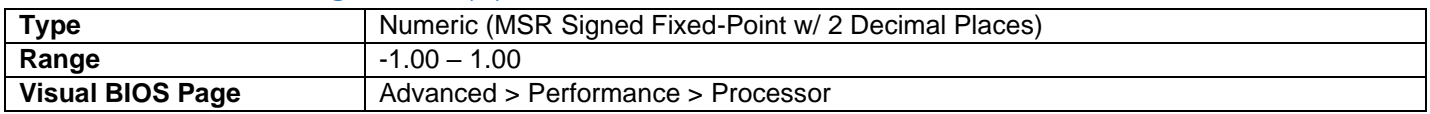

# Advanced > Performance > Graphics

### Graphics Dynamic Frequency

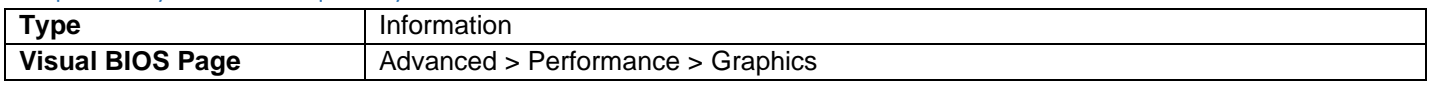

• This information line is the calculation of the Graphics Dynamic Frequency (Host Clock Frequency x 0.5 x Graphics Max Multiplier).

### Graphics Turbo Ratio

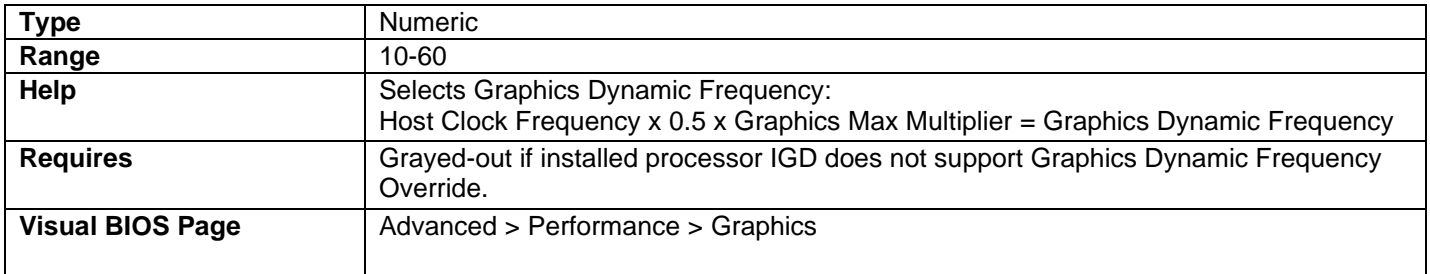

### Graphics Voltage Mode

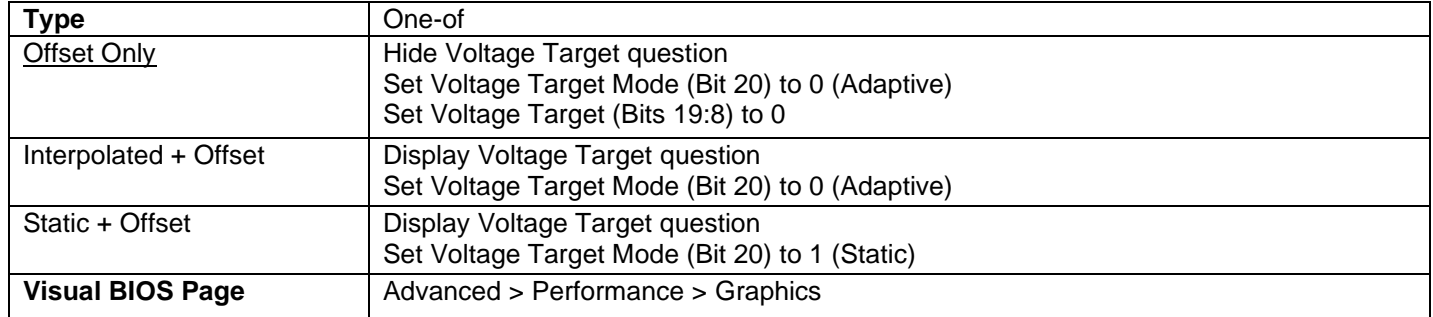

# Graphics Voltage Target (V)

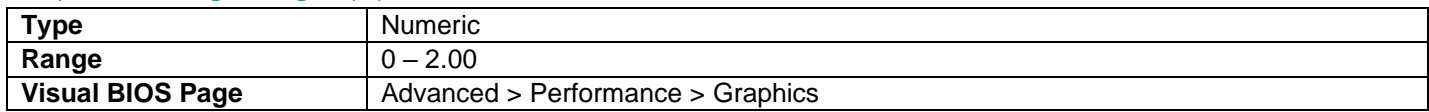

## Graphics Voltage Offset (V)

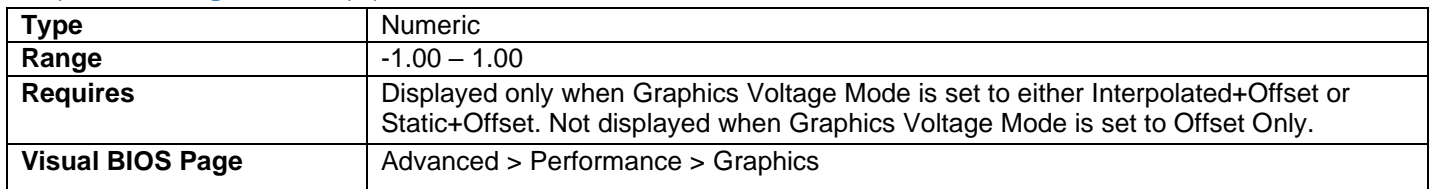

# Advanced > Performance > Memory

#### Total Memory

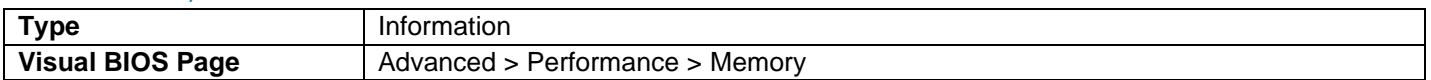

• Displays the total installed system memory size in gigabytes.

### Memory Speed

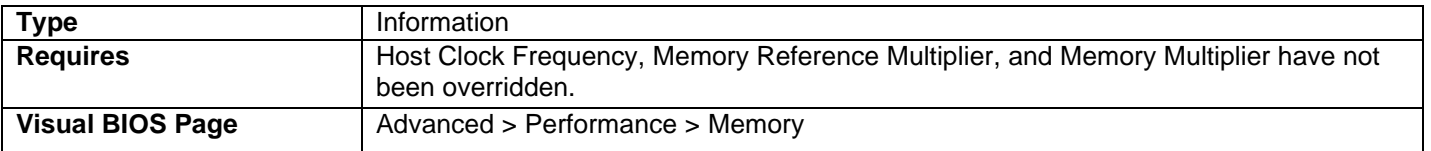

• Displays the current memory speed. Defined as Current Host Clock Frequency x Memory Reference Multiplier x Memory Multiplier.

#### Overridden Memory Speed

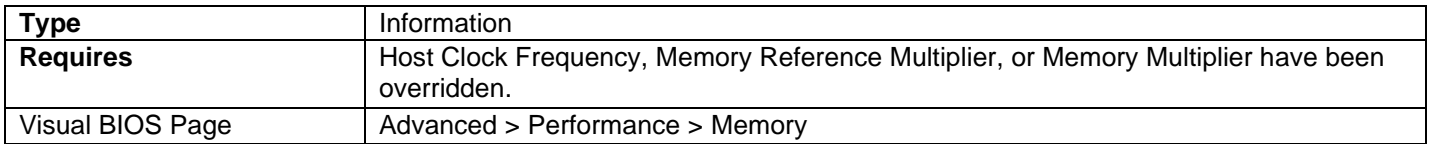

• Displays the current memory speed. Defined as Current Host Clock Frequency x Memory Reference Multiplier x Memory Multiplier.

#### SODIMM *n* (Memory Channel x)

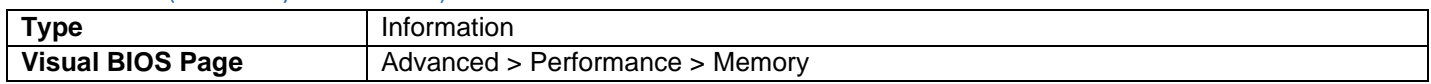

- Displays the installed system memory size in SODIMM *n* (Channel *x*) in gigabytes.
- One of these lines is displayed for each memory slot present on the motherboard.
- DIMM numbering is based on the suggested order of memory loading and should match the label on the board silkscreen.

#### XMP Version

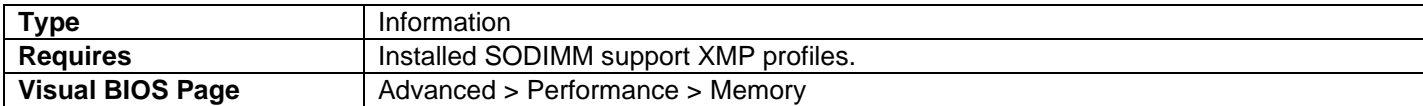

• Display the XMP version of SODIMM XMP profile.

#### CAS Latency (tCL)

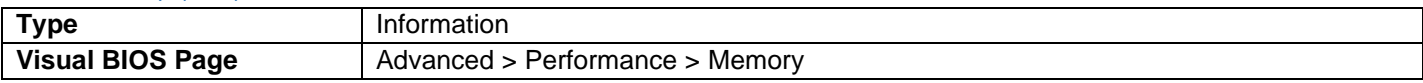

• Display the current CAS Latency setting.

#### CAS to RAS (tRCD)

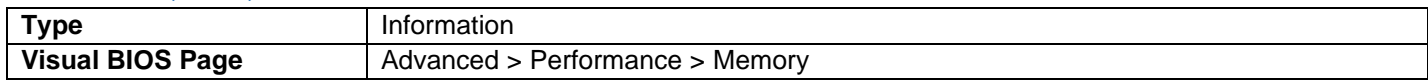

• Display the current CAS to RAS setting.

#### Row Precharge (tRP)

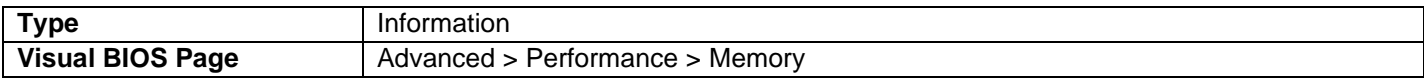

• Display the current Row Precharge setting.

#### Active to Precharge (tRAS)

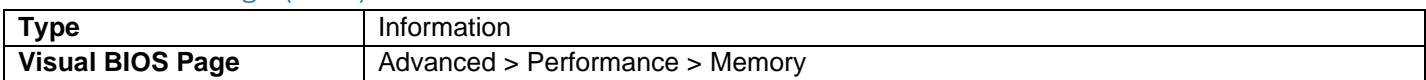

• Display the current Active to Precharge (tRSA) setting.

### Memory Voltage

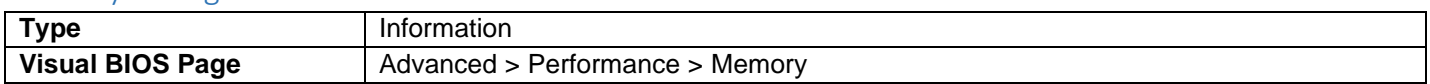

• Display the current memory voltage.

### System Agent Voltage

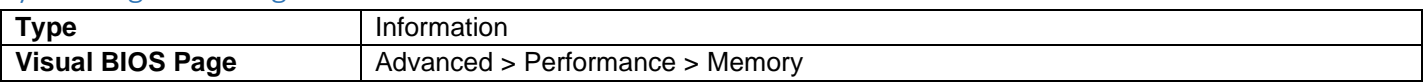

• Display the current System Voltage Agent Voltage.

# Memory Profiles

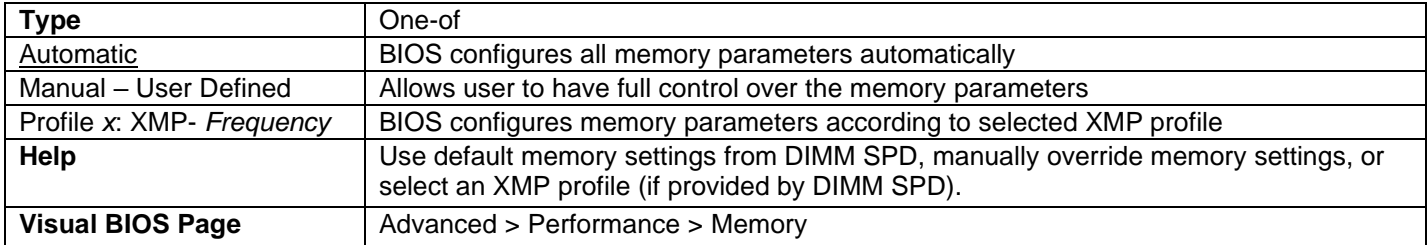

### Memory Reference Multiplier

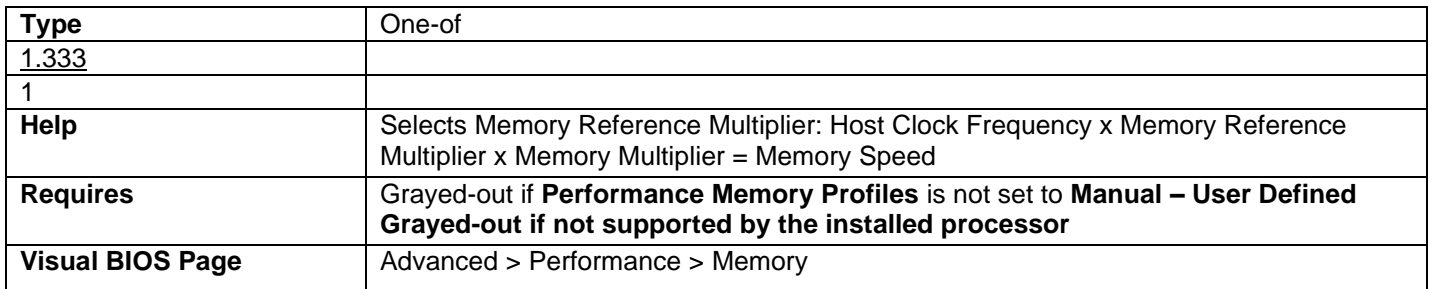

### Memory Multiplier

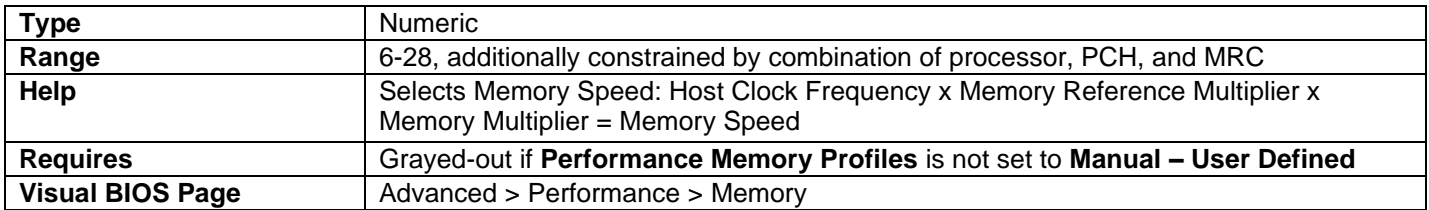

# Memory Voltage

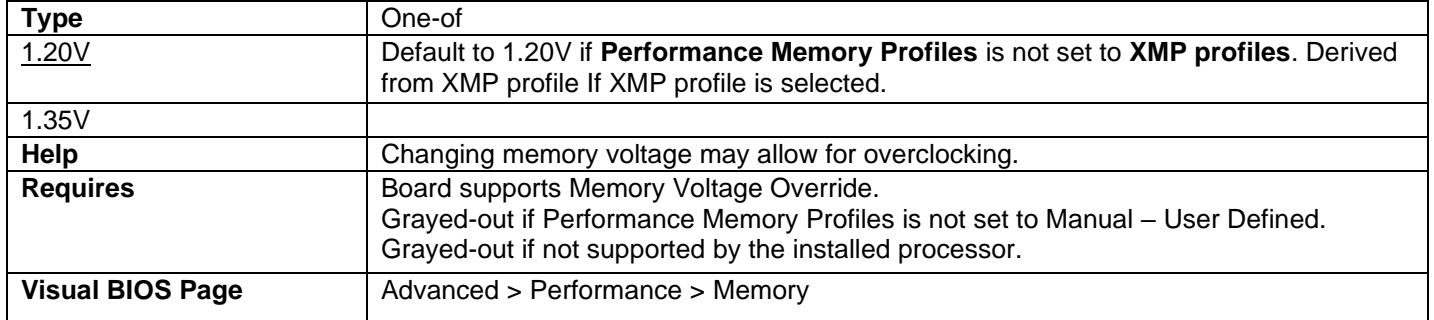

# Memory Timing

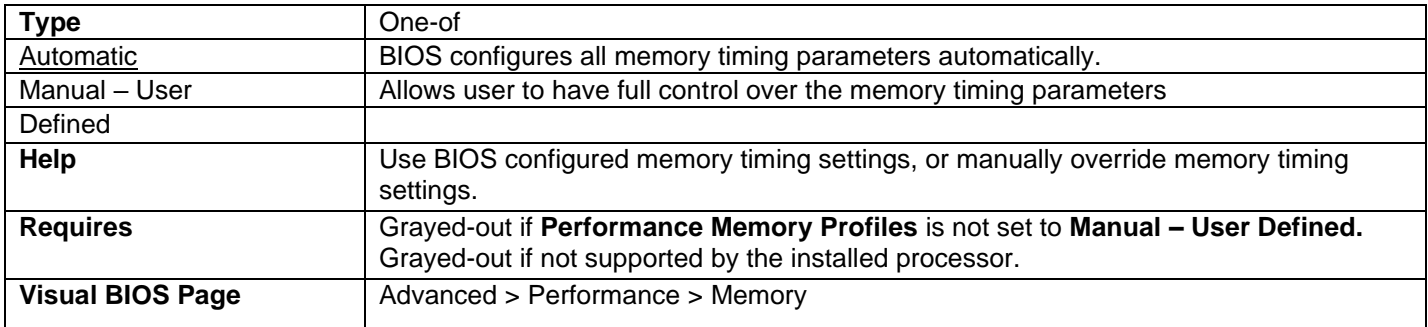

### tCL

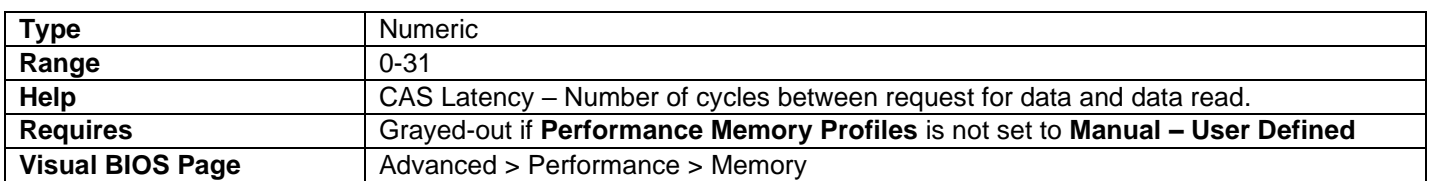

### tRCD

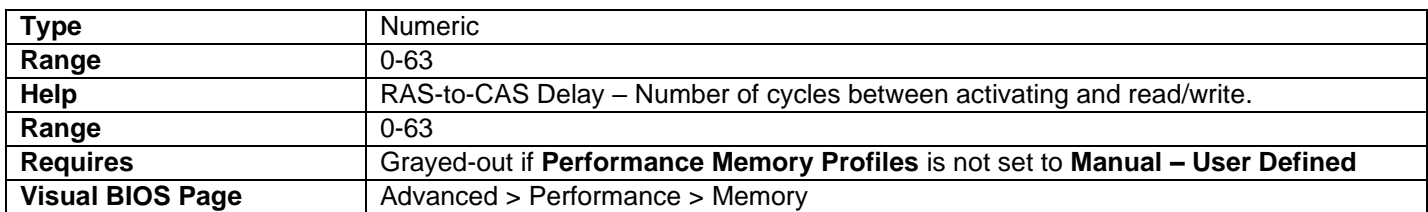

### tRP

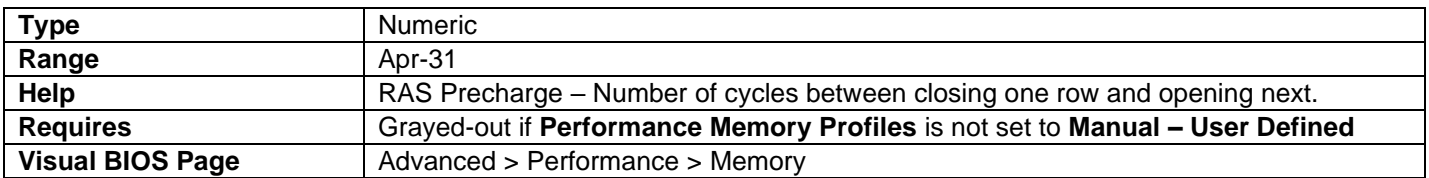

### tRASmin

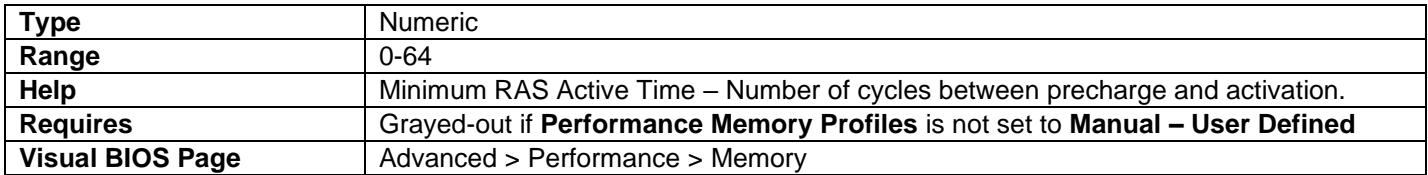

### tRFC

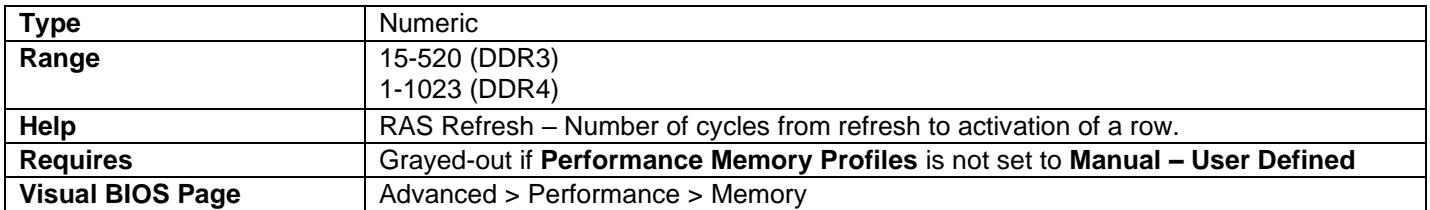

### tRRD

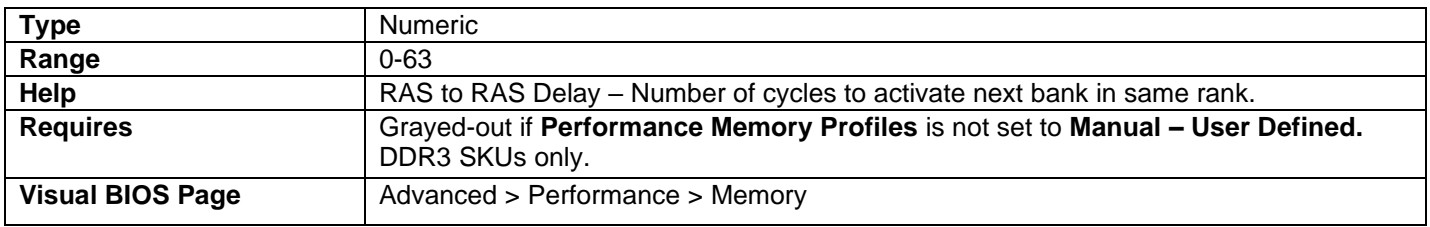

# tRRD\_L

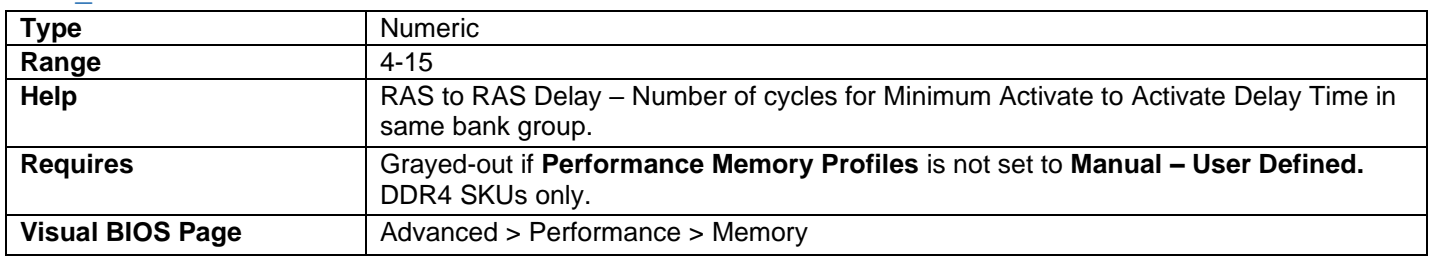

# tRRD\_S

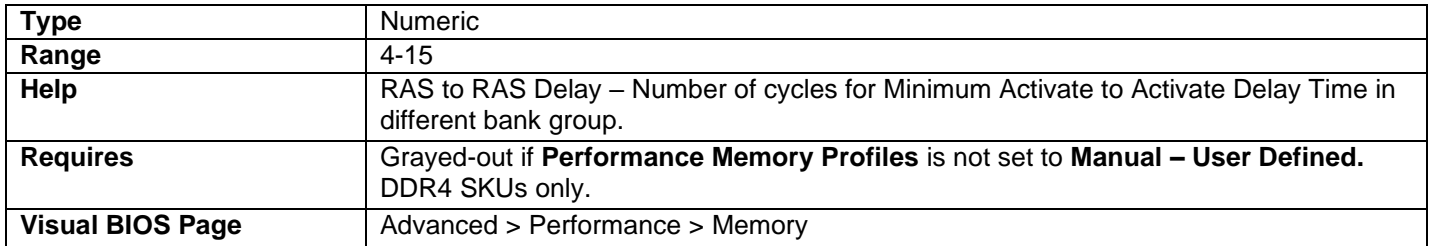

## tWR

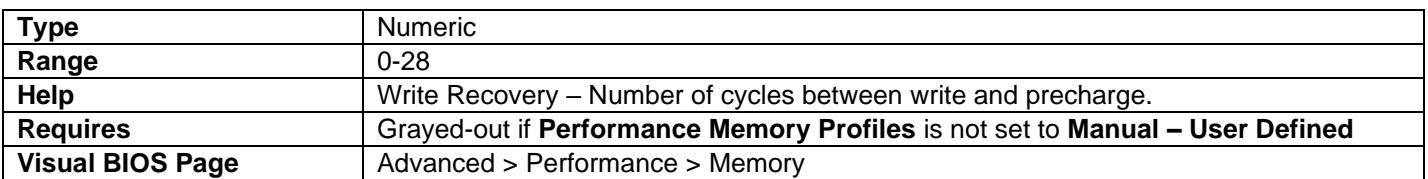

## tWTR

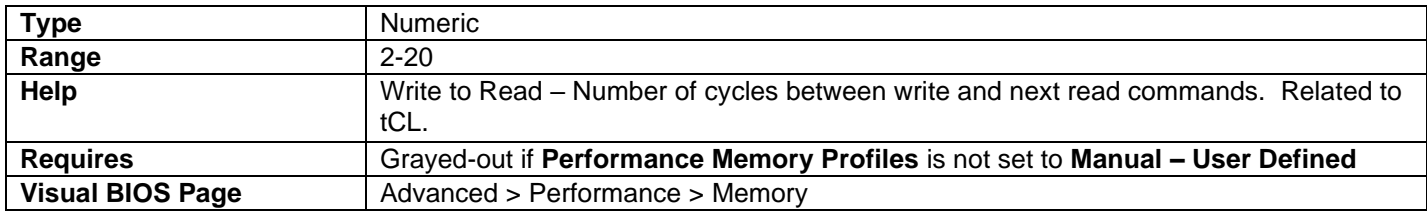

### tRTP

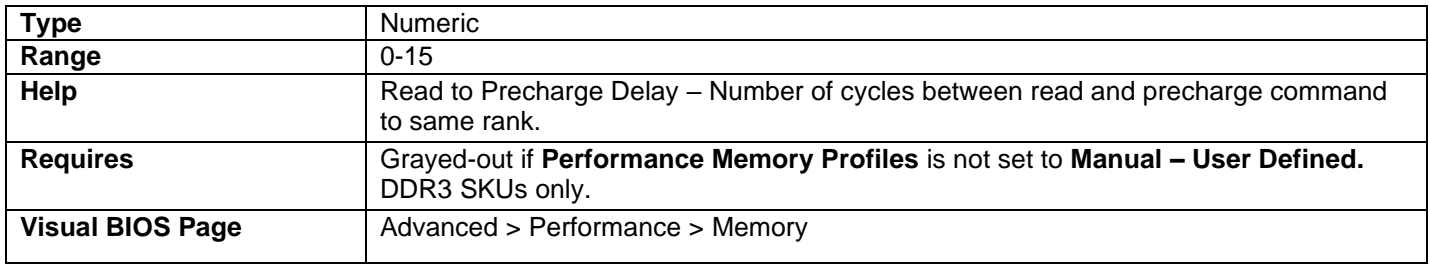

### tCCDL

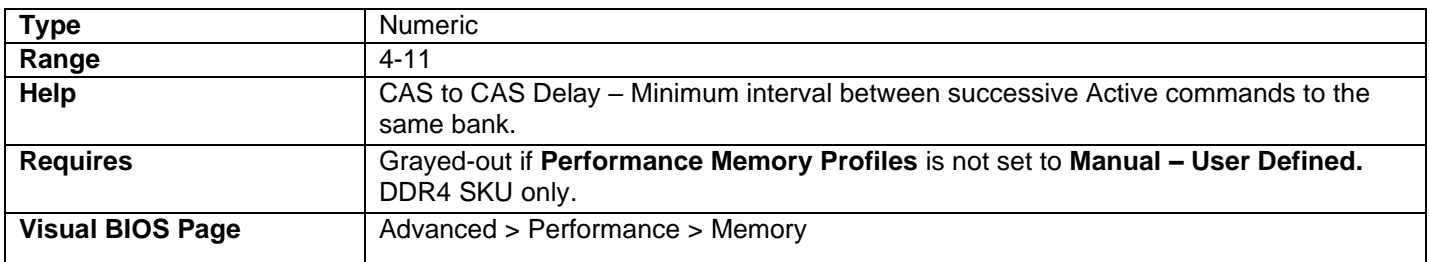

### tRC

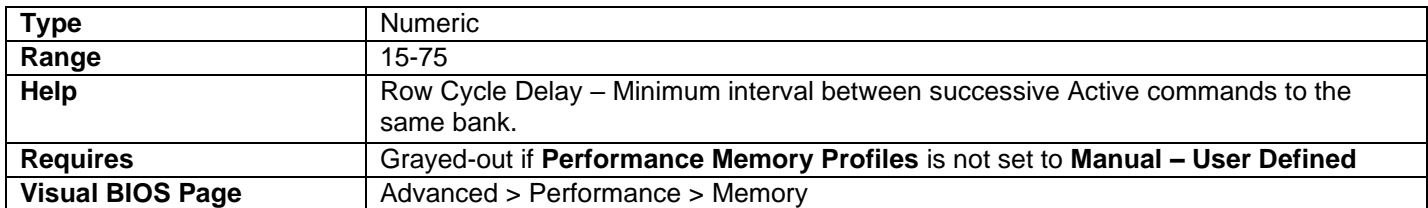

### tFAW

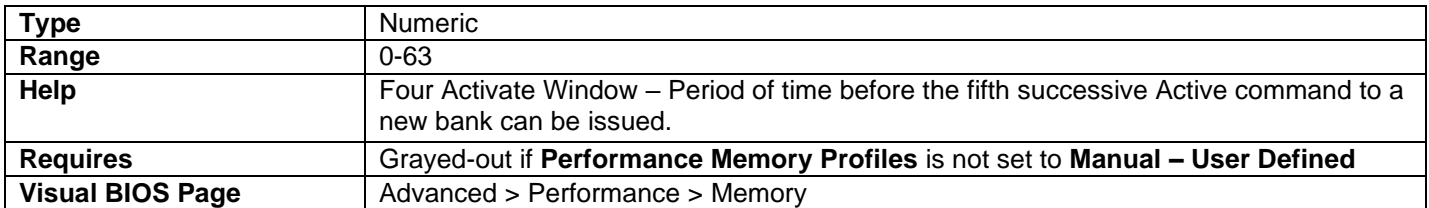

### tCWL

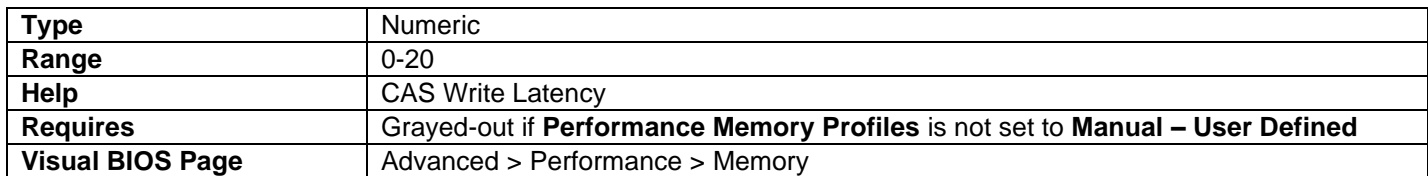

#### tREFI

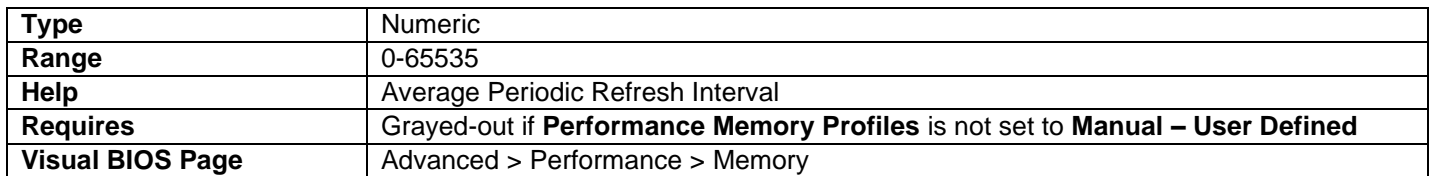

# Command Rate

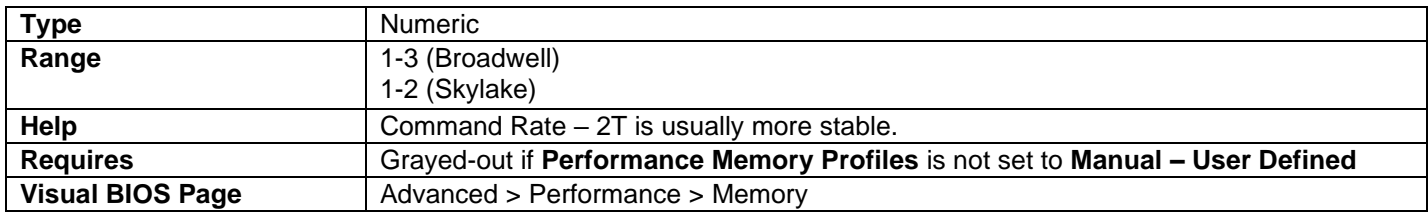

## Round Trip Latency Optimization

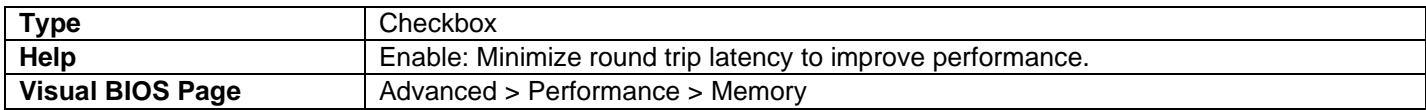

### **TCR**

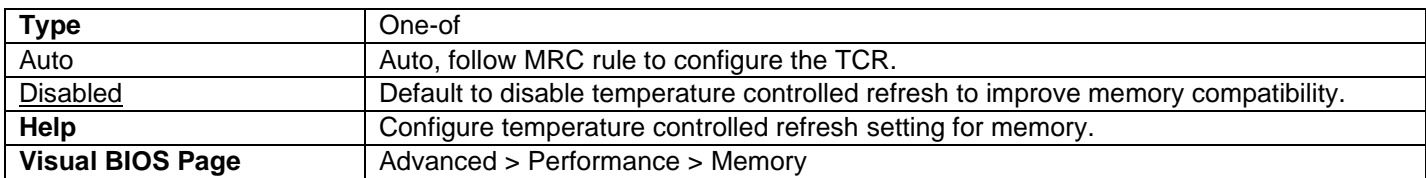

# Additional Timing Support

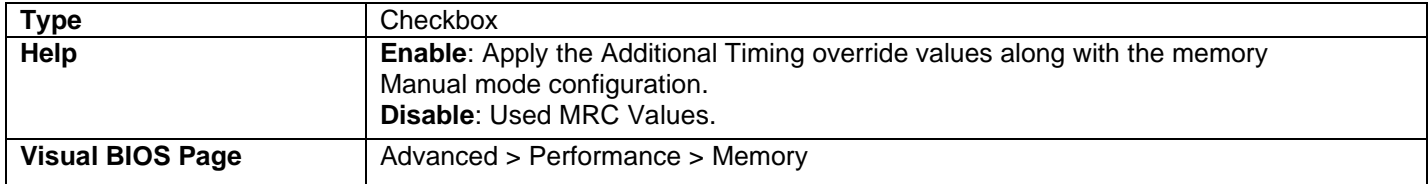

#### tRRSR

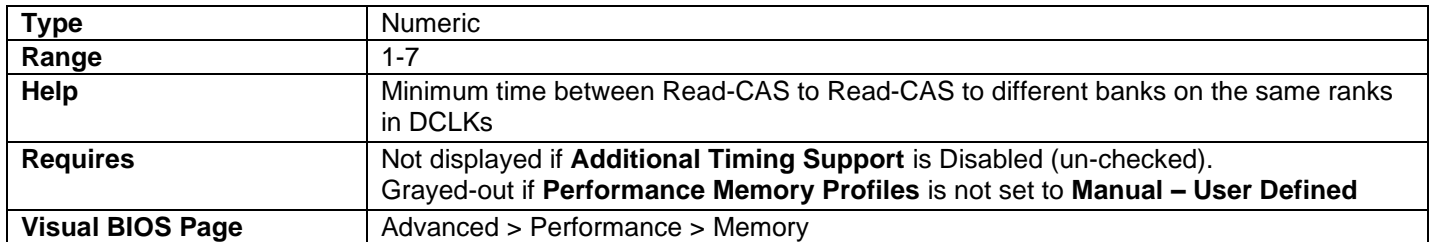

#### tRRDR

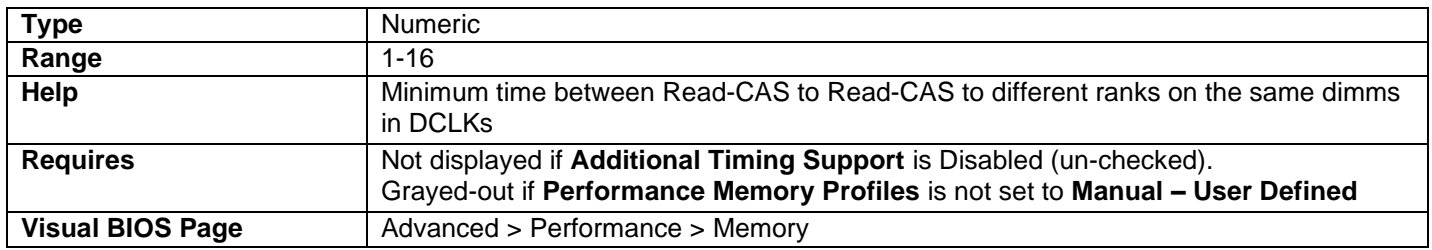

### tRRDD

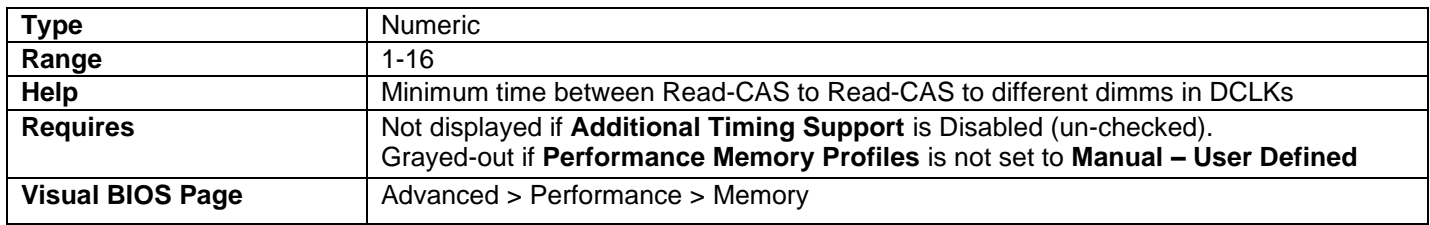

## tWRSR

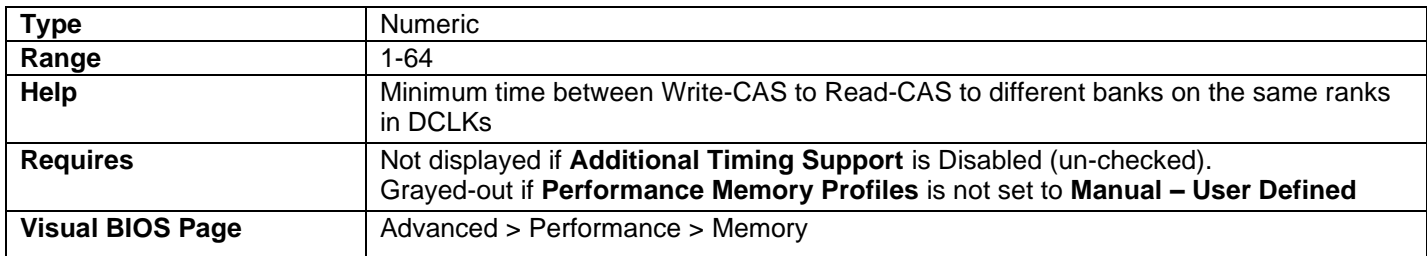

### tWRDR

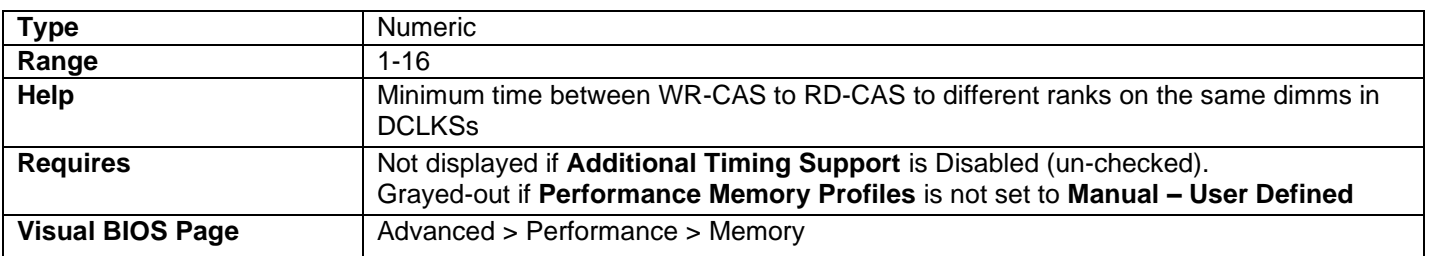

### tWRDD

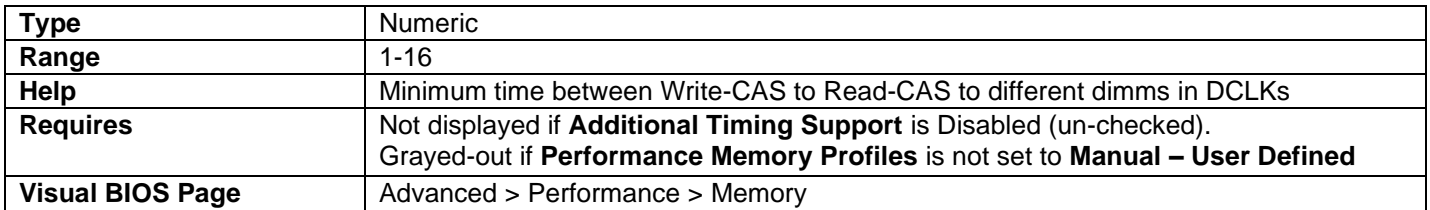

### tWWSR

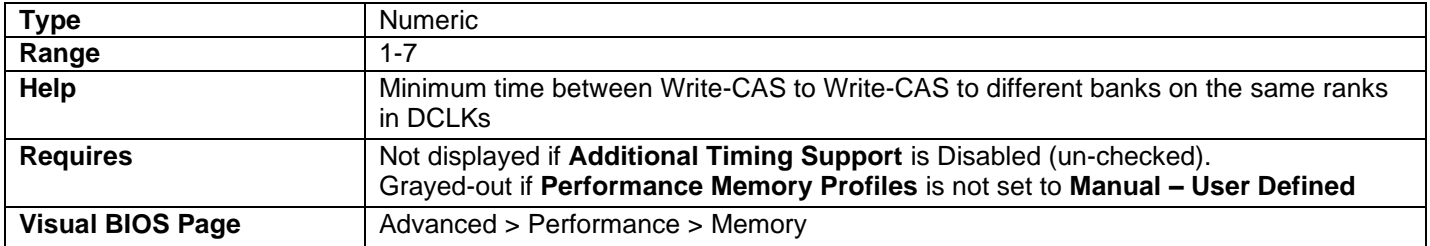

#### tWWDR

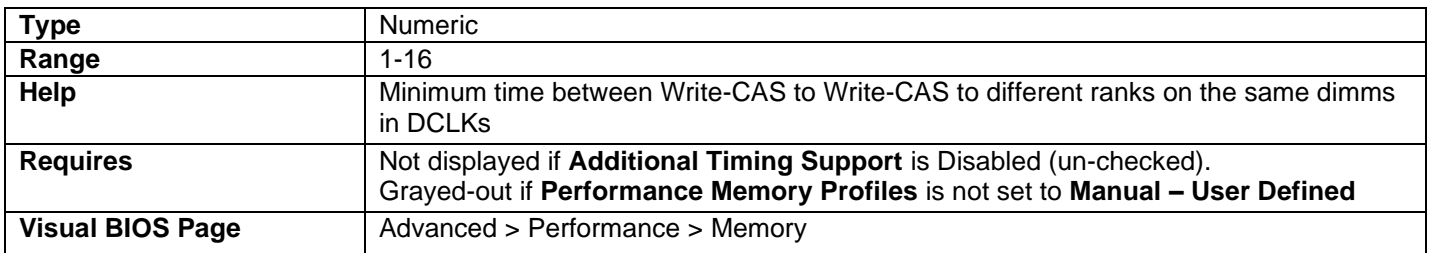

## tWWDD

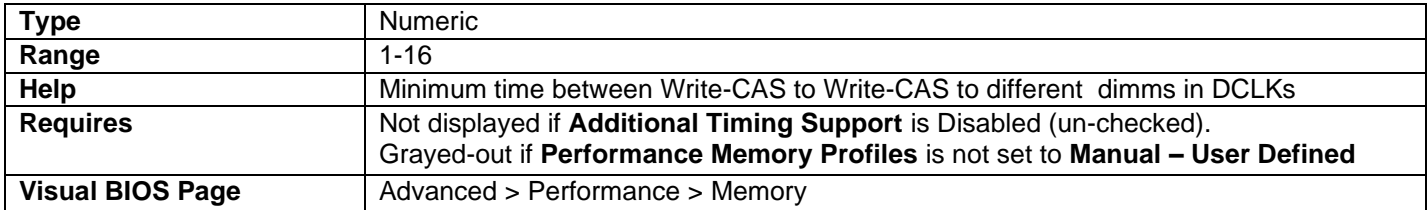

### tRWSR

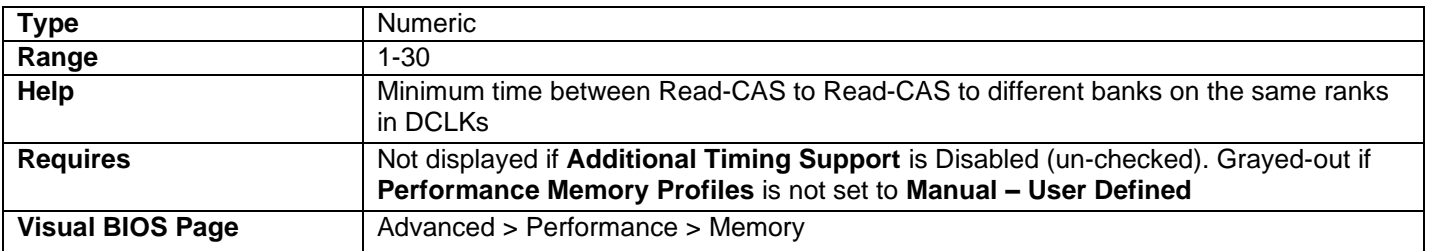

#### tRWDR

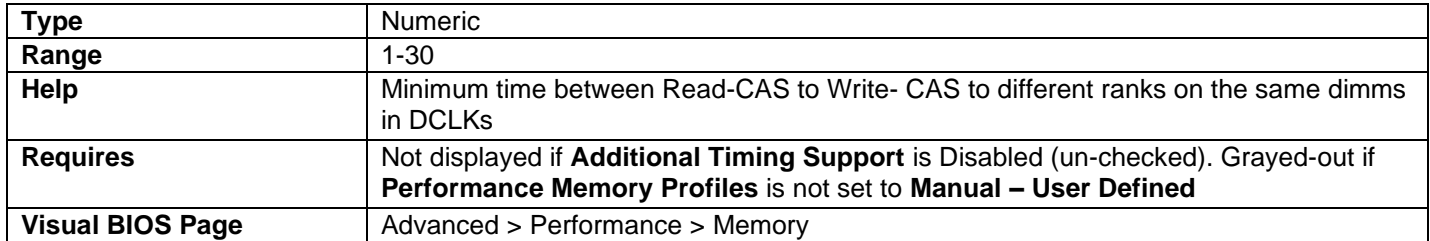

#### tRWDD

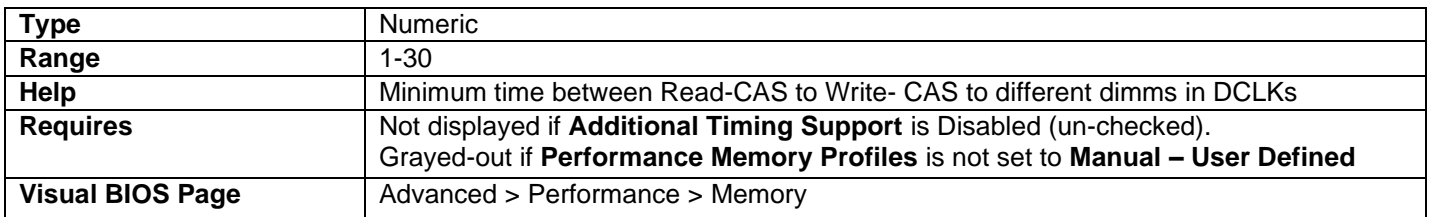

#### Dec-WRD

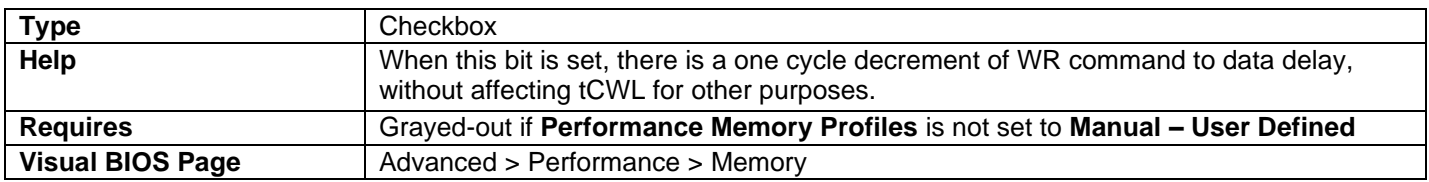

# Advanced > Security

- Valid length for passwords is 2 to 20 characters.
- Valid characters for passwords are case-sensitive alpha-numeric: 0-9, A-Z, a-z.

#### Set Supervisor Password

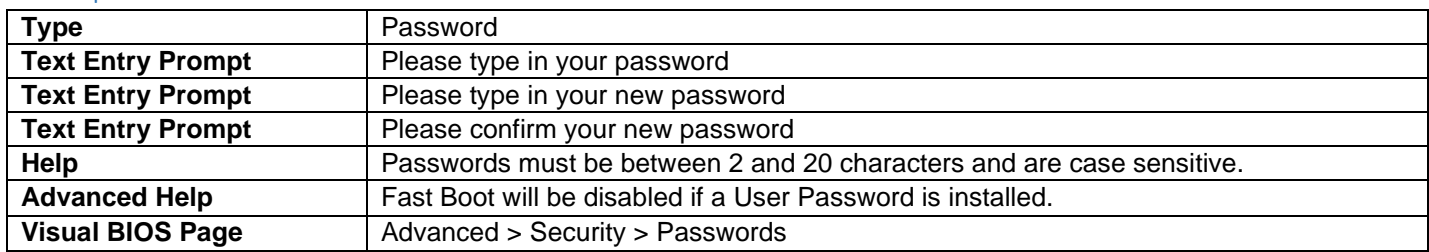

- The first Text Entry Prompt is only used when attempting to change a password that is already installed.
- To delete an existing Supervisor password, enter a blank password after entering the existing Supervisor password.

#### Set User Password

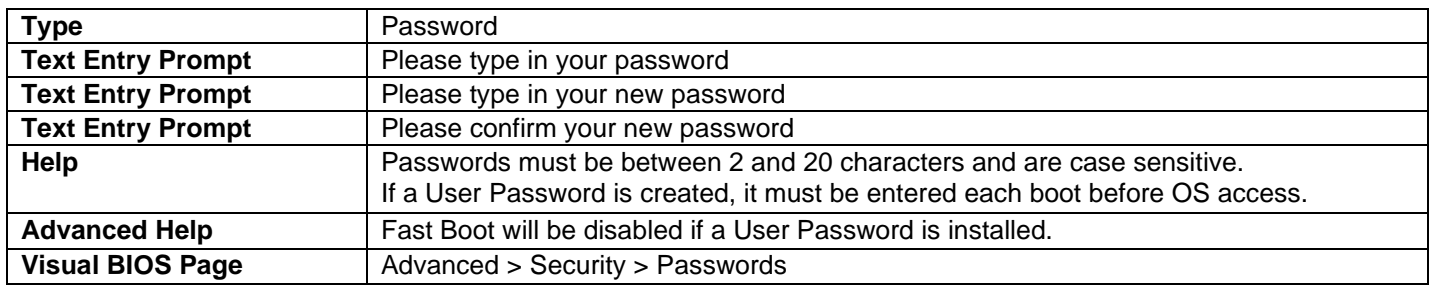

• The first Text Entry Prompt is only used when attempting to change a password that is already installed.

• To delete an existing User password, enter a blank password after entering the existing User password.

### Select Device to Protect with Master and User Hard Drive Passwords

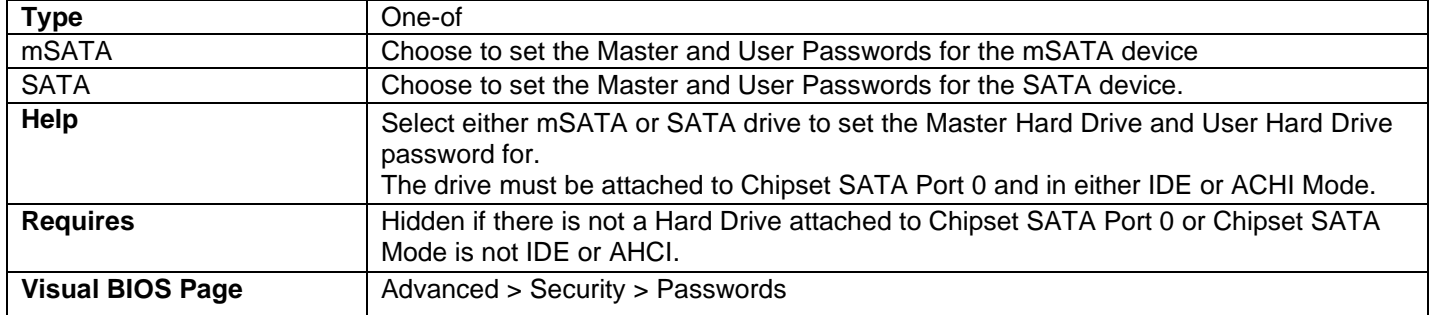

### Set Master Hard Disk Drive Password

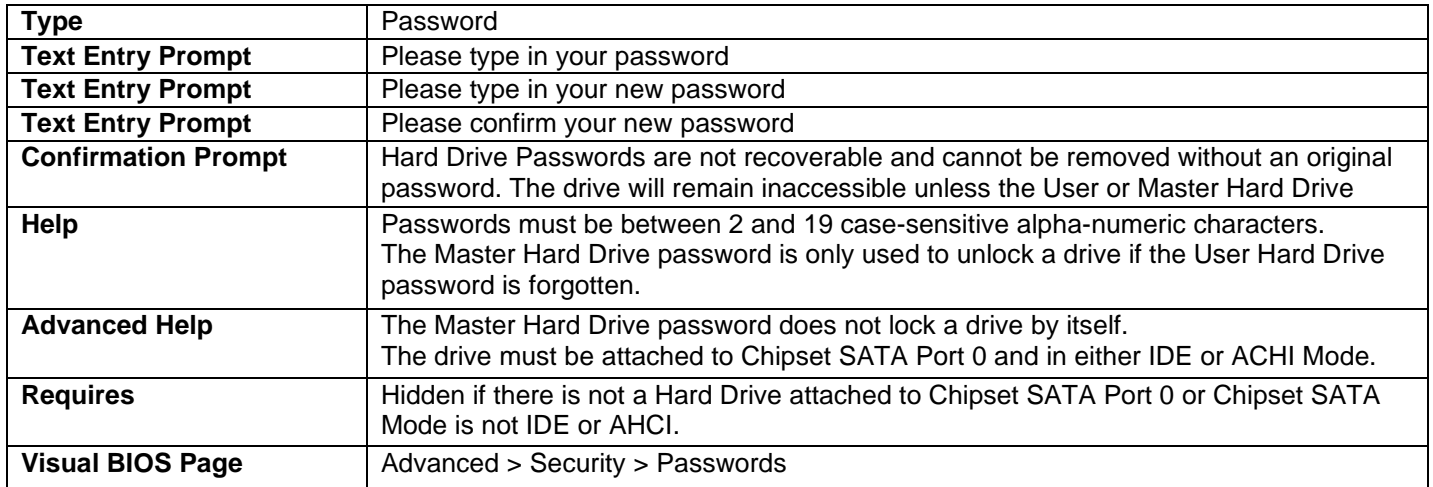

• The first Text Entry Prompt is only used when attempting to change a password that is already installed.

• To delete an existing Master Hard Drive password, enter a blank password after entering the existing Master Hard Drive password.

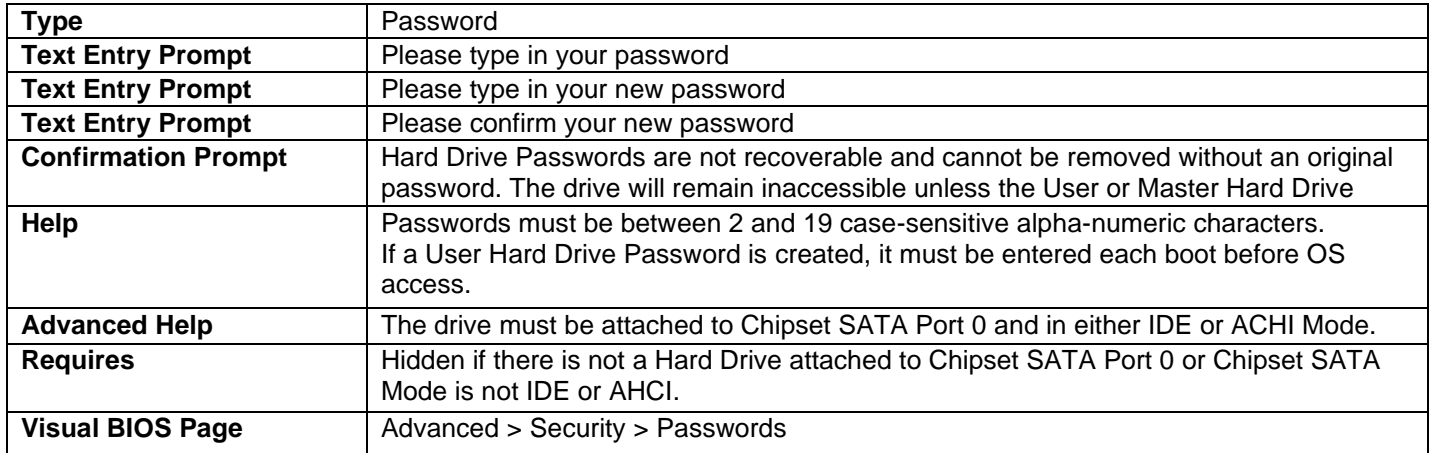

#### Set User Hard Disk Drive Password

- The first Text Entry Prompt is only used when attempting to change a password that is already installed.
- To delete an existing Hard Drive password, enter a blank password after entering the existing Hard Drive password.

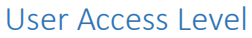

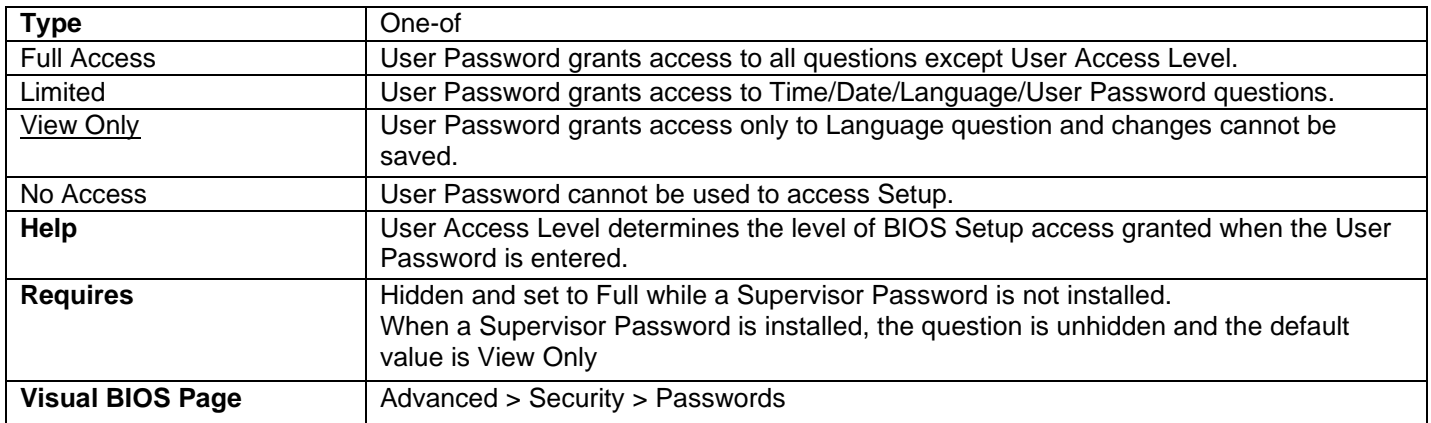

## Hard Disk Drive Password Prompt

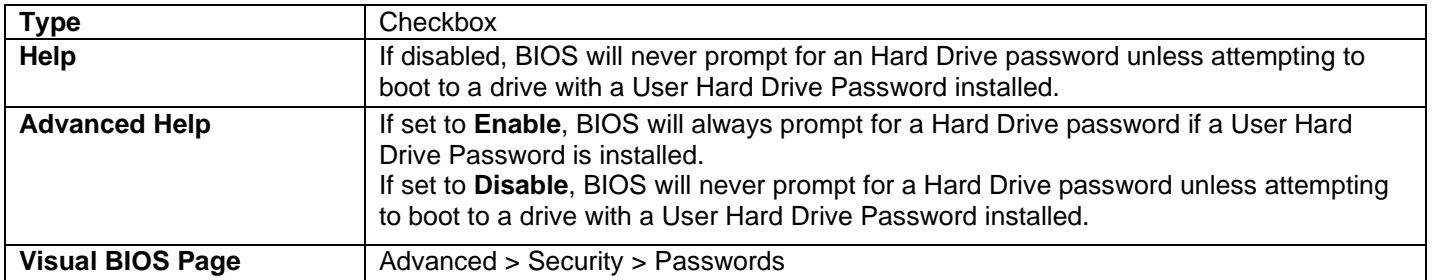

## Allow UEFI 3rd Party Driver Loaded

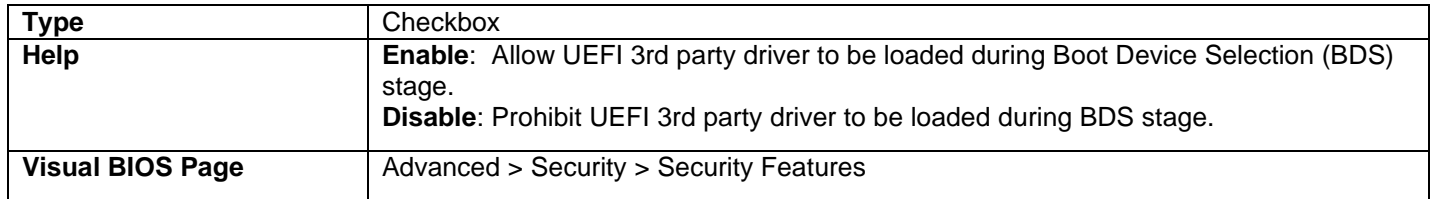

#### Unattended BIOS Configuration

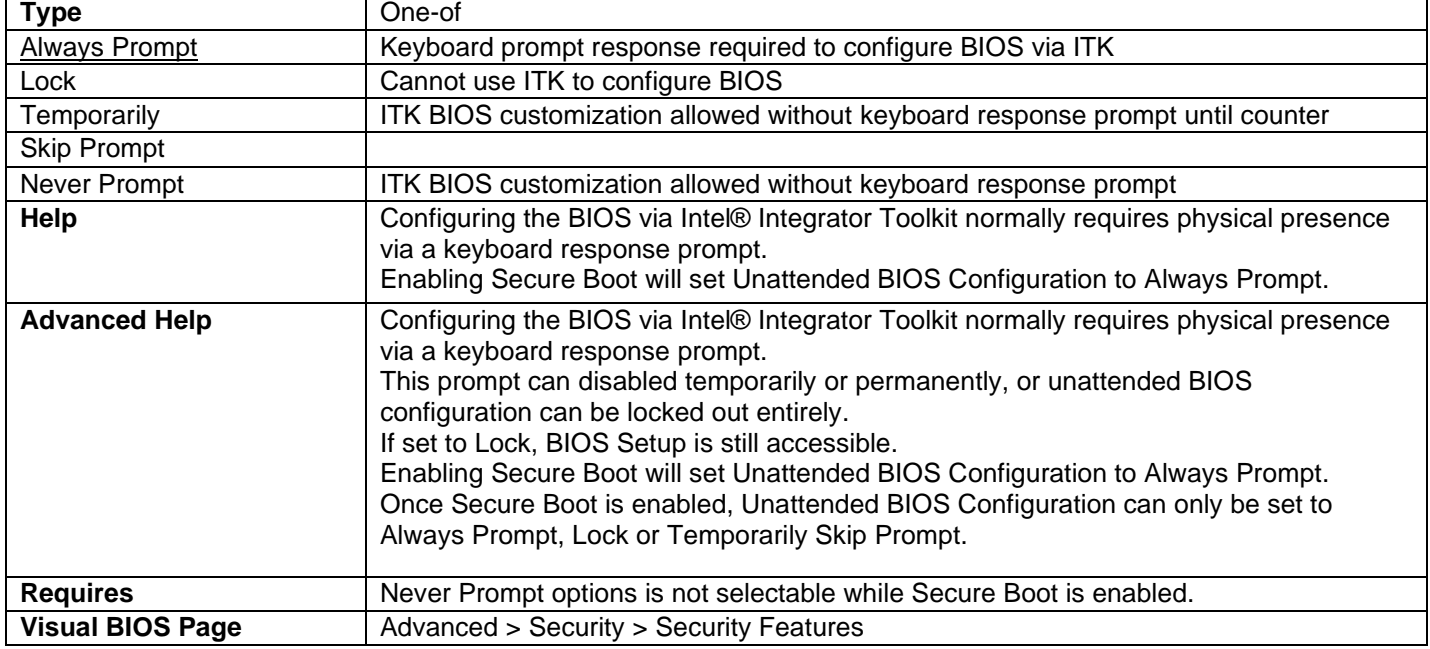

### Execute Disable Bit

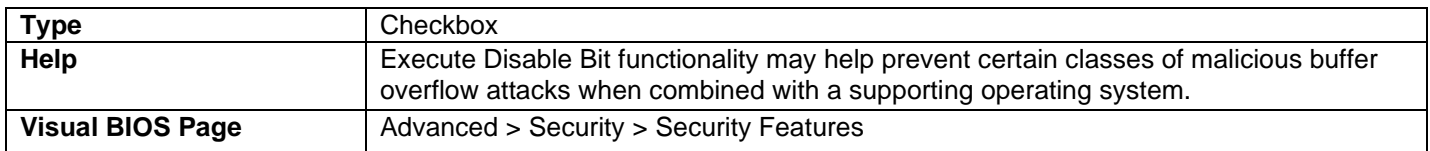

# Intel® Virtualization Technology

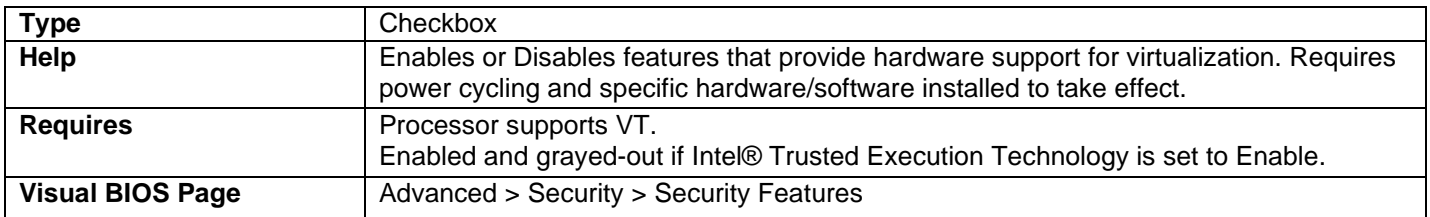

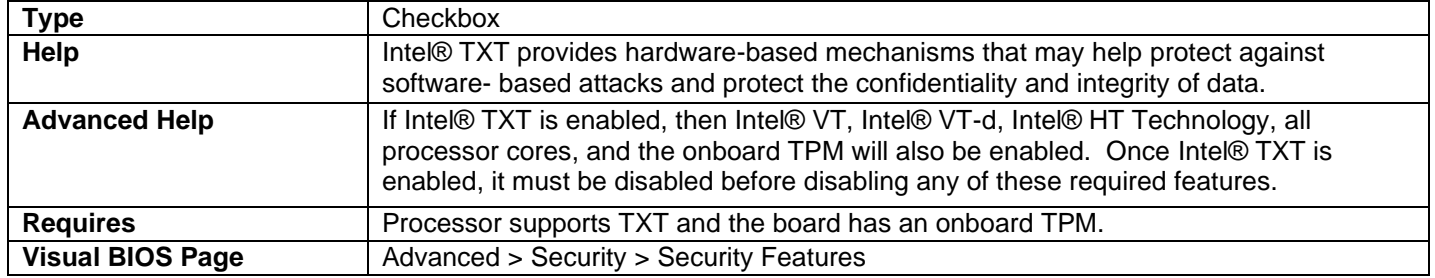

# Intel® Trusted Execution Technology

### Intel® VT for Directed I/O (VT-d)

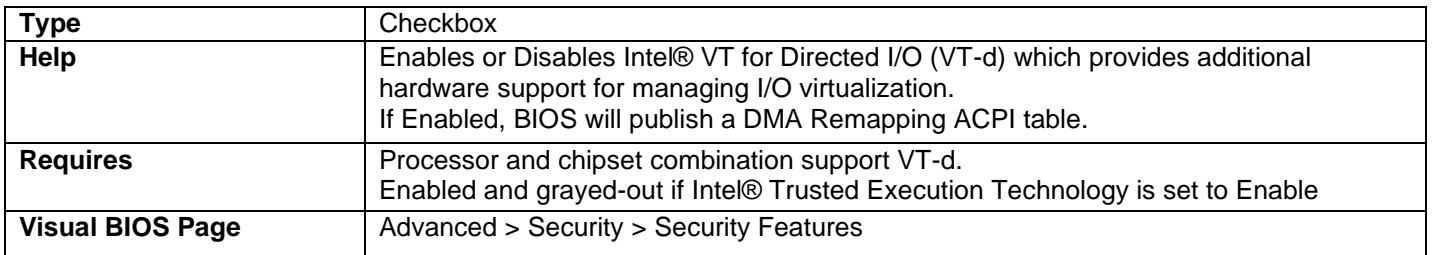

#### Fixed Disk Boot Sector

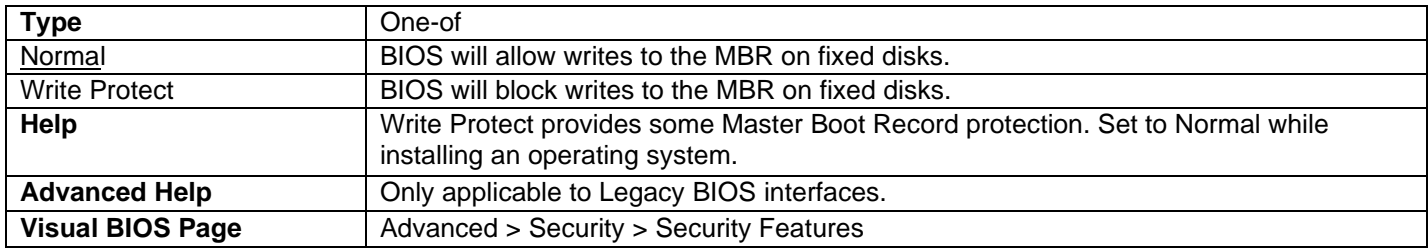

### Auto USB Provisioning of Intel® AMT

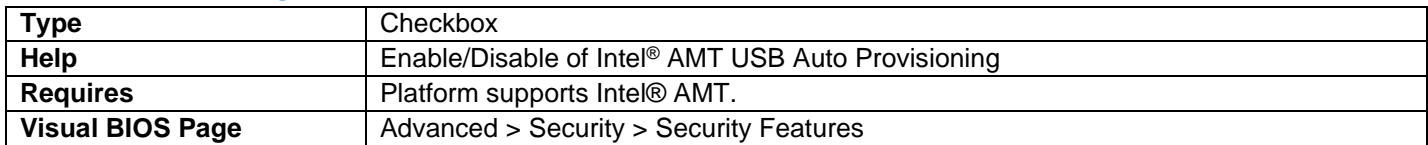

# Intel® Platform Trust Technology

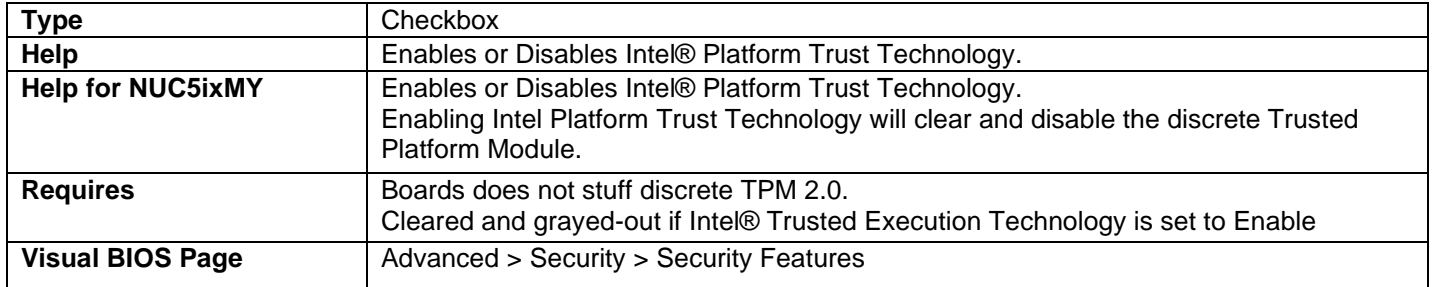

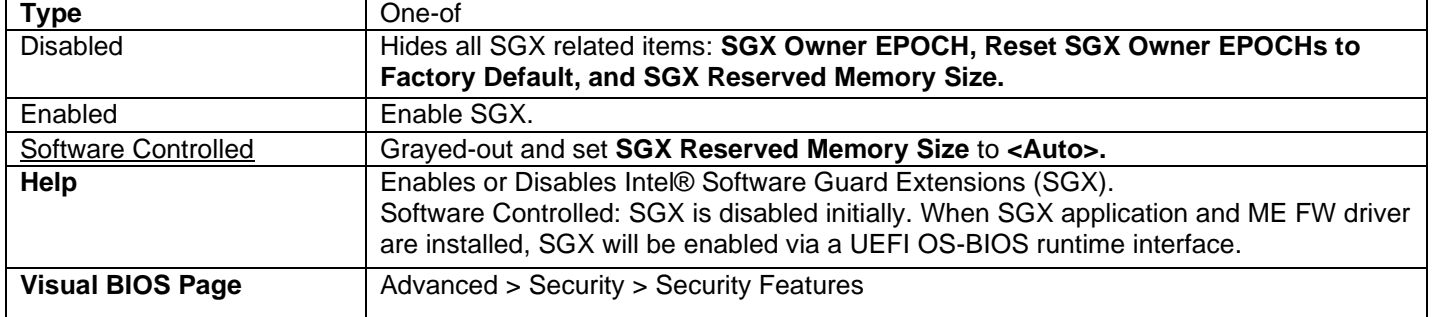

### Intel® Software Guard Extensions (SGX)

#### SGX Owner EPOCHs

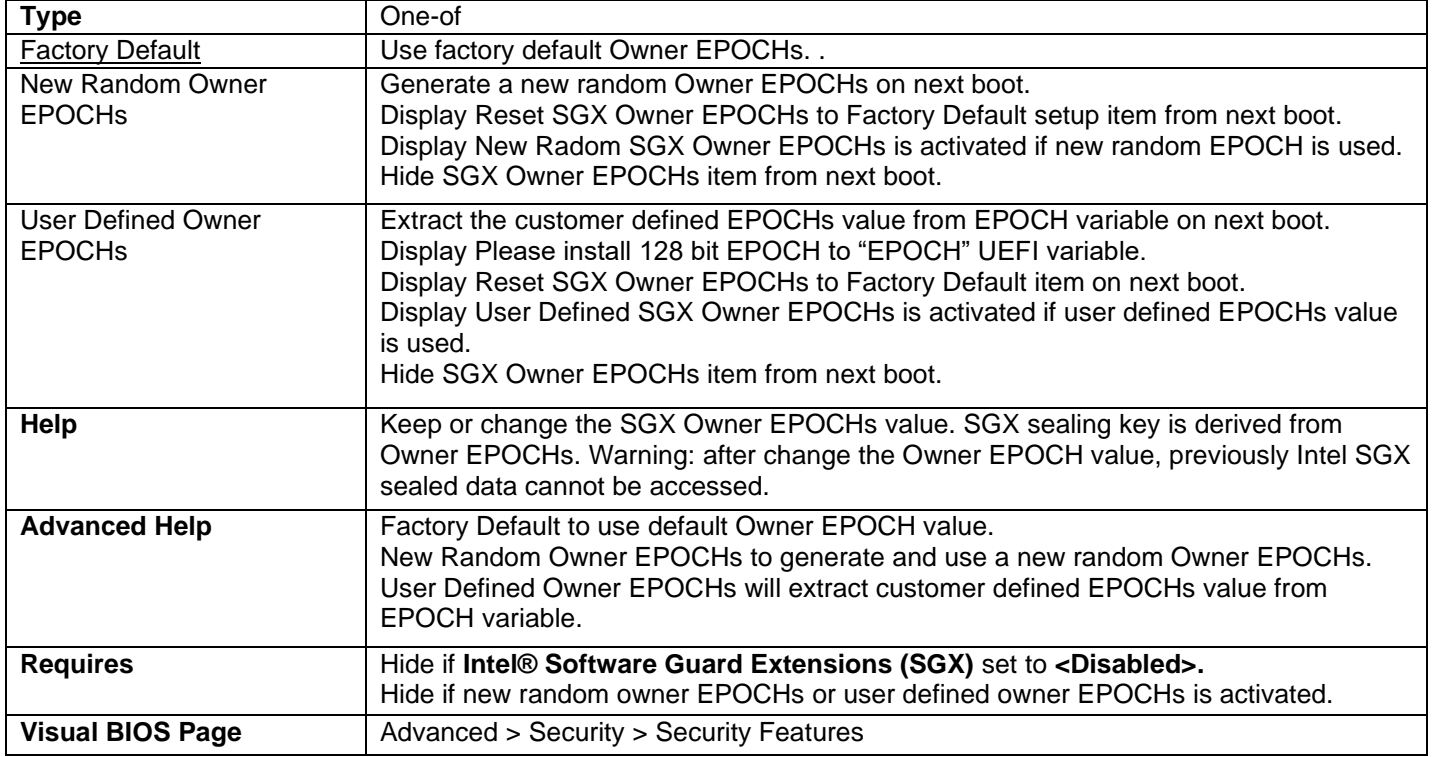

#### New Random SGX Owner EPOCHs is activated

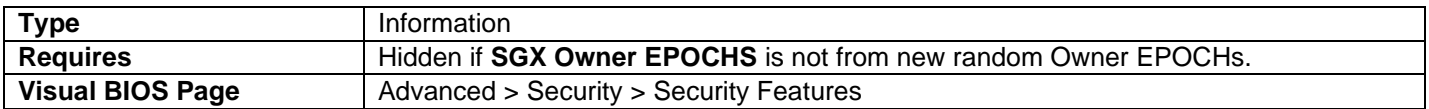

#### User Defined SGX Owner EPOCHs is activated

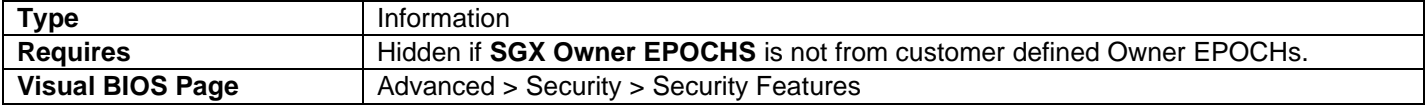

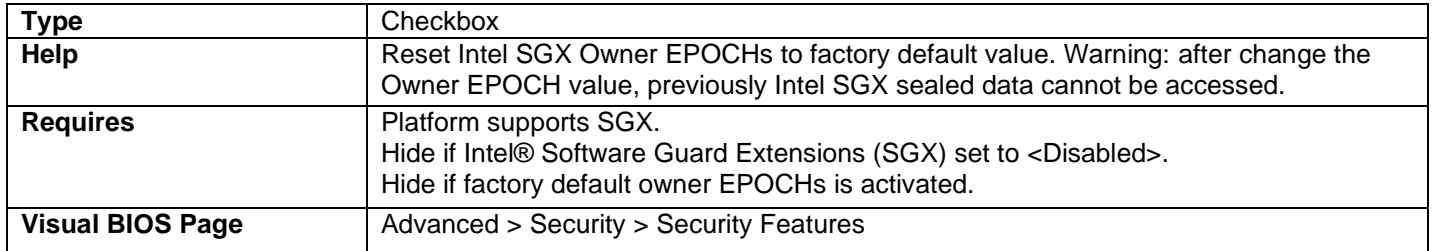

### Reset SGX Owner EPOCHs to Factory Default

### SCE Password Check

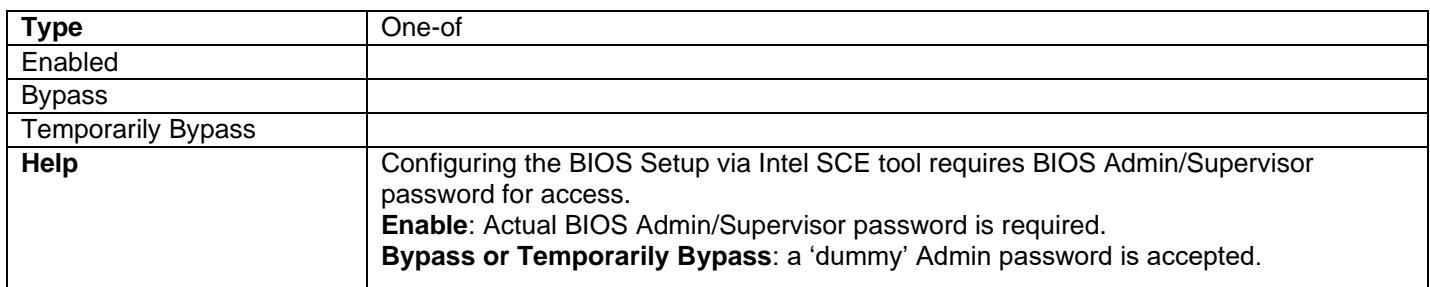

# SGX Reserved Memory Size

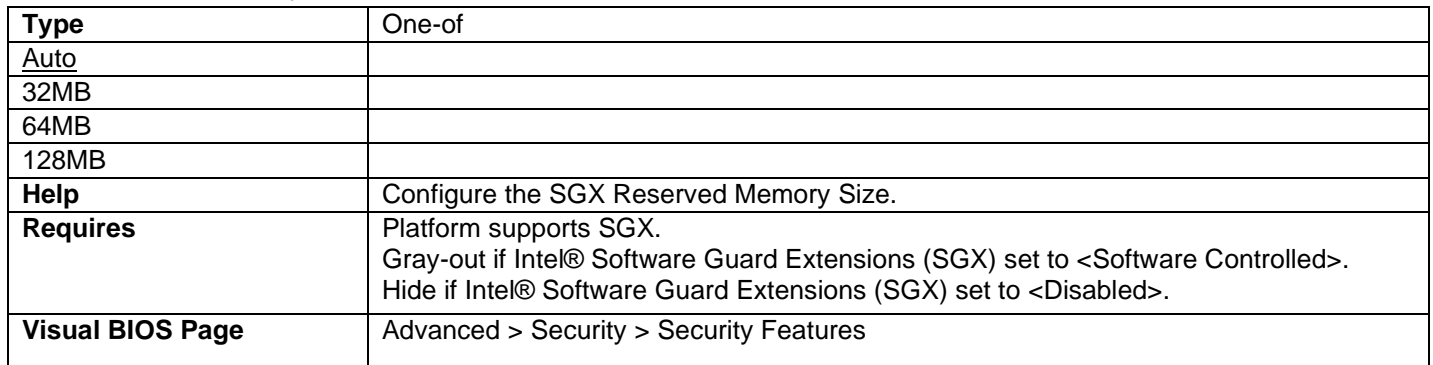

## Thunderbolt Security Level

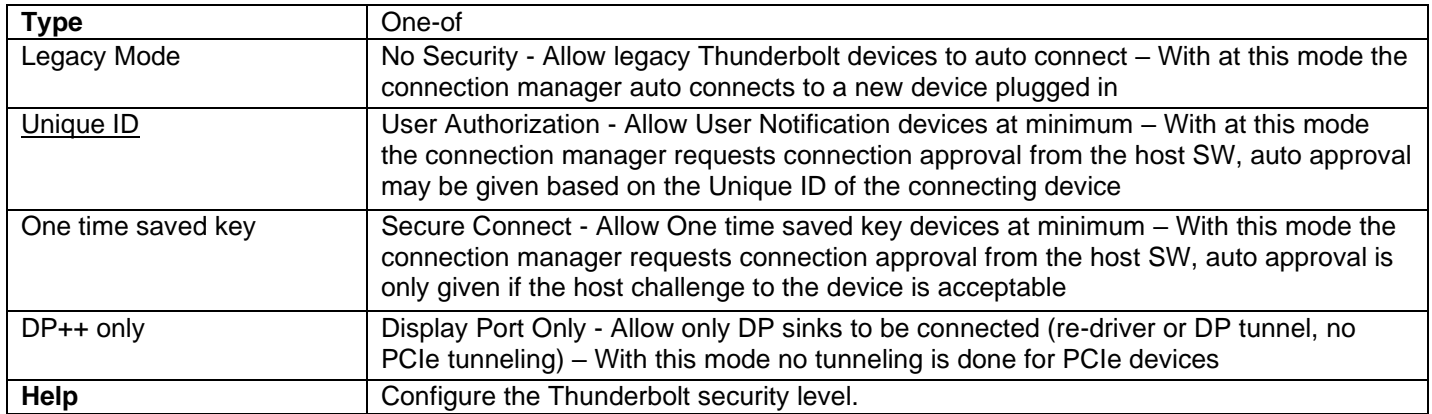

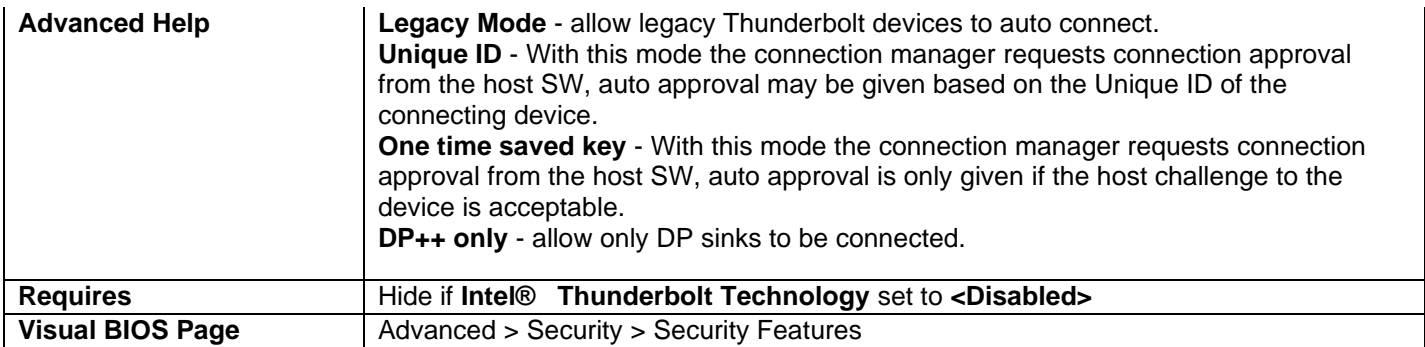

# Advanced > Power

## Primary Power Settings

#### Balanced Enabled

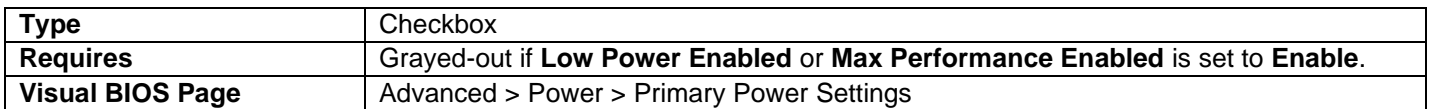

### Low Power Enabled

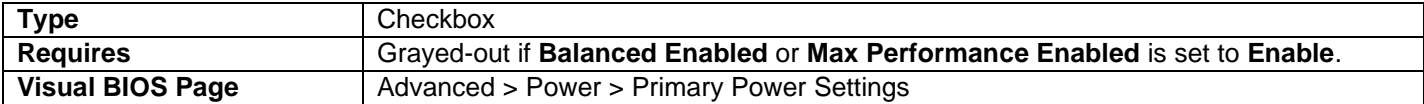

### Max Performance Enabled

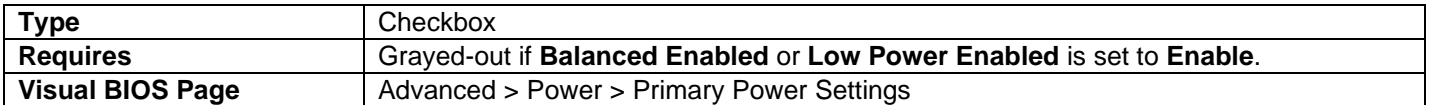

# Intel® Dynamic Power Technology

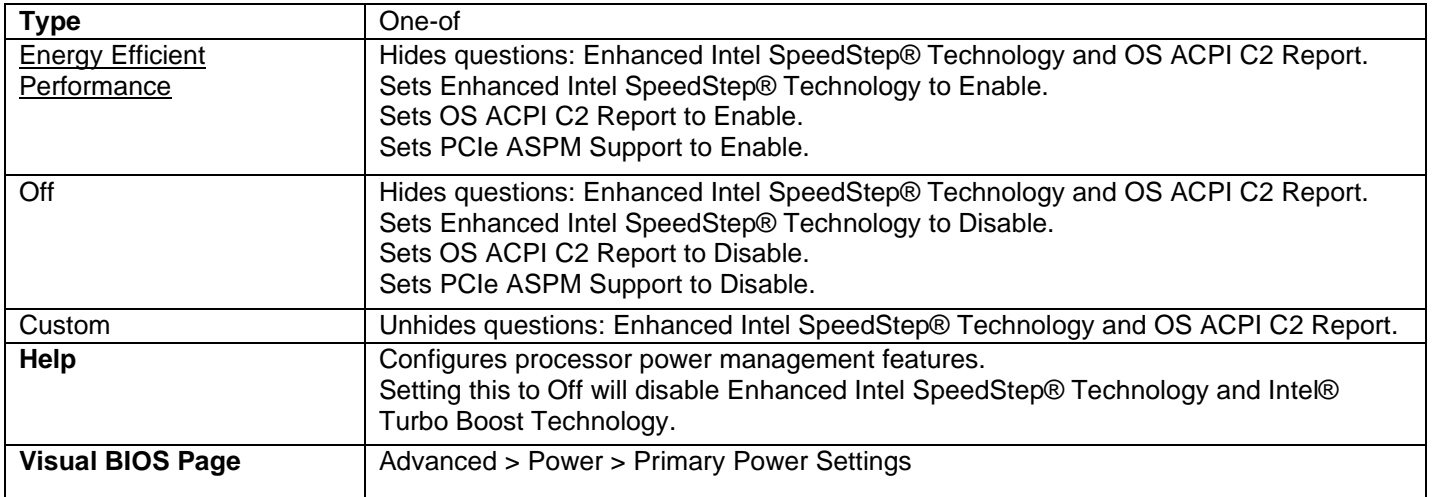

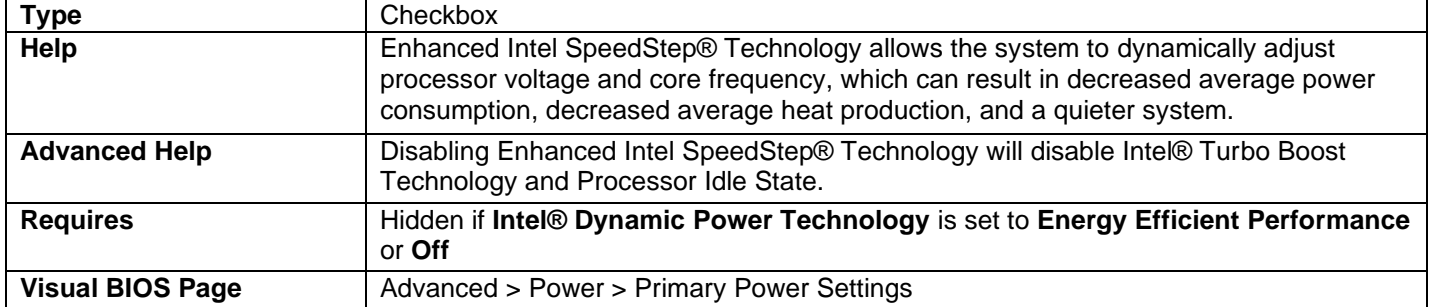

# Enhanced Intel SpeedStep® Technology

### Processor Power Efficiency Policy

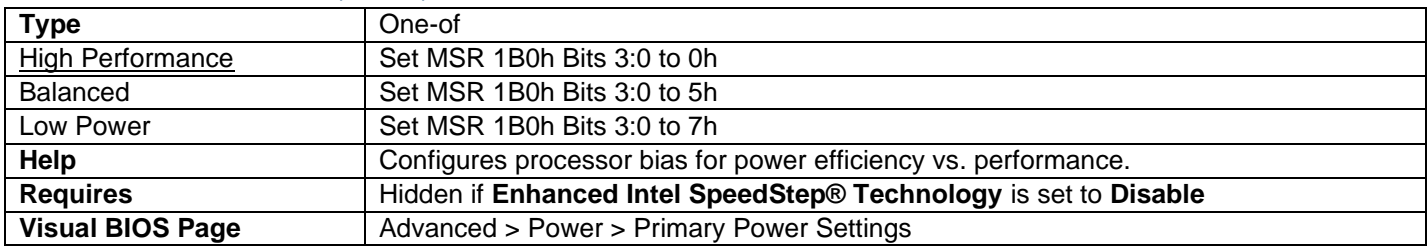

### OS ACPI C2 Report

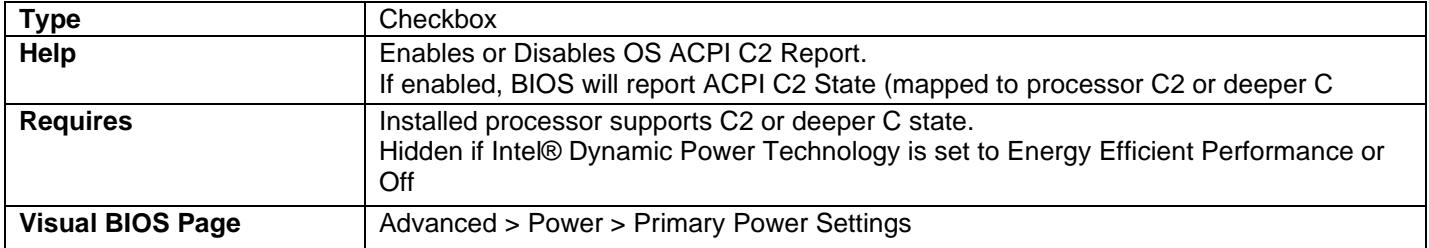

# Package Power Limit 1 (Sustained)

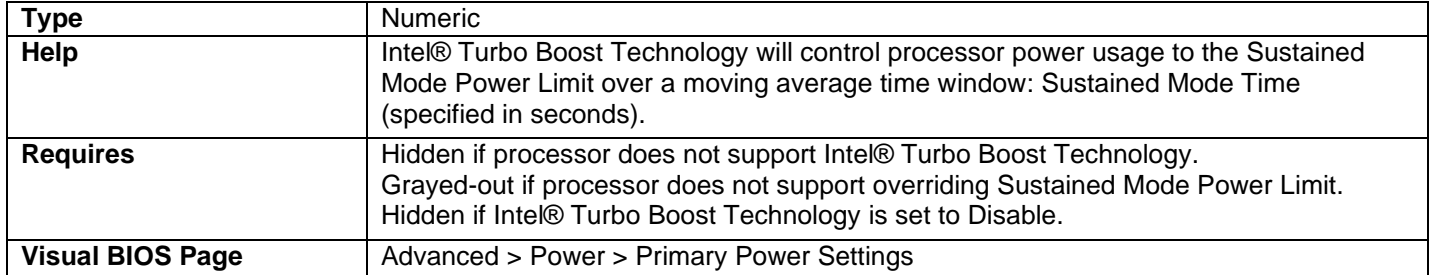

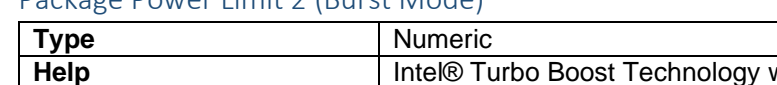

## Package Power Limit 2 (Burst Mode)

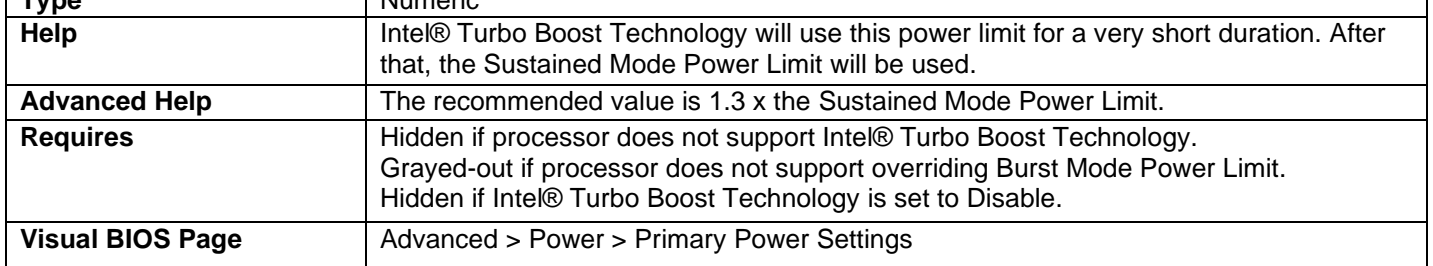

## Package Power Time Window (Tau)

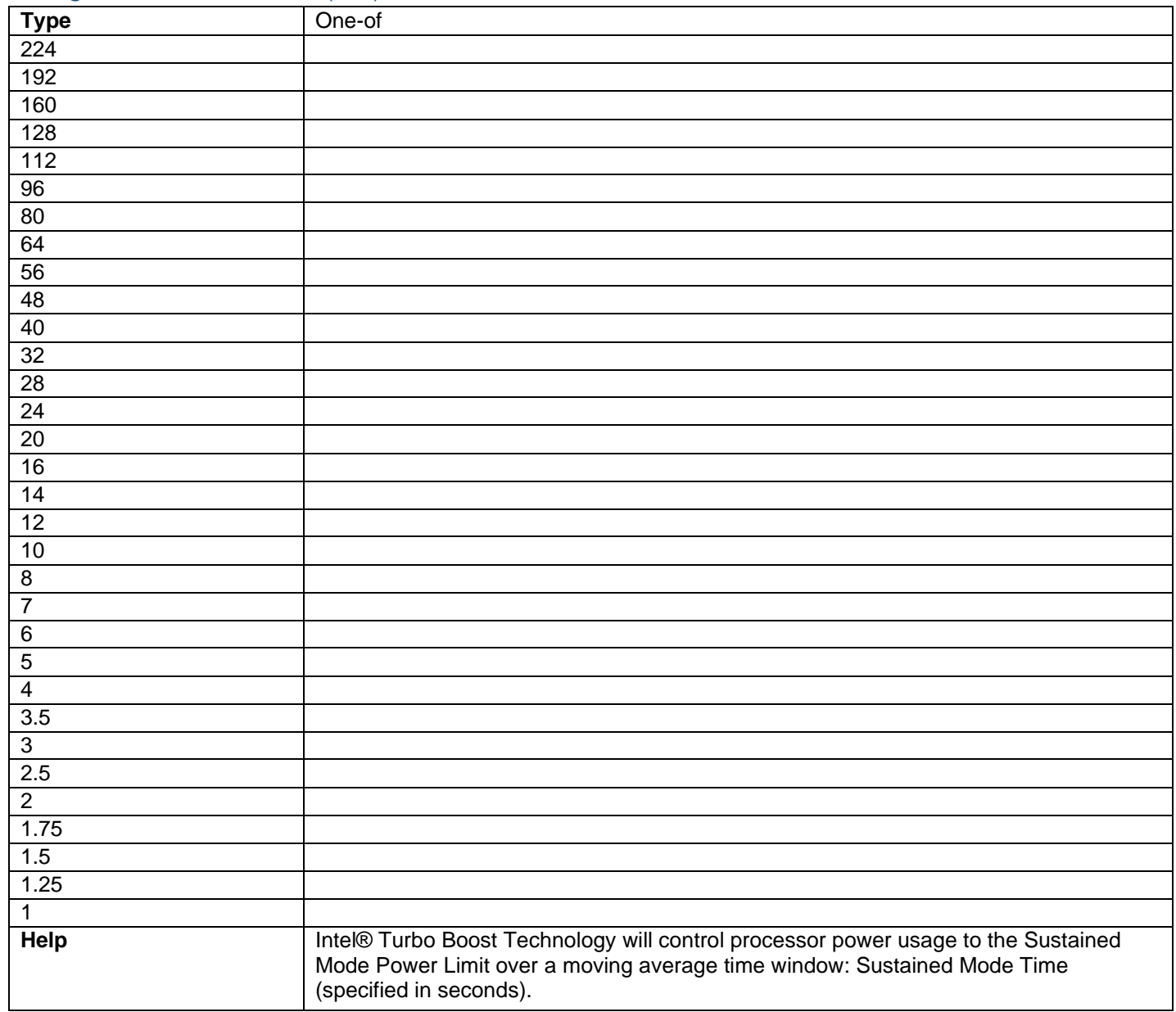

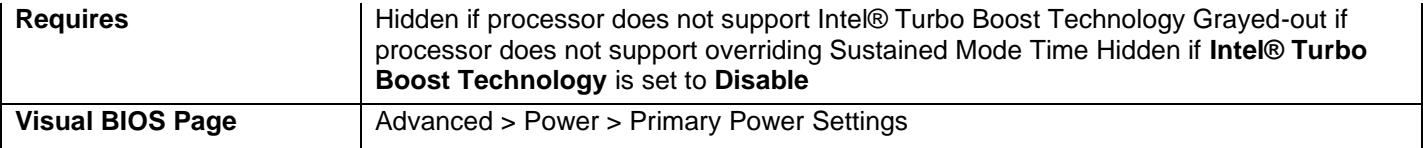

### VR Current Limits (ICCmax) (Amps)

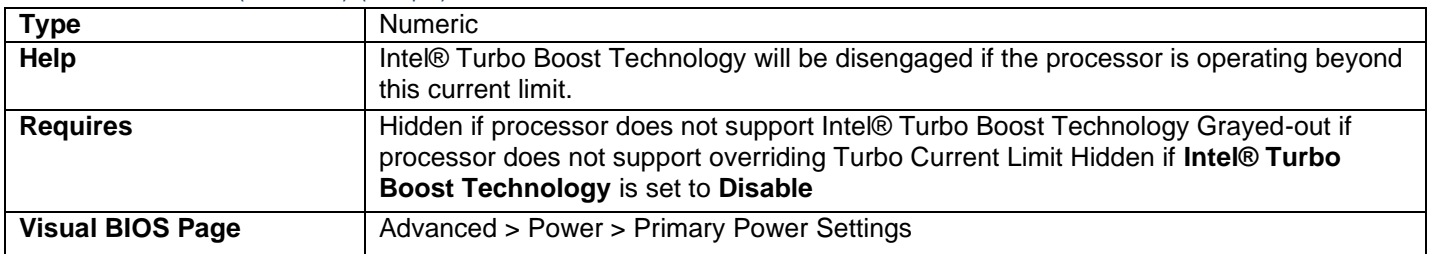

#### Processor VR Efficiency Management

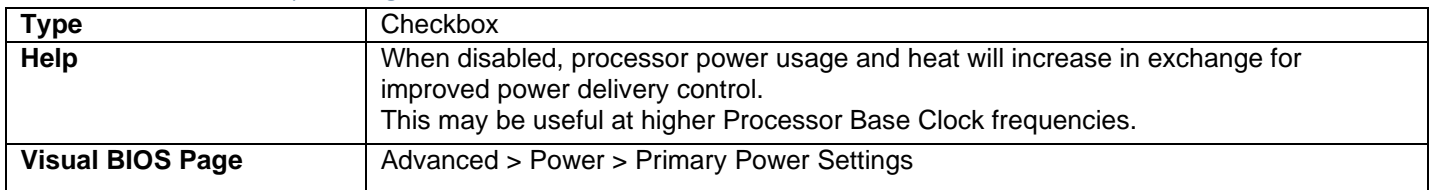

#### Processor VR Faults

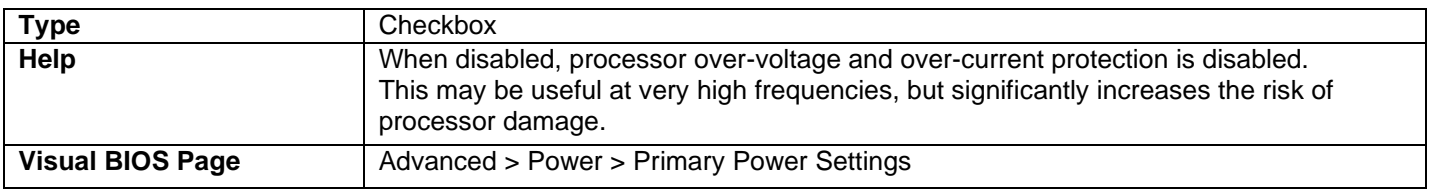

### Secondary Power Settings

• Options in this section vary by Intel NUC model.

#### Sleep Type Support

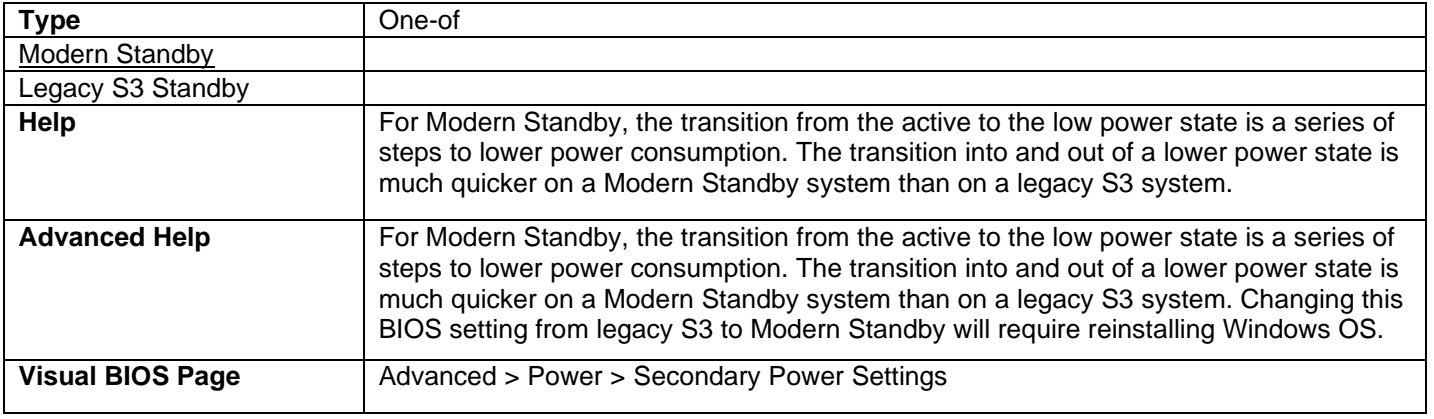

# Button LED

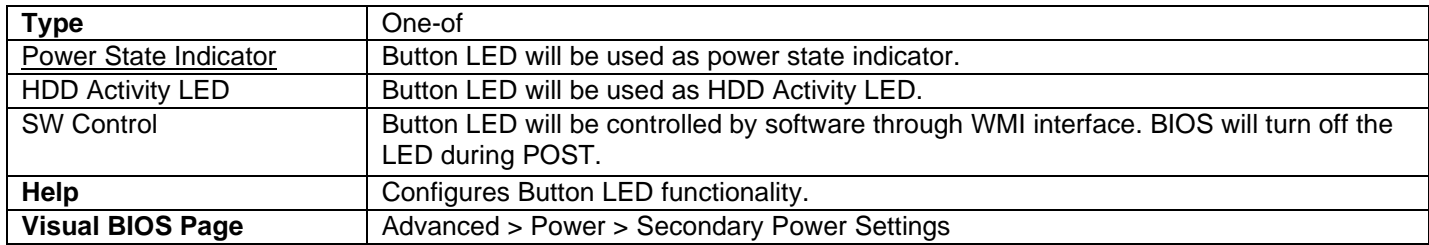

#### *S0 Indicator Brightness*

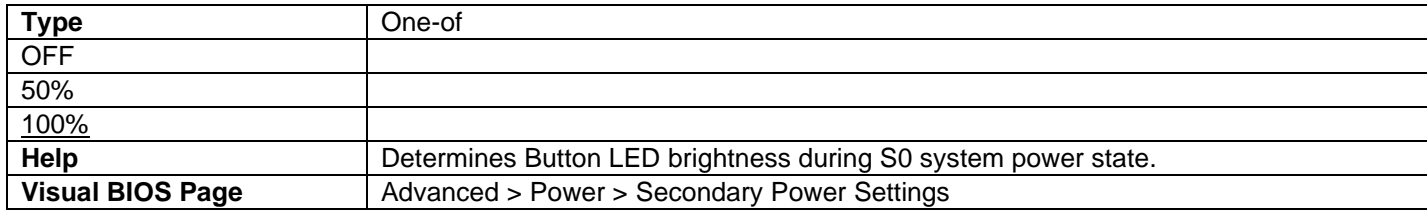

## *S0 Indicator Blinking/Fade*

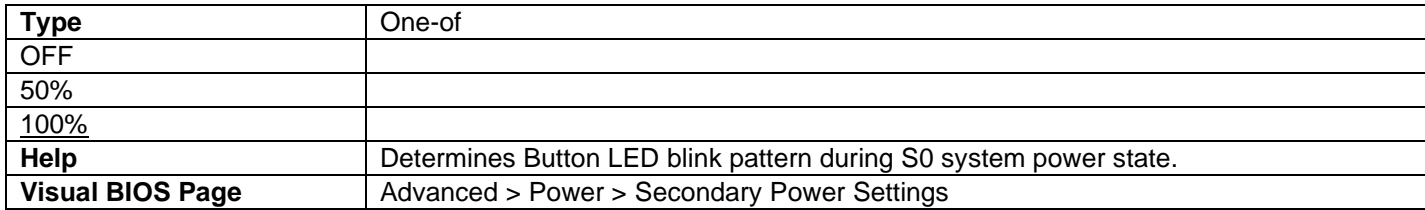

#### *S0 Indicator Color*

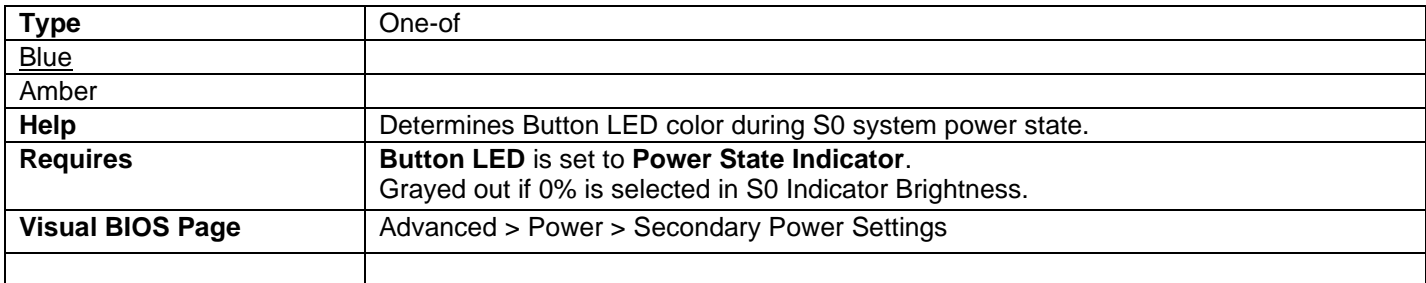

### *S0 Indicator Brightness (%)*

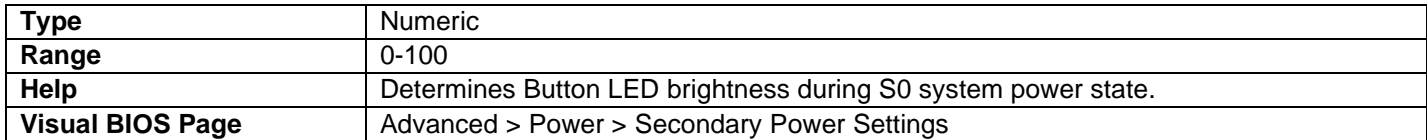

#### *S0 Indicator Blinking Behavior*

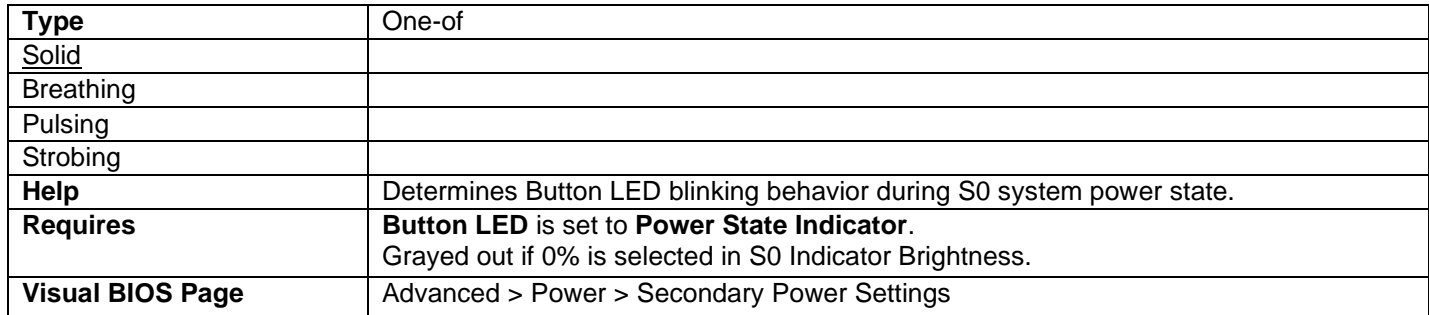

#### *S0 Indicator Blinking Frequency (Hz)*

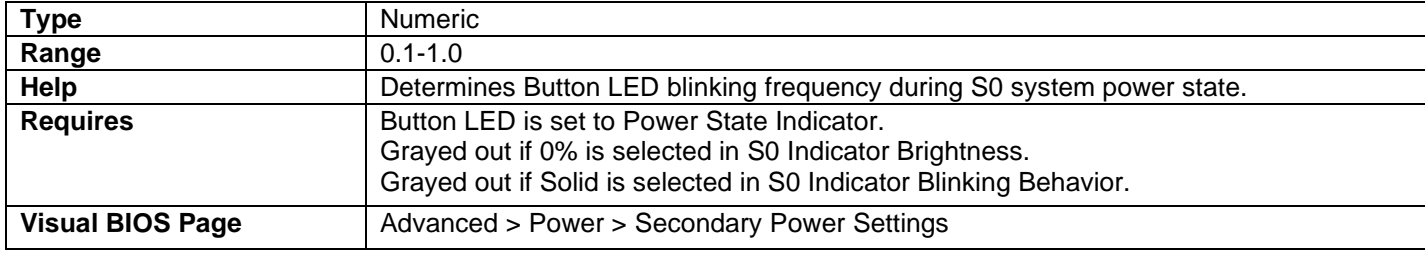

#### *S3 Indicator Brightness*

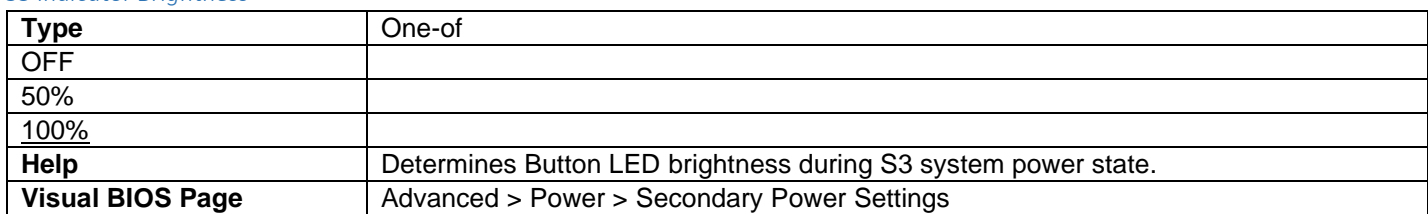

#### *S3 Indicator Blinking/Fade*

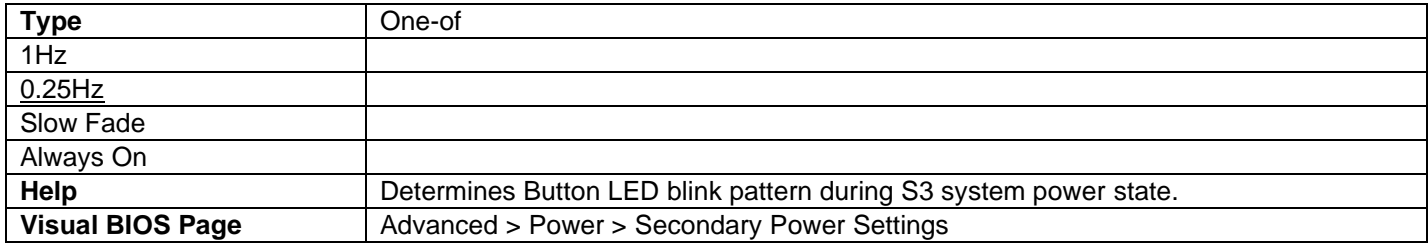

#### *S3 Indicator Color*

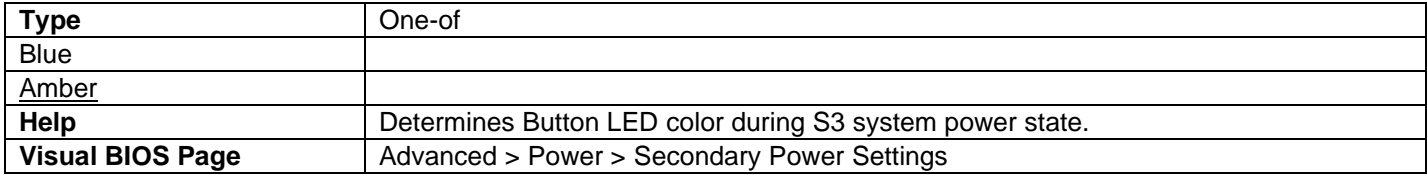

### *S3 Indicator Brightness(%)*

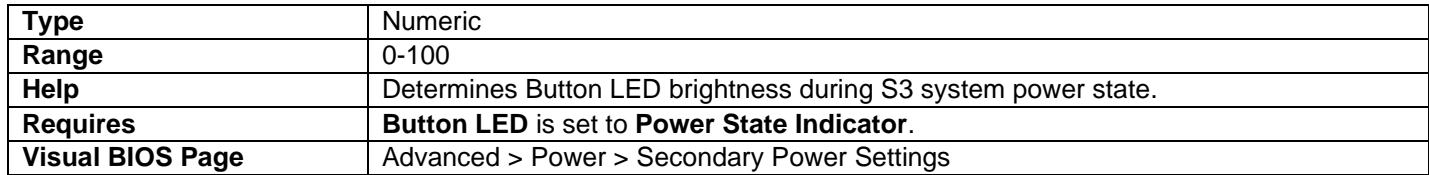

#### *S3 Indicator Blinking Behavior*

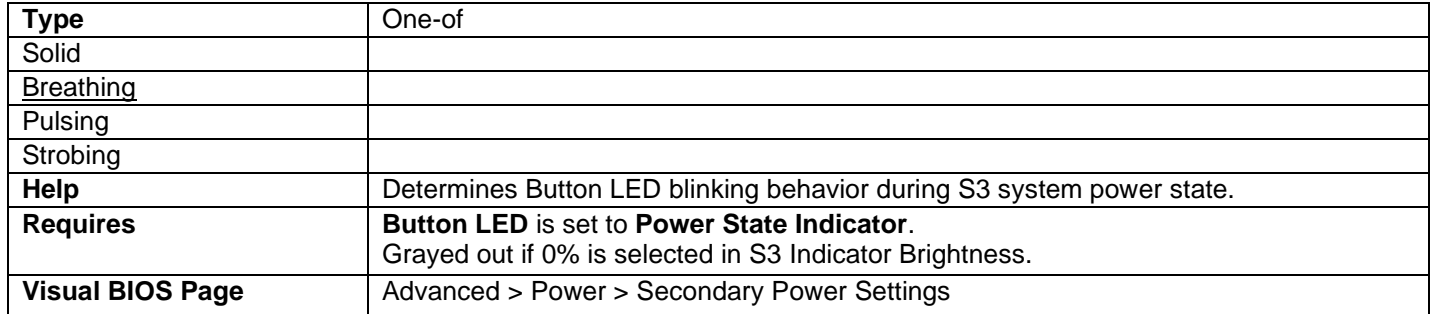

## *S3 Indicator Blinking Frequency (Hz)*

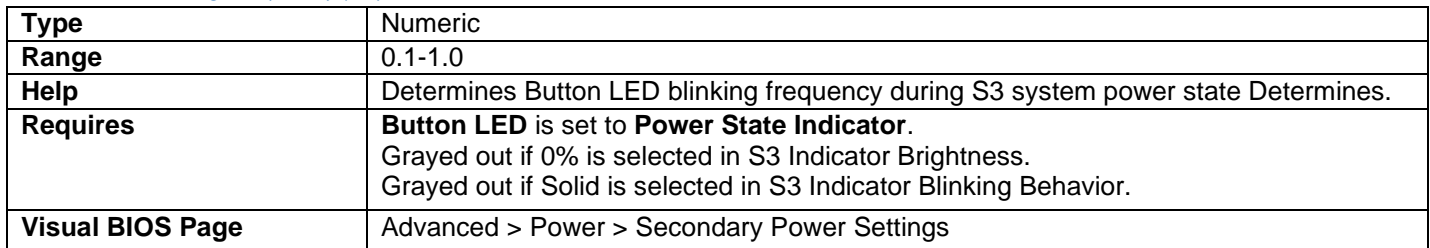

#### *Ready Mode Brightness*

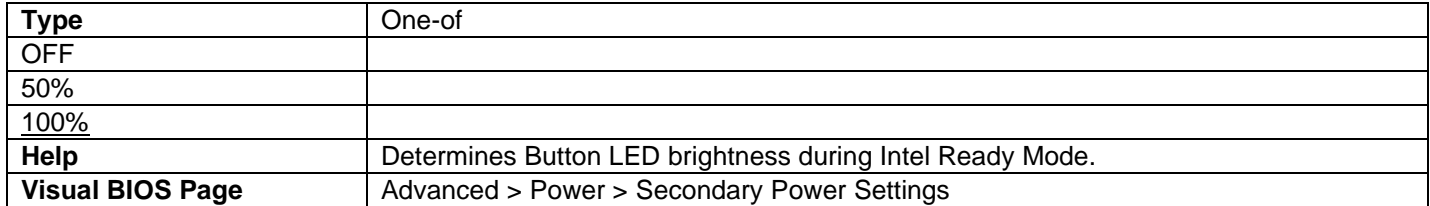

#### *Ready Mode Blinking/Fade*

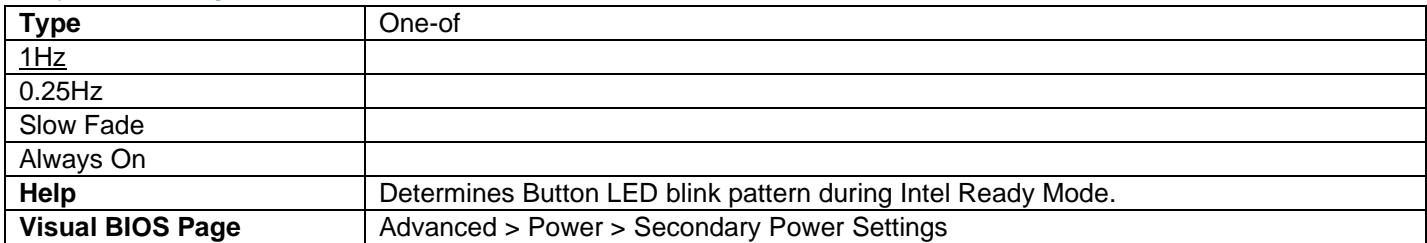

#### *Ready Mode Color*

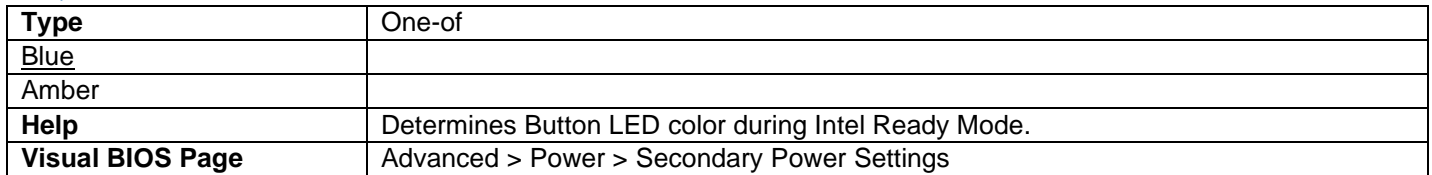

#### *Brightness*

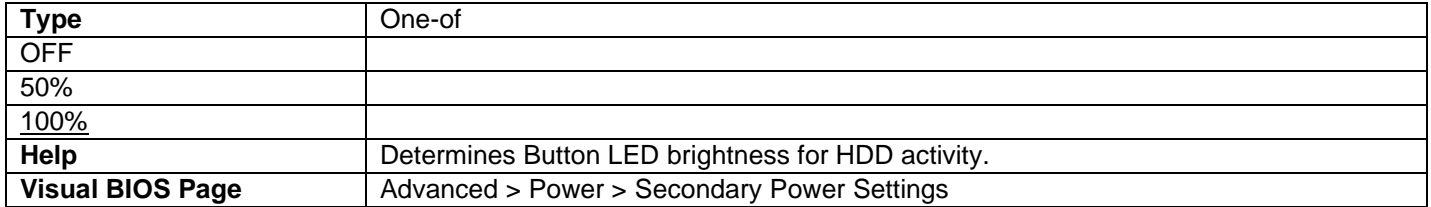

*Color*

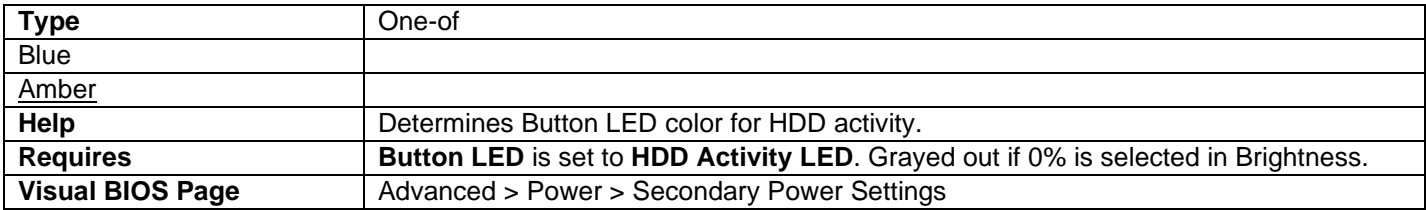

#### *Brightness(%)*

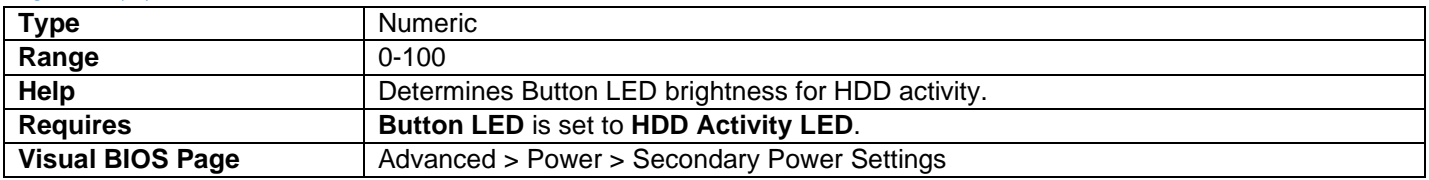

#### *Behavior*

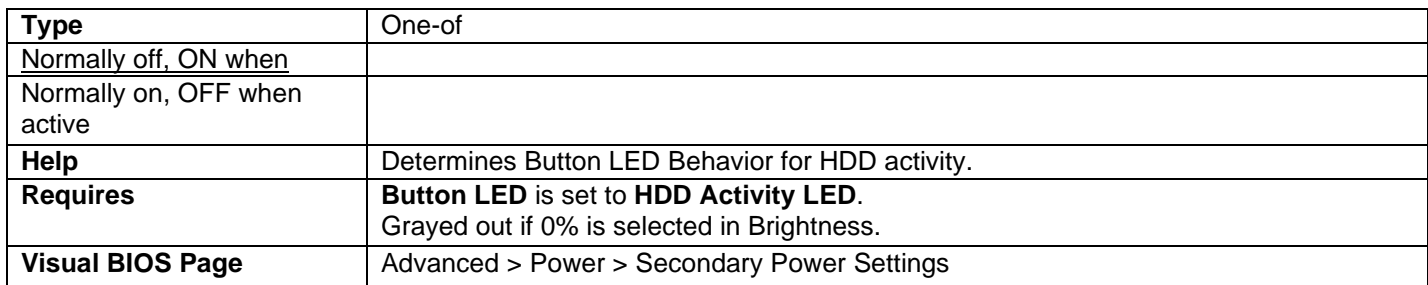

## Ring LED

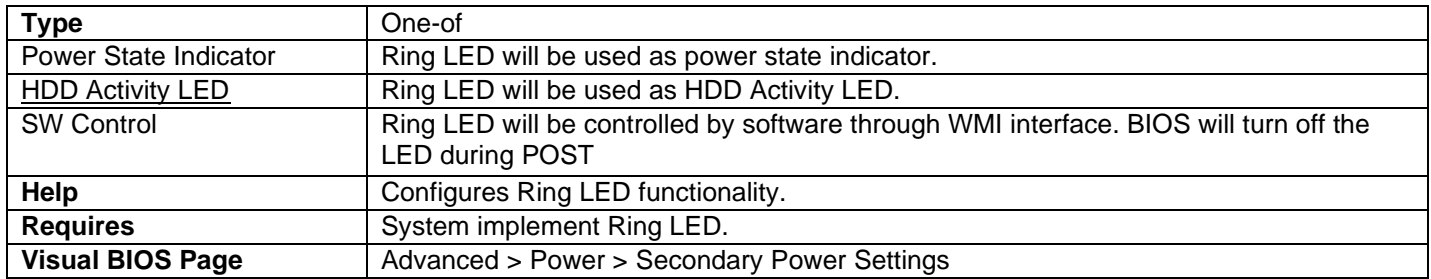

#### *S3 Indicator Brightness*

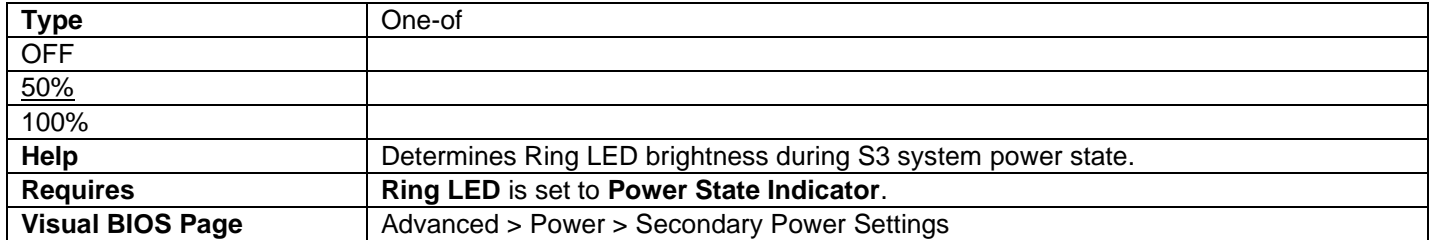

### *S0 Indicator Brightness*

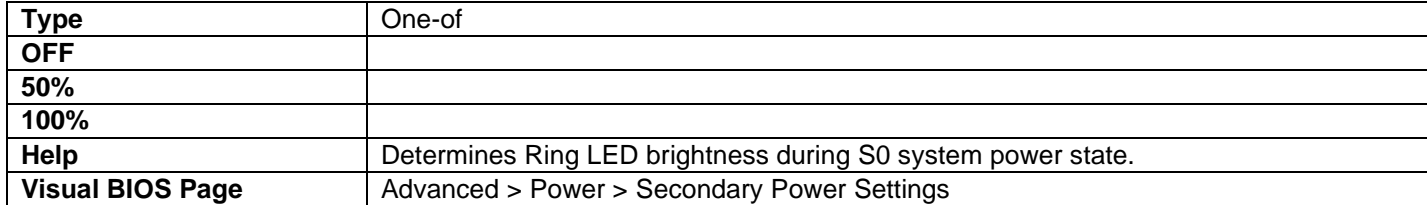

#### *S0 Indicator Blinking/Fade*

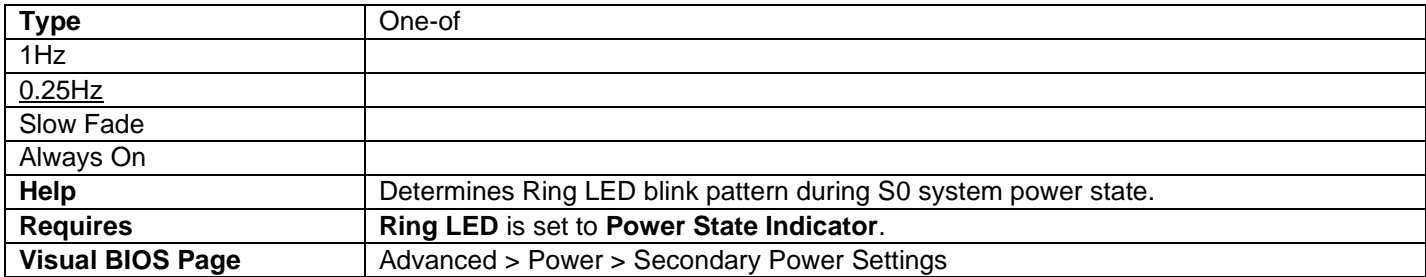

#### *S0 Indicator Color*

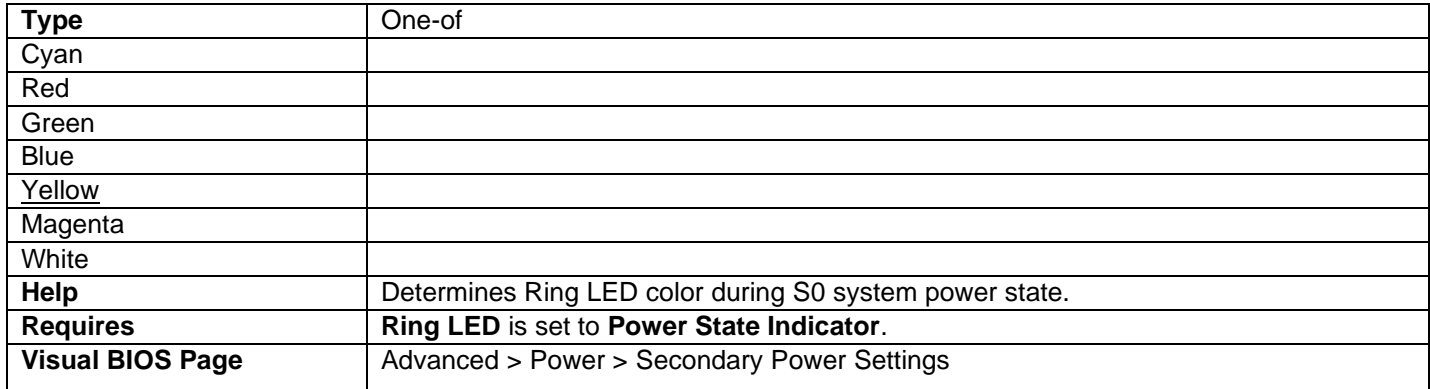

#### *S3 Indicator Brightness*

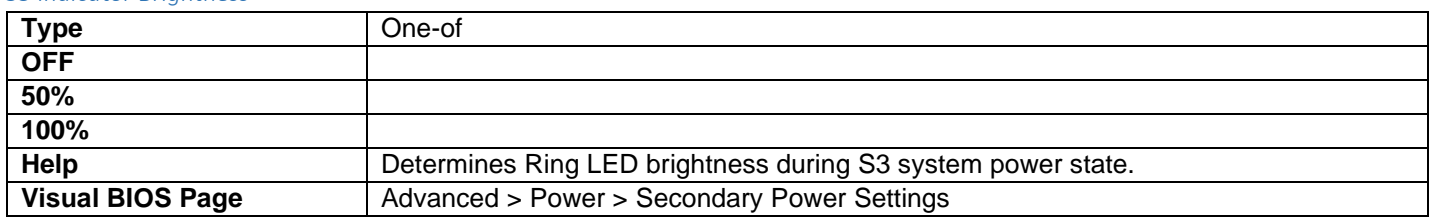

#### *S3 Indicator Blinking/Fade*

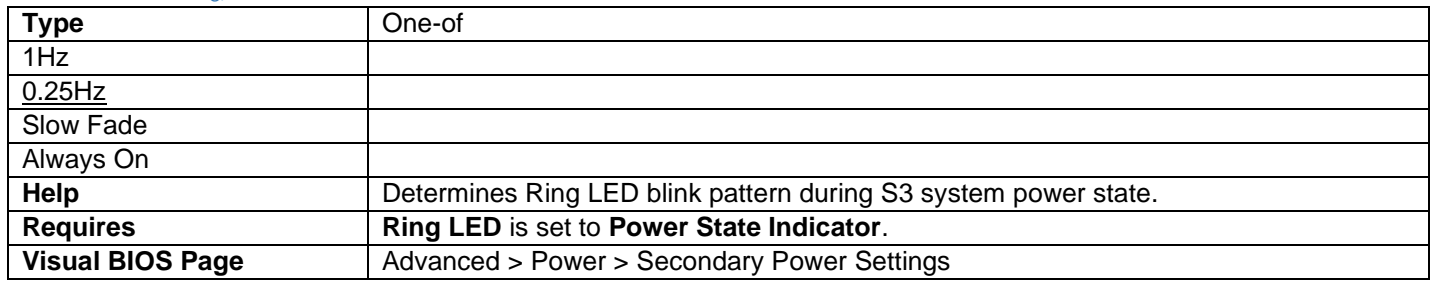

#### *S3 Indicator Color*

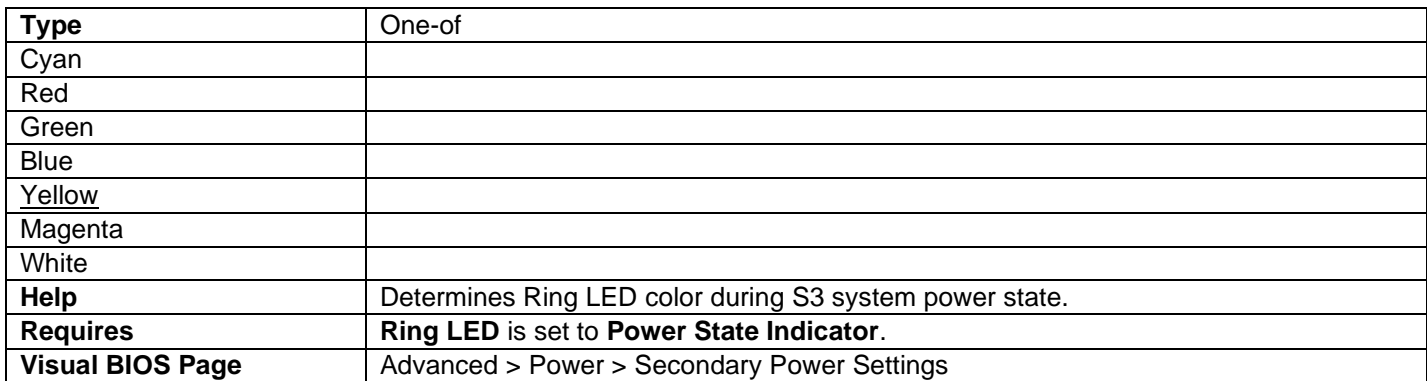

• Color choices vary, depending on SKU.

#### *Ready Mode Brightness*

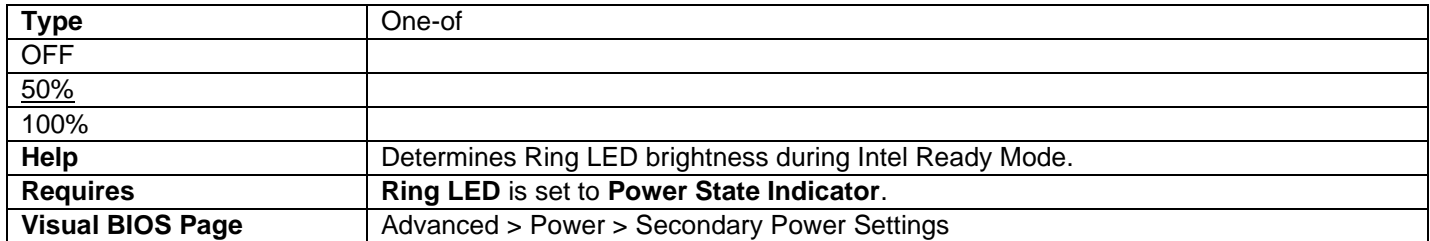

#### *Ready Mode Blinking/Fade*

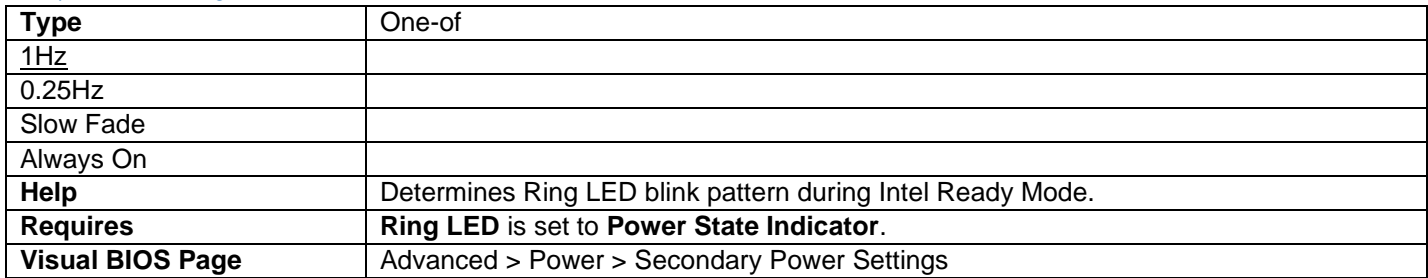

#### *Ready Mode Color*

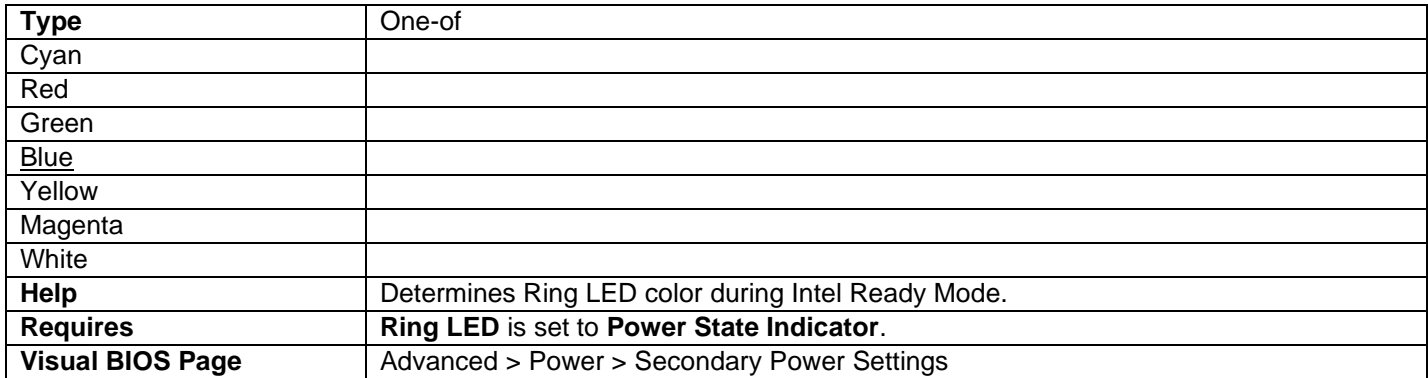

#### *Brightness*

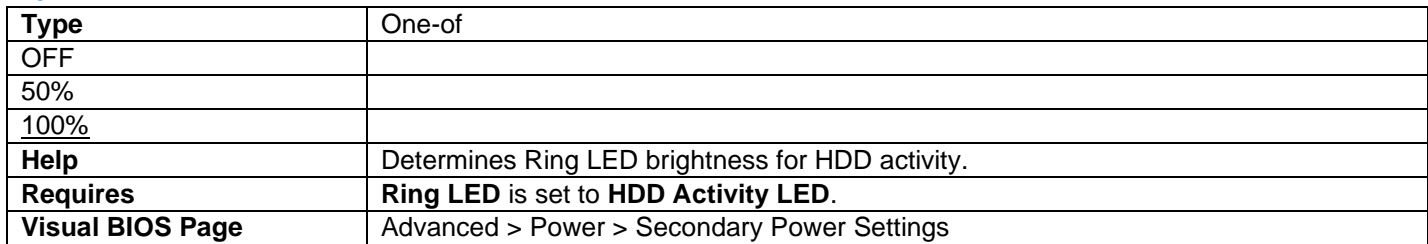

#### *Brightness (%)*

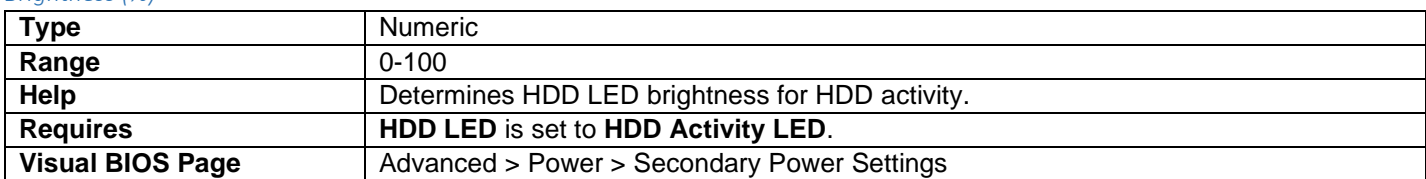
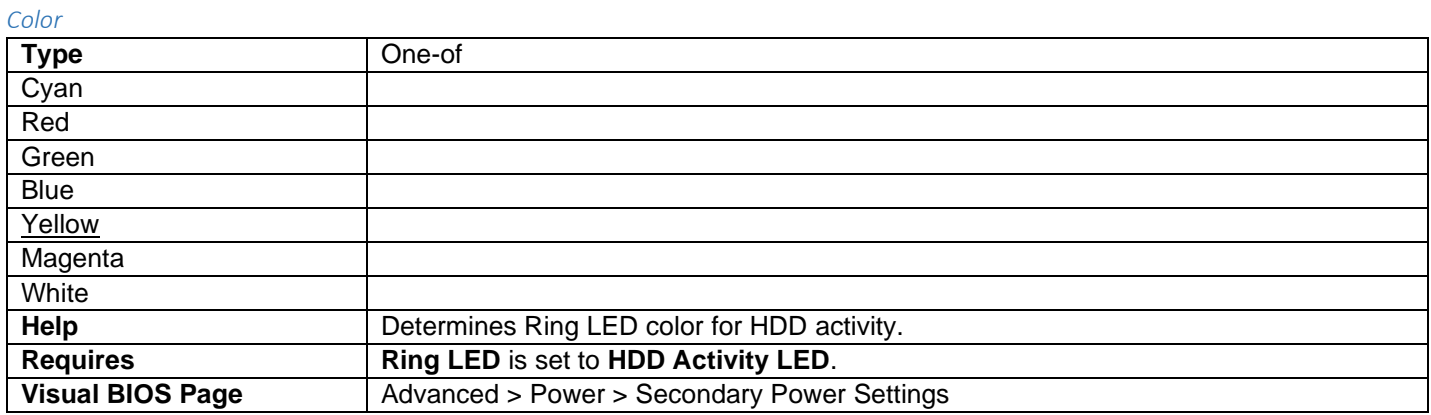

• Color choices vary, depending on SKU.

# HDD LED

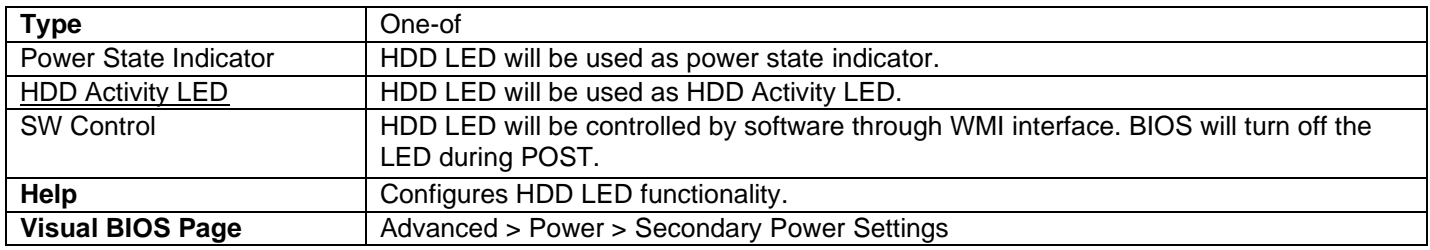

### *Behavior*

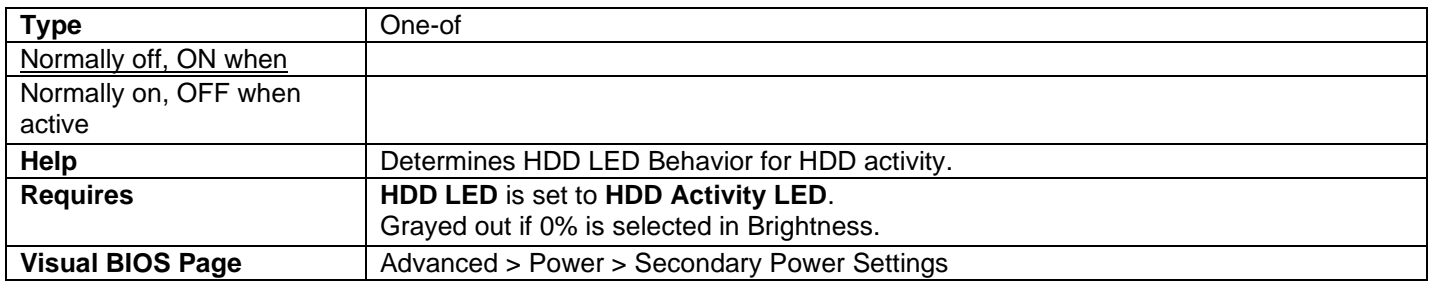

## *S0 Indicator Brightness (%)*

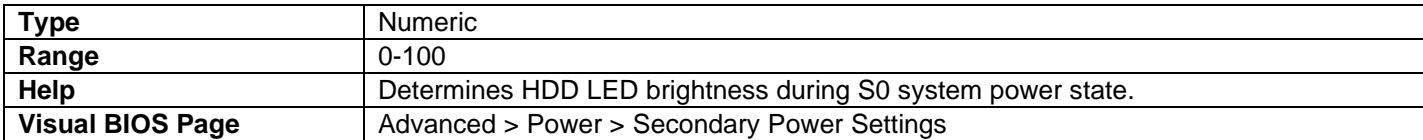

### *S0 Indicator Blinking Behavior*

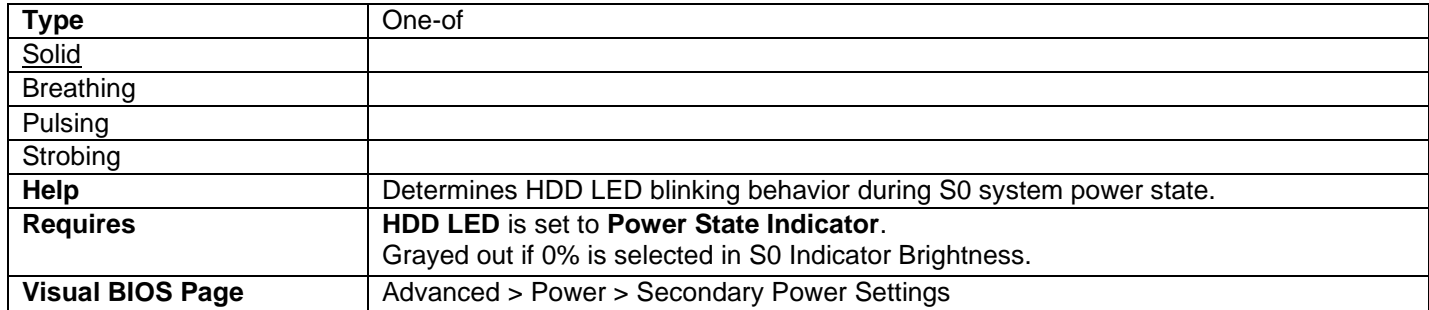

## *S0 Indicator Blinking Frequency (Hz)*

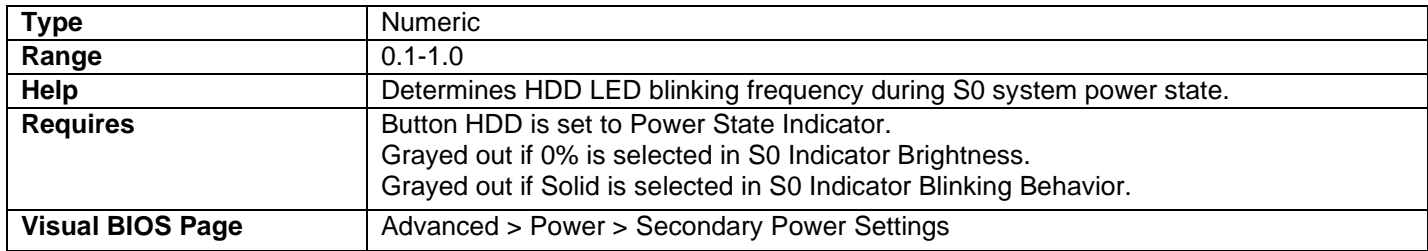

### *S0 Indicator Color*

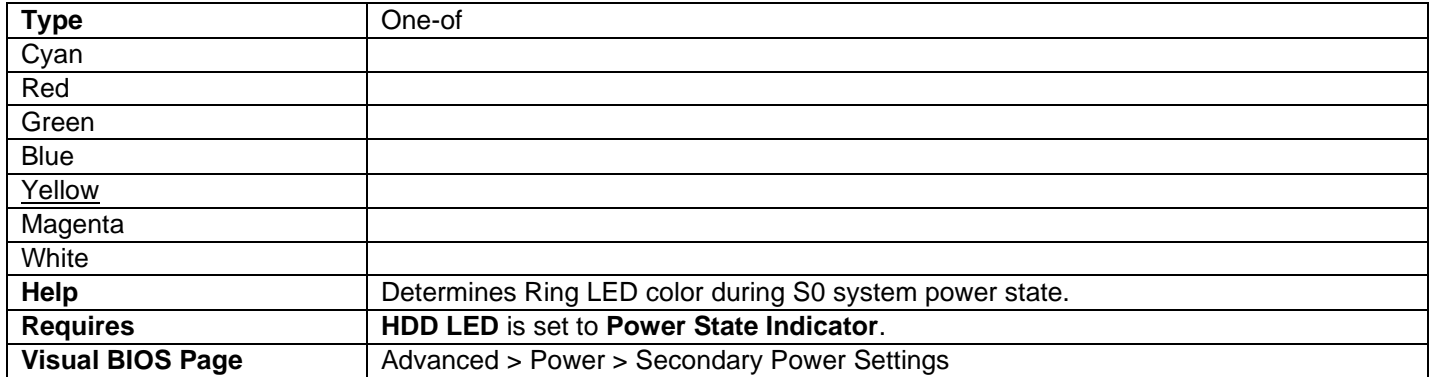

### *S3 Indicator Brightness(%)*

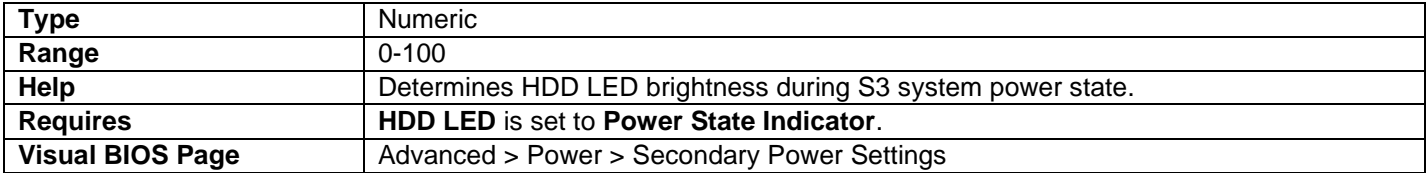

## *S3 Indicator Blinking Behavior*

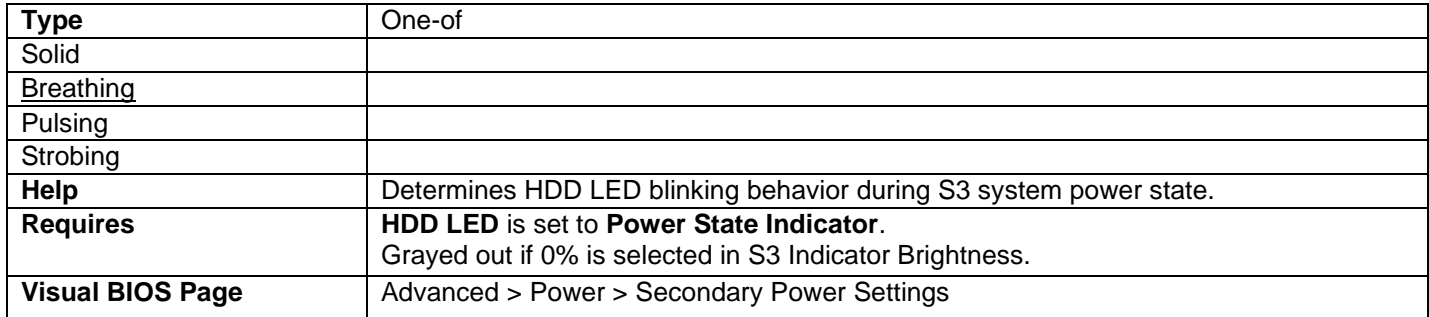

### *S3 Indicator Blinking Frequency (Hz)*

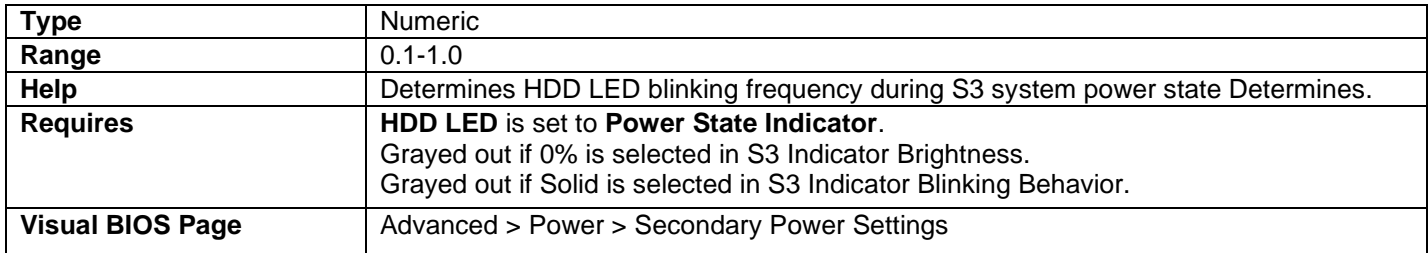

### *S3 Indicator Color*

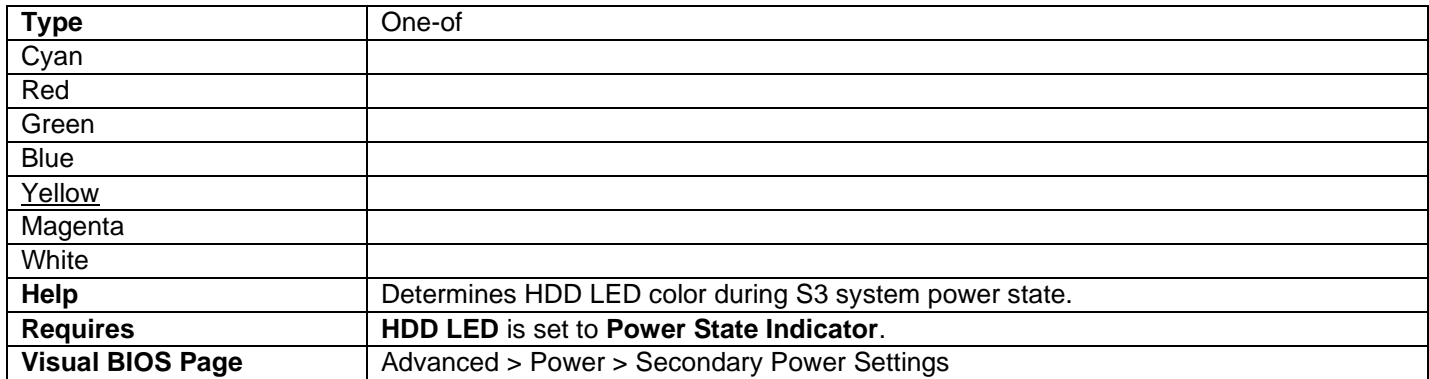

## *Brightness*

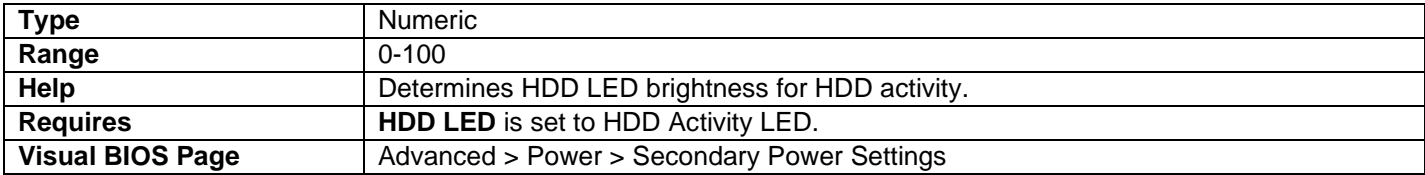

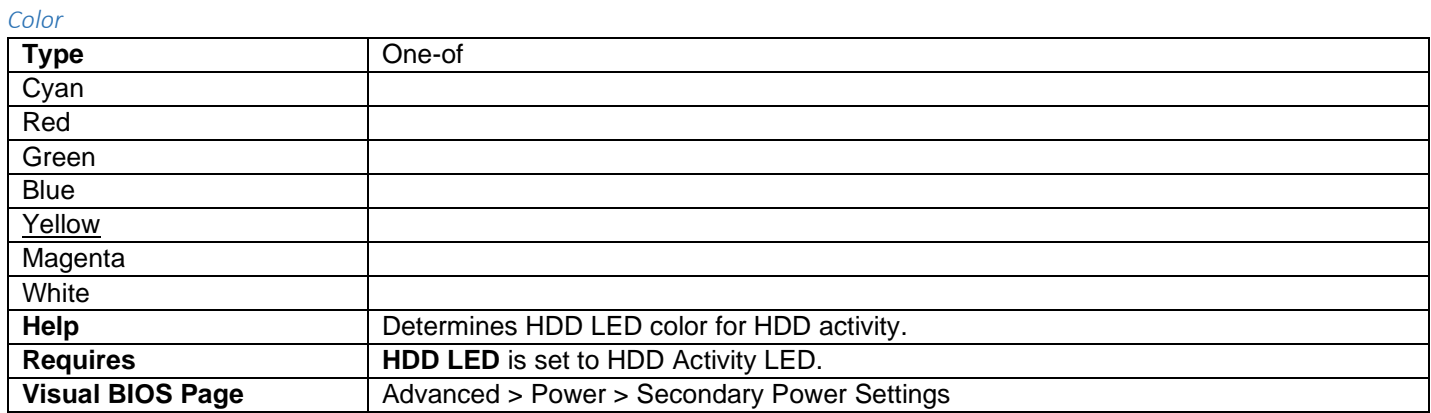

### *Behavior*

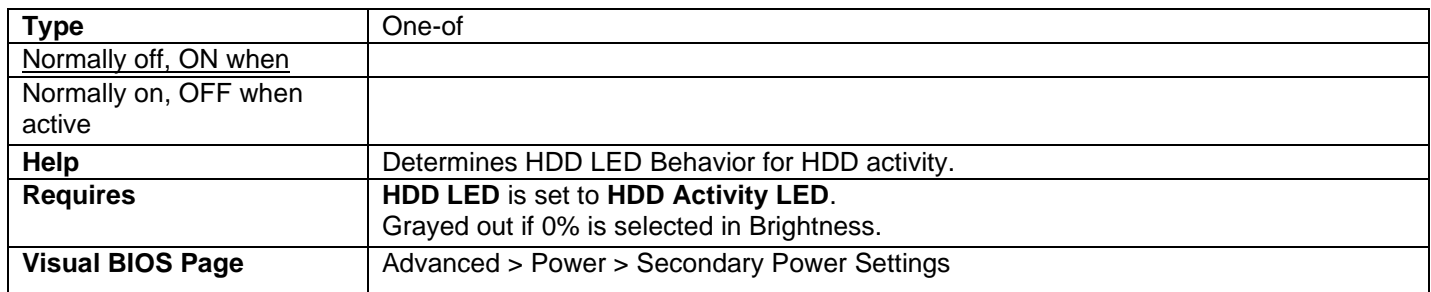

### Front Panel Header

#### *S0 State Indicator*

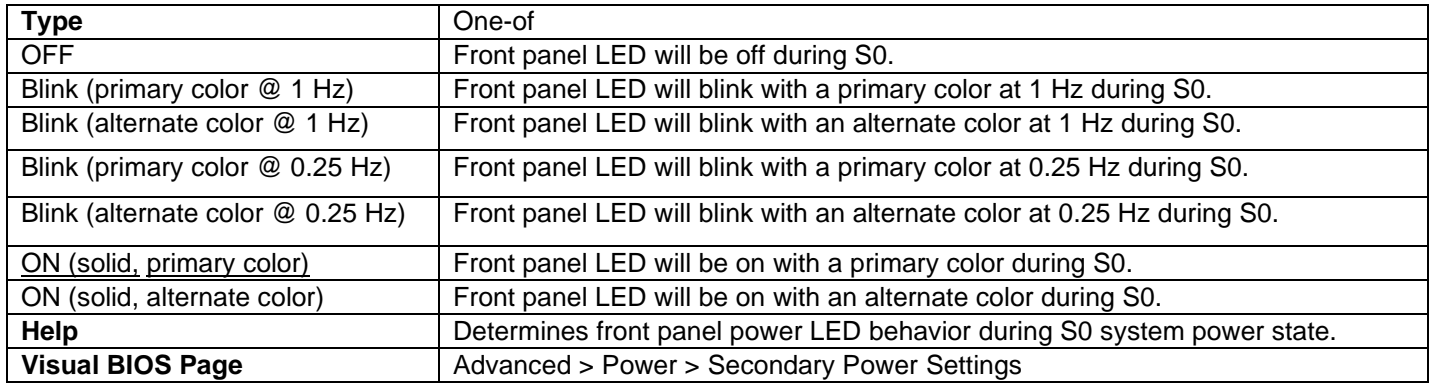

### 76

### *S3 State Indicator*

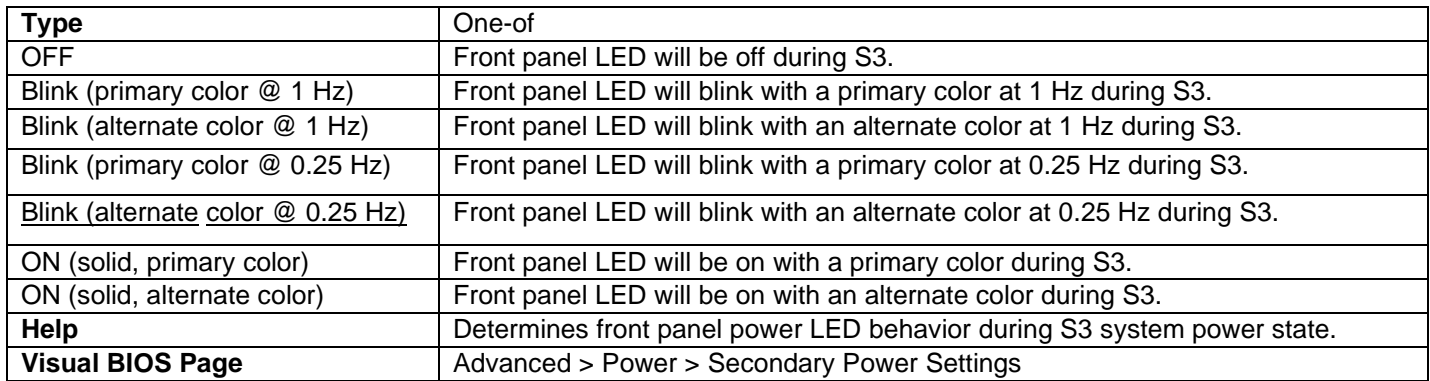

### *Intel Ready Mode Indicator*

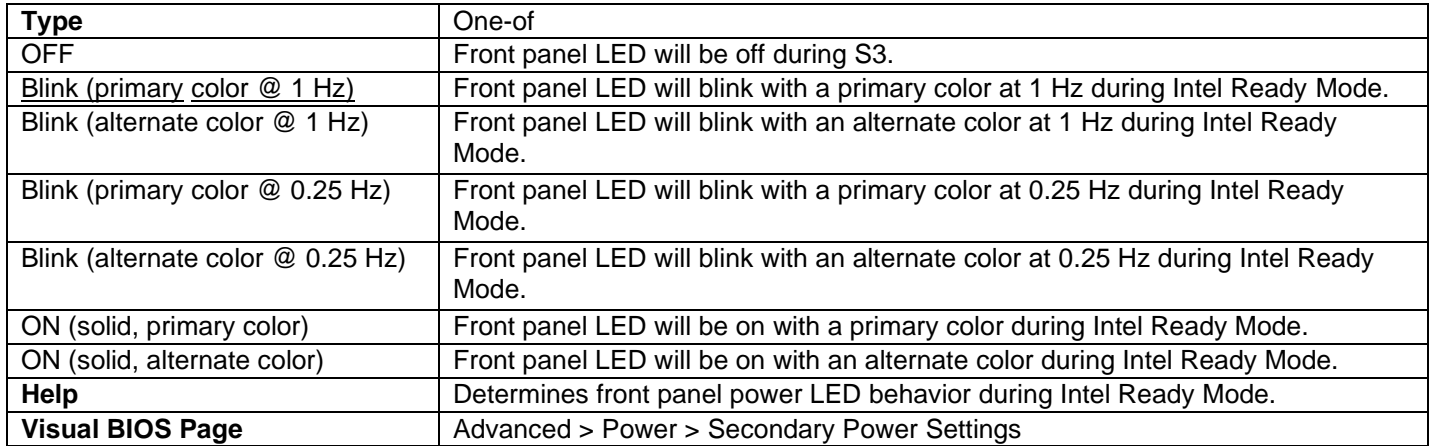

# Intel® Ready Mode Technology

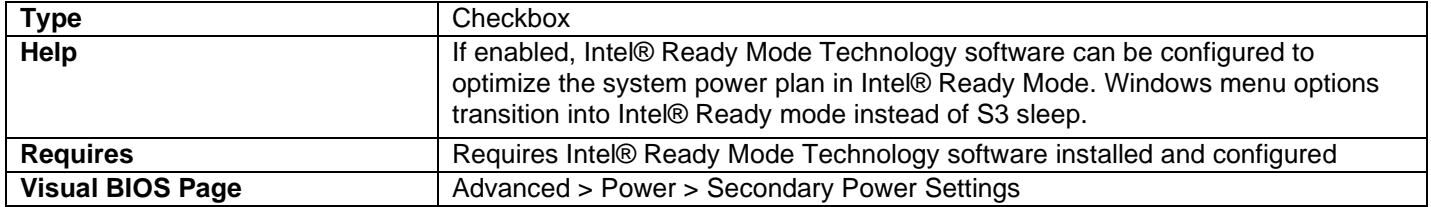

# Intel Ready Mode Indicator

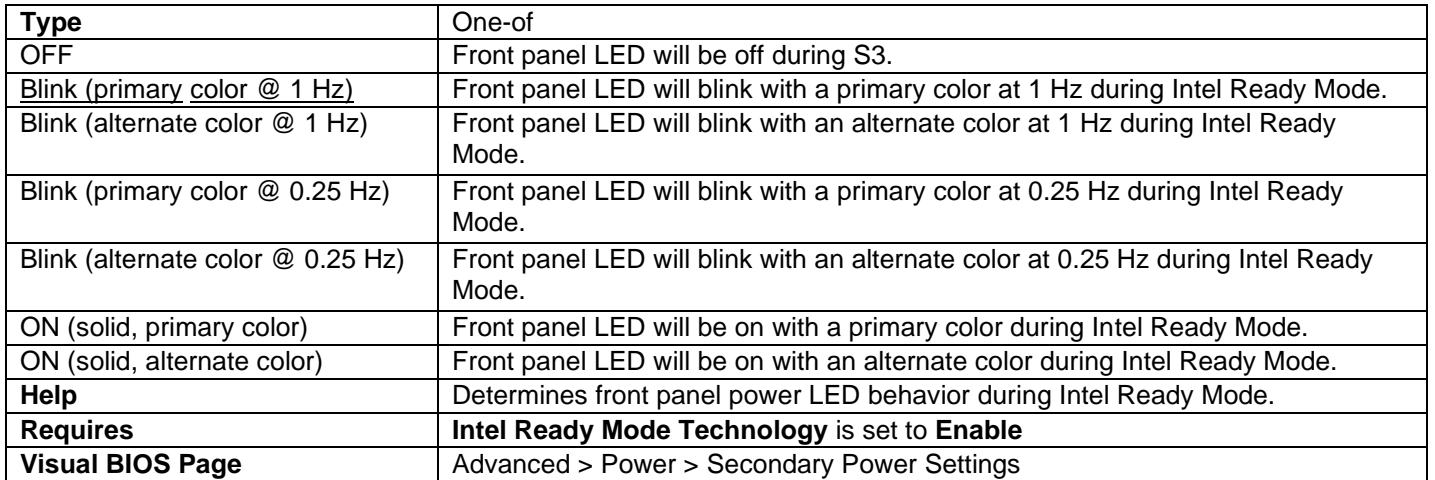

### Power Sense

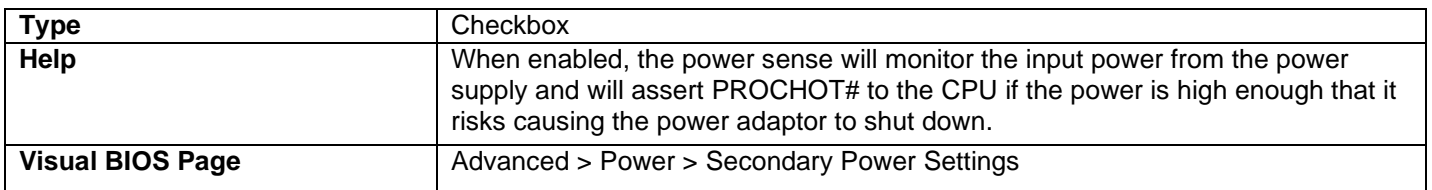

# Intel® Smart Connect Technology

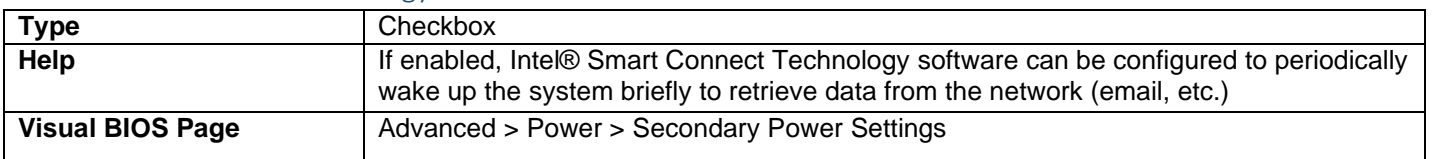

## After Power Failure

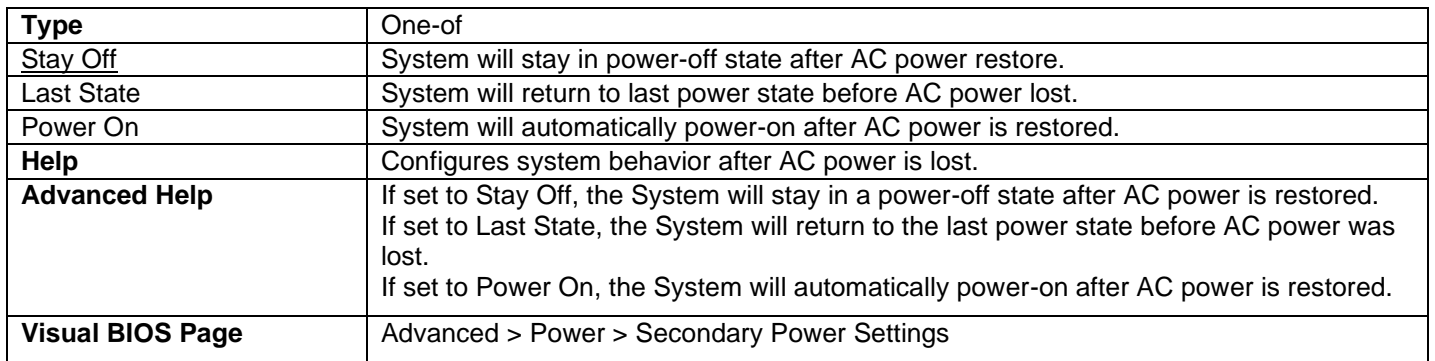

# S0 State Indicator

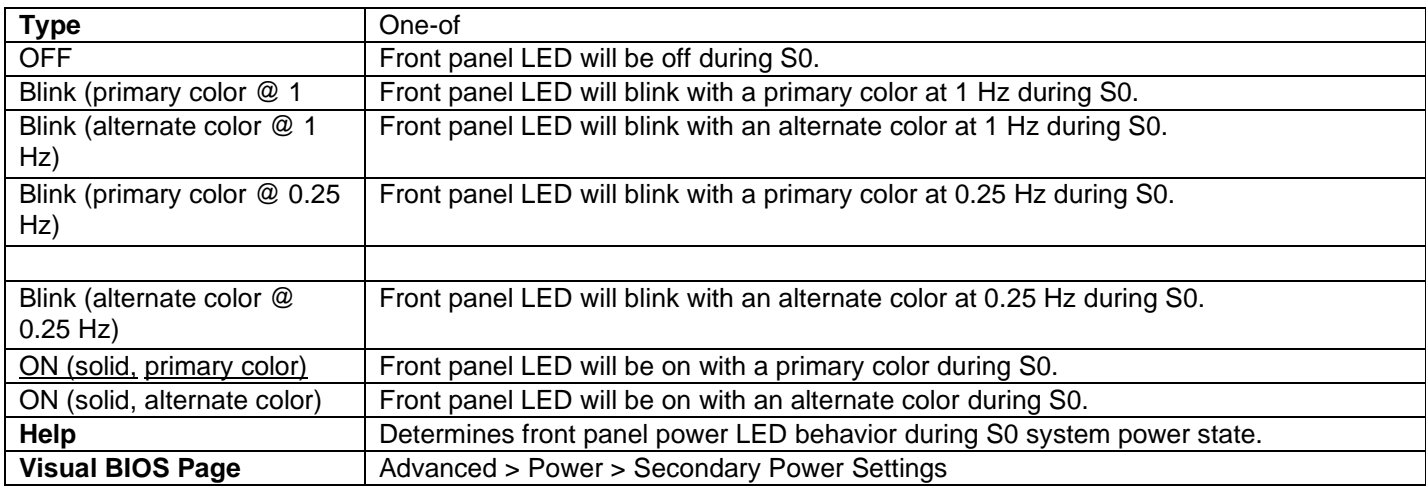

## S3 State Indicator

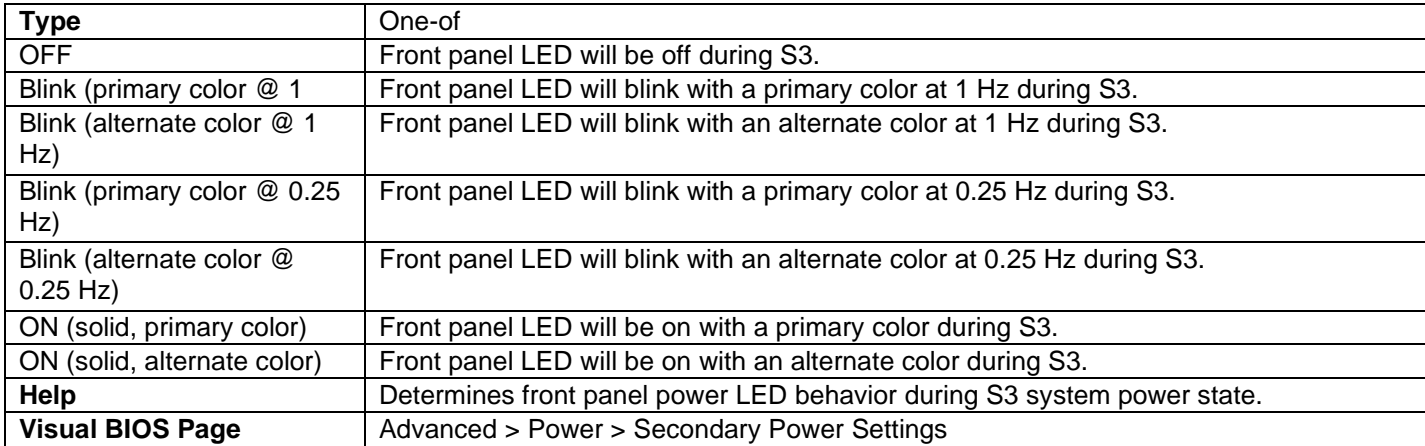

# Deep S4/S5

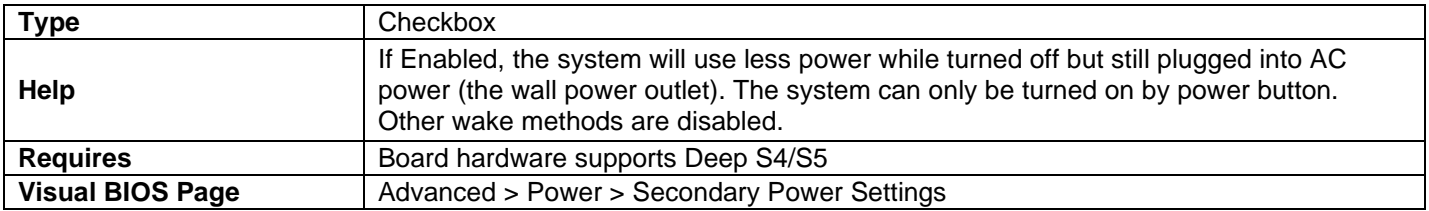

# Wake on LAN from S4/S5

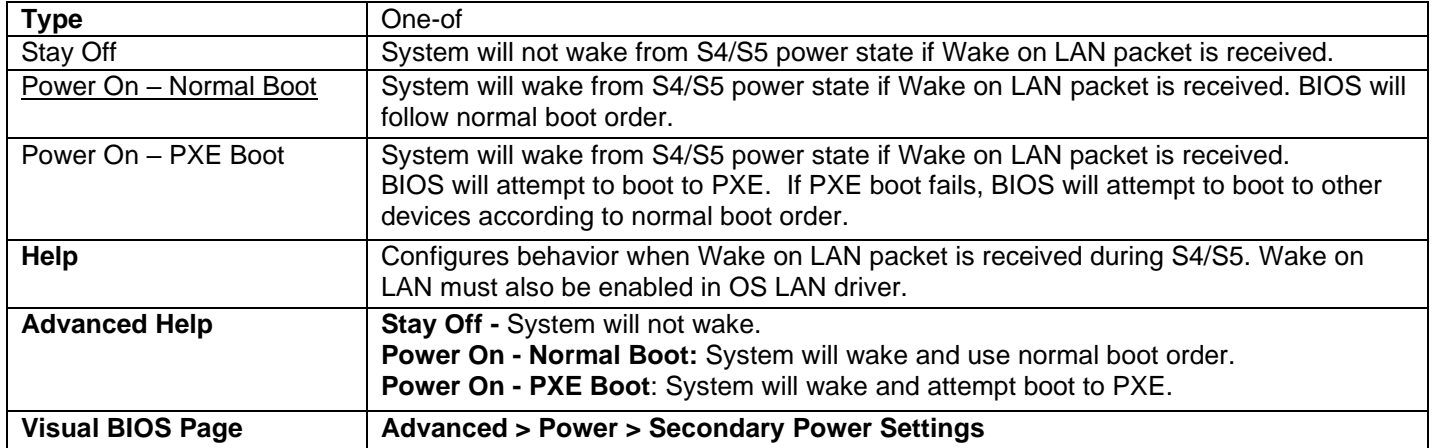

# Wake System from S5

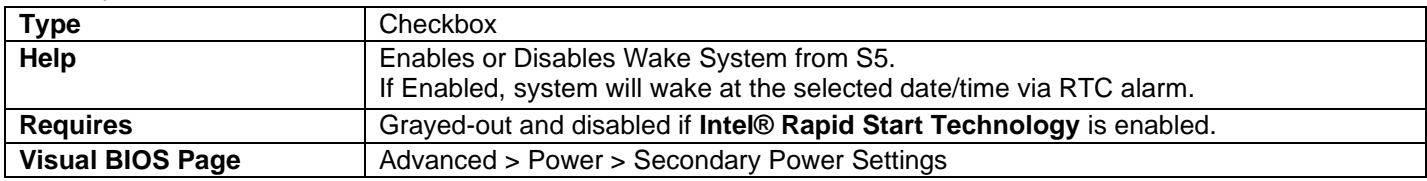

### Recurrence

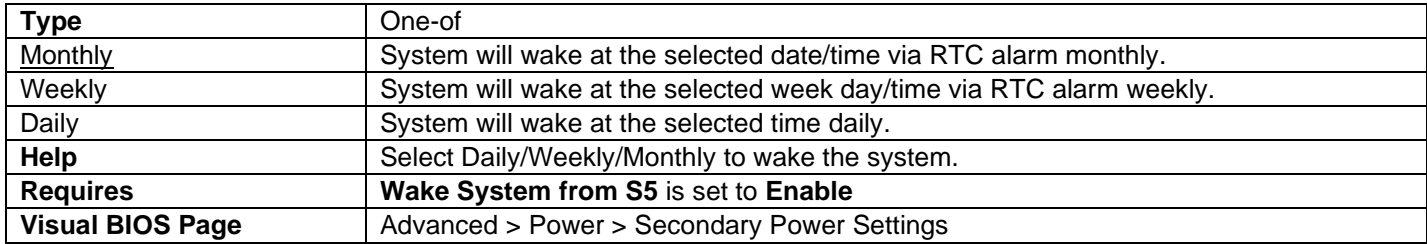

Sunday

Monday

Tuesday

Wednesday

Thursday

Friday

Saturday

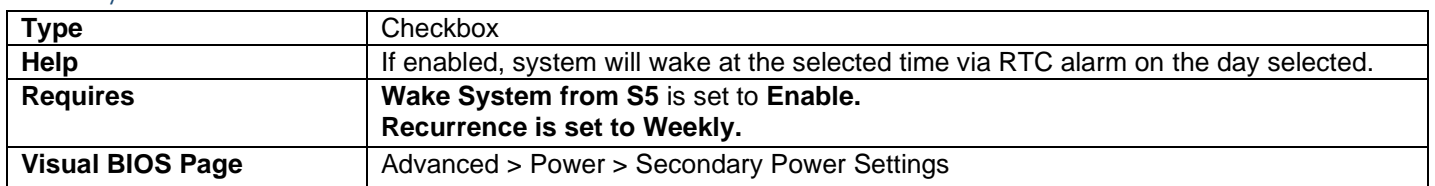

# Wakeup Date

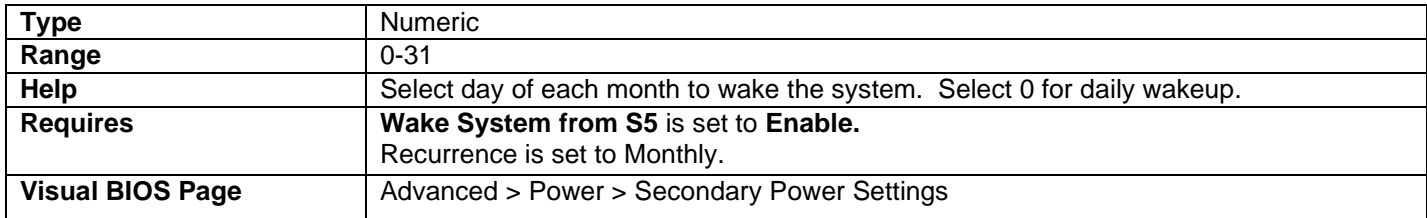

# Wakeup Hour

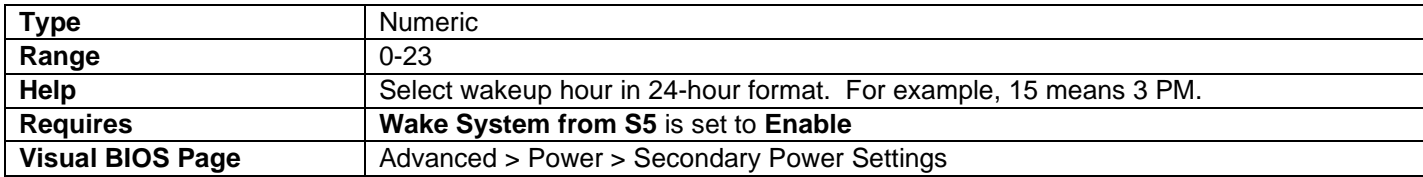

## Wakeup Minute

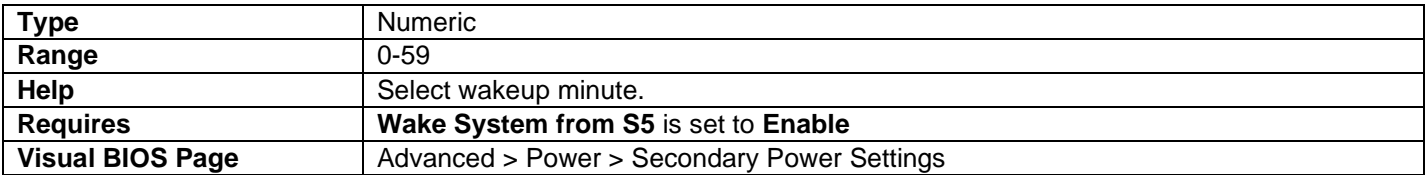

## Wakeup Second

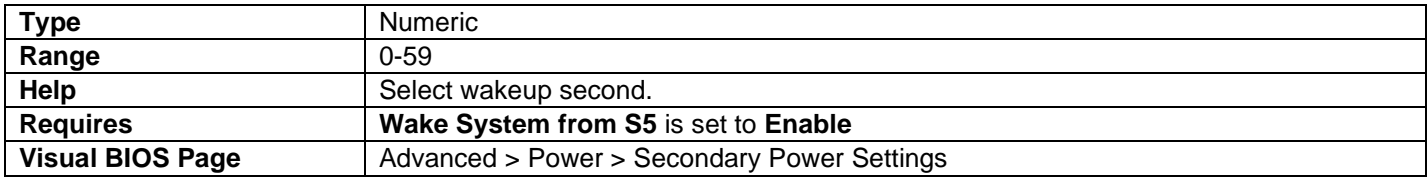

## Wake from S3 via CIR

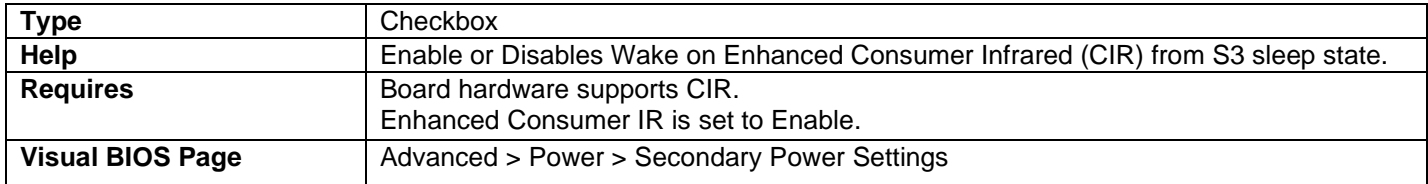

# Wake from S4 and S5 via CIR

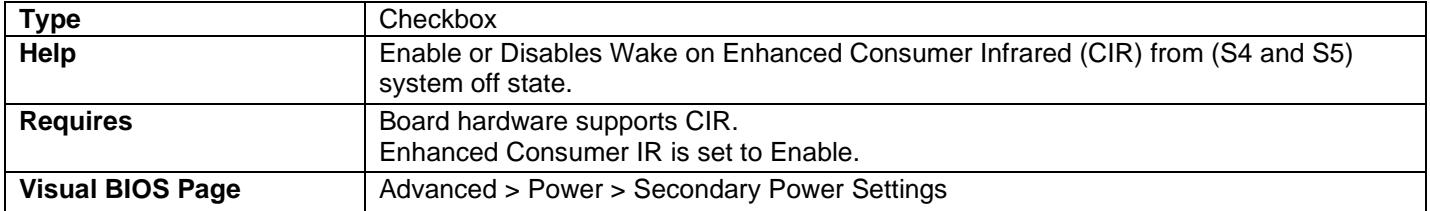

# USB S4/S5 Power

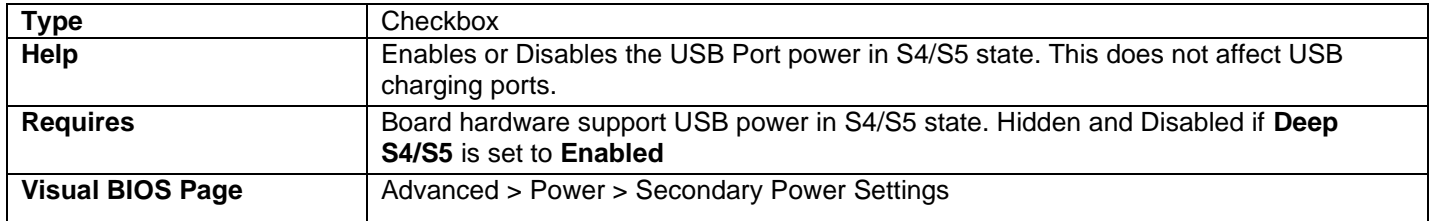

### Wake on USB from S5

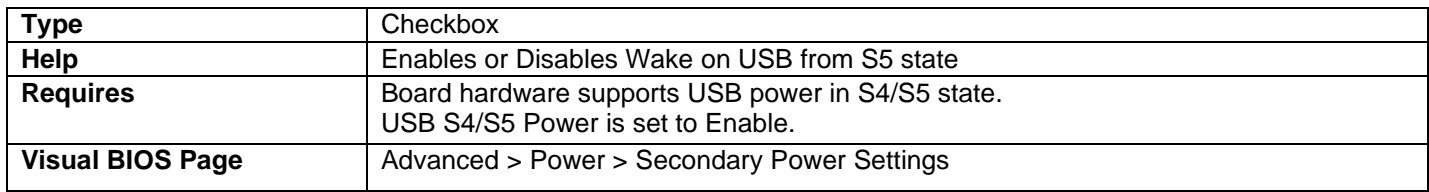

# Wake from Thunderbolt Device

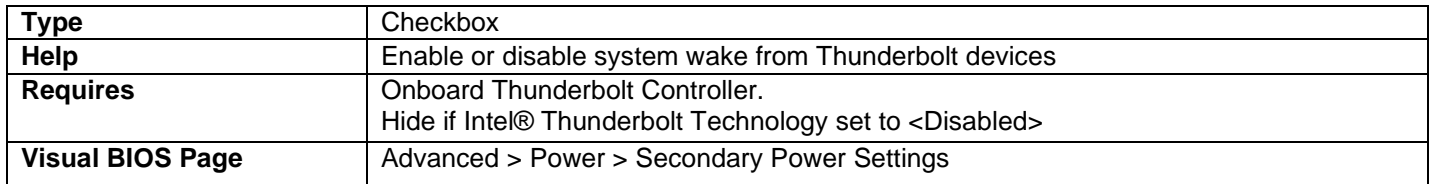

### PCIe ASPM Support

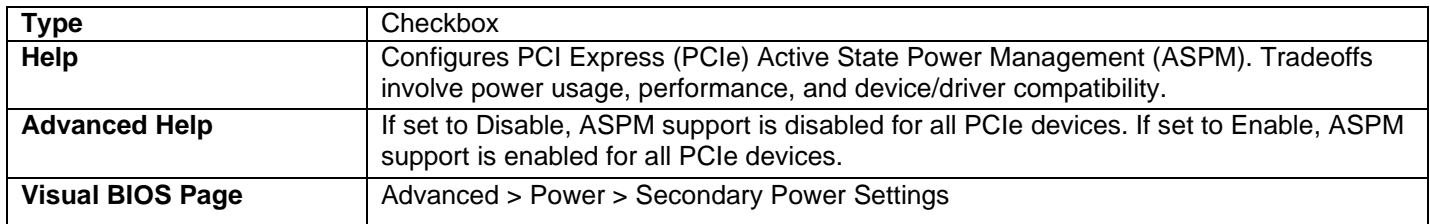

### Native ACPI OS PCIe Support

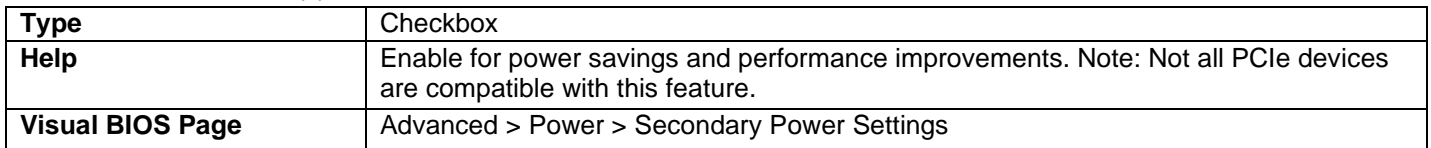

# Flash Update Sleep Delay

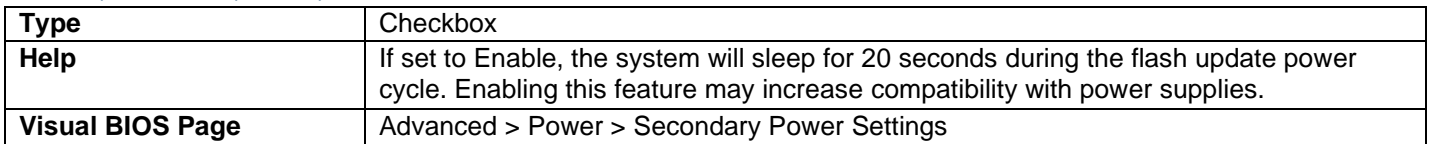

# Advanced > Boot > Boot Priority

### UEFI Boot

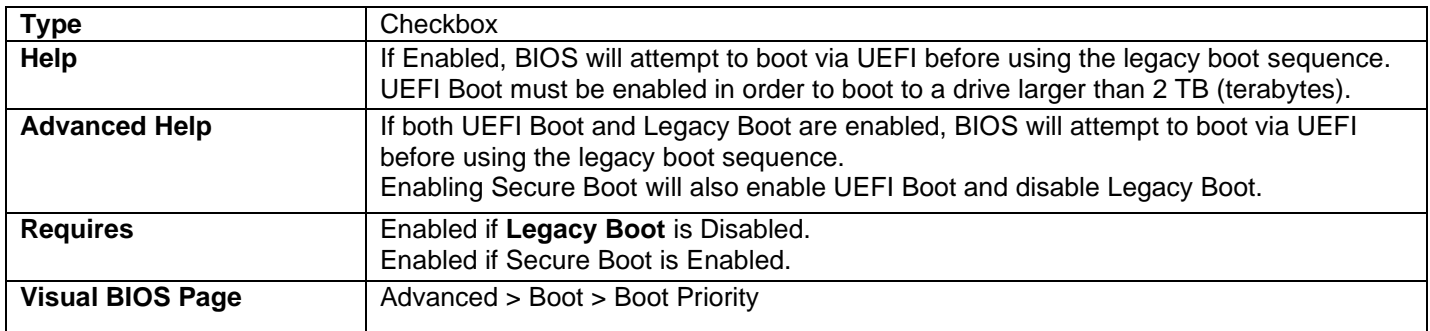

## Boot Drive Order

### Boot Option #

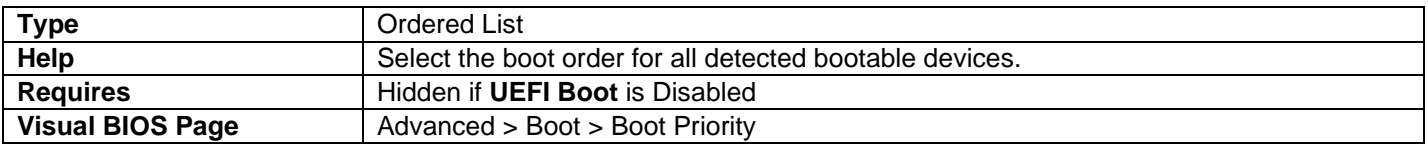

- All detected UEFI boot options will be included in the list.
- The user can change the order of boot options within the list.
- The BIOS will attempt to boot to each option in the order of this list.

### Legacy Boot

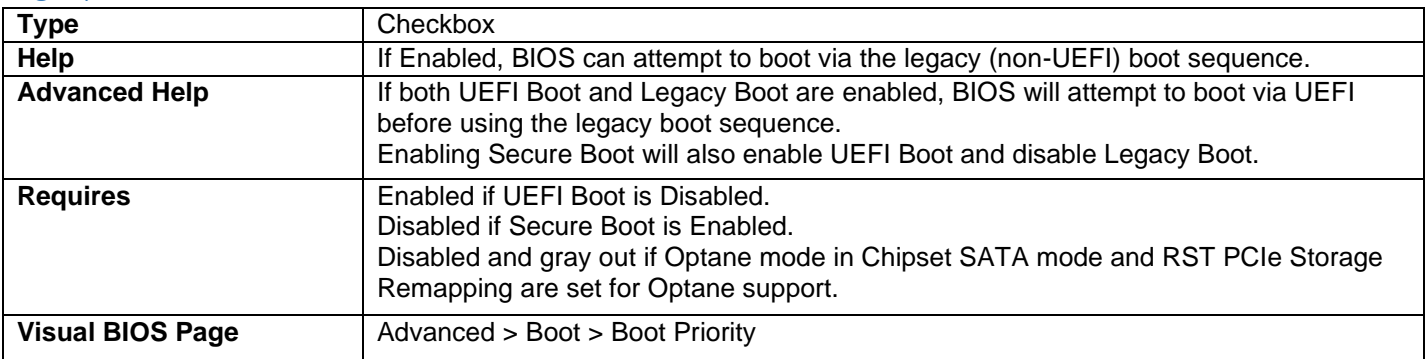

### Boot Drive Order

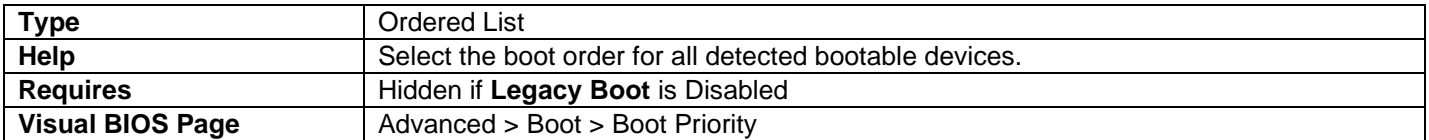

All detected Legacy boot options will be included in the list.

The user can change the order of boot options within the list.

The BIOS will attempt to boot to each option in the order of this list.

# Advanced > Boot > Boot Configuration

# UEFI Boot Pane (Upper Left Section)

# OS Selector

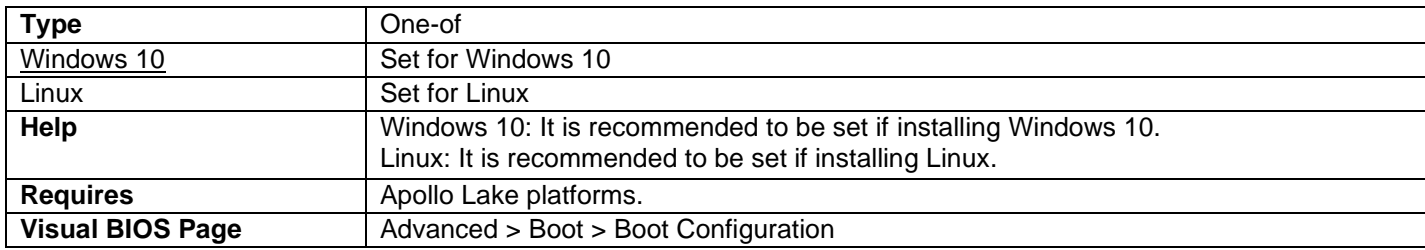

OR

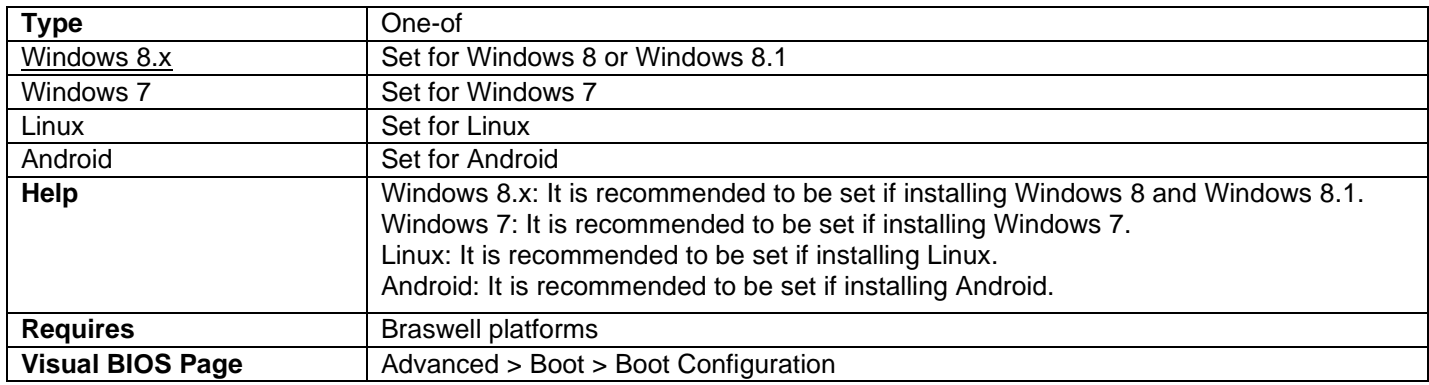

### Fast Boot

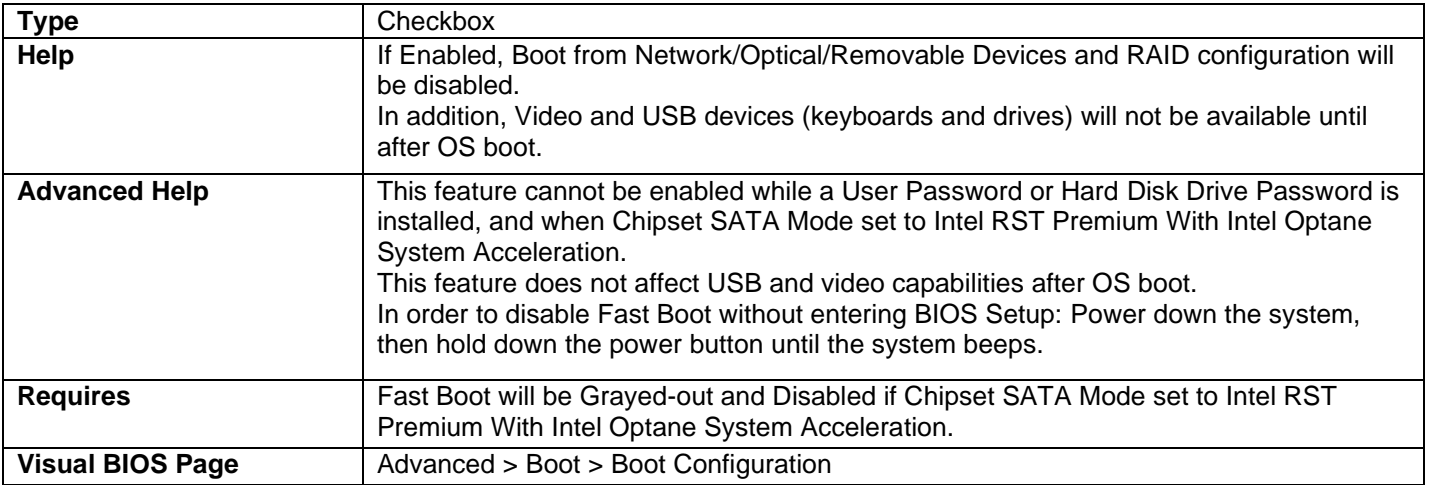

## Boot USB Devices First

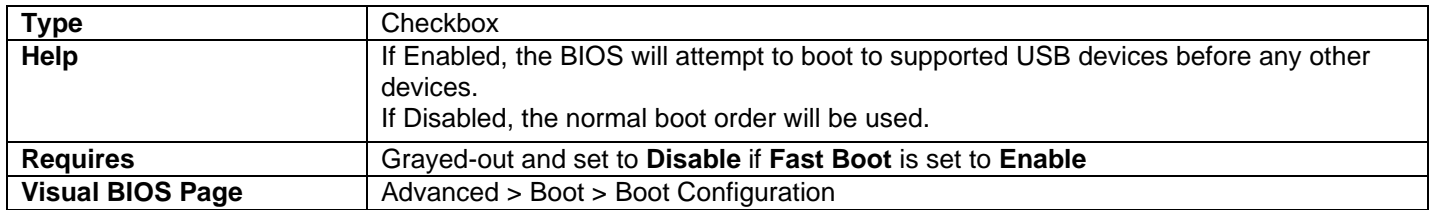

## Boot Network Devices Last

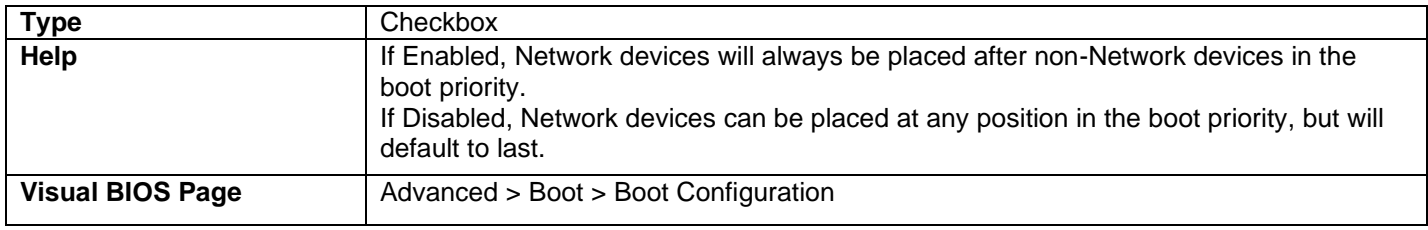

## Unlimited Boot to Network Attempts

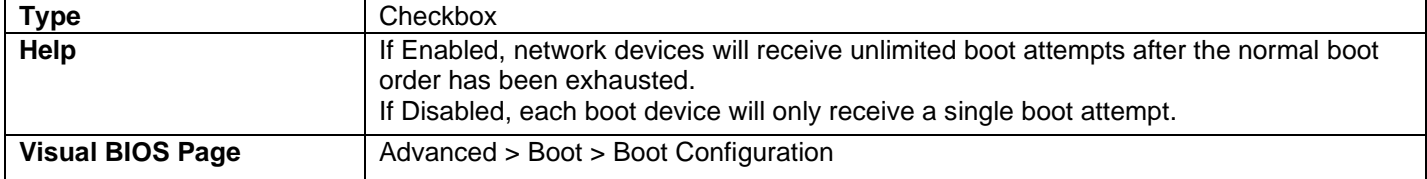

### BIOS Setup Auto-Entry

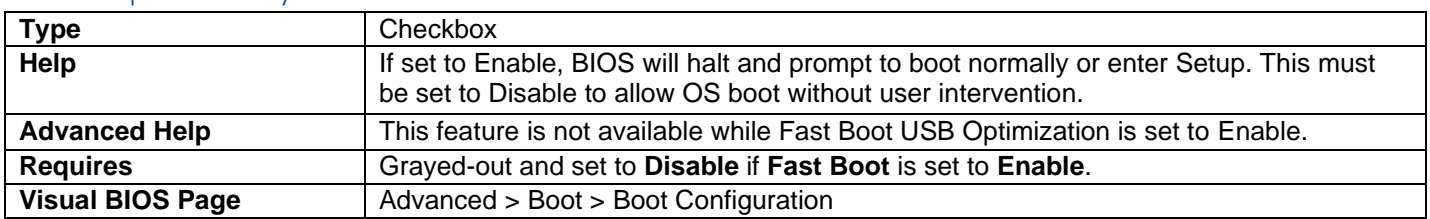

# Startup Sound

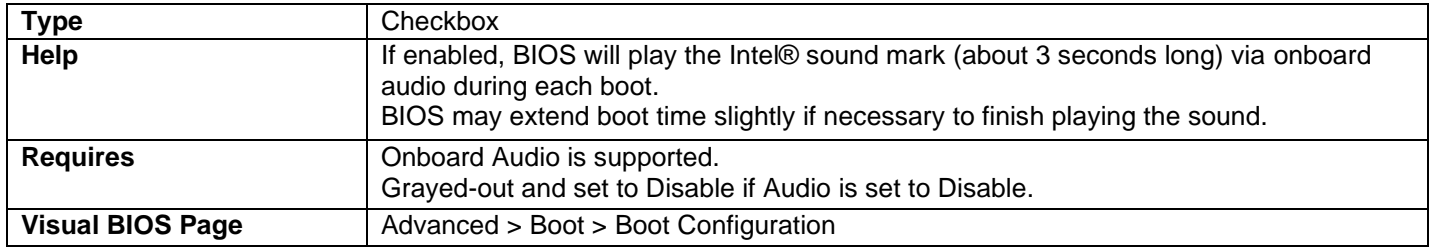

# Boot Devices [Lower Left Section]

## Internal UEFI Shell

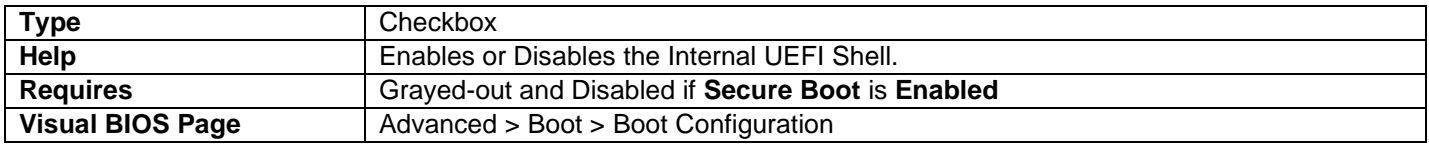

## USB

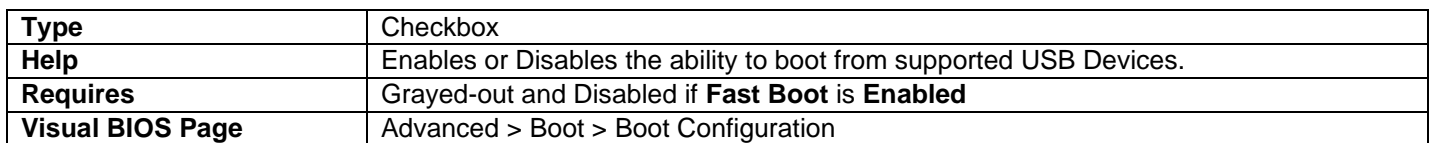

## Thunderbolt USB Boot

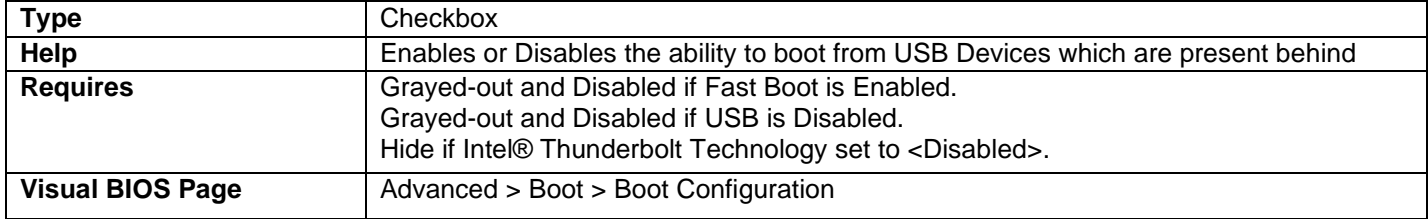

## Thunderbolt Boot

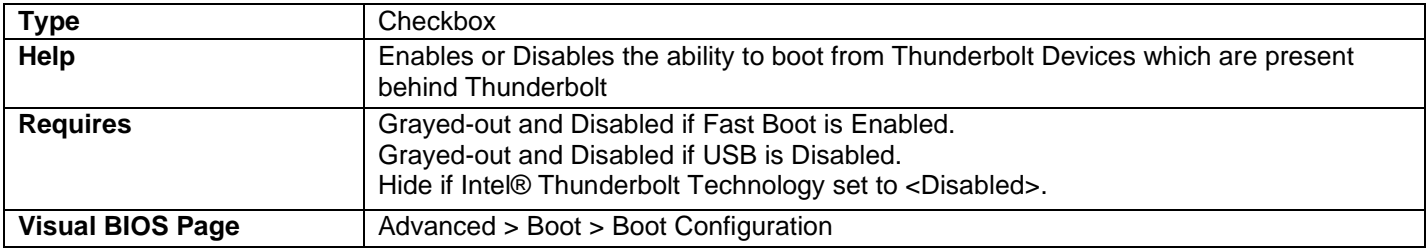

# Ignore Thunderbolt Option ROM

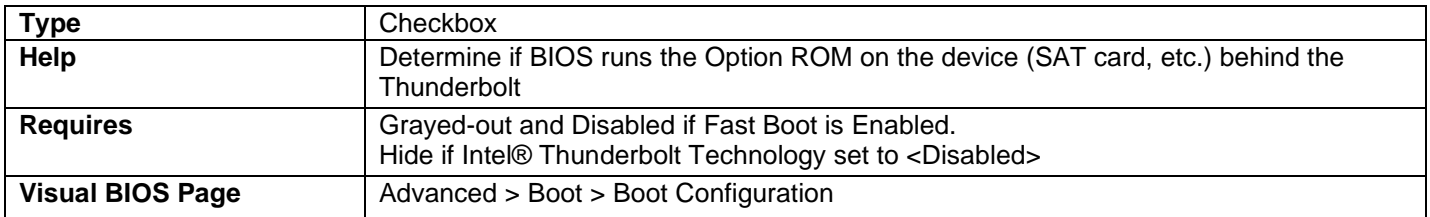

# Optical

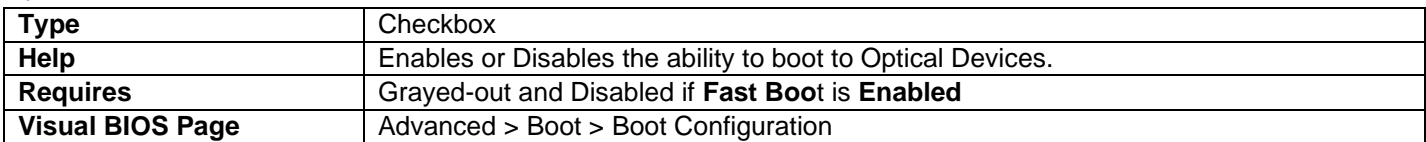

# Network Boot

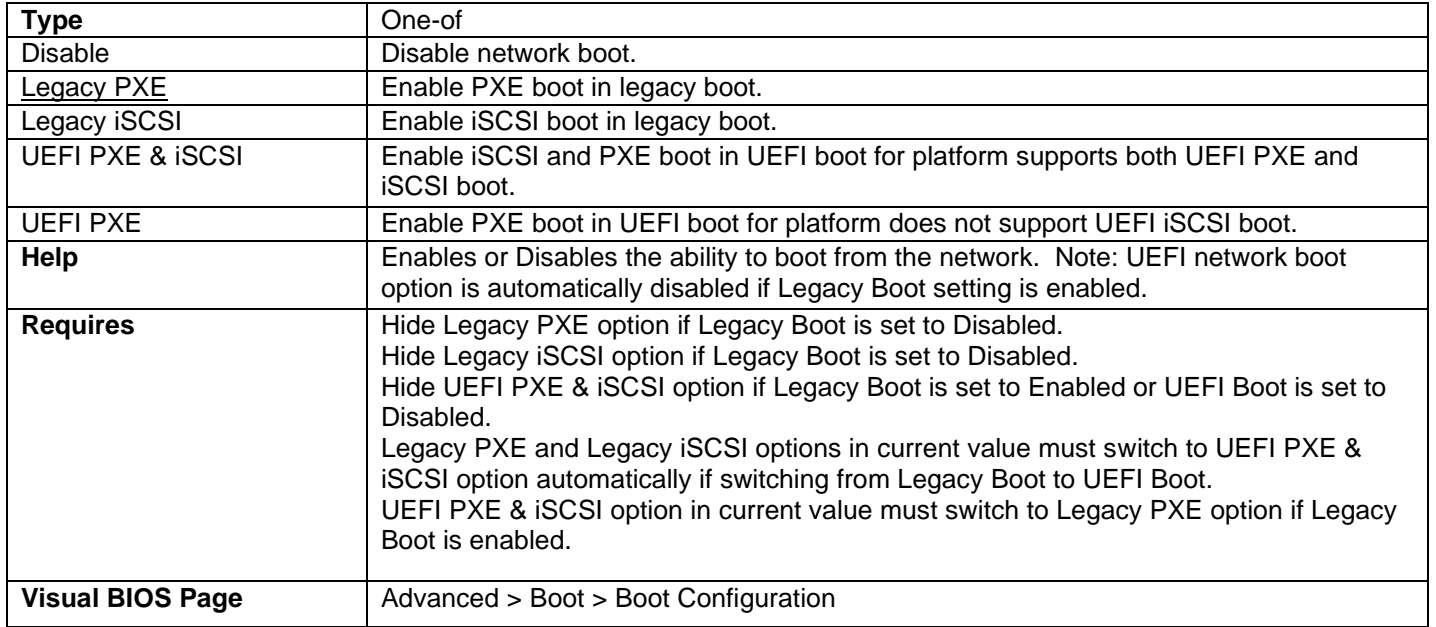

# Boot Display [Right Section]

# Failsafe Watchdog

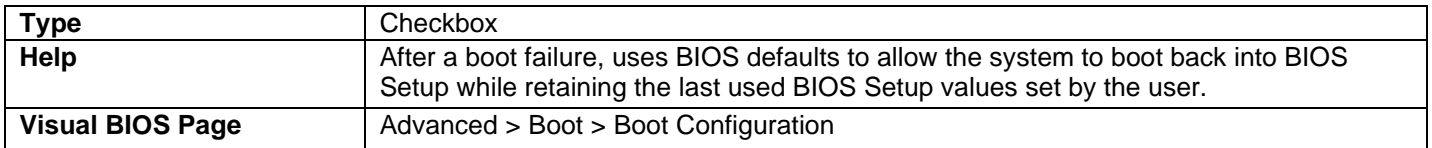

## BIOS Self Recovery

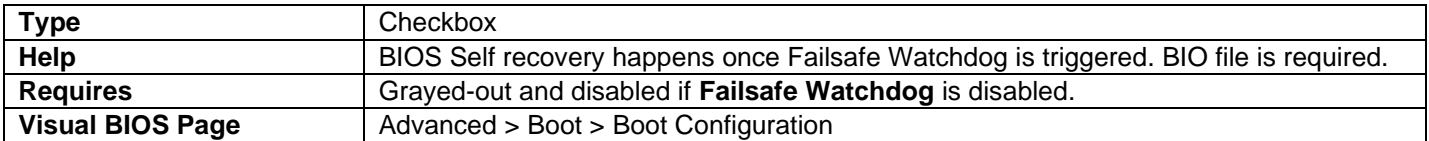

# Suppress Alert Messages At Boot

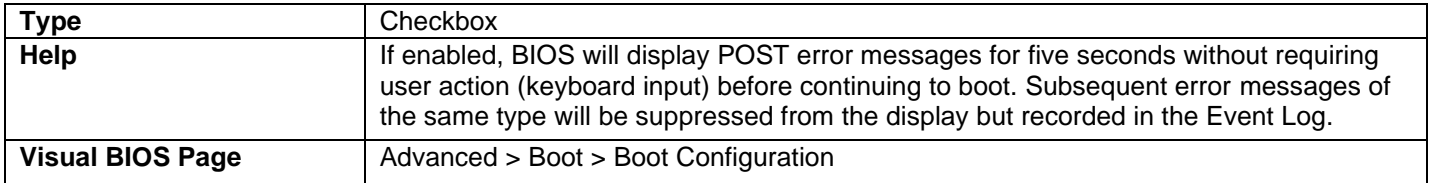

# Expansion Card Text

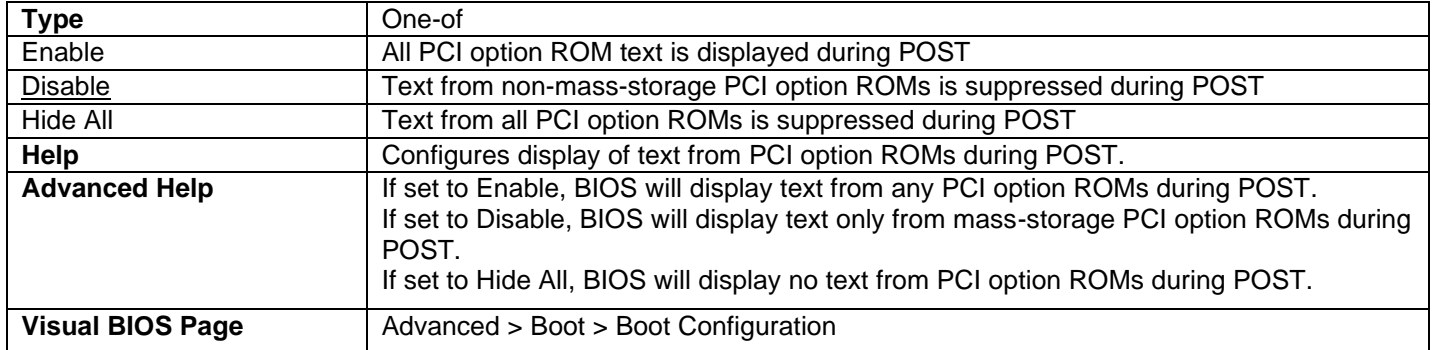

# Keyboard Ready Beep

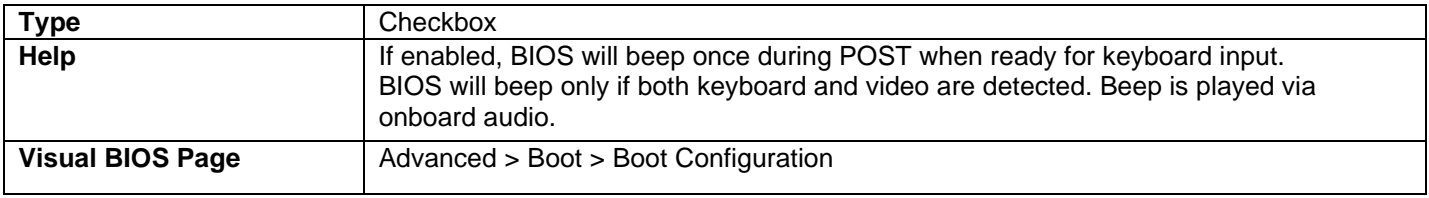

• Beep is 4 kHz for 50ms.

# POST Function Hotkeys Displayed

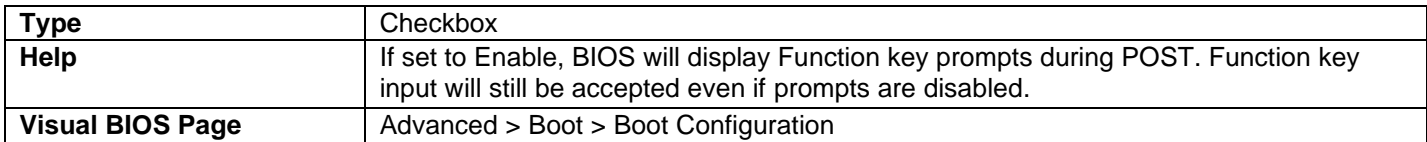

## Display F2 to Enter Setup

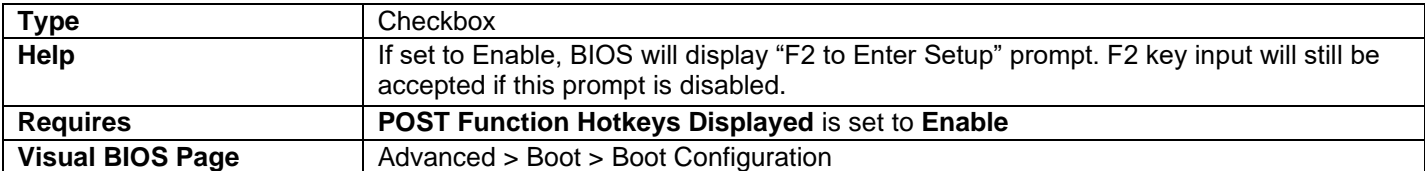

## Display F7 to Update BIOS

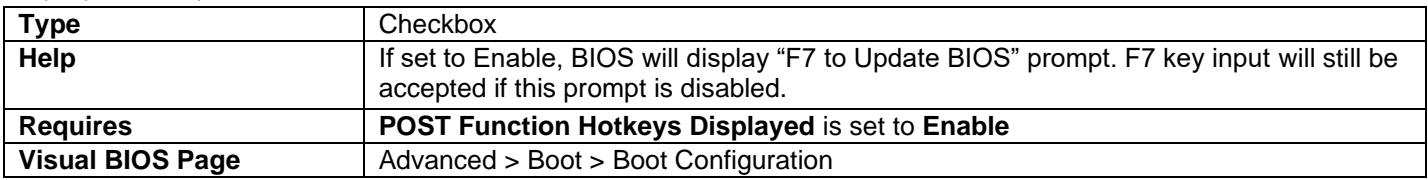

## Display F8 to Activate Windows Recovery Mode

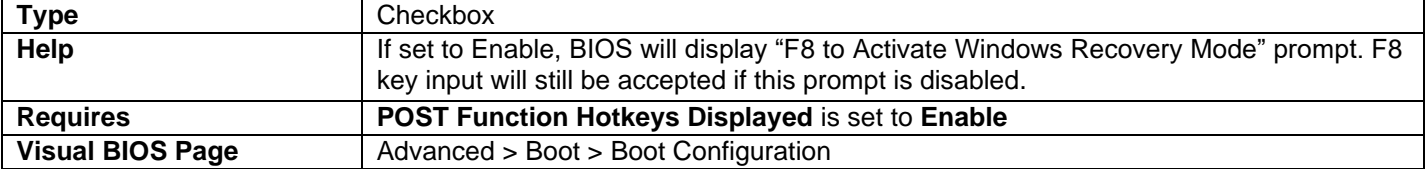

# Display F9 for Remote Assistance

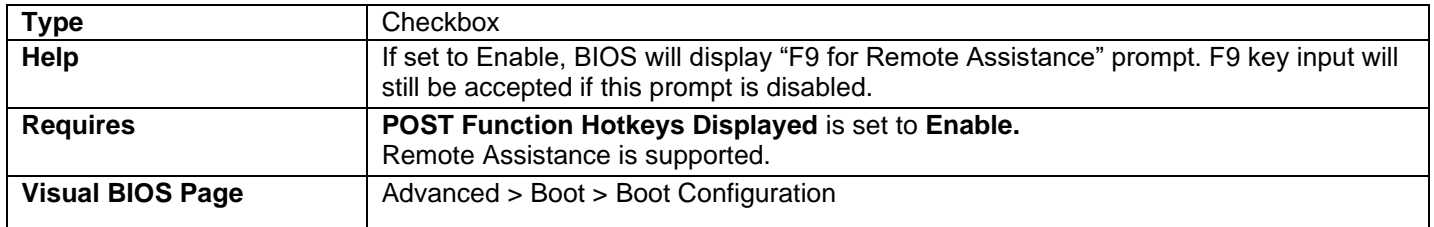

## Display F10 to Enter Boot Menu

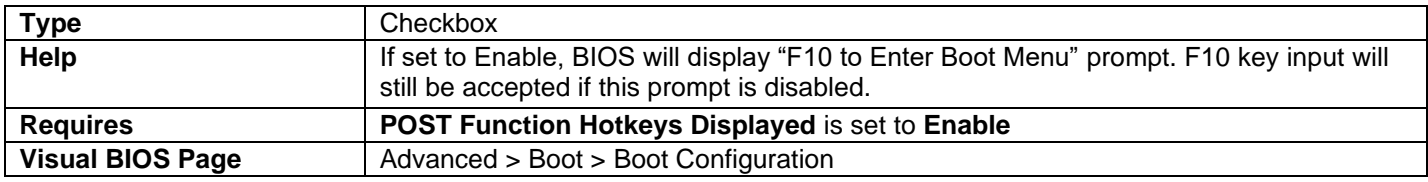

### Display F12 for Network Boot

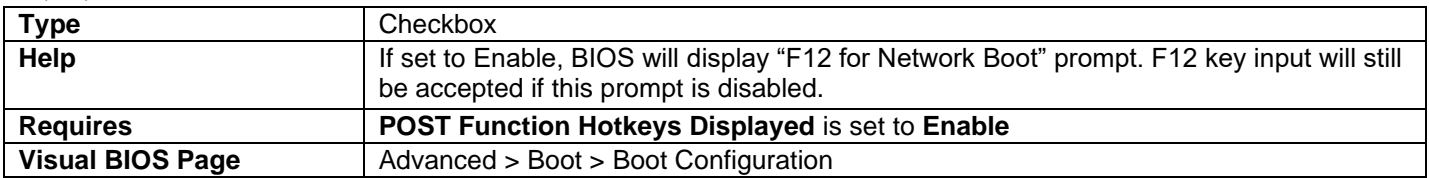

# Display CTRL-P for Intel@ MEBX

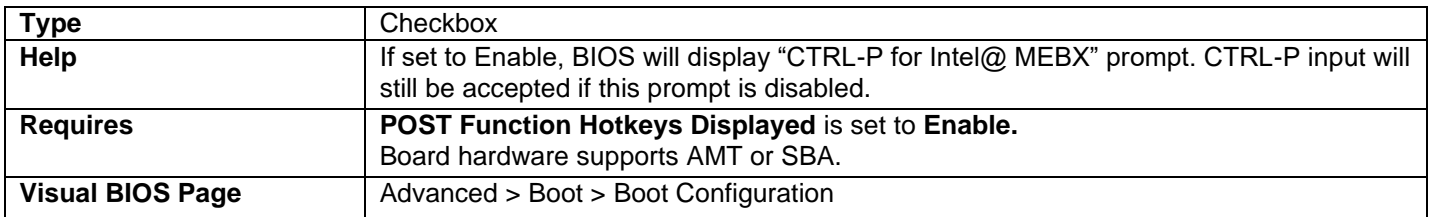

# Advanced > Boot > Secure Boot

### Secure Boot

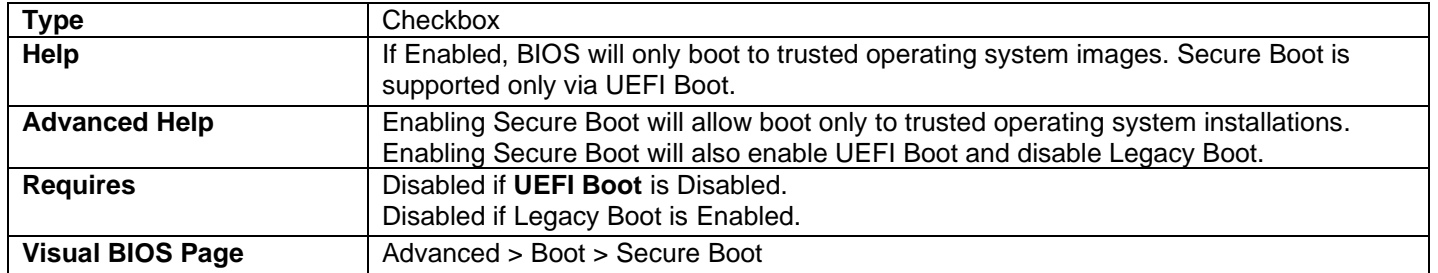

### Secure Boot Mode

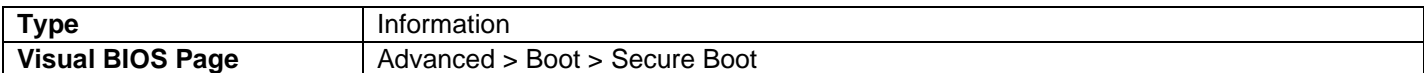

• Displays the Secure Boot Mode.

#### Platform Key (PKpub)

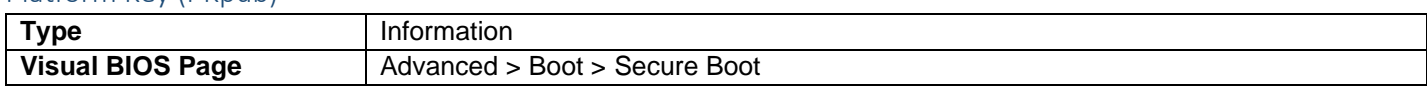

• Displays "Installed" or "Not Installed" based on the presence of the UEFI PKpub variable.

#### Key Exchange Key (KEK)

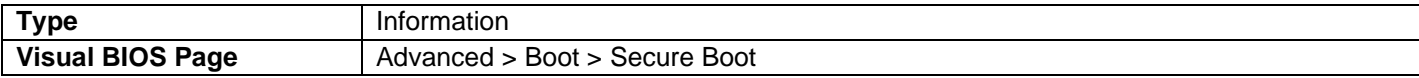

• Displays "Installed" or "Not Installed" based on the presence of the UEFI KEK variable.

#### Signature Database (db)

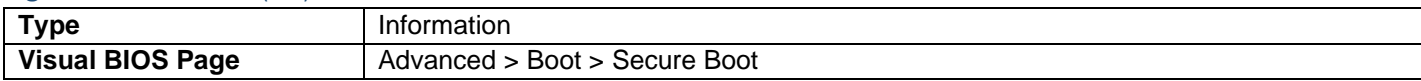

• Displays "Installed" or "Not Installed" based on the presence of the UEFI db variable.

#### Blacklisted Signature Database (dbx)

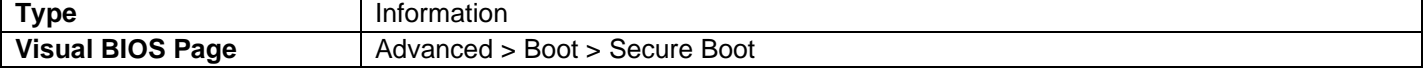

• Displays "Installed" or "Not Installed" based on the presence of the UEFI dbx variable.

### Install Platform Key from File

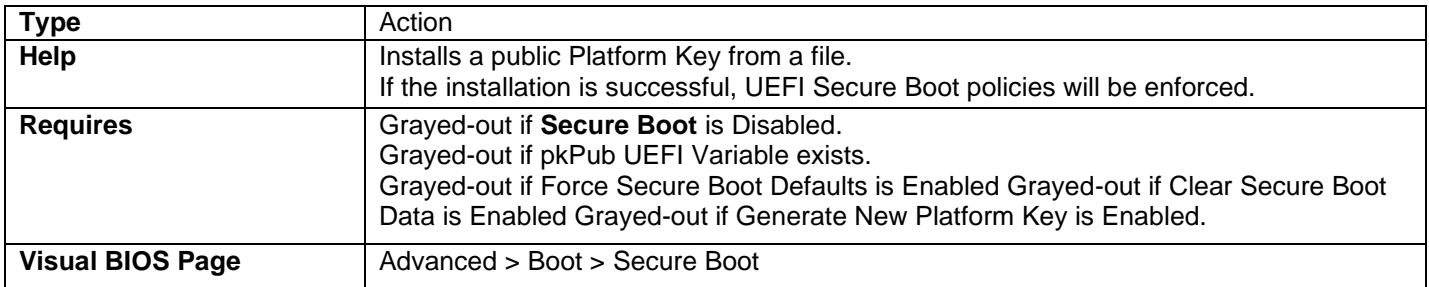

• When selected, the user is presented with a file selection browser. If a file is selected, it is installed as UEFI PKpub.

# Install Intel Platform Key

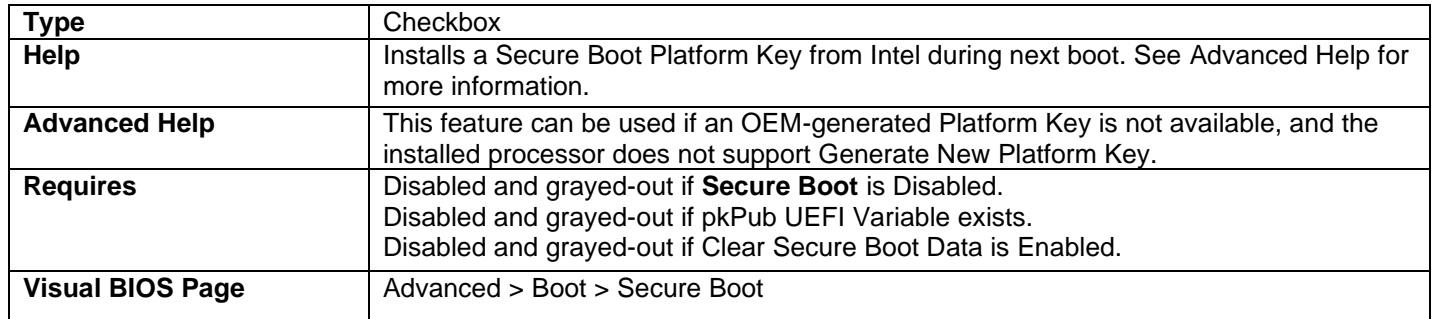

# Force Secure Boot Defaults

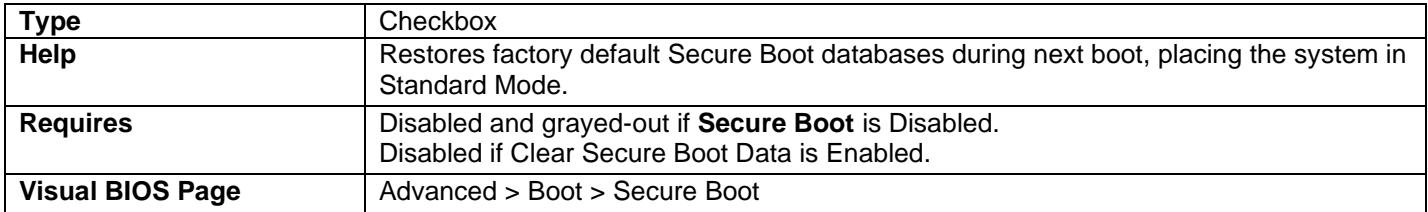

### Clear Secure Boot Data

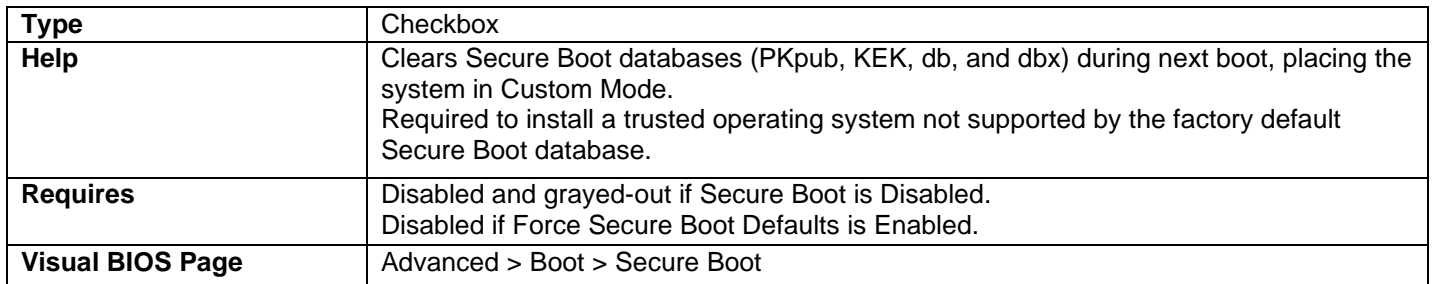

# Generate New Platform Key

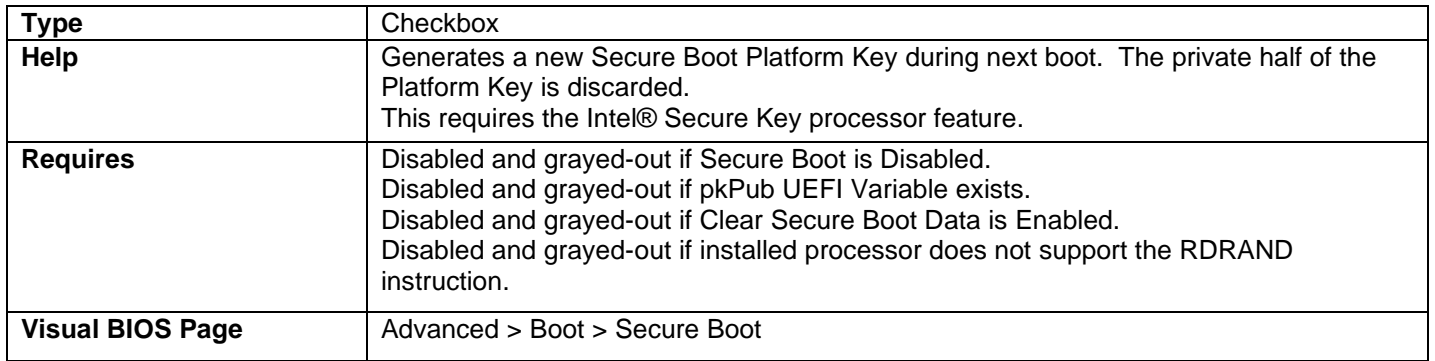